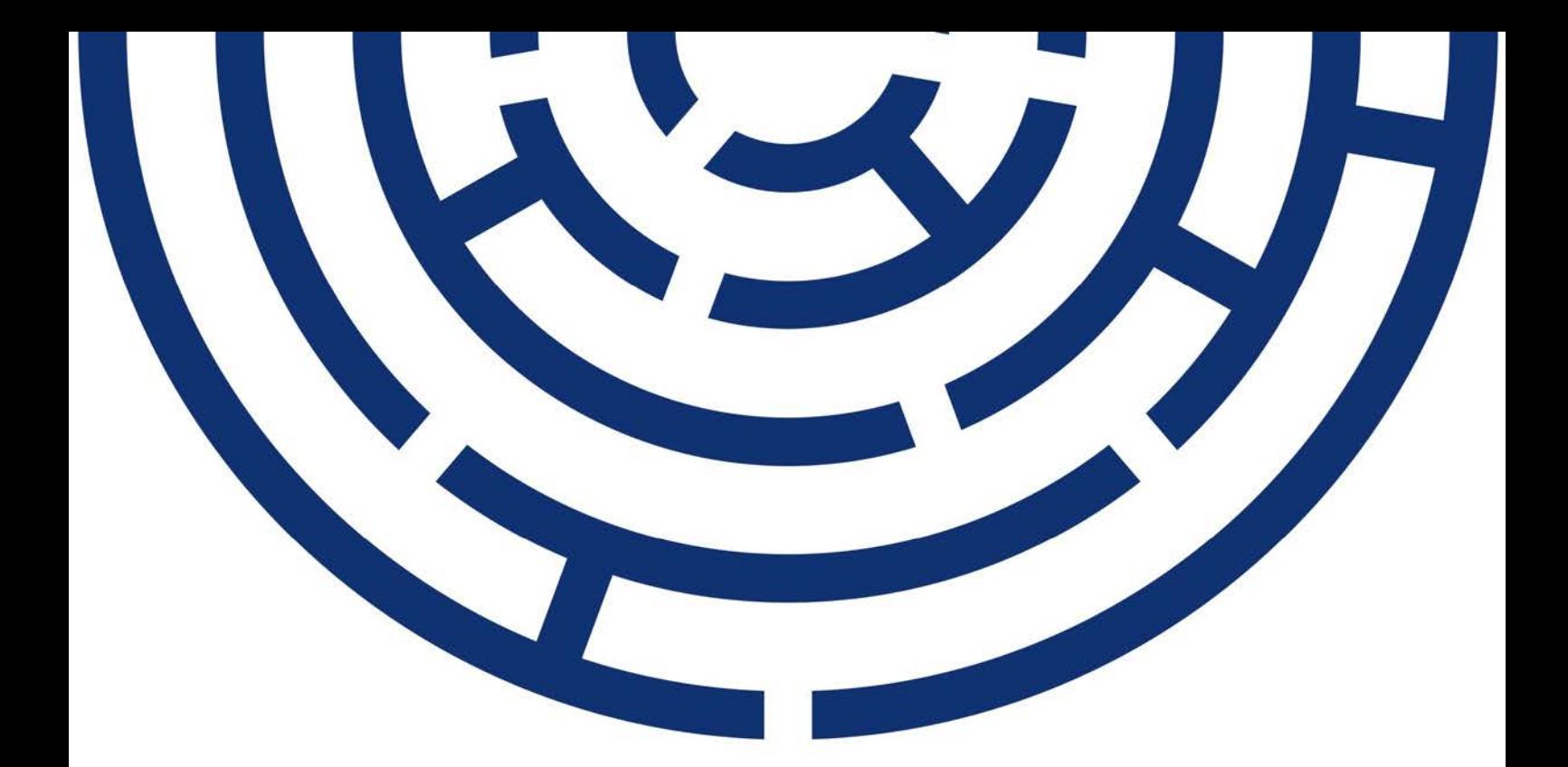

Operační program Jan Amos Komenský

# UŽIVATELSKÁ PŘÍRUČKA IS KP21+ ŽÁDOST O PODPORU ZJEDNODUŠENÉ PROJEKTY

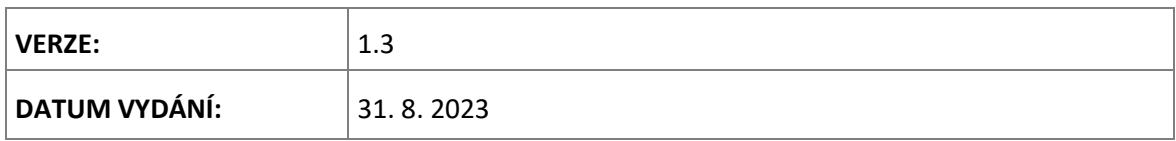

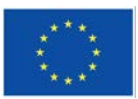

Spolufinancováno Evropskou unií

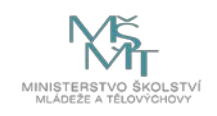

**OPJAK.cz MSMT.cz**

# **OBSAH**

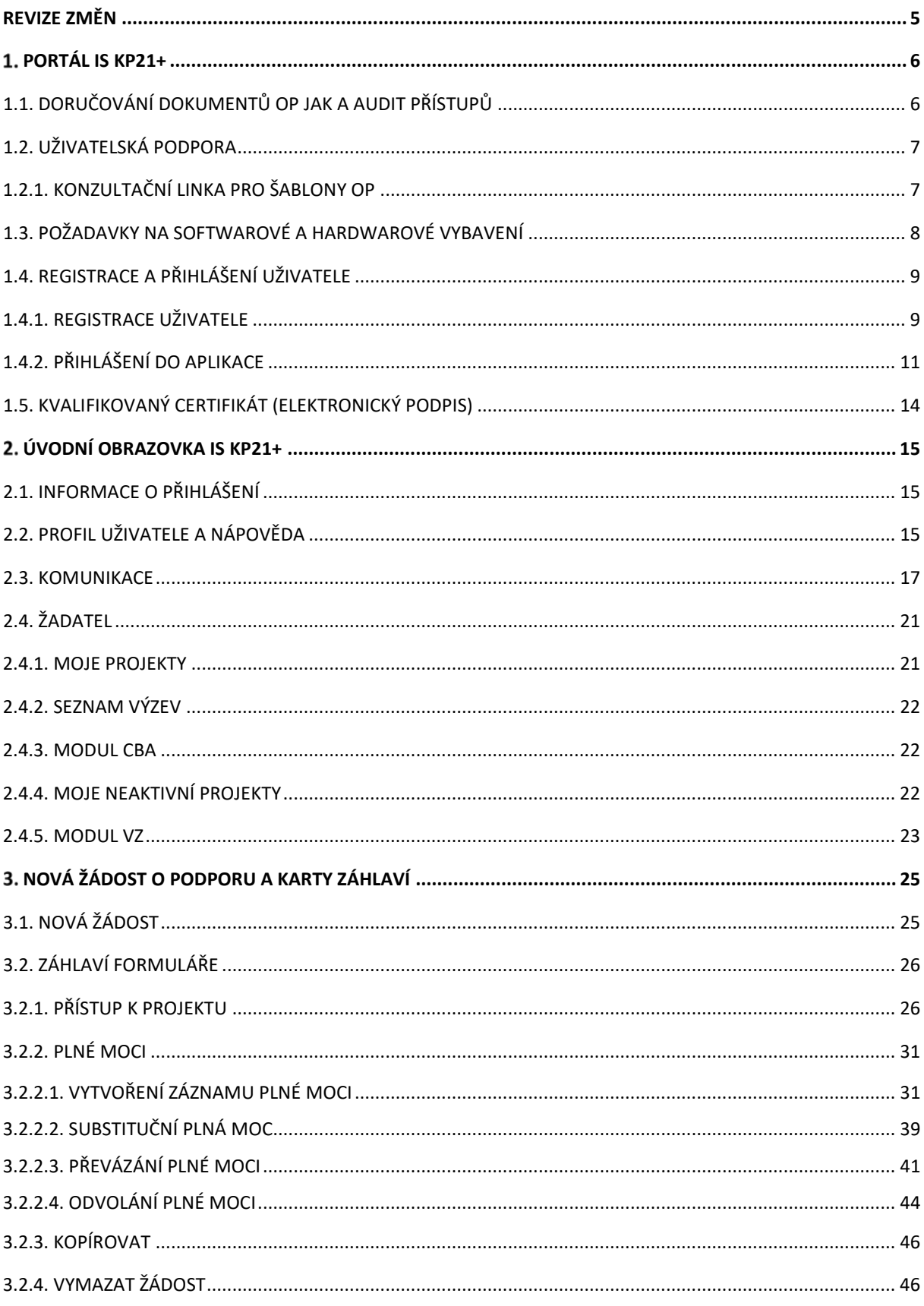

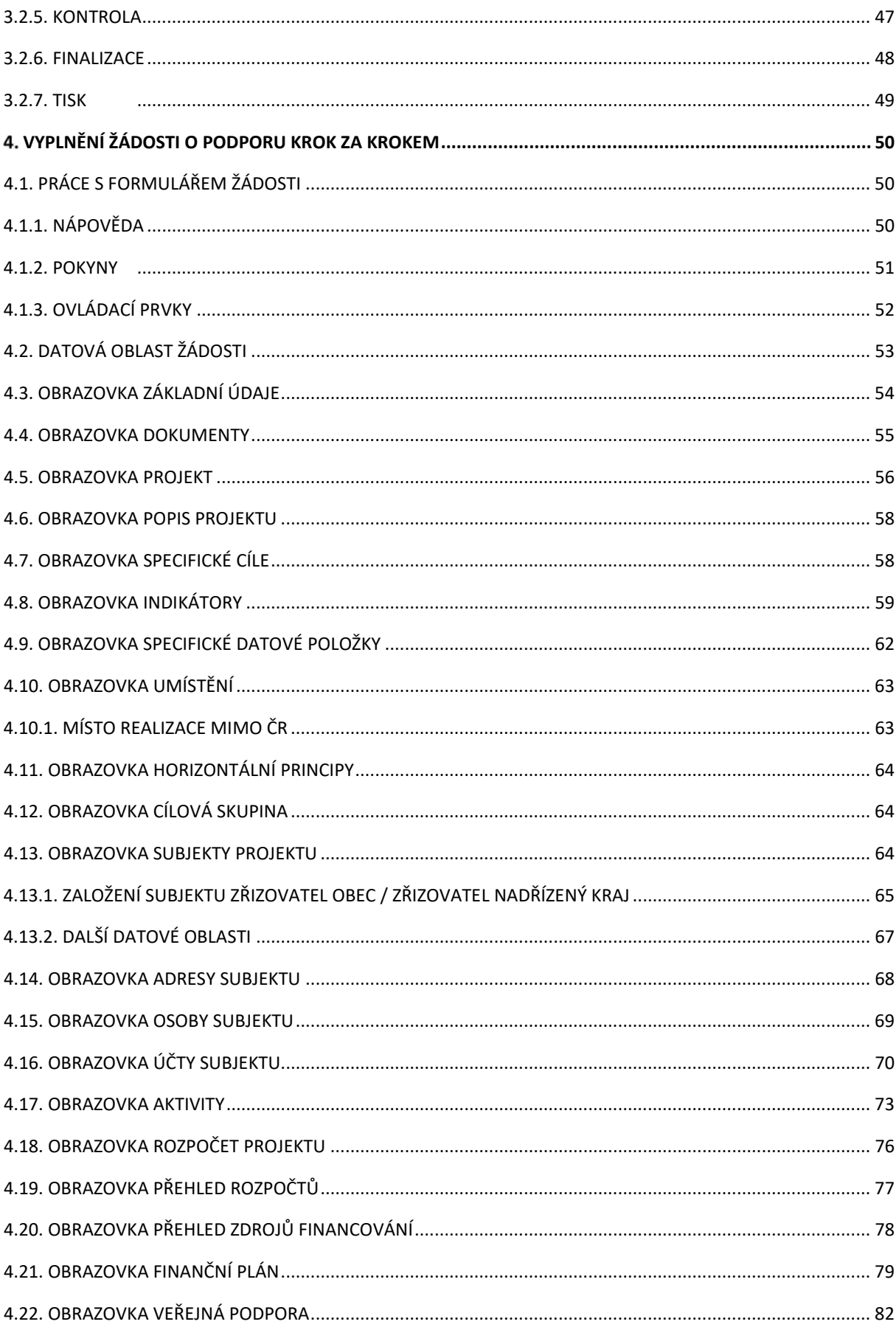

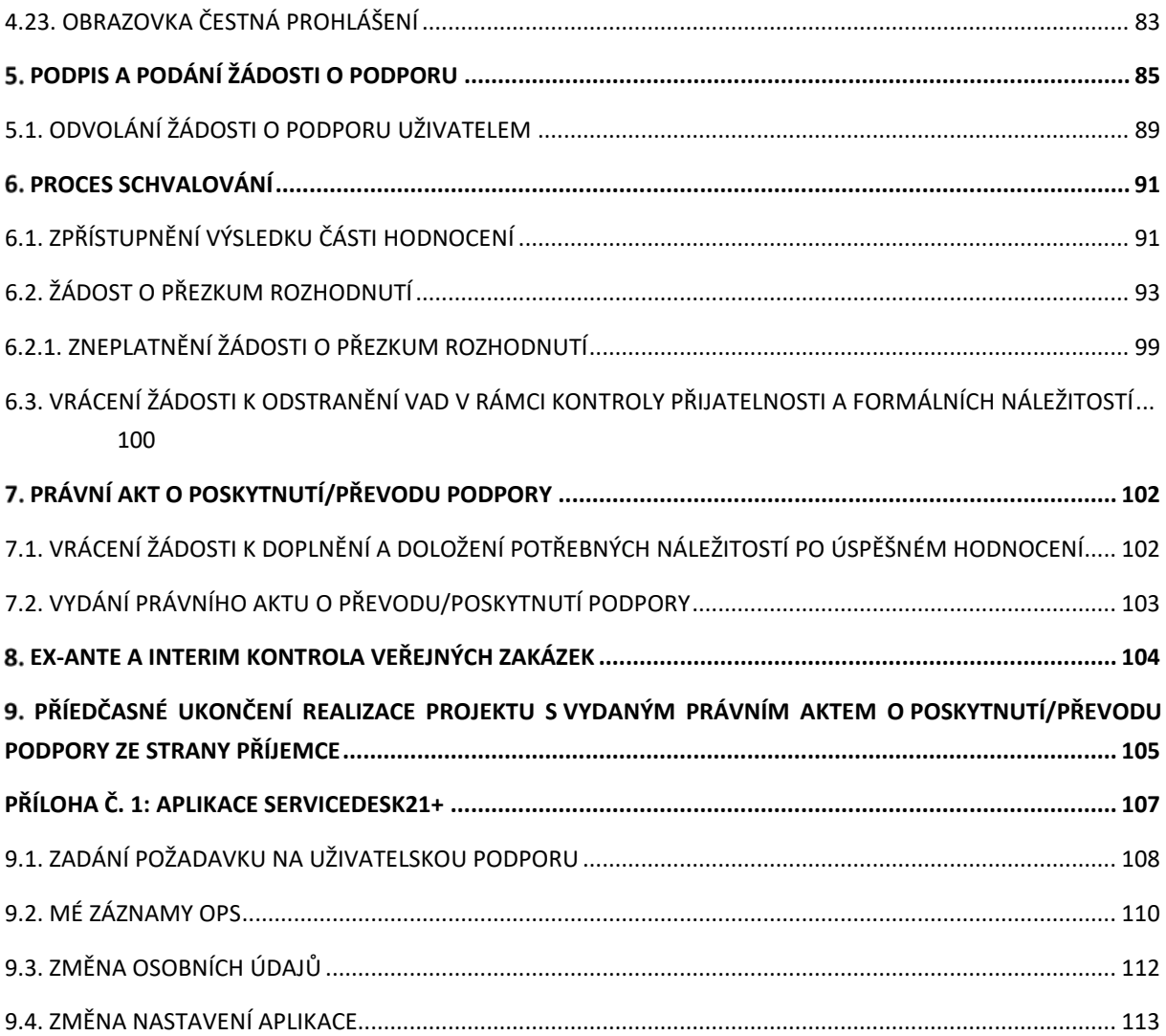

#### **Použité zkratky:**

- CBA cost benefit analýza
- CZV celkové způsobilé výdaje
- KA klíčová aktivita
- OP operační program
- PA právní akt
- PpŽP Pravidla pro žadatele a příjemce
- ŘO řídicí orgán
- SDP specifické datové položky
- SPpŽP Specifická pravidla pro žadatele a příjemce
- VZ veřejná zakázka
- ZoR zpráva o realizaci
- ZP zjednodušený projekt
- ZPP základní parametry projektu
- ŽoP žádost o platbu

# <span id="page-5-0"></span>**REVIZE ZMĚN**

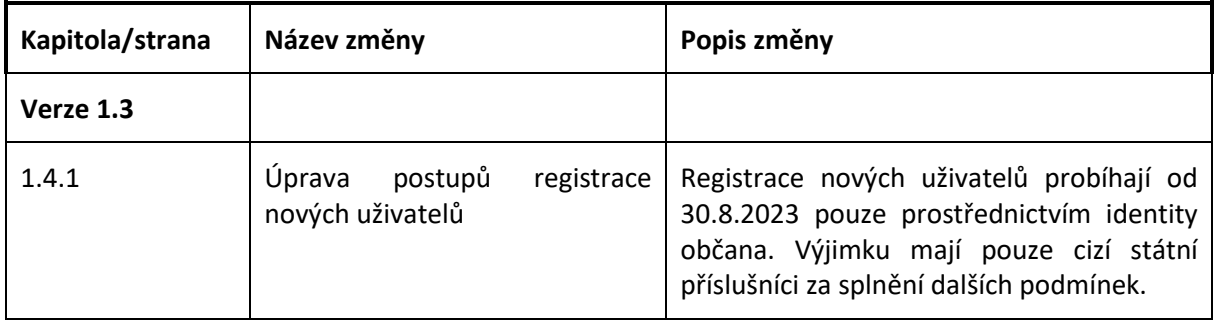

# <span id="page-6-0"></span>**PORTÁL IS KP21+**

Portál IS KP21+ (Informační systém koncového příjemce) je součástí monitorovacího systému MS2021+ určený pro administraci dotací z fondů ESIF. Tato aplikace je nástrojem pro podávání žádostí o podporu a správu projektů po celou dobu jejich životního cyklu. Veškeré úkony spojené s administrací žádostí a projektů z operačního programu OP JAK probíhají elektronicky prostřednictvím aplikace MS2021+, přičemž IS KP21+ slouží pro potřeby žadatelů, příjemců a dalších externích uživatelů. Správa na straně řídicího orgánu pak probíhá na portálu CSSF21+ (Centrální systém strukturálních fondů).

Portál IS KP21+ je dostupný jako webová aplikace v internetovém prohlížeči. Není potřeba instalovat žádné zvláštní programy.

Aplikace IS KP21+ je dostupná na následující internetové adrese:

[https://iskp21.mssf.cz](https://iskp21.mssf.cz/)

## <span id="page-6-1"></span>1.1. DORUČOVÁNÍ DOKUMENTŮ OP JAK A AUDIT PŘÍSTUPŮ

Dle zákona o rozpočtových pravidlech je možné monitorovací systém využít pro zákonné doručování žádostí o dotace nebo návratné finanční výpomoci, rozhodnutí v řízení o poskytnutí dotace nebo návratné finanční výpomoci, žádostí o platbu, změnových hlášení a dalších obdobných dokumentů.

Dokument se považuje za doručený okamžikem, kdy se do monitorovacího systému přihlásí žadatel/příjemce nebo jím pověřená osoba, která má s ohledem na rozsah svého oprávnění v rámci monitorovacího systému k dokumentu přístup (vyjma pracovníků ŘO kteří mají k projektu přístup např. z důvodu řešení technických potíží).

**S ohledem na tuto skutečnost důrazně upozorňujeme, aby žádosti o podporu/projekty byly na straně uživatelů ISKP21+ sdíleny pouze s relevantními uživateli.**

Informace, jak spravovat (přidávat, odebírat) uživatele s přístupem k žádosti o podporu/projektu, naleznete v kap. [3.2.1. Přístup k](#page-26-1) projektu.

**Zároveň doporučujeme, aby uživatelé, kteří žádost o podporu nebo projekt sdílí, měli nastavenu notifikaci k zasílání upozornění na jimi zvolený komunikační kanál, viz kap. [2.2. Profil](#page-15-2)  [uživatele](#page-15-2) a nápověda.**

<span id="page-6-2"></span>V souvislosti s výše uvedeným zaznamenává MS2021+ audit přístupů k jednotlivým projektům. Funkcionalita umožňuje vybraným uživatelům ŘO zobrazit výčet uživatelů s přístupem na daný projekt a monitorovat jejich přihlášení do IS KP21+.

## <span id="page-7-0"></span>1.2. UŽIVATELSKÁ PODPORA

Uživatelskou podporu na první úrovni zajišťuje dodavatel aplikace. Pokud nebude možné věc vyřešit na první úrovni podpory, bude předána na druhou úroveň, kterou zajišťuje ŘO OP JAK.

Uživatelskou podporu lze kontaktovat prostřednictvím:

- e-mailové adres[y podpora\\_ms21@ms21.mssf.cz](mailto:podpora_ms21@ms21.mssf.cz)
- telefonicky na čísle **+420 800 203 207** (v pracovní dny 8:00 18:00)
- Prostřednictvím aplikace ServiceDesk21+, kterou je možné spustit na URL adrese <https://sd21.mssf.cz/>

Způsob zadání požadavku na uživatelskou podporu a základní ovládání aplikace ServiceDesk21+ jsou popsány v Příloze č. 1.

Dotazy věcného charakteru týkající se konkrétní výzvy je třeba směřovat na kontakty uvedené v textu výzvy.

## <span id="page-7-1"></span>1.2.1. KONZULTAČNÍ LINKA PRO ŠABLONY OP

Konzultační linka poskytuje informace a podporu v oblasti šablon OP VVV a šablon OP JAK:

- žadatelům při přípravě a předložení žádosti o podporu v OP JAK (např. registrace do systému IS KP21+, vyplnění obrazovek žádosti, vyplnění povinných příloh, volba aktivit, bližší výklad aktivit / podmínky realizace aktivit, …)
- příjemcům ve fázi realizace projektu v OP VVV a OP JAK (např. předběžné posouzení kvalifikace pracovníků v personálních šablonách, náležitosti pracovněprávních dokumentů, vyplnění povinných příloh zpráv o realizaci, změnová řízení, evidence podpořených osob v systému IS ESF 2021+, příklady správné praxe realizace aktivit, …)
- příjemcům při ukončování projektu v OP VVV a OP JAK (např. vratky nevyužitých prostředků, finanční vypořádání dotace, uchování dokumentů, …)

#### **Kontakt:**

email: dotazyZP@msmt.cz

tel.: (+420) 234 814 777 (dostupné v pracovní dny 9:00 – 15:00 hodin)

## <span id="page-8-0"></span>1.3. POŽADAVKY NA SOFTWAROVÉ A HARDWAROVÉ VYBAVENÍ

#### **SW požadavky**

#### **Podporované operační systémy**

Bezproblémové fungování aplikace MS2021+ je garantované pouze ve výrobcem podporovaných desktopových verzích operačních systémů MS Windows a Apple macOS (ve verzi 10.5.7 a vyšší na platformě Intel).

#### **Podporované prohlížeče**

Bezproblémové fungování portálu je garantované pouze v nejnovějších verzích webových prohlížečů Edge, Google Chrome a Mozilla Firefox.

#### **Další SW požadavky**

Pro zadávání dat do žádosti musí být v internetovém prohlížeči zapnutý JavaScript.

V prohlížeči nesmí být nastavené vlastní styly vzhledu stránek ani nesmí být zapnutá žádná nastavení, která jakýmkoliv způsobem mění vzhled nebo styly písma.

Pro tisk žádostí musí být na počítači nainstalovaná poslední verze [Adobe Acrobat Readeru](https://www.adobe.com/cz/).

V podporovaných prohlížečích je pro vkládání podpisu nutné mít nainstalované komponenty Crypto Native App a Crypto web Extension. Komponenty jsou dostupné ke stažení [ZDE.](https://download.tescosw.cz/crypto/) Postup instalace je uveden v FAQ -> [FAQ Elektronický podpis](https://iskp21.mssf.cz/index.aspx?ShowPage=FAQ&Question=4395974).

#### **HW požadavky**

Minimální rozlišení monitoru 1366 x 768 bodů.

Doporučujeme čtyř jádrový 1.6 GHz nebo výkonnější procesor s 2GBRAM vyhrazené pro běh prohlížeče a 10MBit konektivitu.

#### **Test kompatibility prohlížeče**

Pro otestování kompatibility pracovní stanice je možné použít tento [odkaz](https://www.mssf.cz/testappbeta/check_client.aspx).

V případě mimořádných změn jsou informace publikovány také přímo na úvodní stránce aplikace.

# <span id="page-9-0"></span>1.4. REGISTRACE A PŘIHLÁŠENÍ UŽIVATELE

#### <span id="page-9-1"></span>1.4.1. REGISTRACE UŽIVATELE

Pro přístup do portálu IS KP21+ je nutné provést registraci nového uživatele přes tlačítko "Registrace" na úvodní stránce.

#### **Registrace přes identitu občana (NIA – národní identitní autorita):**

- Registrace probíhá skrze elektronickou identifikaci
- Po kliknutí na registrační tlačítko bude uživatel odkázán na stránky Identita občana, kde dokončí registraci dle zvoleného způsobu ověření uživatele

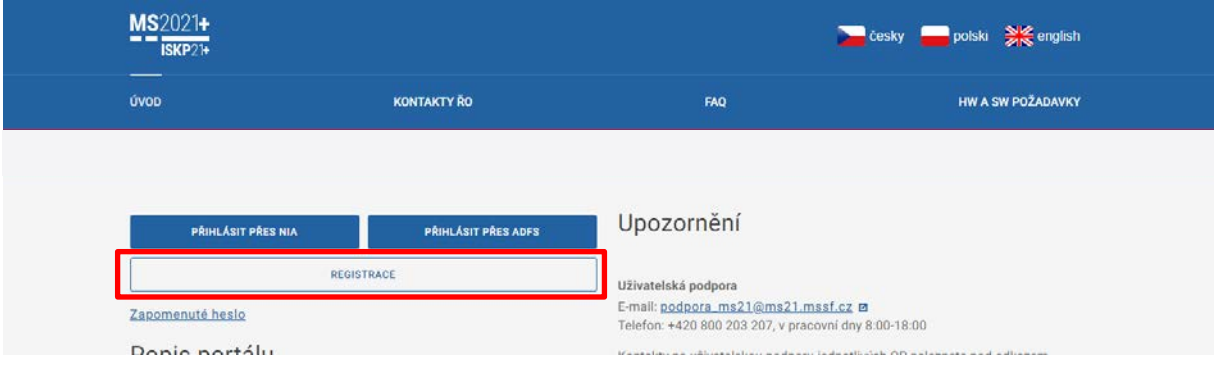

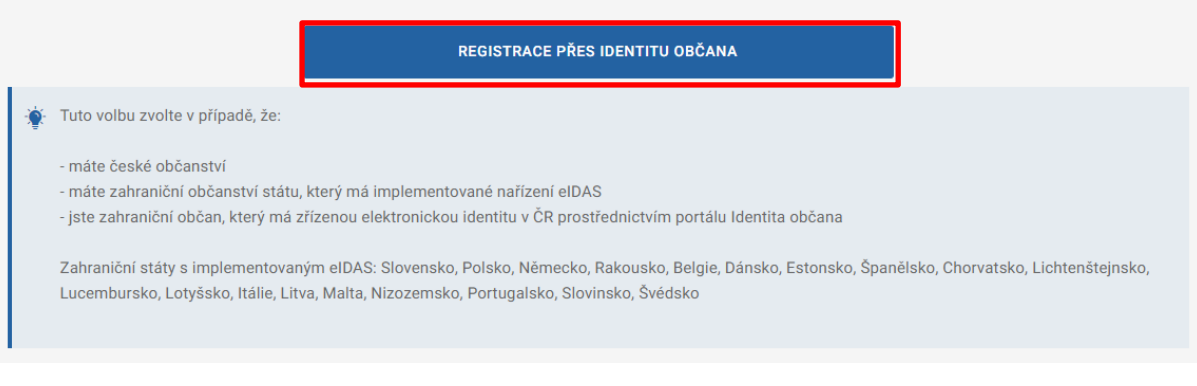

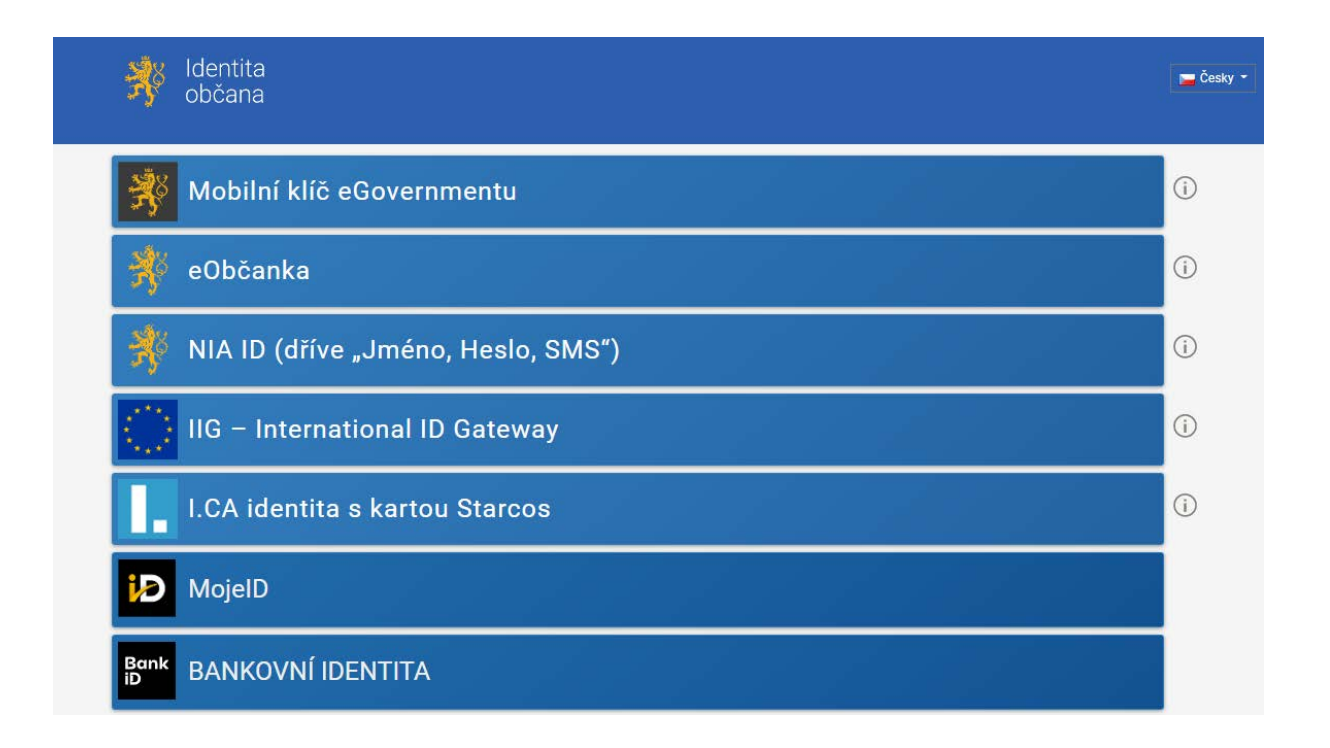

#### **Registrace přes ADFS:**

Registrace se provádí prostřednictvím identity občana (národní identitní autority). Nová registrace přes ADFS formulář již není umožněna (s výjimkou cizích státních příslušníků za splnění dalších podmínek).

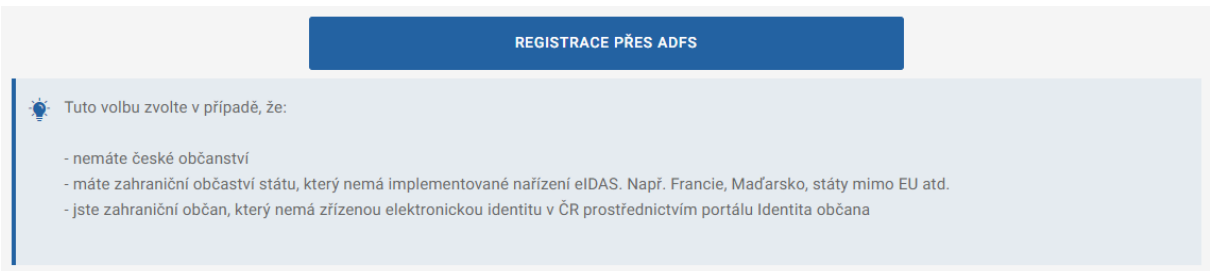

# <span id="page-11-0"></span>1.4.2. PŘIHLÁŠENÍ DO APLIKACE

Přihlášení probíhá dvěma způsoby v závislosti na typu provedené registrace:

**1. Přihlášení přes národní identitní autoritu (Přihlásit přes NIA)**

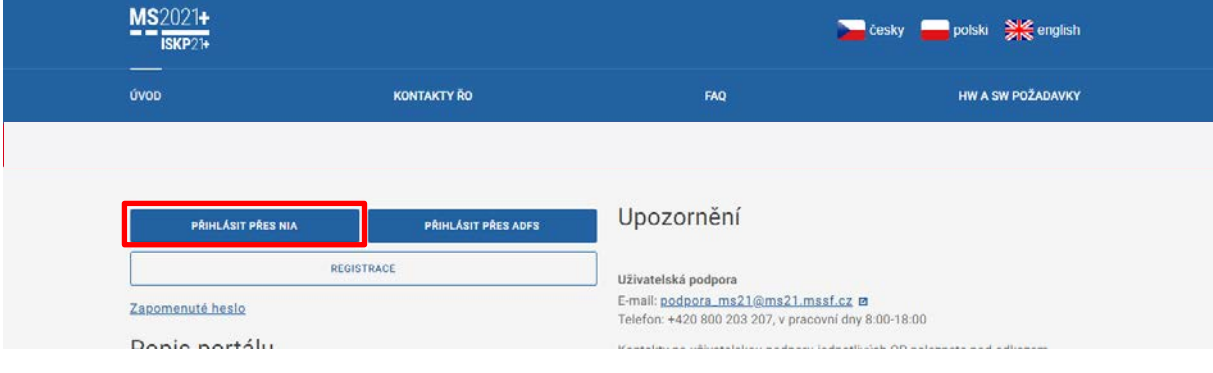

- Uživatel zvolí typ identifikace, přes který provedl registraci a provede přihlášení

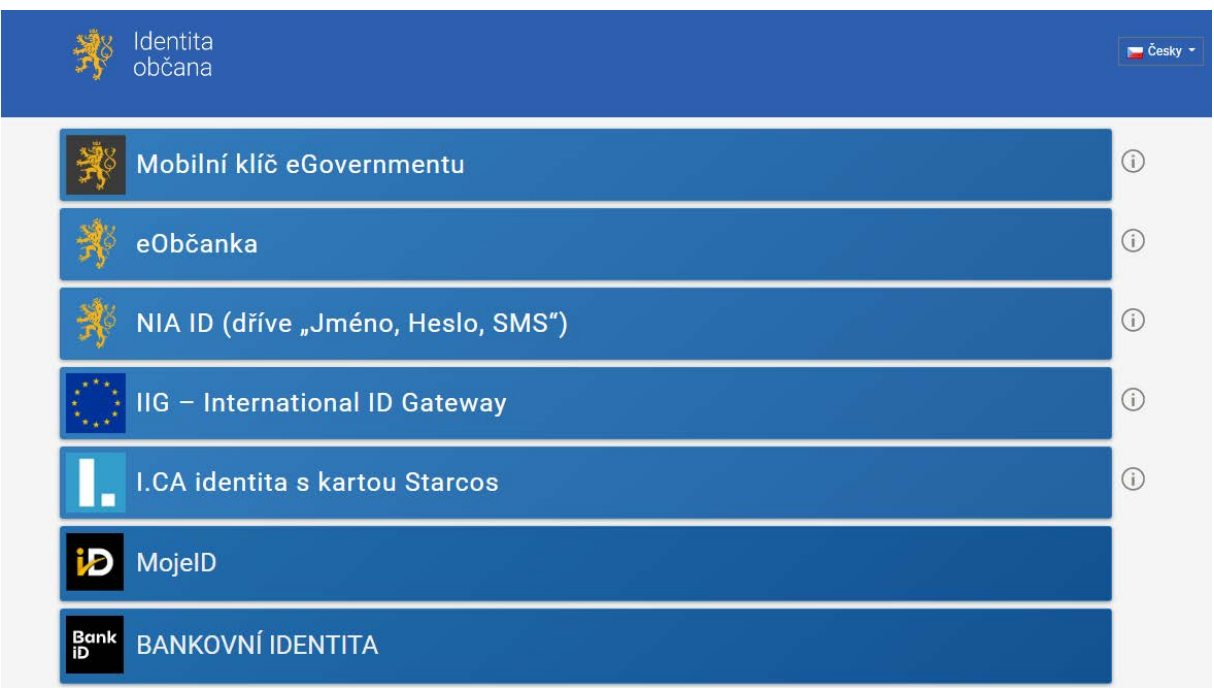

#### **2. Přihlášení přiděleným uživatelským jménem (Přihlásit přes ADSF)**

Pro přihlášení uživatel vyplní uživatelské jméno, které mu bylo přiděleno a heslo, které zadal při registraci. Uživatelské jméno se zpravidla skládá ze dvou systémem vygenerovaných písmen, následují tři písmena z příjmení a tři písmena z křestního jména.

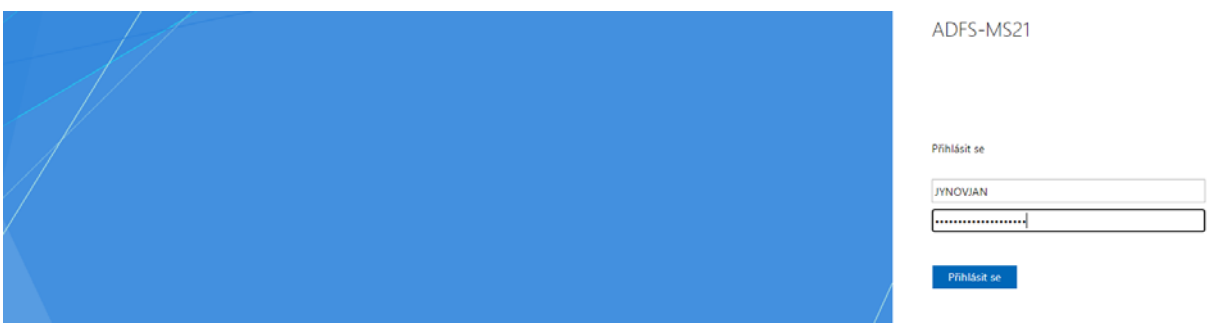

#### **Automatické odhlášení ze systému**

Po přihlášení se uživateli, v záhlaví okna v pravém horním rohu, zobrazí informace o časovém limitu, za který bude v případě nečinnosti z aplikace automaticky odhlášen.

Odhlášení za: 31:35

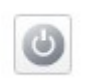

Automatické odhlášení probíhá z bezpečnostních důvodů po 60 minutách nečinnosti uživatele. Aktivitami uživatele v aplikaci (přechod mezi Obrazovkami či spuštění některé akce) se limit pro automatické odhlášení obnovuje vždy zpět na 60 minut.

Pět minut před případným automatickým odhlášením z aplikace se zobrazí upozornění s volbou Pokračovat/Zrušit. V případě stisknutí tlačítka "Pokračovat" dojde k uložení rozpracovaných dat a obnovení limitu pro odhlášení. Tlačítkem **"Zrušit"** se uživatel vrátí do aplikace bez uložení dat, přičemž limit pro odhlášení stále běží.

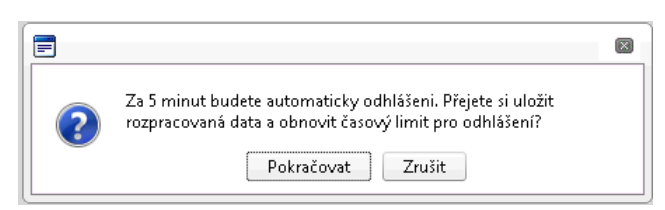

Pokud uživatel do 5 minut na upozornění nezareaguje, bude z aplikace odhlášen a zobrazí se mu informativní hláška o odhlášení. Po stisknutí tlačítka "Pokračovat" je uživatel přesměrován na úvodní stránku portálu.

#### **Zapomenuté heslo**

V případě, že uživatel zapomene heslo, klikne na tlačítko "**Zapomenuté heslo?**" na úvodní obrazovce v bloku přihlášení.

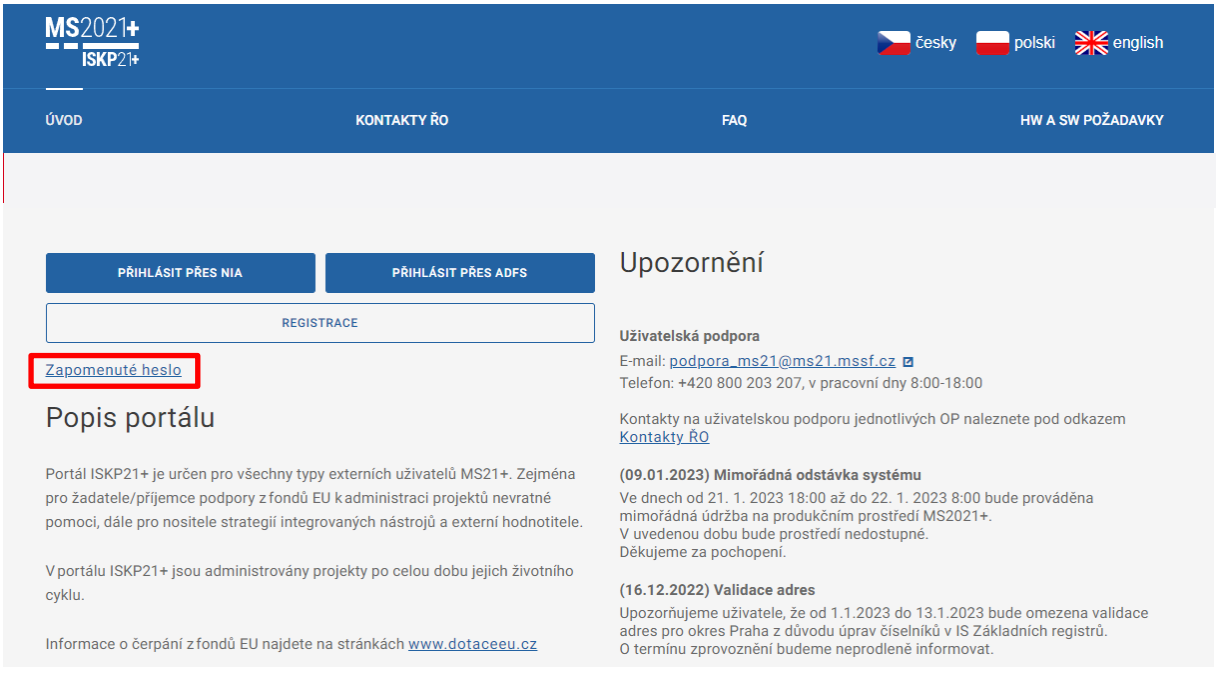

Systém zobrazí uživateli formulář, kde zadá své uživatelské jméno, mobilní telefon stejný jako při registraci, opíše kontrolní kód a klikne na tlačítko "Pokračovat". V případě, že uživatel nezná ani své uživatelské jméno nebo již nevlastní telefonní číslo použité při registraci, využije odkaz v části "Žádost o reset hesla a postupuje dle instrukcí.

# Zapomenuté heslo

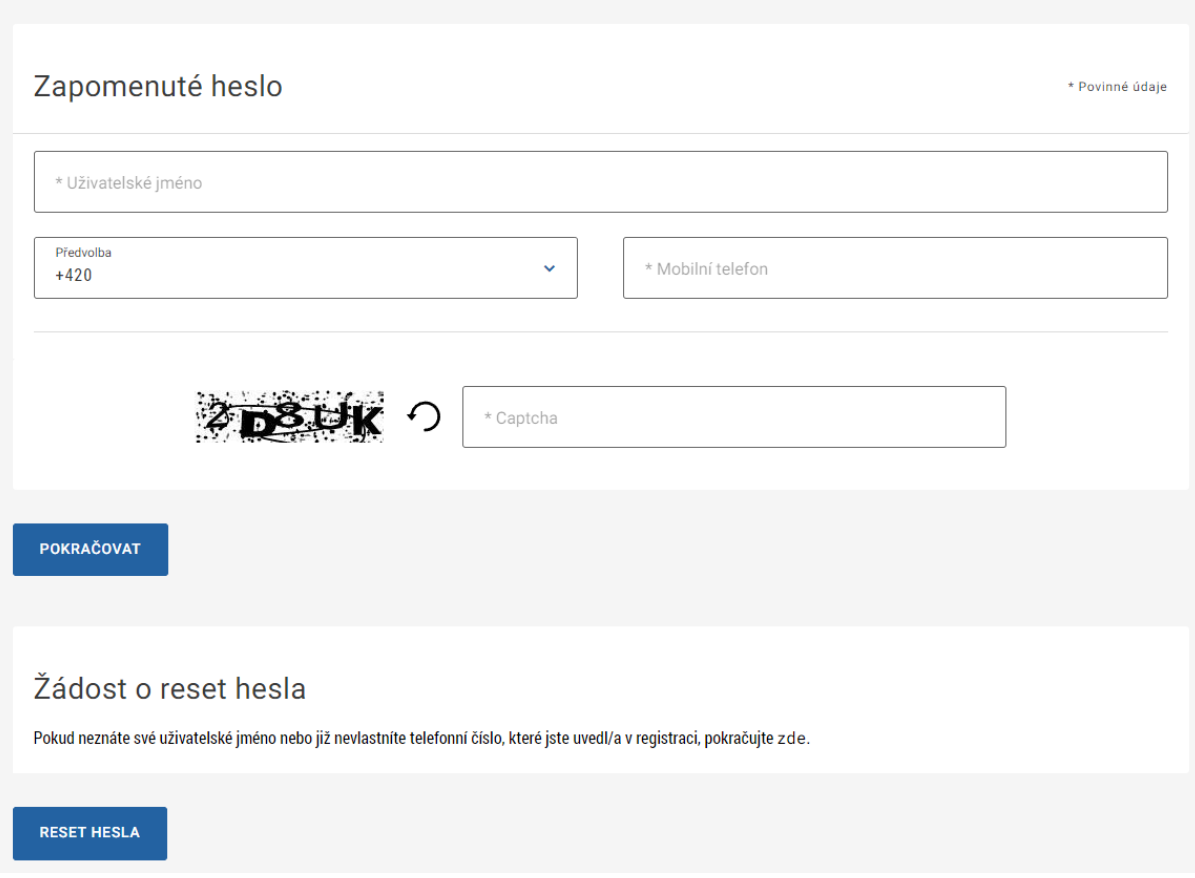

## <span id="page-14-0"></span>1.5. KVALIFIKOVANÝ CERTIFIKÁT (ELEKTRONICKÝ PODPIS)

Pro podpis žádosti je třeba použít dle typu organizace el. podpis dle § 5 a 6 zákona č. 297/2016 Sb., o službách vytvářejících důvěru pro elektronické transakce.

Pro získání kvalifikovaného certifikátu (elektronického podpisu) je nutné se obrátit na akreditovaného poskytovatele certifikačních služeb.

Přehled akreditovaných poskytovatelů certifikačních služeb je možné nalézt na stránkách Ministerstva vnitra České republiky [\(http://www.mvcr.cz/clanek/prehled](http://www.mvcr.cz/clanek/prehled-udelenych-akreditaci.aspx)-udelenych-akreditaci.aspx).

Pro správné fungování elektronického podpisu je potřeba instalovat do počítače podpisovou **aplikaci Crypto native app** a související **rozšíření webového prohlížeče Crypto web extension**. Návod na instalaci a zprovoznění elektronického podpisu je umístěn na úvodní stránce portálu IS KP21+ v sekci FAQ (část [Elektronický podpis\)](https://iskp21.mssf.cz/index.aspx?ShowPage=FAQ&Question=4395974).

Řešení případných potíží s kvalifikovaným certifikátem je možné nalézt v příručce Předcházení problémů s [certifikátem pro podpis v](https://cssf21.mssf.cz/Document.aspx?docID=VU1TUHJpbG9oeTs0NTgyMTM0O1ByaWxvaGFETVM7RmFsc2U=) aplikaci MS2021+ dostupné na úvodní stránce aplikace IS KP21+.

# <span id="page-15-0"></span>**ÚVODNÍ OBRAZOVKA IS KP21+**

Po přihlášení do aplikace IS KP21+ je uživatel přesměrován na úvodní stránku aplikace, tzv. Nástěnku. Nástěnka plní funkci pro správu uživatelského účtu a informací o přihlášení, přehled přijatých depeší uživatele a přehled základních informací. Zároveň slouží jako rozcestník pro práci v jednotlivých uživatelských modulech dle potřeb konkrétního uživatele (**žadatelé a příjemci dotací využívají pouze modul Žadatel**).

- **modul Žadatel** slouží pro podání žádosti o podporu a správu projektů uživatele;
- modul Hodnotitel slouží pro podání žádosti o status hodnotitele a realizaci věcného hodnocení externím hodnotitelům;
- modul Nositel IN slouží pro nositele integrovaných strategií.

#### <span id="page-15-1"></span>2.1. INFORMACE O PŘIHLÁŠENÍ

V pravém horním rohu záhlaví se zobrazují informace o přihlášeném uživateli. Vedle přihlašovacího jména je tlačítko k odhlášení. Kliknutím na tento odkaz dojde k odhlášení a k návratu na úvodní stránku aplikace. Dále se zde zobrazuje informace o časovém limitu automatického odhlášení – odpočet 60 minut od posledního úkonu v aplikaci.

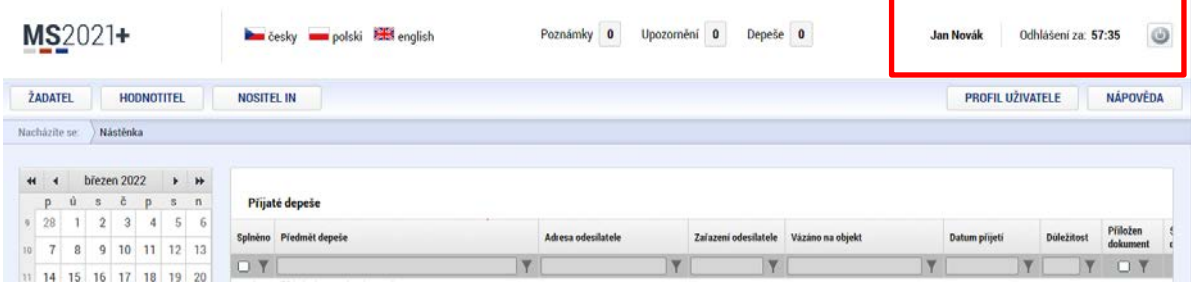

## <span id="page-15-2"></span>2.2. PROFIL UŽIVATELE A NÁPOVĚDA

Stiskem tlačítka "**Profil uživatele"** může uživatel upravovat své osobní údaje, kontaktní údaje pro zasílání notifikací a dále jsou zde k dispozici údaje o subjektech, které si uživatel v procesu vytváření žádosti o podporu uložil k dalšímu využití.

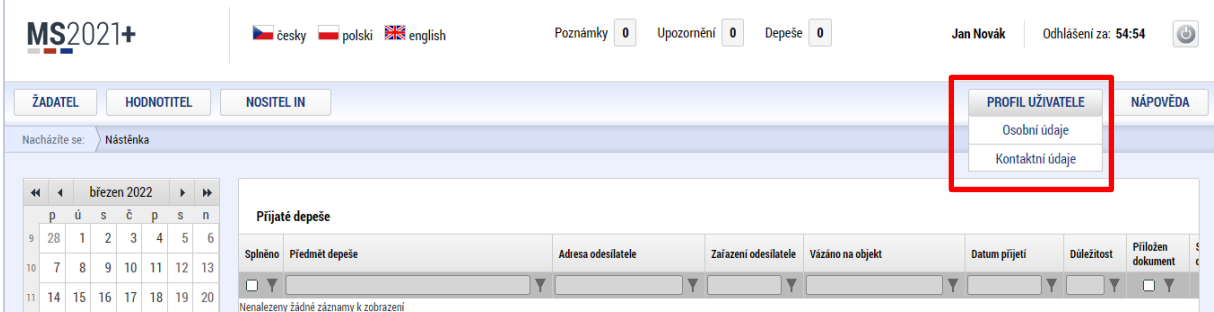

**Osobní údaje –** po zadání uživatelského jména a hesla je možné měnit osobní a kontaktní údaje uživatele. Změna se uloží stiskem tlačítka **Odeslat.**

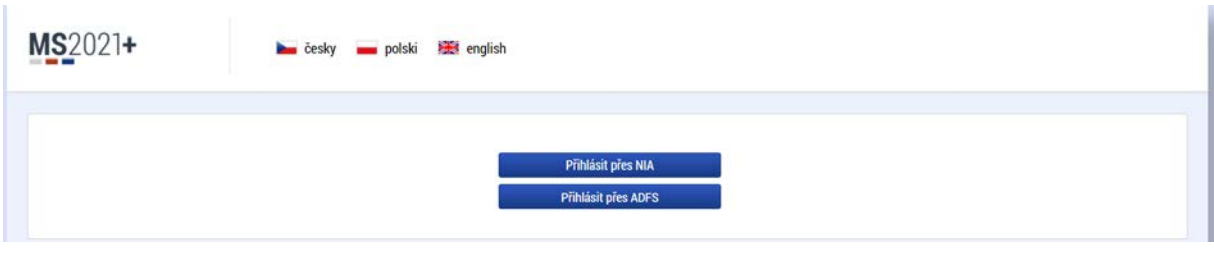

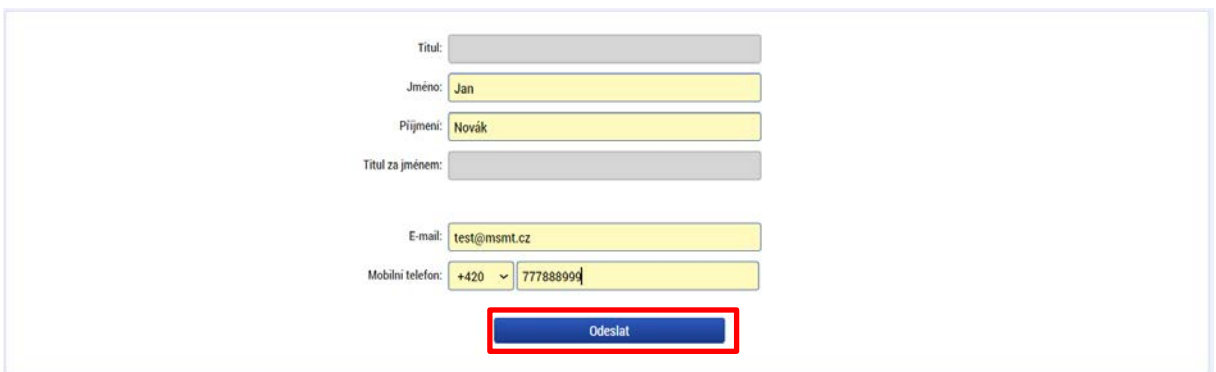

#### **Kontaktní údaje pro zasílání notifikací**

Na záložce kontaktní údaje může uživatel vložit své kontaktní údaje, které budou sloužit k zasílání notifikací. Pokud vám přijde v rámci příslušného projektu zpráva, upozornění nebo depeše, systém vás upozorní přes e-mail nebo SMS. Uživatel zadá zvolenou formu notifikace, číslo telefonu (v mezinárodním formátu +420xxxxxxxxx) nebo email a potvrdí stiskem tlačítka "Uložit".

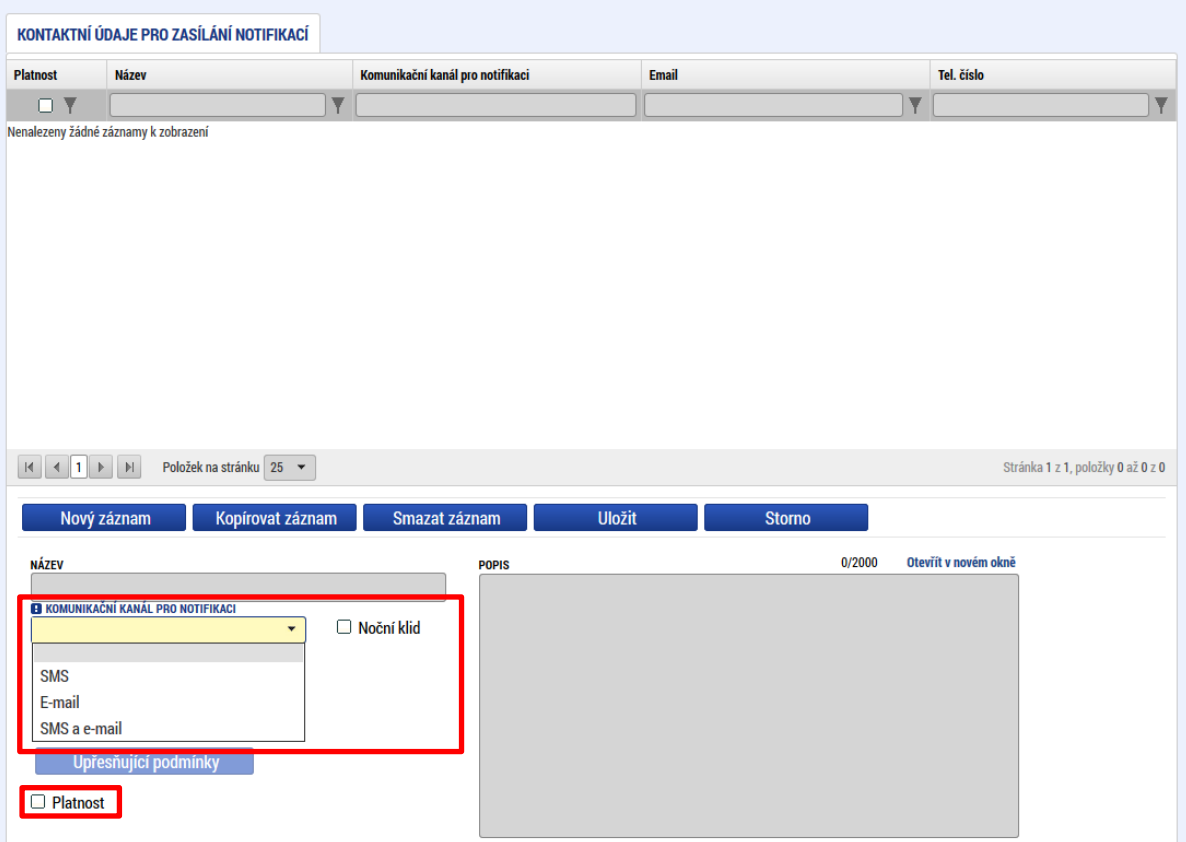

Aby zasílání notifikací na e-mail či telefon bylo funkční, je nutné zatrhnout **checkbox Platnost.**

#### <span id="page-17-0"></span>**2.3. KOMUNIKACE**

Na nástěnce jsou k dispozici přijaté depeše (zprávy) vztahující se k příslušným žádostem o podporu/projektům. Na další obrazovky v rámci komunikace je možné vstoupit stiskem příslušného tlačítka v záhlaví obrazovky – poznámky, upozornění, depeše.

Tlačítko "Nová depeše a Koncepty", které se nachází pod přehledem depeší na úvodní nástěnce aplikace, nevyužívejte pro zakládání nových depeší (depeše zasílejte z profilu žádosti – viz níže). Tlačítka "Přijaté depeše" a "Odeslané depeše" zobrazí doručené nebo odeslané zprávy. Pomocí tlačítek "Správa složek" a "Pravidla pro třídění depeší" je možné vytvářet uživatelské složky a pomocí vytvořených pravidel automaticky třídit doručené a odeslané depeše. Hromadné opisy depeší lze vytvářet stejnojmenným tlačítkem. Depeše lze archivovat pomocí tlačítka "Přesun do archívu depeší", kam je možné se přepnout tlačítkem "Archiv depeší".

V levém menu obrazovky se zobrazují informace příslušných ŘO, kontaktní informace, odkazy nebo často kladené otázky apod.

#### **Depeše**

Nástroj funguje jako vnitřní komunikace v rámci celého systému MS2021+, tzn. depeše (zprávy) mohou být předávány jak mezi jednotlivými uživateli IS KP21+, tak i mezi příslušnými kontaktními pracovníky na straně ŘO.

**Novou depeši vždy zakládejte z otevřeného projektu (žádosti o podporu), na datové oblasti Profil objektu. Vytvoří se tak vazba depeše na objekt, kterou je příslušná žádost o podporu (projekt). Příjemce zprávy tak bude vědět, kterého projektu se daná depeše týká**.

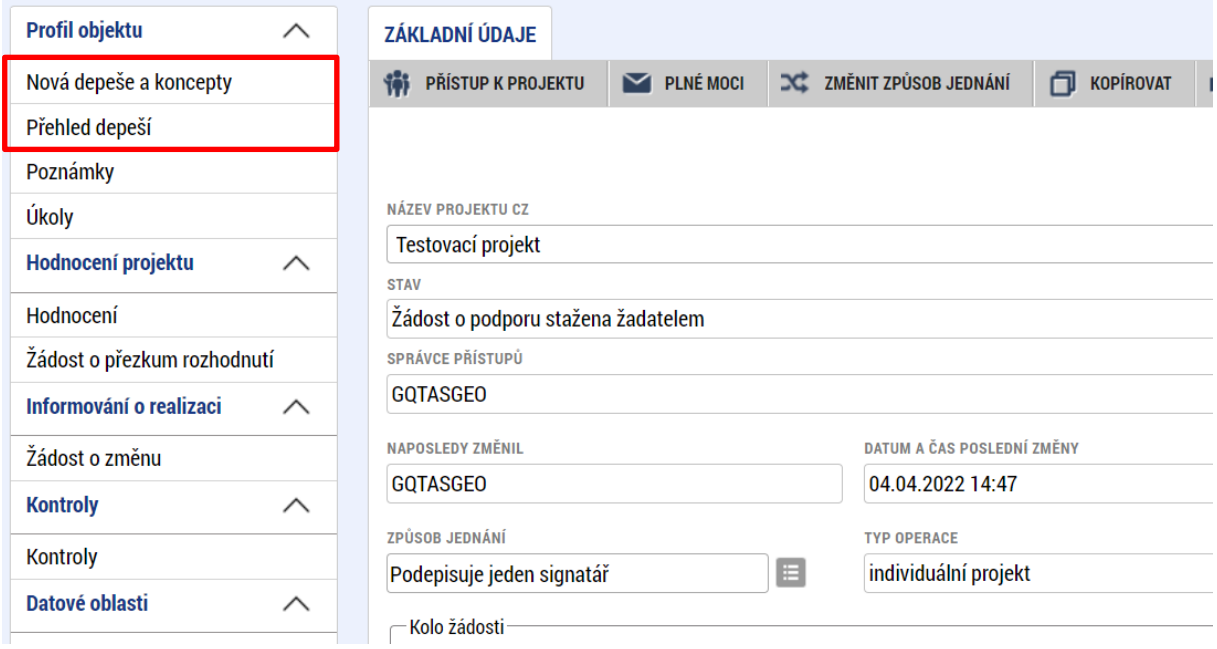

Stiskem tlačítka "Nová depeše a Koncepty" se uživatel dostane na příslušnou obrazovku, kde může zakládat nové zprávy. Uživatel zvolí "Nový záznam", zadá Předmět depeše, Text a chce-li, vyplní také Důležitost nebo checkbox Citlivý obsah<sup>[1](#page-18-0)</sup>. Stiskne tlačítko "Uložit".

<span id="page-18-0"></span><sup>1</sup> Zaškrtnutí checkboxu Citlivý obsah způsobí, že v notifikaci k dané depeši nebude viditelný předmět a text depeše. Pro její přečtení je nutné přihlášení do aplikace.

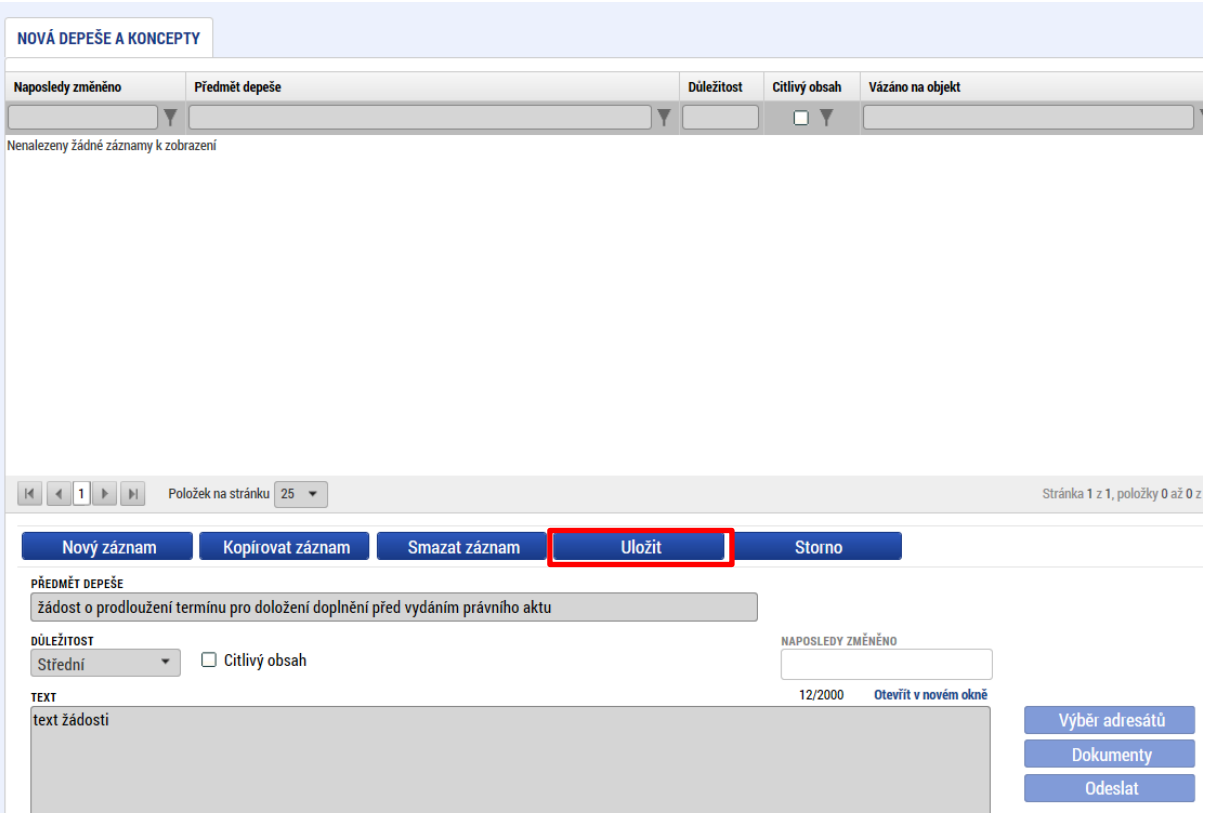

#### **Přiložení dokumentu**

Po uložení lze ke zprávě přidat přílohu stiskem tlačítka "Dokumenty" v pravé části obrazovky:

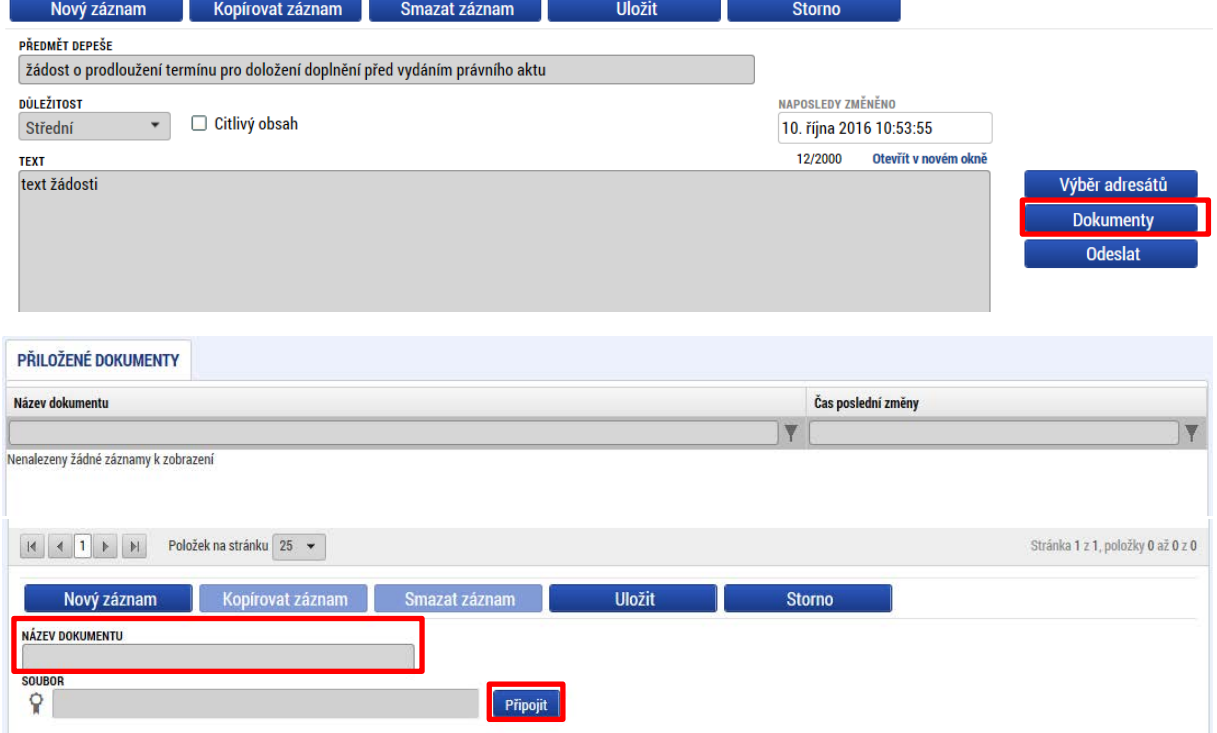

#### **Výběr adresátů depeše a odeslání depeše**

Posledním krokem před odesláním zprávy je výběr adresátů. Po stisknutí stejnojmenného tlačítka je možné ze seznamu uživatelů vybrat příjemce zprávy. Kliknutím na požadovaného příjemce a následným stisknutím ikony šipky doprava je výběr dokončen (příjemce se zobrazí v tabulce vpravo).

Stránka pro výběr adresátů je rozdělena do následujících tabulek:

- Adresy podpory pro specifické oblasti (veřejné zakázky, hodnocení, připomínky, informace<sup>[2](#page-20-0)</sup>)
- Správci projektu uživatele s přístupem k danému projektu
- **Manažeři projektu** pracovníci ŘO s kompetencemi k danému projektu (pro komunikaci s ŘO využívejte primárně tyto adresáty)
- Adresy externích uživatelů sdružuje adresy všech uživatelů IS KP21+
- Adresy interních uživatelů sdružuje adresy pracovníků ŘO

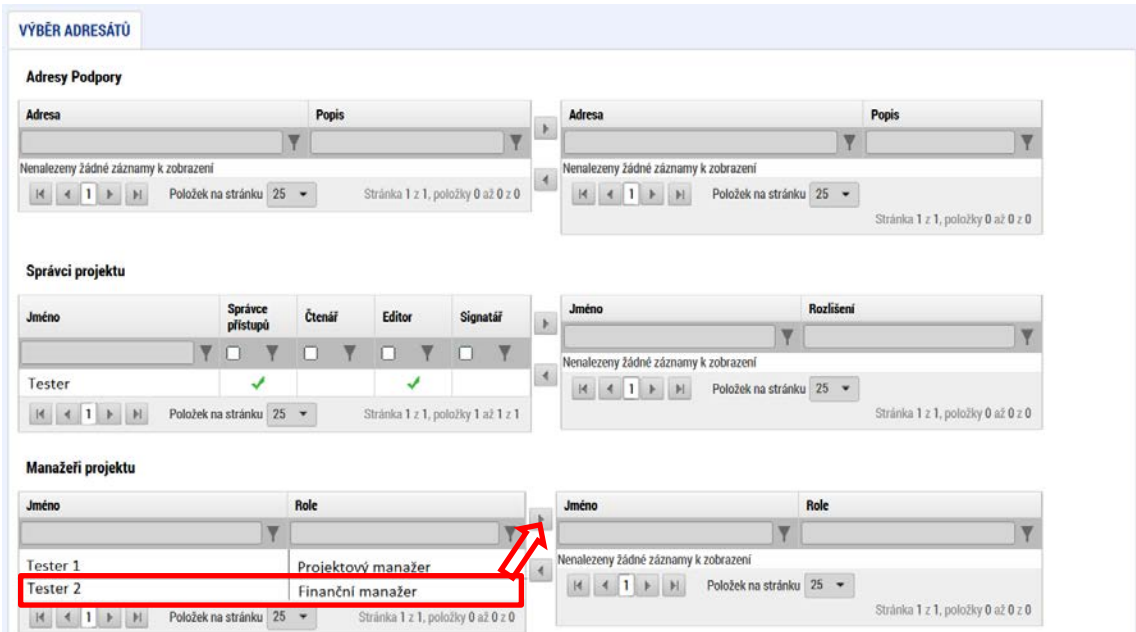

Po zvolení adresáta je nutné vrátit se na obrazovku Depeší stiskem tlačítka "Uložit a zpět" v levém horním rohu obrazovky. Následně po stisku tlačítka "Odeslat" dochází k odeslání depeše. Systém potvrdí odeslání depeše.

Depeše, která již byla v rámci procesu životního cyklu žádosti o podporu a následné administrace projektu odeslána, nemůže být již z důvodu zachování auditní stopy smazána. Možnost smazat depeši je nastavena jen pro neodeslané depeše tzv. koncepty.

#### **Kontakty ŘO**

Tato záložka odkazuje na kontakty podpory jednotlivých ŘO operačních programů. Uživatel využívá kontakty uvedené pod operačním programem Jan Amos Komenský. Blíže viz [kap. 1.2 Uživatelská](#page-6-2)  [podpora](#page-6-2).

<span id="page-20-0"></span><sup>2</sup> Adresa slouží pouze pro příjem informativních depeší. Není možné ji využít pro zasílání dotazů.

#### **FAQ**

V této záložce je možné nalézt odpovědi na nejčastěji kladené dotazy.

#### **HW a SW požadavky**

Pod tímto odkazem jsou uvedeny parametry hardwarového a softwarového vybavení, se kterým je možné aplikaci bez problémů používat. Zároveň zde naleznete odkaz na tzv. *Test kompatibility prohlížeče.* Po stisknutí příslušného odkazu je možné automaticky otestovat kompatibilitu aktuálně používaného prohlížeče.

## <span id="page-21-0"></span>2.4. ŽADATEL

T.

Stiskem tlačítka **Žadatel** uživatel vstupuje do IS KP21+ v roli žadatele na obrazovku se seznamem žádostí o podporu/seznamem projektů, ke kterým má přístup v rámci svého účtu. V roli žadatele jsou dále přístupné i další moduly.

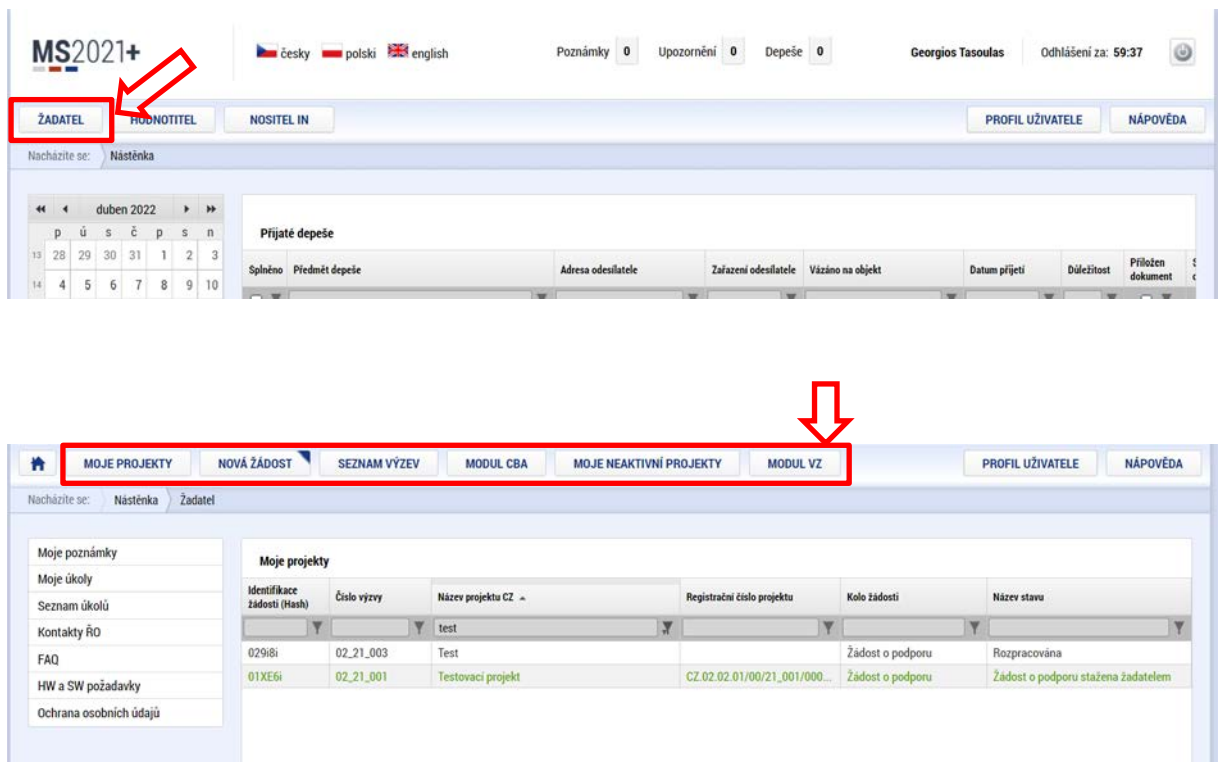

#### <span id="page-21-1"></span>**2.4.1. MOJE PROJEKTY**

Žádosti o podporu, u kterých uživatel figuruje v libovolné roli, jsou zobrazeny v modulu *"Moje projekty".*

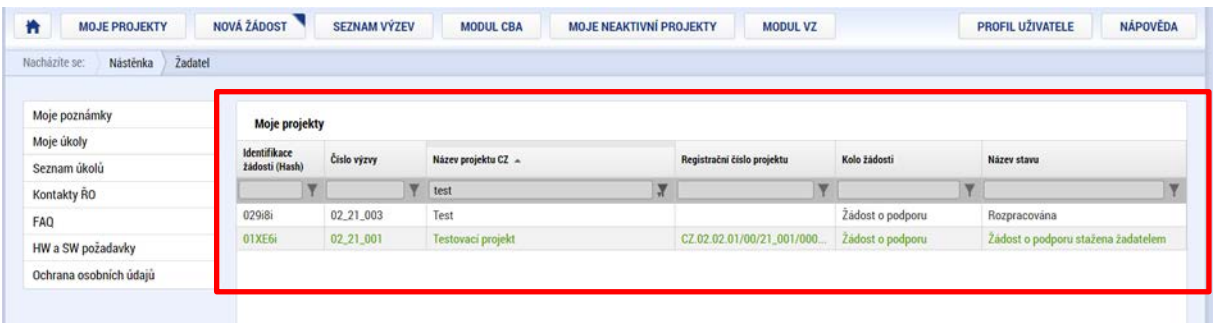

#### <span id="page-22-0"></span>2.4.2. SEZNAM VÝZEV

Tento odkaz umožňuje uživateli zobrazit ucelený seznam výzev napříč operačními programy. K návratu do přehledu projektů slouží tlačítko <sup>. ŽADATEL</sup>, Pro návrat na úvodní obrazovku je třeba použít tlačítko  $\left| \mathbf{H} \right|$ .

#### <span id="page-22-1"></span>2.4.3. MODUL CBA

Modul CBA je uživateli k dispozici po vstupu do modulu Žadatel. Pro zjednodušené projekty není relevantní.

#### <span id="page-22-2"></span>2.4.4. MOJE NEAKTIVNÍ PROJEKTY

Modul slouží pro potřeby třídění projektů uživatele. Do modulu může uživatel přenášet libovolné projekty. Primárně je určený pro projekty, u kterých již byla ukončena administrace.

Označení projektu jako neaktivního se vztahuje k uživateli a podle toho se projekt příslušnému uživateli zobrazí buď v modulu Moje projekty anebo Moje neaktivní projekty. Uživatel má možnost projekt mezi moduly přesouvat opakovaně.

Zařazení projektu do toho či onoho modulu v IS KP21+ jedním uživatelem nemá žádný vliv na zařazení projektu do modulů u jiného uživatele ani na práci s projektem na straně ŘO.

Tlačítko "Přesunout do Moje neaktivní projekty" je přístupné na detailu projektu na obrazovce Základní údaje. Po jeho stisknutí zobrazí systém potvrzovací dotaz. Po potvrzení systém žádost o podporu/projekt přesune z Moje projekty do Moje neaktivní projekty.

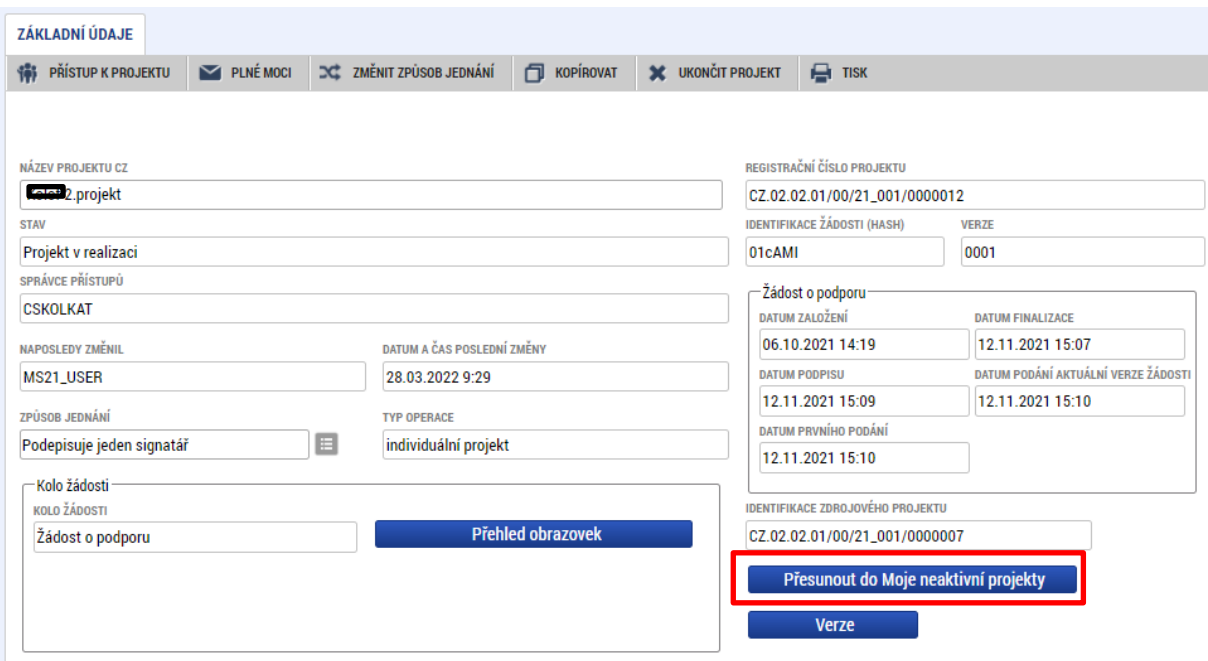

Po označení záznamu v seznamu neaktivních projektů lze v detailu kliknout na tlačítko "Přesunout do Moje projekty". Systém zobrazí potvrzovací dotaz a po potvrzení systém žádost o podporu/projekt přesune zpět z "Moje neaktivní projekty" do "Moje projekty".

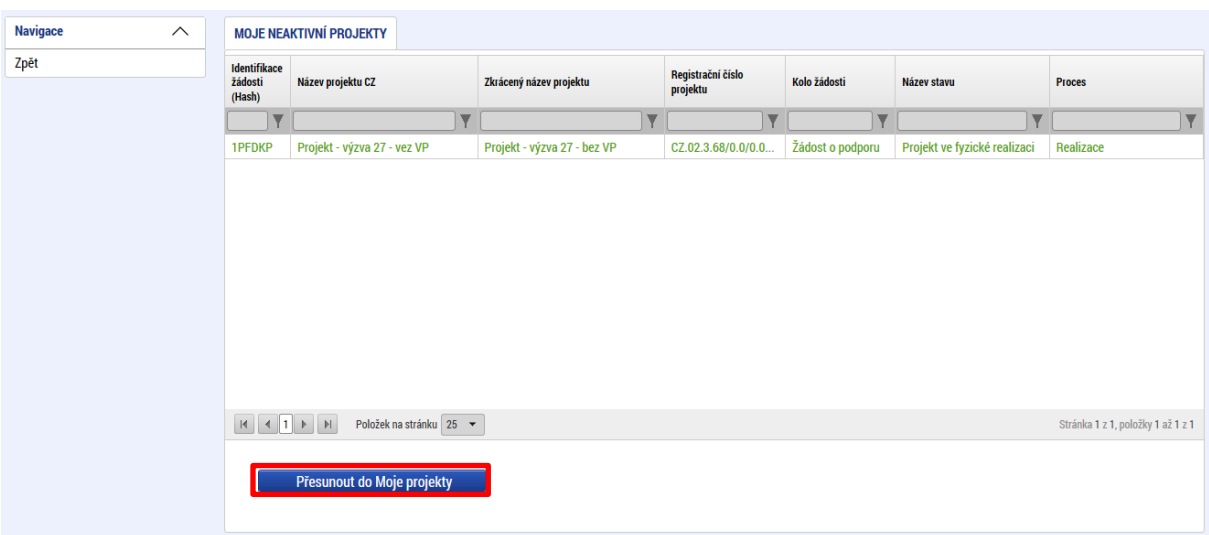

#### <span id="page-23-0"></span>**2.4.5. MODUL VZ**

Veřejné zakázky se evidují v samostatném modulu pro veřejné zakázky – Modul VZ. Tento modul je relevantní od úrovně žádosti o podporu a následně pro proces realizace projektu. Uživatelé v modulu VZ evidují veškeré skutečnosti k veřejným zakázkám vztahujícím se k žádosti o podporu/projektu.

Modul VZ je v aplikaci IS KP21+ řazen v záhlaví portálu pod profilem "Žadatel".

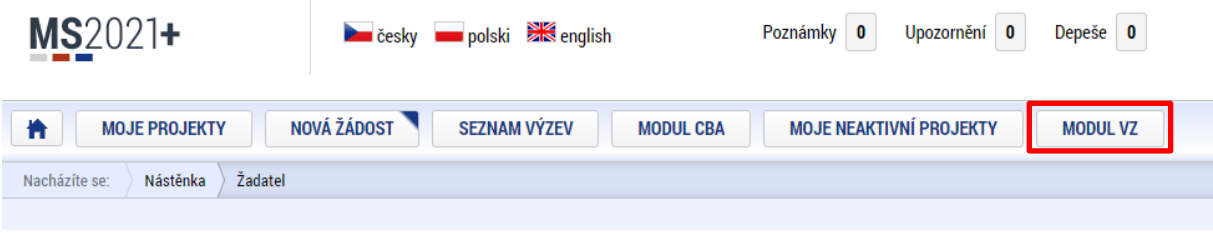

Uživatel nejprve v modulu VZ vytvoří záznam veřejné zakázky, poté je třeba na něj navázat jednu či více žádostí o podporu. Na veřejnou zakázku je možné navázat i žádost o podporu, která dosud nebyla podána, tj. dosud nemá přidělené registrační číslo.

**Nejpozději po podání žádosti o podporu zkontrolujte, zda je projekt navázán na všechny související veřejné zakázky v modulu VZ a zda jsou všechny tyto zakázky podané. Tato vazba je kontrolována při kontrole formálních náležitostí a přijatelnosti. Při nedodržení postupu bohužel nejsou informace uvedené v modulu VZ zpřístupněny ŘO ani hodnotitelům.**

Podrobné informace jsou uvedeny v [Uživatelské příručce IS KP21+ Pokyny pro práci](https://opjak.cz/dokumenty/uzivatelske-prirucky-pro-praci-zadatele-prijemce-v-is-kp21/modul-verejnych-zakazek/) v modulu VZ.

# <span id="page-25-0"></span>**NOVÁ ŽÁDOST O PODPORU A KARTY ZÁHLAVÍ**

## <span id="page-25-1"></span>3.1. NOVÁ ŽÁDOST

Stiskem tlačítka **Nová žádost** uživatel vstoupí na obrazovku, kde vybere program, v rámci kterého chce podat žádost o podporu.

Po výběru programu je uživateli zobrazen seznam aktuálně otevřených výzev daného programu, v rámci nichž lze žádost o podporu založit. Výběrem příslušné výzvy se otevře formulář žádosti o podporu.

Pokud je žadatel organizační složkou státu nebo její příspěvkovou organizací kontaktuje žadatel Řídicí orgán (konzultační linku pro šablony) ohledně dalšího postupu (vzhledem k odlišnému režimu financování bude těmto uživatelům formulář žádosti přidělen).

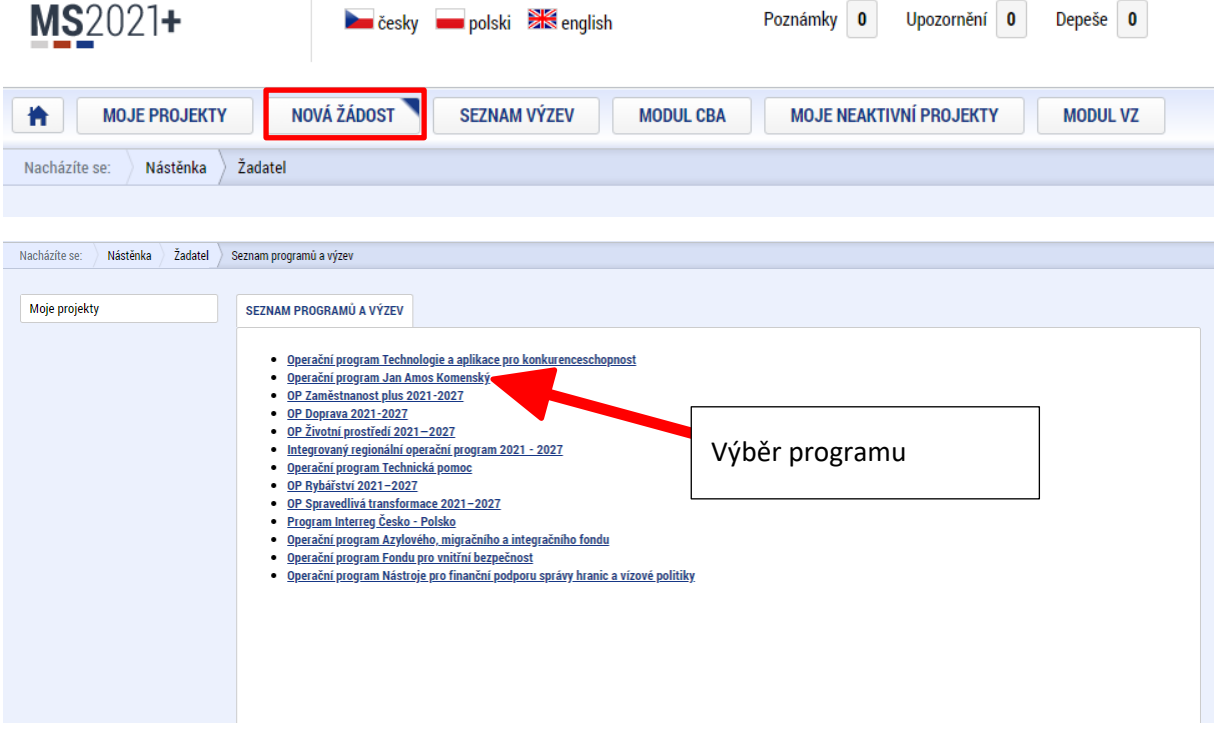

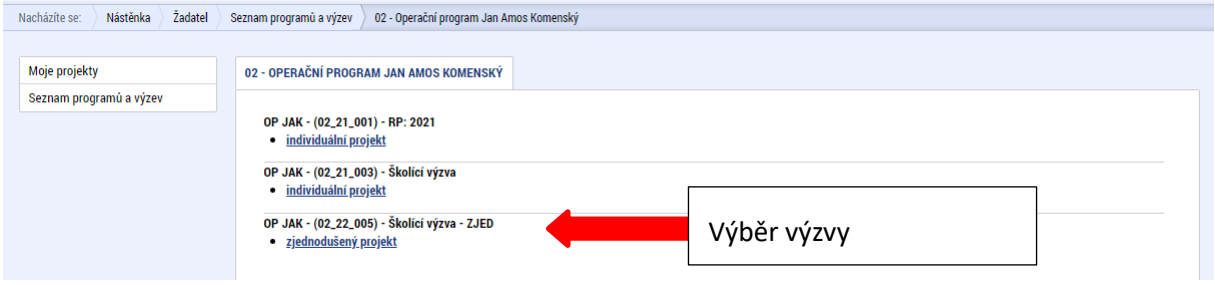

# <span id="page-26-0"></span>3.2. ZÁHLAVÍ FORMULÁŘE

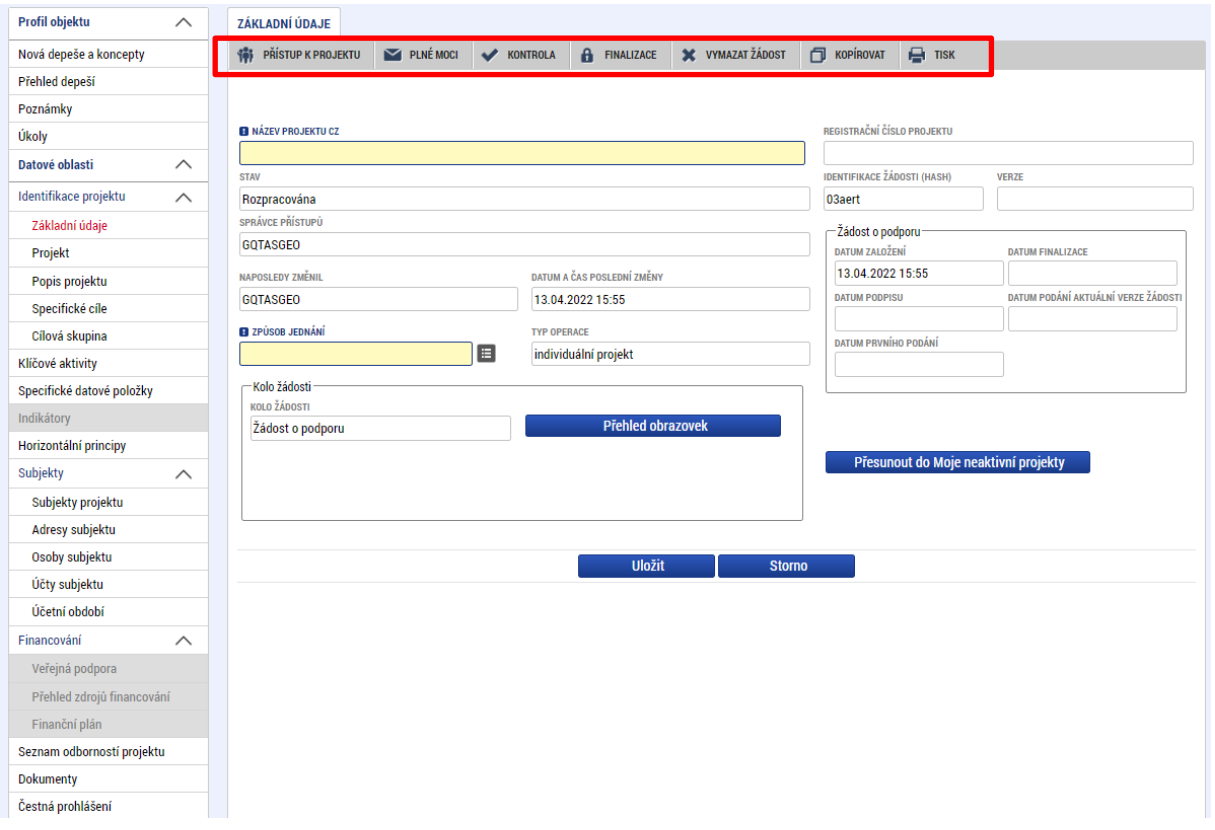

Záhlaví formuláře žádosti o podporu je přístupné z jakékoli obrazovky.

#### <span id="page-26-1"></span>3.2.1. PŘÍSTUP K PROJEKTU

Stisknutím tlačítka "Přístup k projektu" se zobrazí obrazovka, ve které lze přidělit/odebrat role konkrétním uživatelům v rámci dané žádosti o podporu.

Uživatel, který žádost o podporu založil, je určen jako **Správce přístupů**. Ten má právo přidělit/odebrat k dané žádosti dalším registrovaným[3](#page-26-2) uživatelům příslušné role. Rozlišujeme role **Čtenář** (data jsou zobrazena pouze k náhledu), **Editor** (možnost zápisu změn), **Signatář** (podepisování předem definovaných úkonů v rámci dané žádosti) a **Zástupce správce přístupů** (uživatel zastupující správce přístupů s možností převzetí práv po původním správci). Kromě těchto rolí musí správce přístupů přidělit některému uživateli statut **Kontaktní osoby**. Ke kontaktní osobě je potřeba zadat jméno a příjmení, email a telefon.

Stiskem tlačítka "Nový záznam", zadáním uživatelského jména osoby a zaškrtnutím vybraného **checkboxu (editor, signatář, čtenář)**, se příslušnému uživateli přiřadí konkrétní role k dané žádosti.

<span id="page-26-2"></span><sup>&</sup>lt;sup>3</sup> Postup registrace je uveden v [kap. 1.4](#page-9-0)

(pokud je signatářů více, určuje se i pořadí v jakém mají žádost o podporu podepisovat. Tlačítkem "Uložit" se záznam uloží**. Pro možnost finalizace a následného podpisu žádosti o podporu je nutné, aby v rámci žádosti vystupoval alespoň jeden uživatel s přiřazenou rolí signatář.**

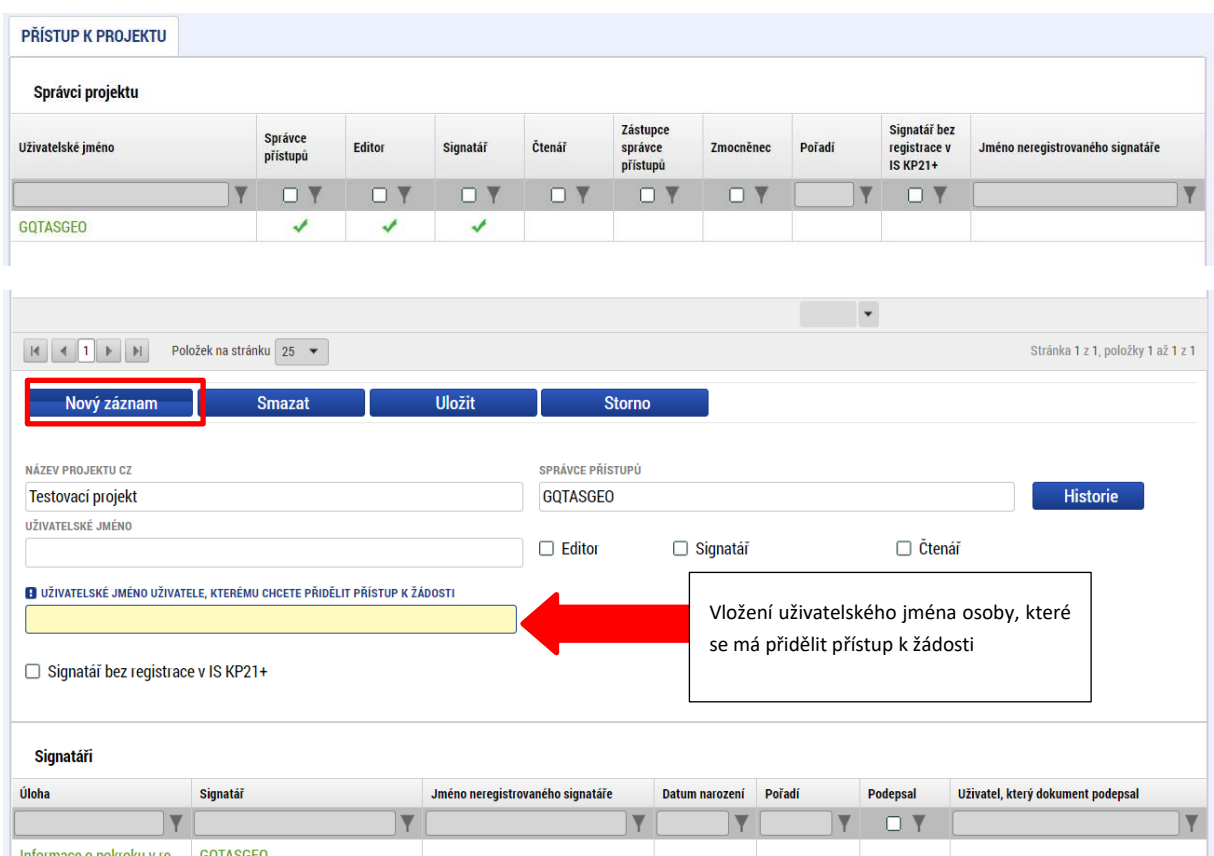

Speciální rolí je **Signatář bez registrace v IS KP21**+. Přidělení této role je vhodné pro uživatele, kteří nejsou a nechtějí být v aplikaci registrováni, ale jsou zmocniteli k úkonům souvisejících s projektovou žádostí, předkládání žádostí o platbu, zpráv o realizaci apod. Při použití této role aplikace vyžaduje zadání plné moci.

Po označení checkboxu **Signatář bez registrace v IS KP21+** se aktivují nová pole **Datum narození** a **Jméno neregistrovaného signatáře**, která jsou povinná k vyplnění.

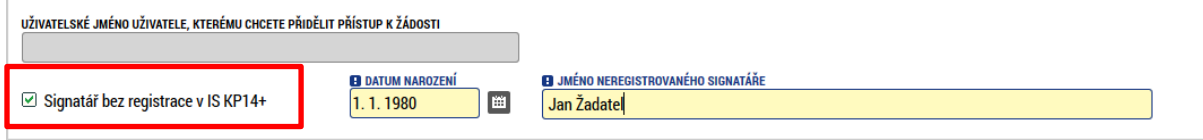

Po vyplnění polí je třeba záznam uložit stejnojmenným tlačítkem.

V dolní části obrazovky je seznam všech signatářů a přidělených úloh, které mohou svým podpisem potvrdit. Seznam je možné měnit a editovat v závislosti na přidělených rolích.

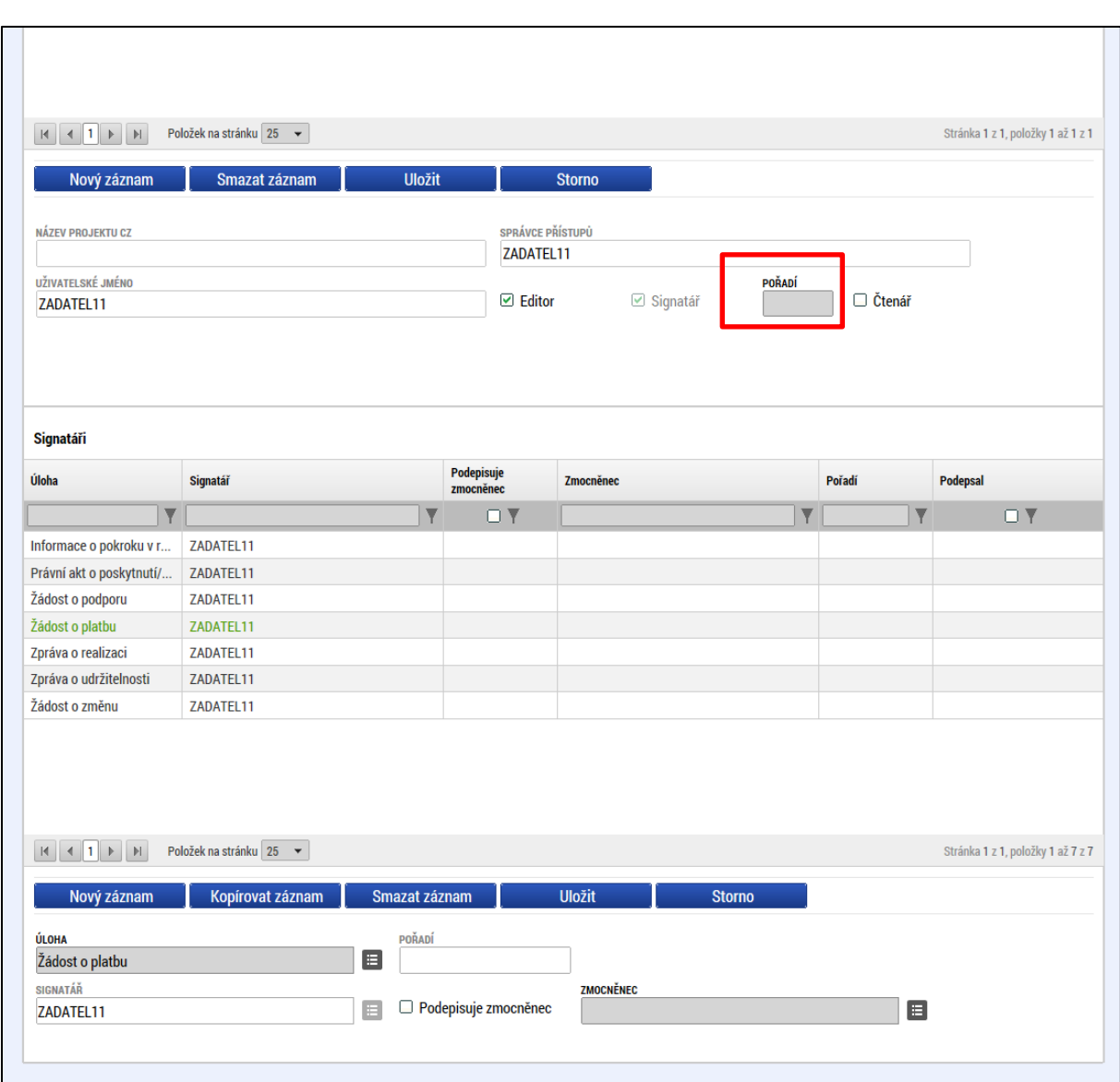

Zároveň je možné určit pořadí, ve kterém budou signatáři podepisovat jednotlivé úlohy.

Správce přístupů se může svých práv vzdát tak, že označí záznam s uživatelem, kterému chce práva předat a stiskne tlačítko "Změnit nastavení přístupu".

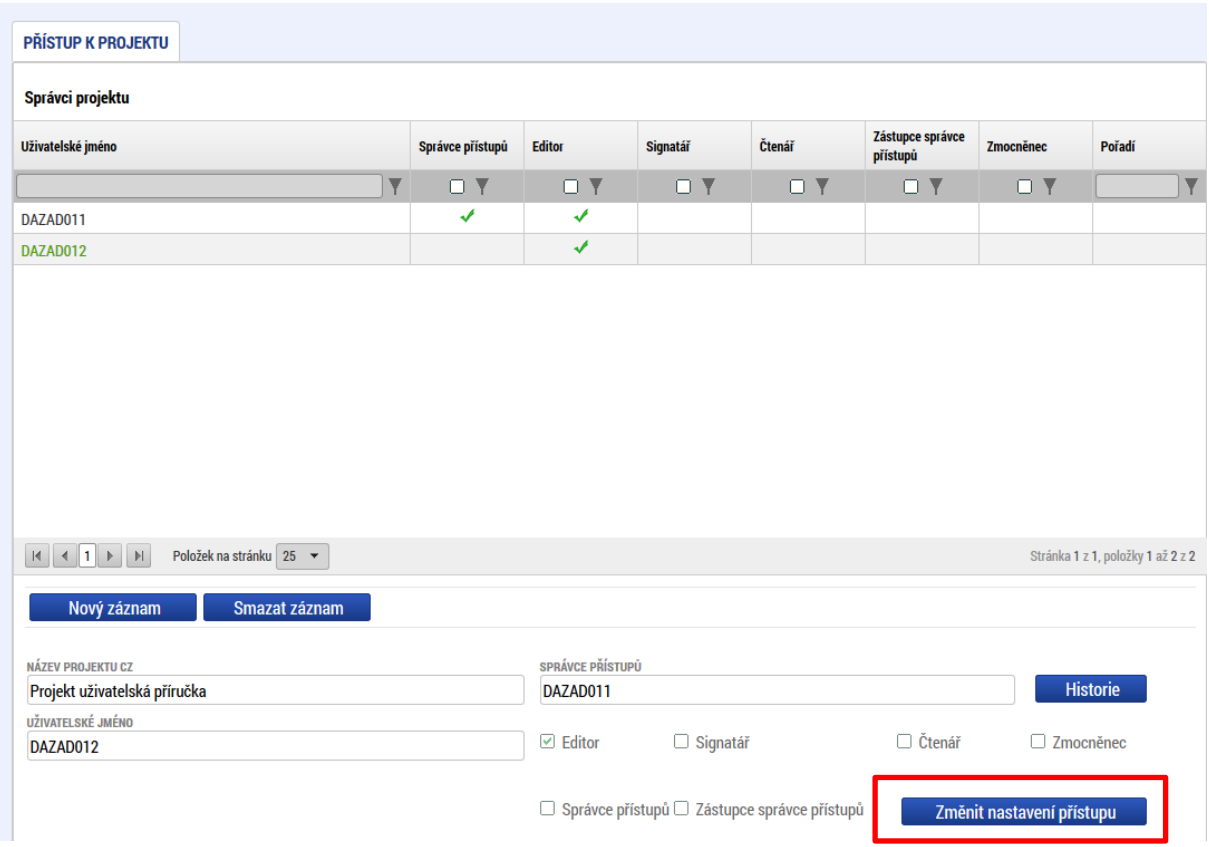

Na další obrazovce označí možnost Správce přístupů a stiskne tlačítko "Změnit nastavení". Tímto je změněn správce přístupů. Dokud mu novým správcem přístupů není role editora odebrána, pak má původní správce přístupů na žádosti o podporu/projektu v IS KP21+ roli editora.

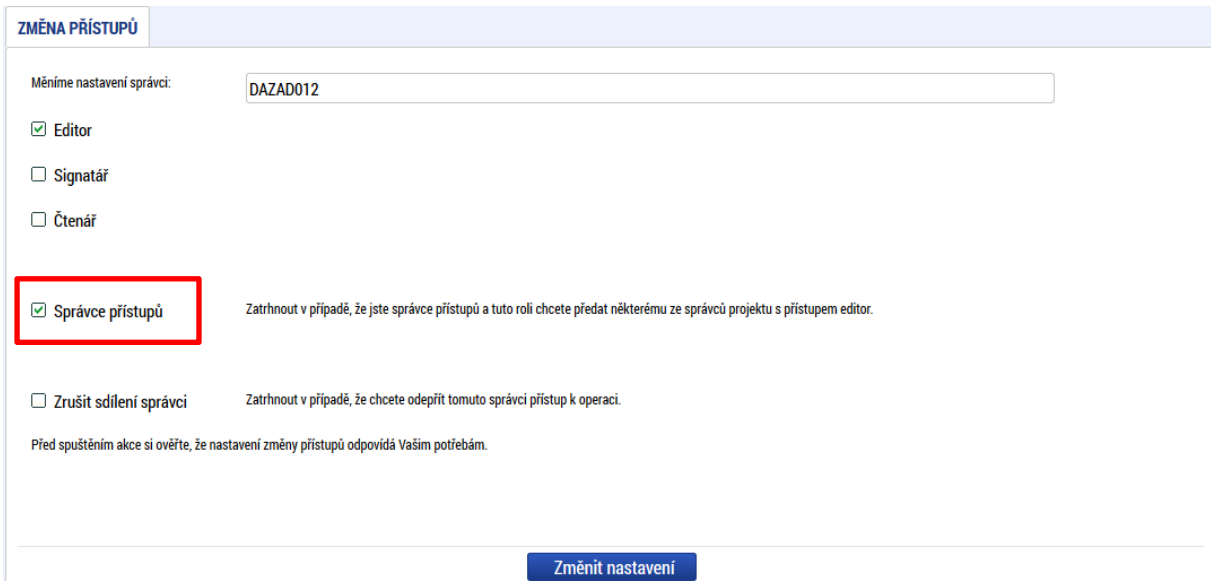

Systém také umožňuje zvolit **Zástupce správce přístupů**. Postup je podobný jako v případě předání vlastnických práv s tím rozdílem, že na obrazovce s názvem Změna přístupů je označena možnost Zástupce správce přístupů.

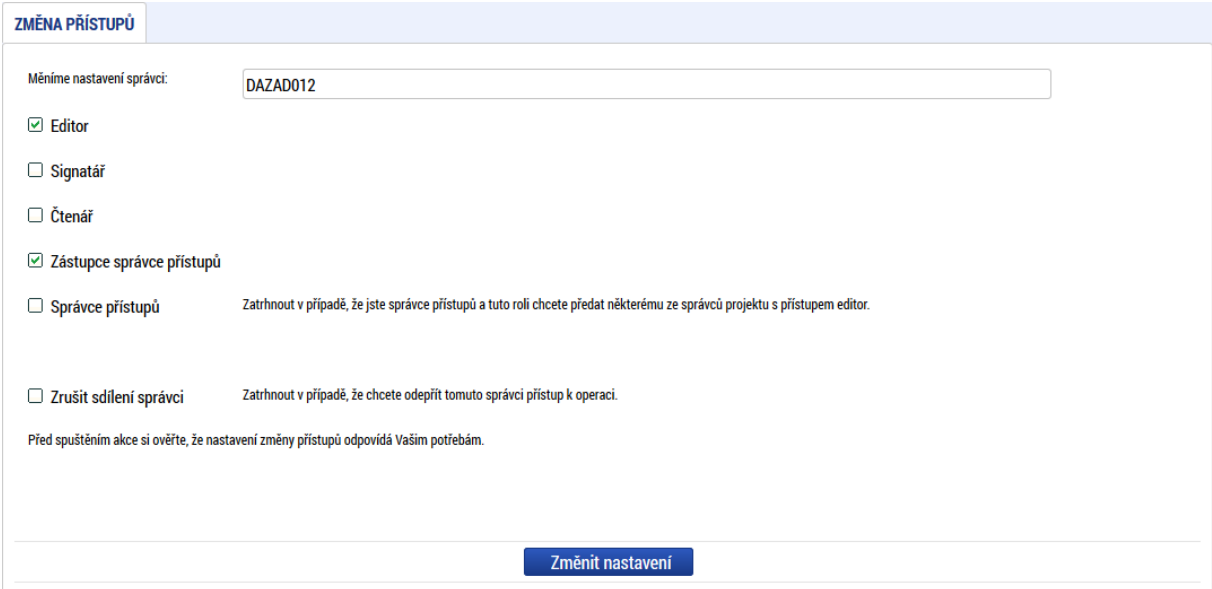

Uživatel s touto rolí může případně sám převzít roli Správce přístupu, je-li to nutné. Postupuje při tom tak, že označí záznam původního správce přístupů, stiskne tlačítko "Změnit nastavení přístupu" a na obrazovce s názvem *Změna přístupů* označí možnost Odebrat správce přístupů. Po stisknutí tlačítka **"Změnit nastavení"** jsou práva Správce přístupů převedena.

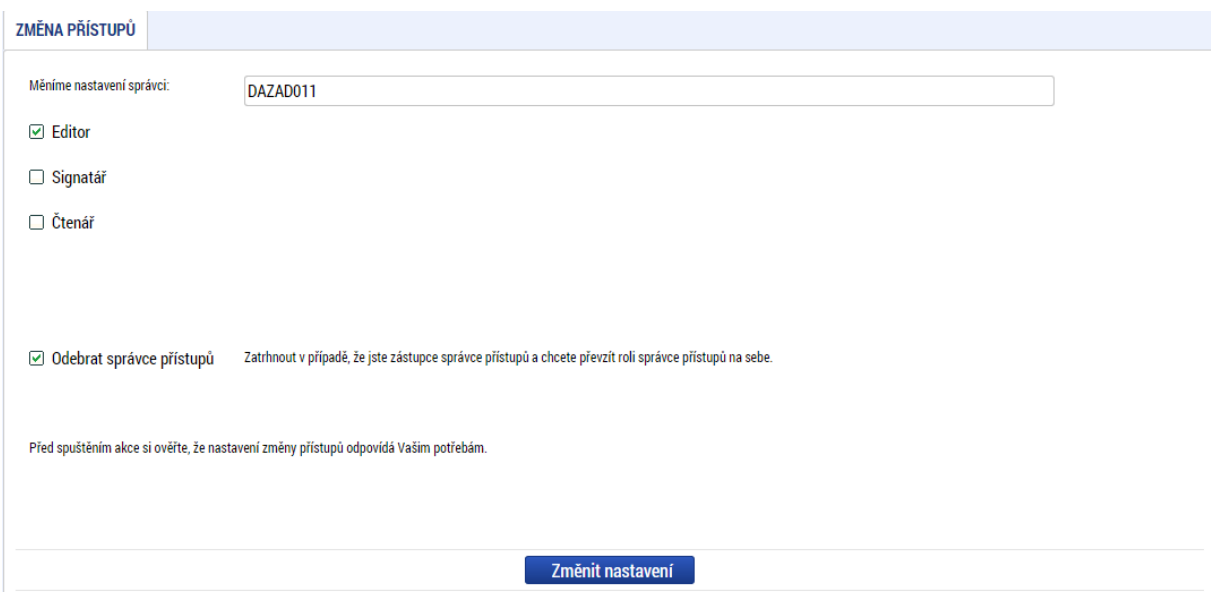

Pokud dojde k situaci, kdy uživatel ztratí přístup k projektu<sup>[4](#page-30-0)</sup> (například dojde-li ke změně relevantní osoby s rolí Správce přístupů a aktuálně vedený Správce přístupů nekomunikuje nebo odmítá předat své role), zadá uživatel podnět na portále Service desk (viz Příloha č.1) nebo zašle e-mail na

<span id="page-30-0"></span><sup>4</sup> Pro předcházení této situace je doporučeno na projektu evidovat uživatele s rolí zástupce správce přístupů

uživatelskou podporu na adresu podpora ms21@ms21.mssf.cz. Přílohou podnětu musí být Žádost o převod role správce přístupů, která bude v needitovatelném formátu (např. pdf) a která musí obsahovat následující náležitosti: registrační číslo projektu; odůvodnění; uživatelské jméno na které má být role správce přístupů převedena; jméno a příjmení statutárního zástupce žadatele; elektronický podpis statutárního zástupce žadatele.

#### <span id="page-31-0"></span>3.2.2. PLNÉ MOCI

V IS KP21+ je zapracována funkcionalita umožňující uživateli s rolí **Signatář** (zmocnitel) pověřit podepsáním vybraných úloh zmocněnce. Zmocněncem může být jakýkoli z uživatelů, který je tzv. správcem projektu, tedy má v rámci projektu přidělené role (editor / čtenář). Administraci údajů na záložce plné moci může provádět uživatel s rolí **Správce přístupů** nebo **Zástupce správce přístupů**. Pokud je definována substituční plná moc, je k vytváření substitučních plných mocí oprávněn zmocněnec se zadanou platnou plnou mocí. Pro zplnomocnění lze použít plnou moc nebo pověření zaměstnance, více viz Pravidla pro žadatele a příjemce — obecná část, Příloha 7.

**Pozn.**: Zmocněncům **není nutné přidělovat roli Signatář**. Toto oprávnění na zmocněnce přechází vytvořením záznamu platné plné moci. **Zmocnitel** tuto roli naopak přidělenou **mít musí**.

#### <span id="page-31-1"></span>3.2.2.1. Vytvoření záznamu plné moci

Formulář pro vyplnění plných mocí je dostupný po stisknutí tlačítka **PLNÉ MOCI.**

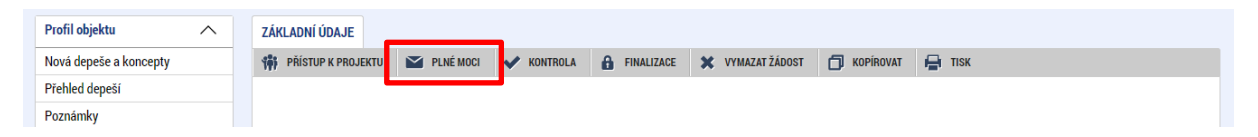

Pro založení záznamu plné moci je třeba stisknout tlačítko **Nový záznam** a do polí **Zmocnitel a Zmocněnec** vybrat uživatele, kteří mají přístup k žádosti.

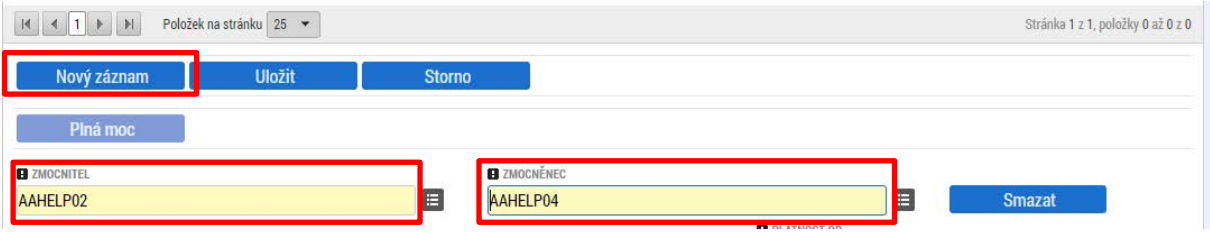

V případě, že na žádosti figuruje tzv. **Signatář bez registrace v IS KP21+**, musí vždy existovat platný záznam plné moci. V tomto případě je nutné tohoto uživatele vložit na záznamu plné moci do pole **ZMOCNITEL NEREGISTROVANÝ V IS KP21+**.

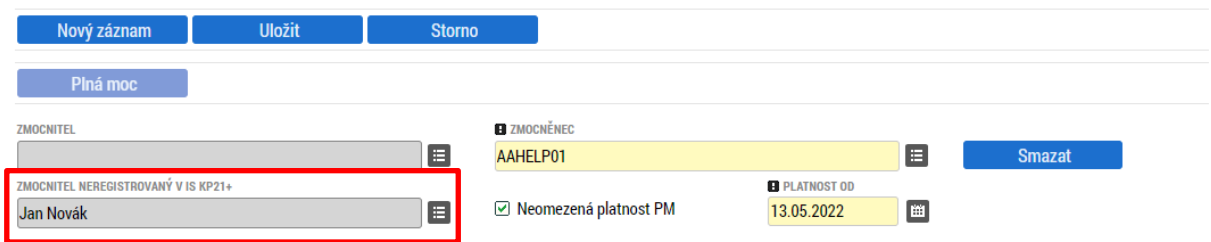

V případě, že je plná moc udělena na dobu neurčitou, je nutné označit checkbox **Neomezená platnost PM** zatržítkem a do pole **PLATNOST OD** vložit příslušné datum.

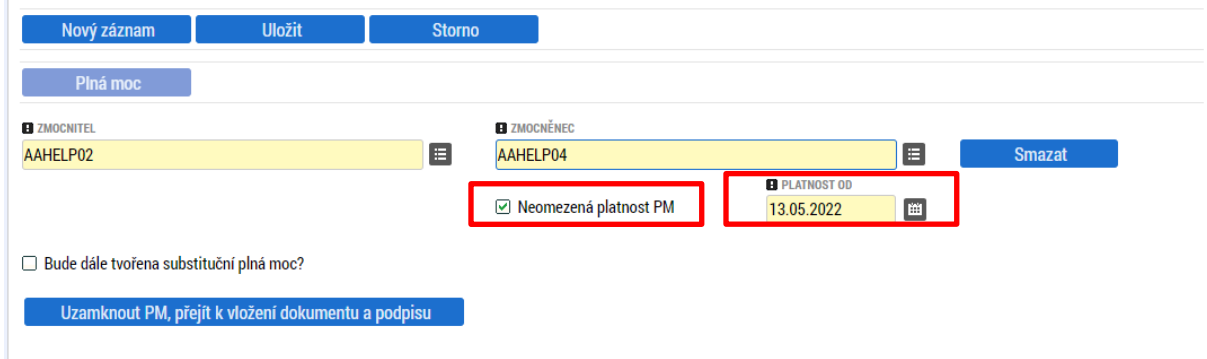

V případě udělení plné moci na dobu určitou je checkbox **Neomezená platnost PM** třeba označit křížkem a do pole **PLATNOST OD** a **PLATNOST DO** vložit příslušná data.

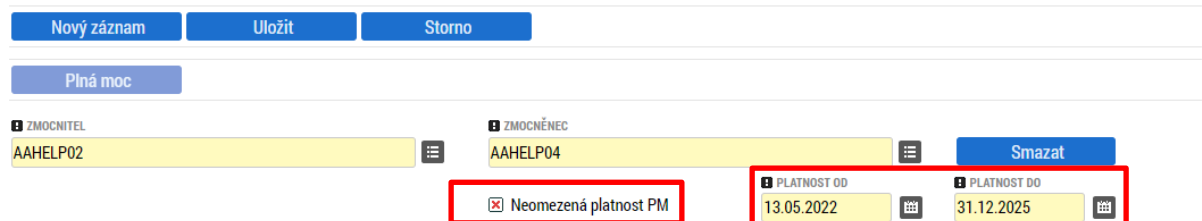

Pokud plná moc obsahuje i možnost udělení plné moci zmocněncem další osobě tak, aby jednala za prvotního zmocnitele, je možné označit checkbox **Bude dále tvořena substituční plná moc?** zatržítkem.

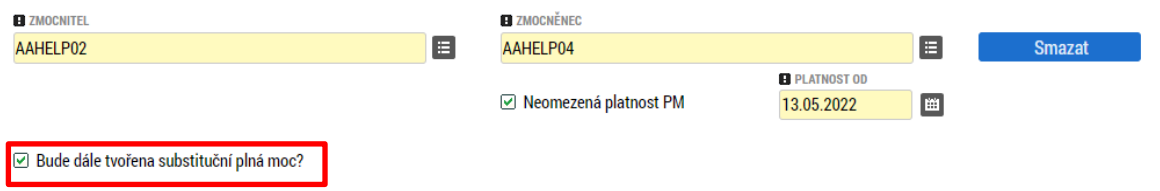

**Upozornění**: Záznam plné moci **je nutné uložit**!

Dále je třeba nastavit předmět zmocnění prostřednictvím tlačítka **Vybrat předmět zmocnění**. Tlačítko je umístěno ve spodní části obrazovky.

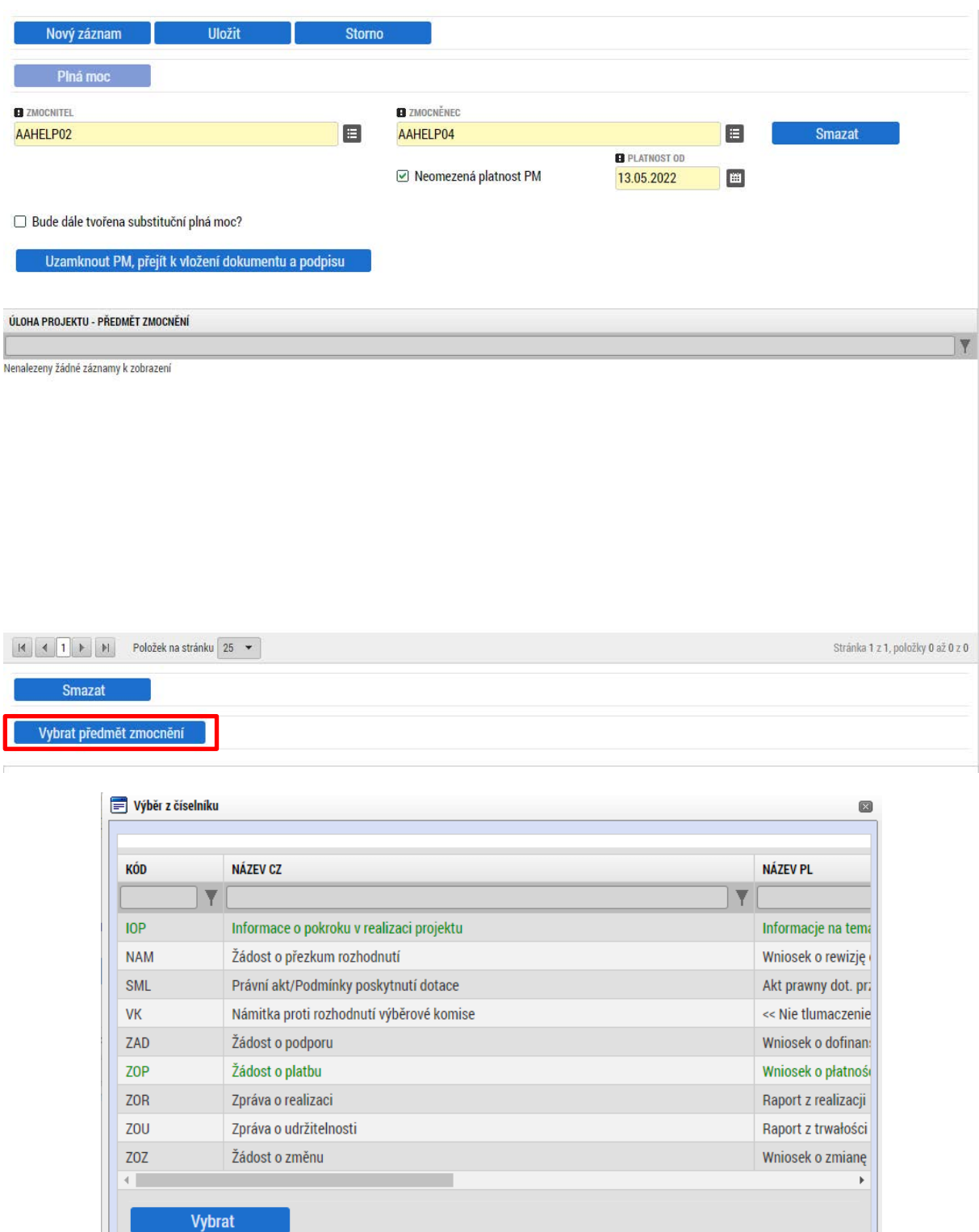

**Tip**: Výběr většího počtu záznamů lze provést se stisknutou klávesou **Ctrl**. Výběr všech záznamů lze provést označením prvního a posledního záznamu se stisknutou klávesou **Shift**.

Po nastavení polí plné moci, předmětu zmocnění a uložení záznamu je nutné plnou moc uzamknout prostřednictvím tlačítka **Uzamknout PM, přejít k vložení dokumentu a podpisu**.

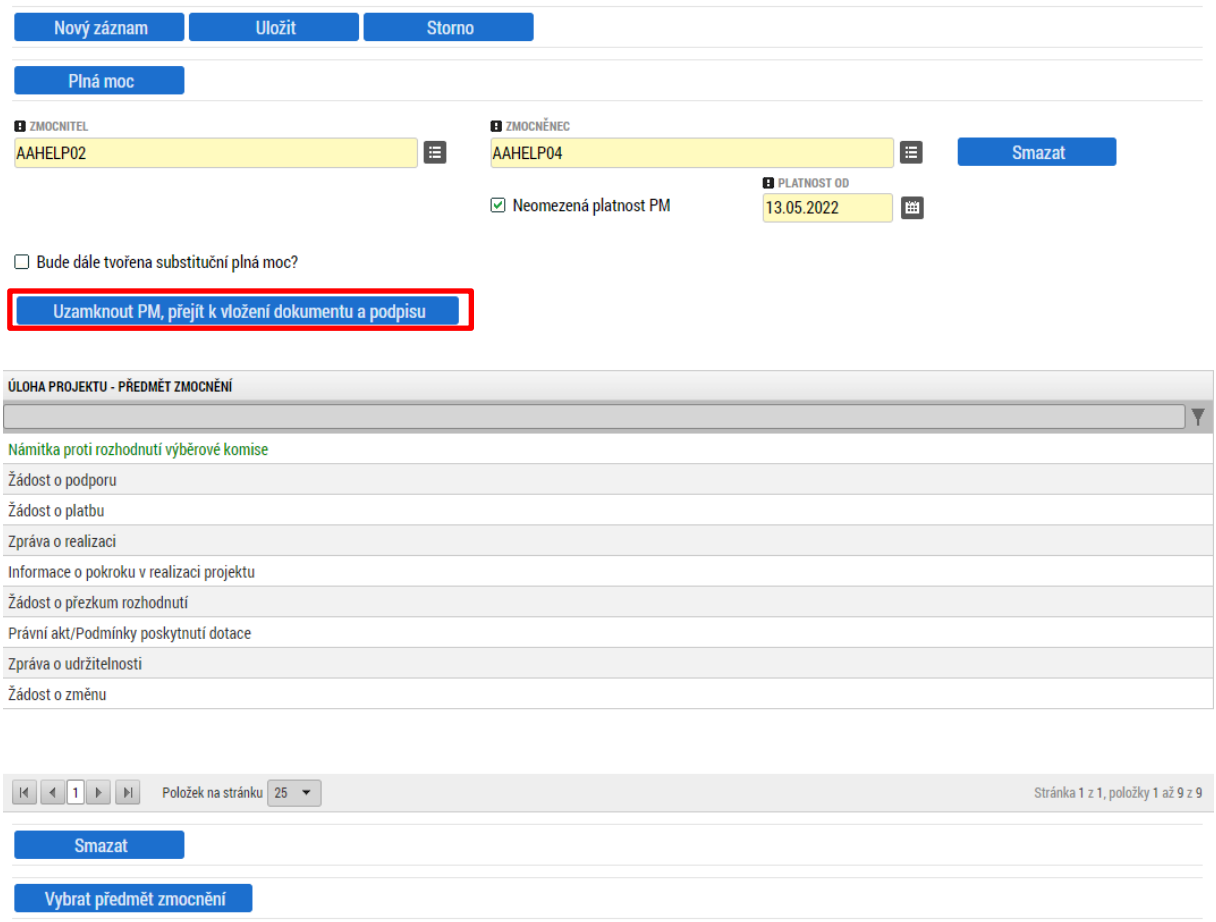

Po uzamčení plné moci je pod tabulkou úloh projektu – předmět zmocnění aktivováno pole pro vložení dokumentu plné moci.

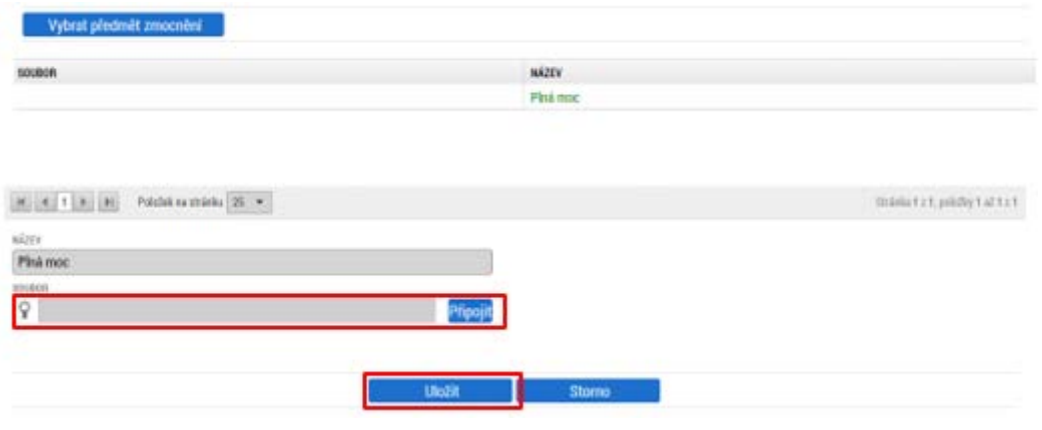

Dokument plné moci je k záznamu třeba připojit prostřednictvím stejnojmenného tlačítka. Po nahrání dokumentu je třeba stisknout tlačítko **Uložit** pod importovaným souborem plné moci. Lze použít vygenerovaný dokument, který je k dispozici ke stažení pod tlačítkem **Plná moc** nebo vlastní dokument plné moci.

**Upozornění**: Vygenerovaný dokument nelze použít pro záznam prvotní (primární) plné moci, u které je nastavena možnost substituční plné moci, neboť vygenerovaný dokument neobsahuje toto zmocnění. Dokument plné moci / pověření musí dále splňovat náležitosti dle Pravidel pro žadatele a příjemce — obecná část.

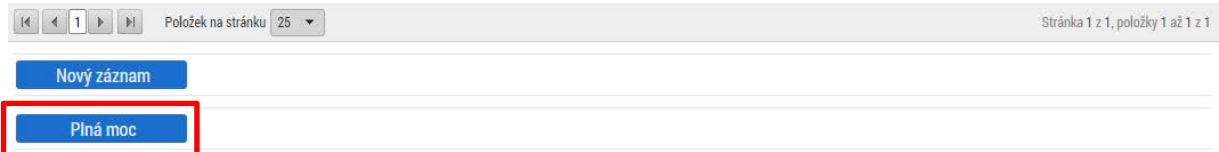

Vygenerovaný dokument je možné otevřít po jeho vytvoření.

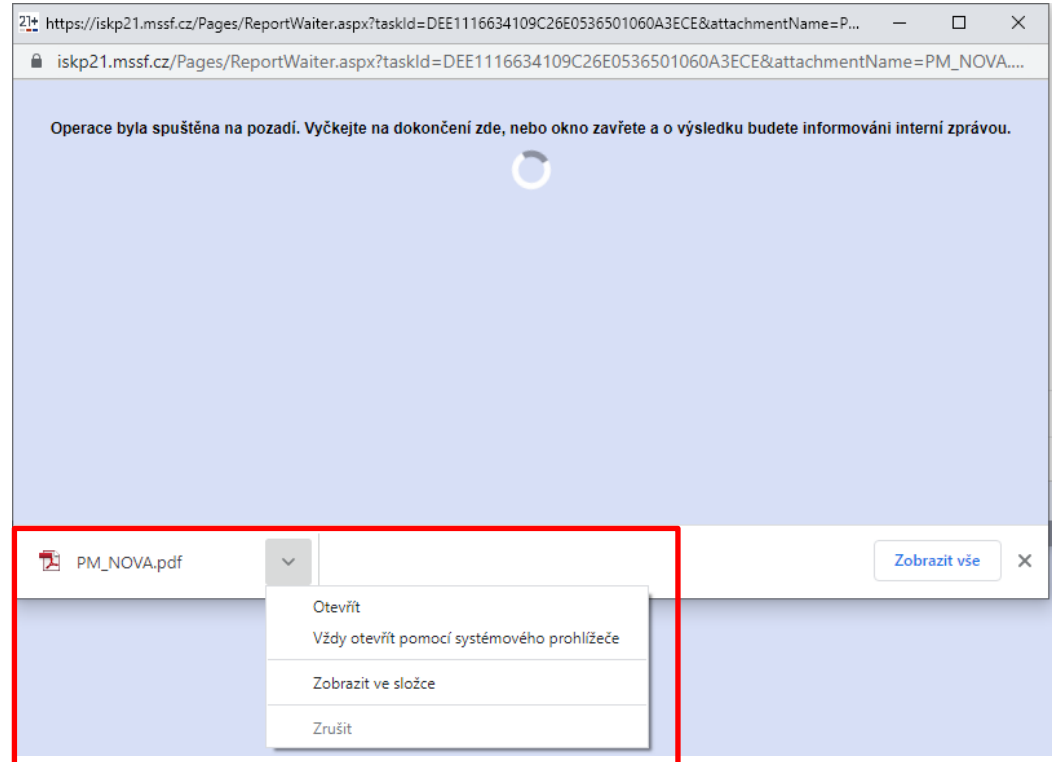

Dokument je také zasílán jako příloha depeše s názvem **Výsledek tiskové sestavy**.

#### Přijaté depeše

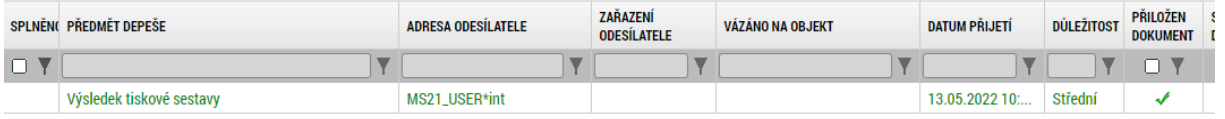
Po kliknutí na záznam depeše je možné otevřít obrazovku pro stažení dokumentu plné moci prostřednictvím tlačítka **Dokumenty**.

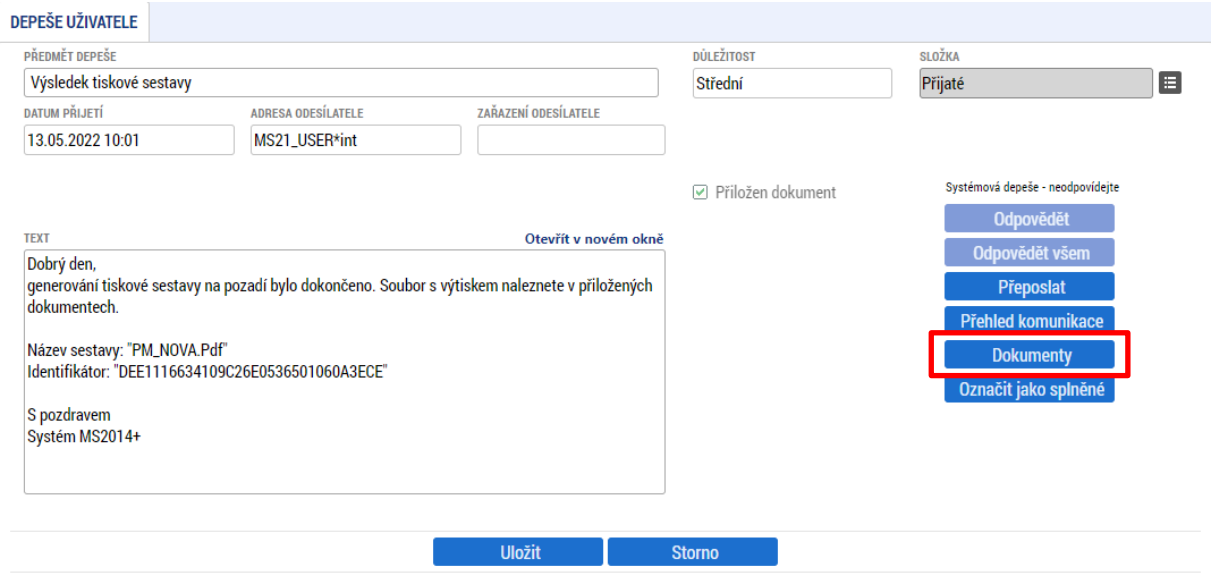

Po stisknutí tlačítka **Soubor** u záznamu dokumentu plné moci je možné dokument uložit do počítače a následně jej přiložit k záznamu plné moci.

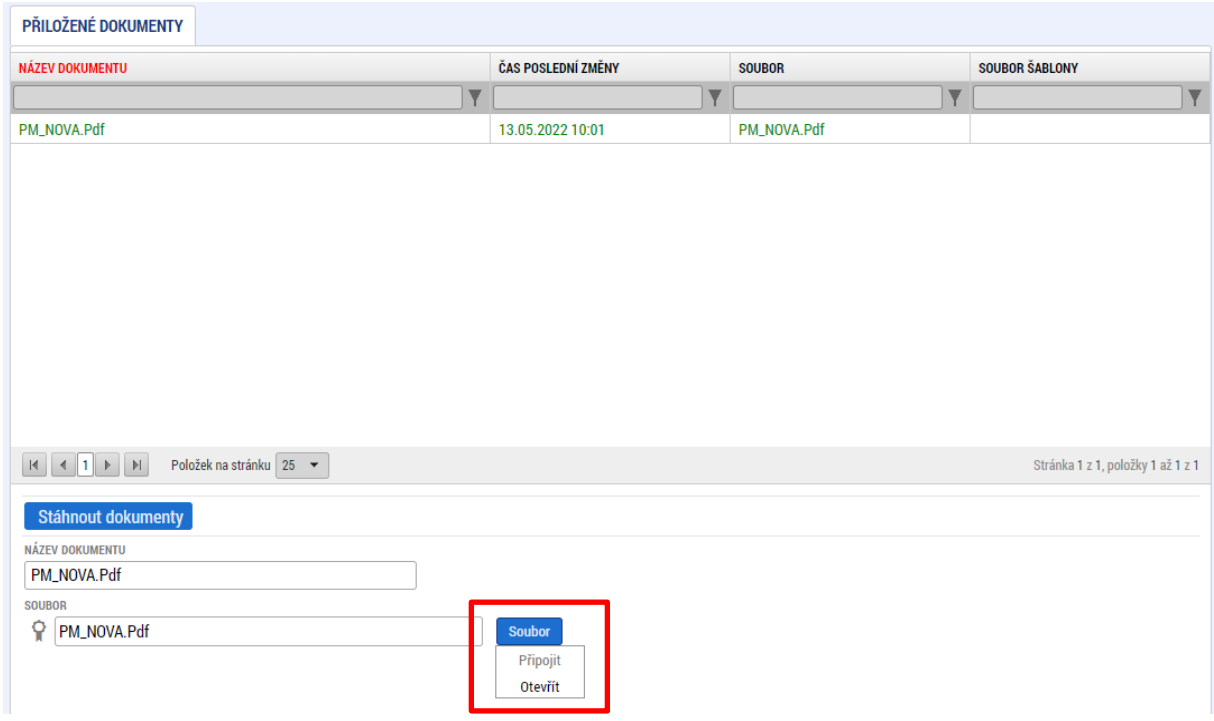

Posledním krokem je připojení elektronických podpisů zmocněncem a zmocnitelem. Podpis připojuje na záznamu plné moci **každý z uživatelů pod svým účtem**. Pro vložení elektronického podpisu jsou zmocněnec a zmocnitel vyzváni depeší. Aktivace záznamu není závislá na pořadí vložení podpisů.

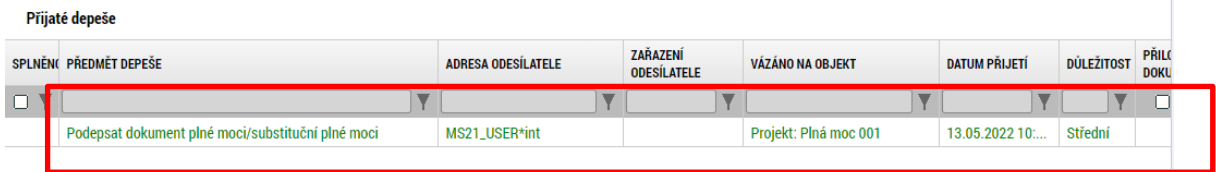

Po kliknutí na záznam depeše jsou zobrazeny podprobnosti zprávy.

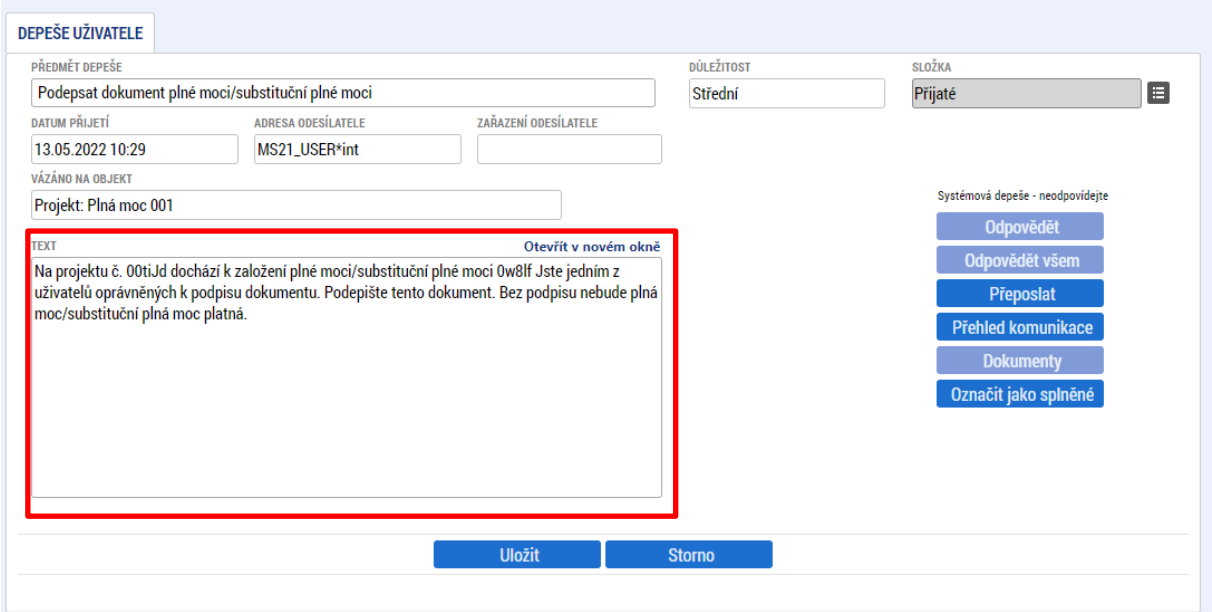

Podpis plné moci se provádí kliknutím na znak pečetě vedle záznamu dokumentu plné moci a stisknutím tlačítka **Vytvořit podpis**.

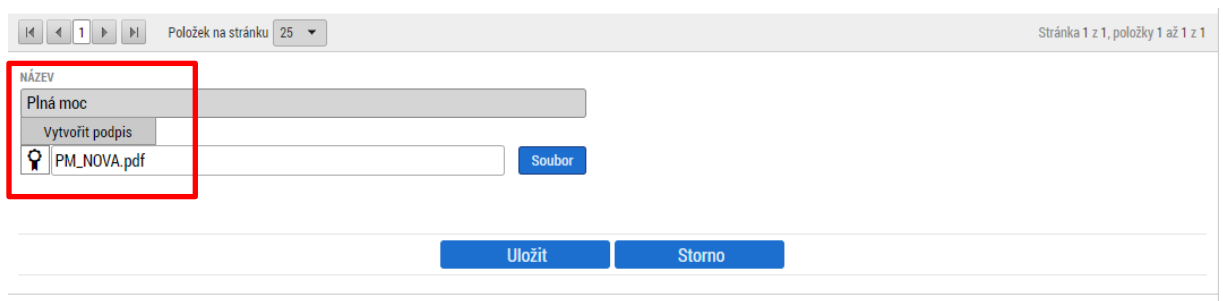

 $\mathbb T$ 

Po jeho stisknutí dojde k aktivaci podpisové komponenty, kde uživatel vybere svůj elektronický podpis a záznam plné moci podepíše. Po podepsání záznamu plné moci aplikace zobrazí hlášení.

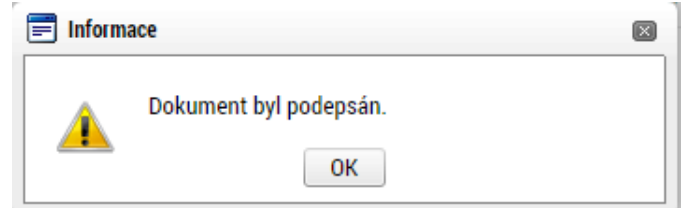

Po vložení podpisu prvním uživatelem změní znak pečetě barvu z černé na zelenou.

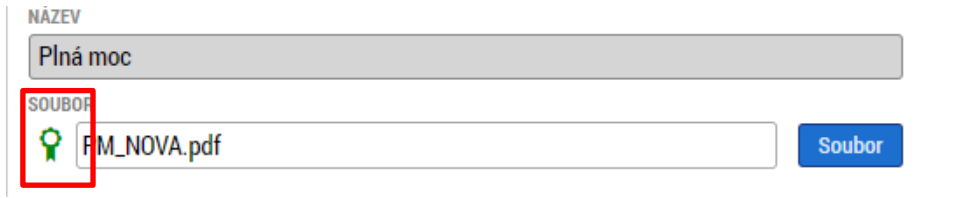

Po vložení podpisu druhým uživatelem je na záznamu plné moci označena platnost plné moci ve sloupci **PLATNOST**

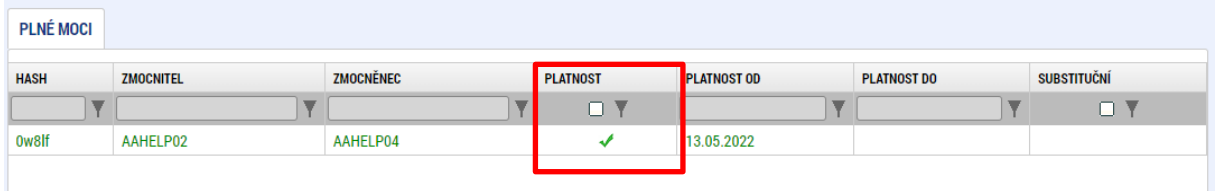

a na záložce **PŘÍSTUP K PROJEKTU** je ve sloupci **ZMOCNĚNEC** vloženo zatržítko.

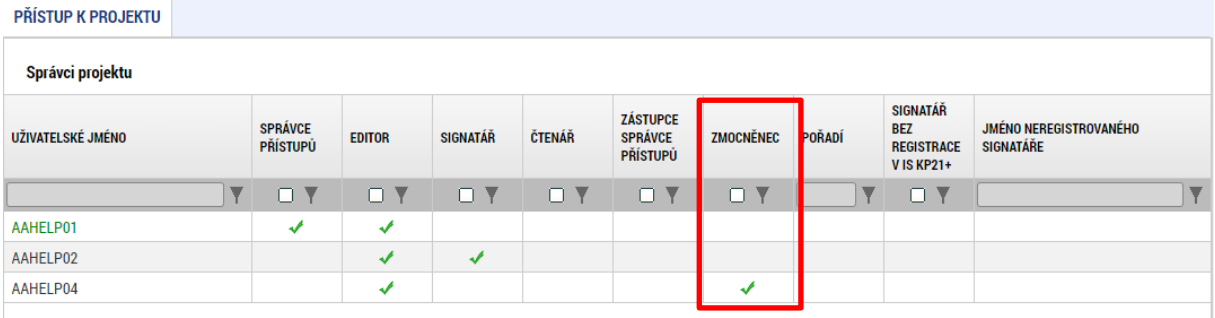

### 3.2.2.2. Substituční plná moc

Substituční plnou moc může zmocněnec vytvořit tlačítkem **Vytvořit substituční PM**.

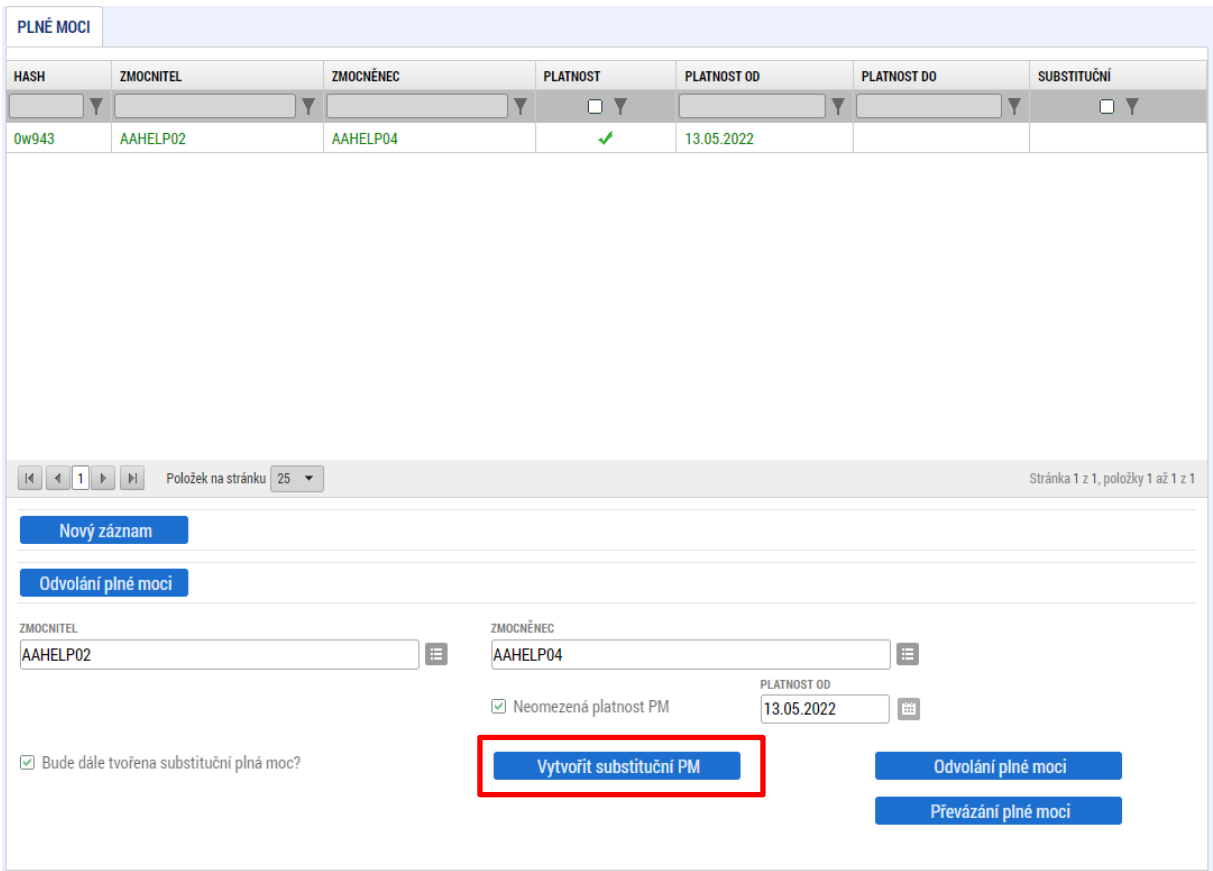

Na nově vytvořeném záznamu substituční plné moci vybírá zmocněnec substituta v poli **ZMOCNĚNEC**. Záznam substituční plné moci může připravit také uživatel s rolí Správce přístupů nebo Zástupce správce přístupů. Zmocněnec a substitut pak záznam pouze podepíší. Záznam lze případně odstranit tlačítkem **Smazat**.

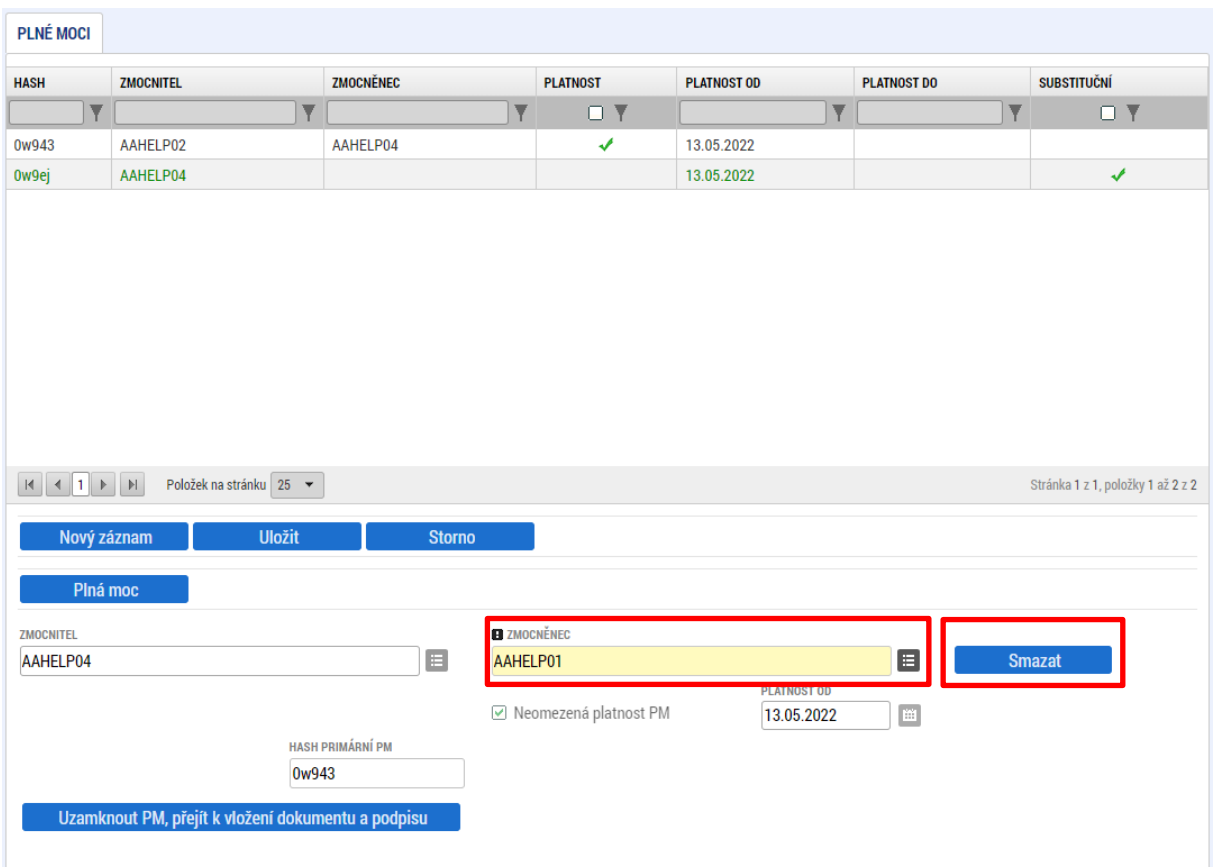

V rámci substituční plné moci není možné měnit její platnost. Lze případně omezit předmět zmocnění. Pro odebrání záznamu předmětu zmocnění je třeba označit záznam v tabulce **ÚLOHA PROJEKTU – PŘEDMĚT ZMOCNĚNÍ** a stisknout tlačítko **Smazat** pod tabulkou. Odebrané úlohy je možné zpětně doplnit pomocí tlačítka **Vybrat předmět zmocnění** a vybráním požadovaného záznamu.

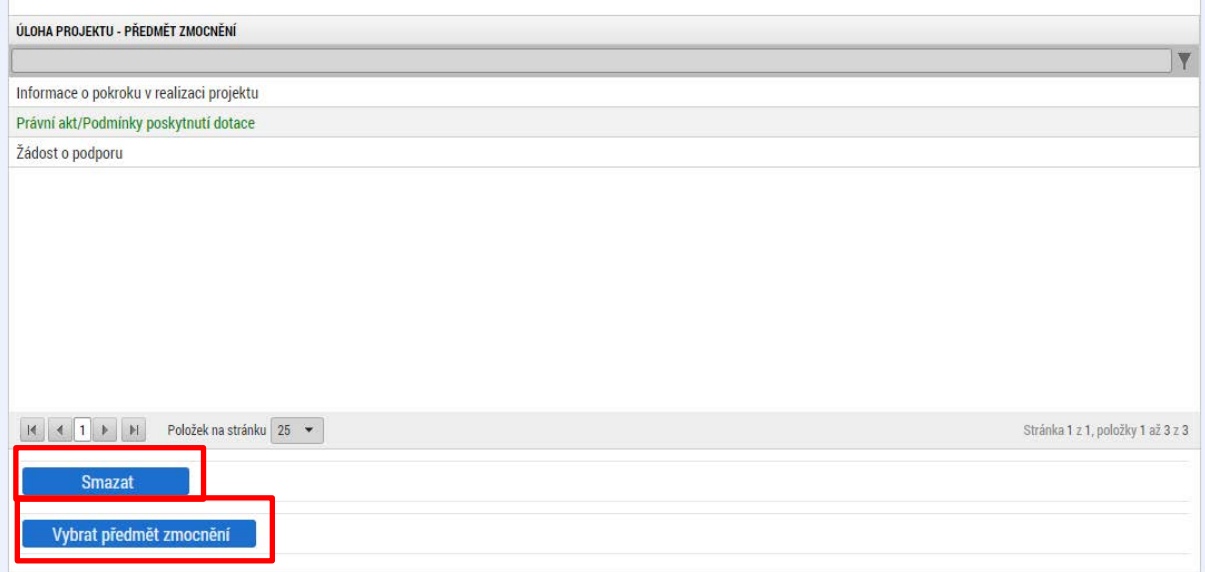

Po stisknutí tlačítka **Uzamknout PM, přejít k vložení dokumentu a podpisu** je aktivováno pole pro vložení dokumentu plné moci. V rámci substituční plné moci je již možné použít vygenerovaný dokument plné moci. Zmocněnec nahraje dokument, záznam uloží a připojí svůj elektronický podpis.

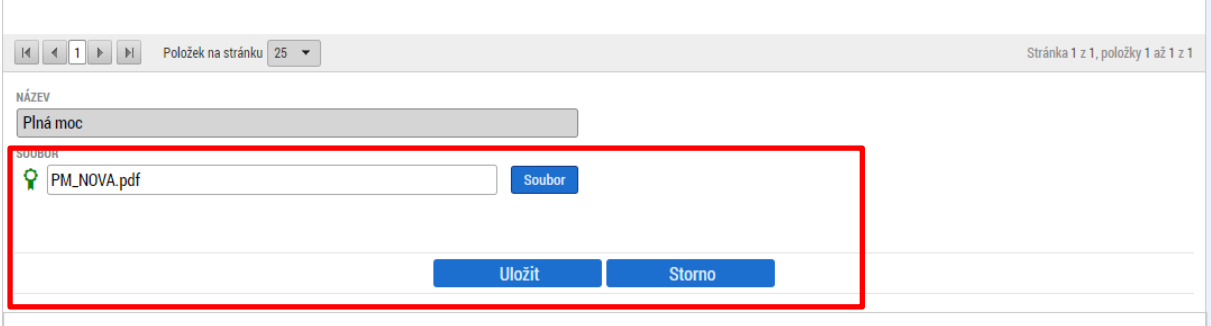

Zmocněný substitut pak k záznamu také připojí pod svým účtem elektronický podpis. Na záznamu substituční plné moci je pak ve sloupci **SUBSTITUČNÍ** a **PLATNOST** patrné zatržítko.

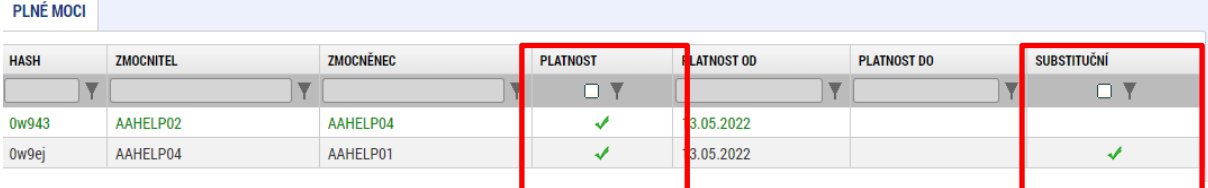

Na záložce **PŘÍSTUP K PROJEKTU** jsou ve sloupci **ZMOCNĚNEC** vložena zatržítka.

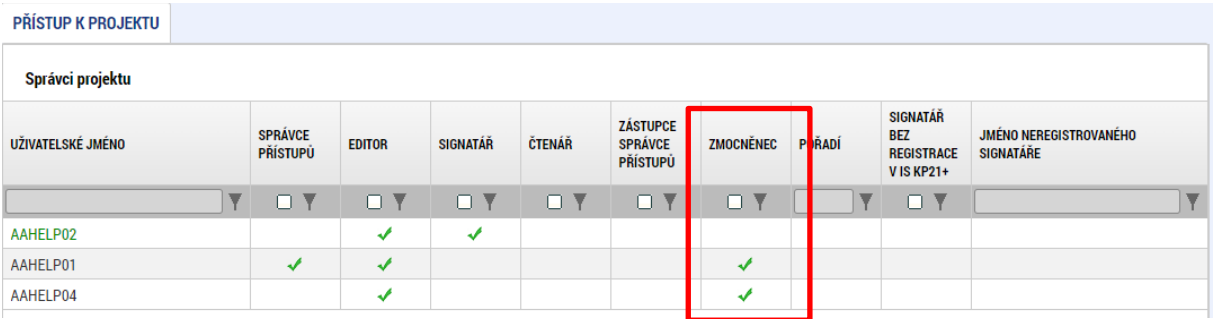

Substitut pak může provádět úlohy definované plnou mocí.

### 3.2.2.3. Převázání plné moci

V případě organizační změny na pozici zmocnitele nebo zmocněnce je možné provést převázání plné moci, za podmínky, že změna neměla vliv na platnost plné moci / pověření. Převázat plnou moc může **zmocnitel**, uživatel s rolí **Správce přístupů** nebo **Zástupce správce přístupů.** Převázání plné moci umožnuje změnit zmocnitele nebo zmocněnce bez nutnosti odvolání plné moci. Jedná se např. o situace, kdy je plná moc nebo pověření vázáno na funkci zmocnitele nebo zmocněnce. Původního zmocnitele nebo zmocněnce lze pak odebrat ze záložky **PŘÍSTUP K PROJEKTU**.

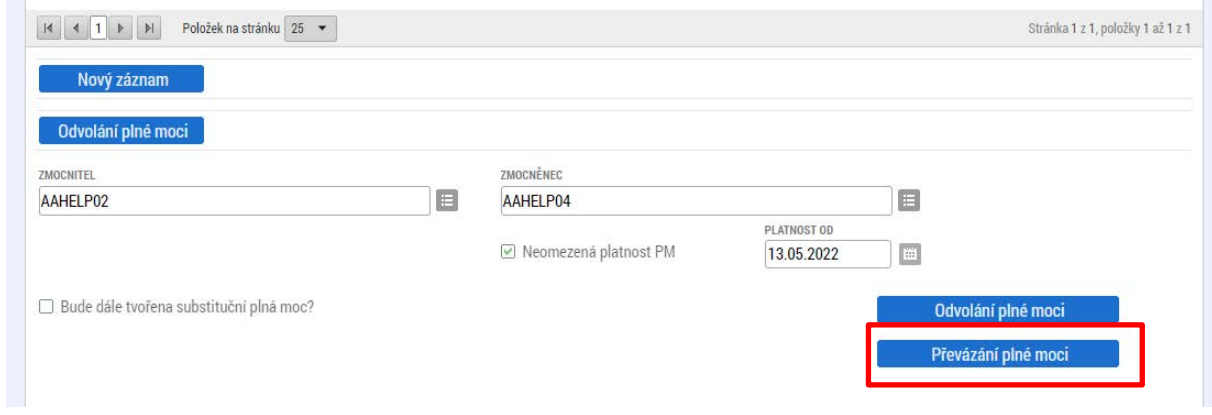

Po stisknutí tlačítka **Převázání plné** moci dojde k aktivaci formuláře, kde je třeba vybrat nového zmocnitele nebo zmocněnce.

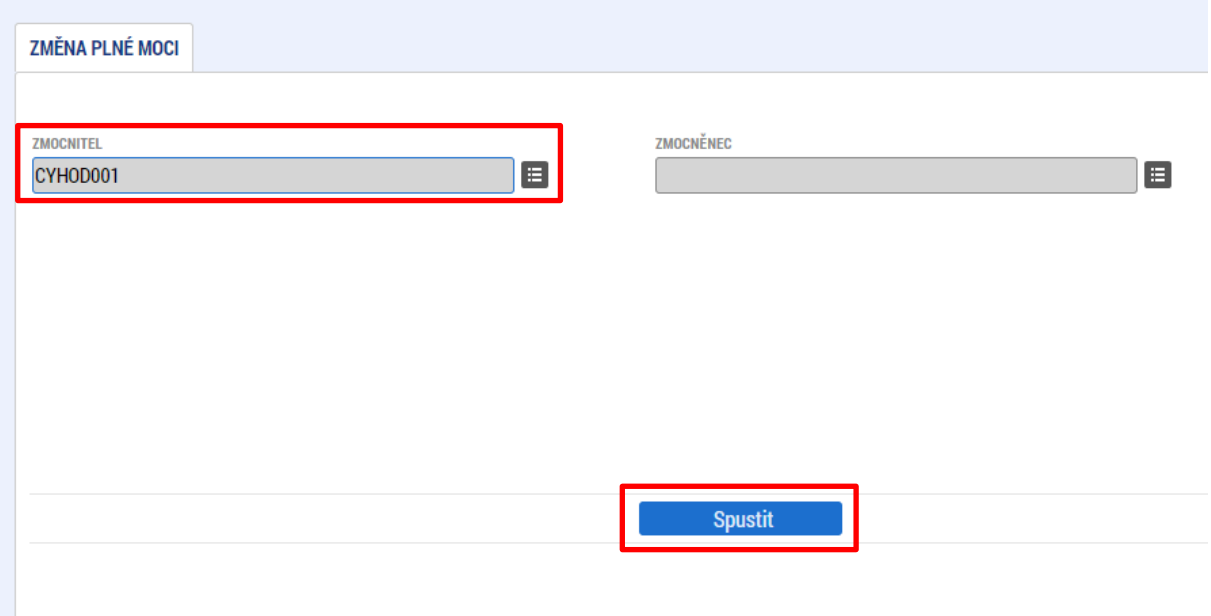

Po převázání plné moci je původní zmocnitel nebo zmocněnec nahrazen novým a změna se projeví v příslušných polích. Pod tlačítkem **Historie** je pak možné zobrazit původní nastavení na pozici zmocnitele nebo zmocněnce.

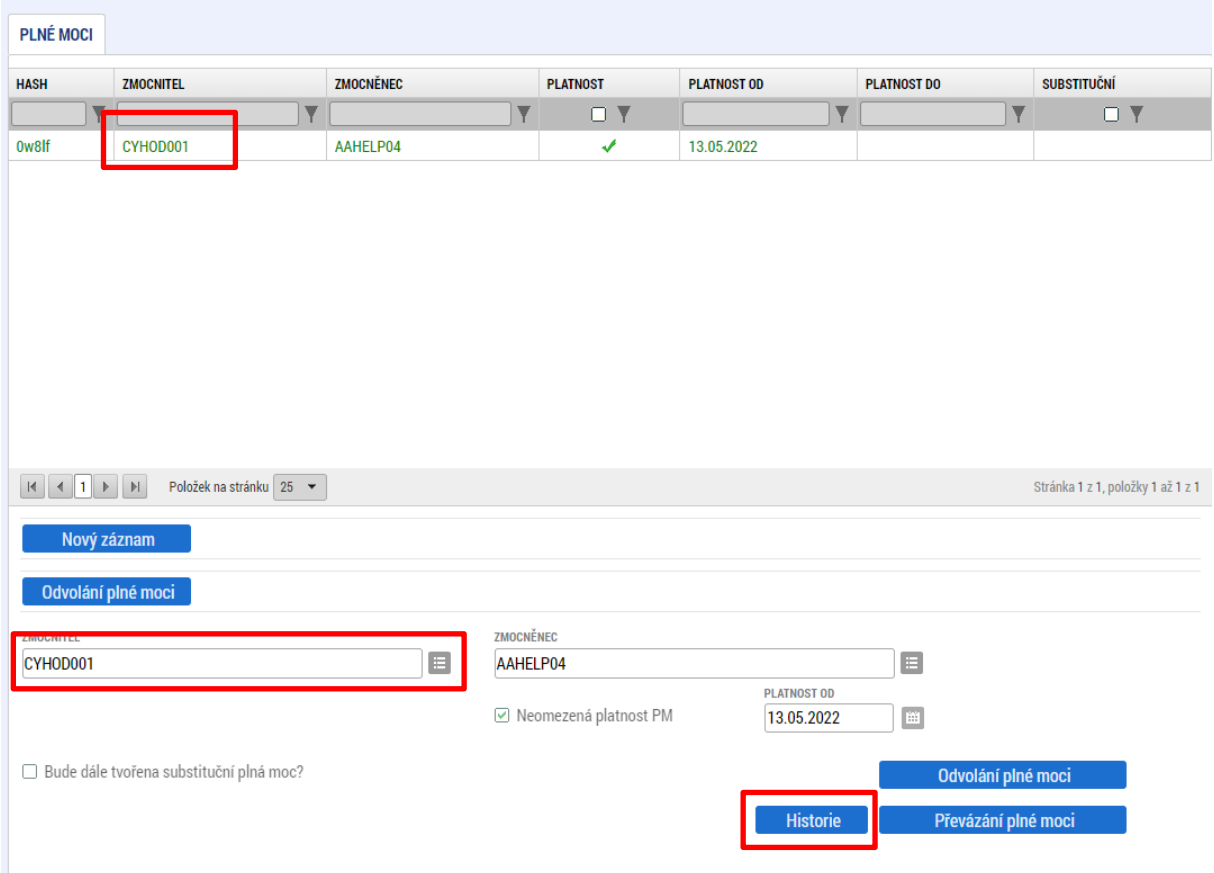

### 3.2.2.4. Odvolání plné moci

Odvolání plné moci může být provedeno ze strany zmocněnce, zmocnitele, substituta nebo plnou moc může odvolat uživatel s rolí Správce přístupů, případně Zástupce správce přístupů. V případě odvolání prvotní plné moci dojde k zániku všech substitučních plných mocí.

Uživatel stiskne tlačítko **Odvolání plné moci**.

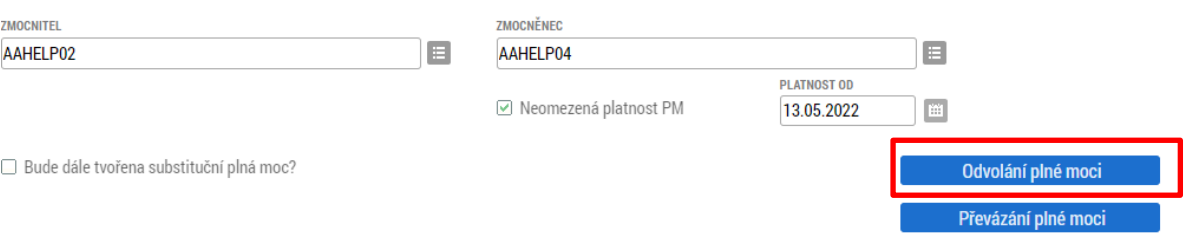

**Pozn.**: Tlačítko **Převázání plné moci** je zobrazeno v případě, že uživatel může provést také tuto operaci.

Aplikace zobrazí kontrolní hlášení.

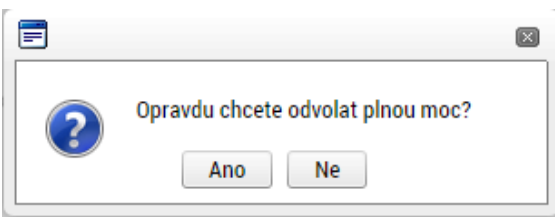

Po potvrzení tlačítkem **Ano** dojde k vytvoření záznamu pro vložení dokumentu odvolání plné moci.

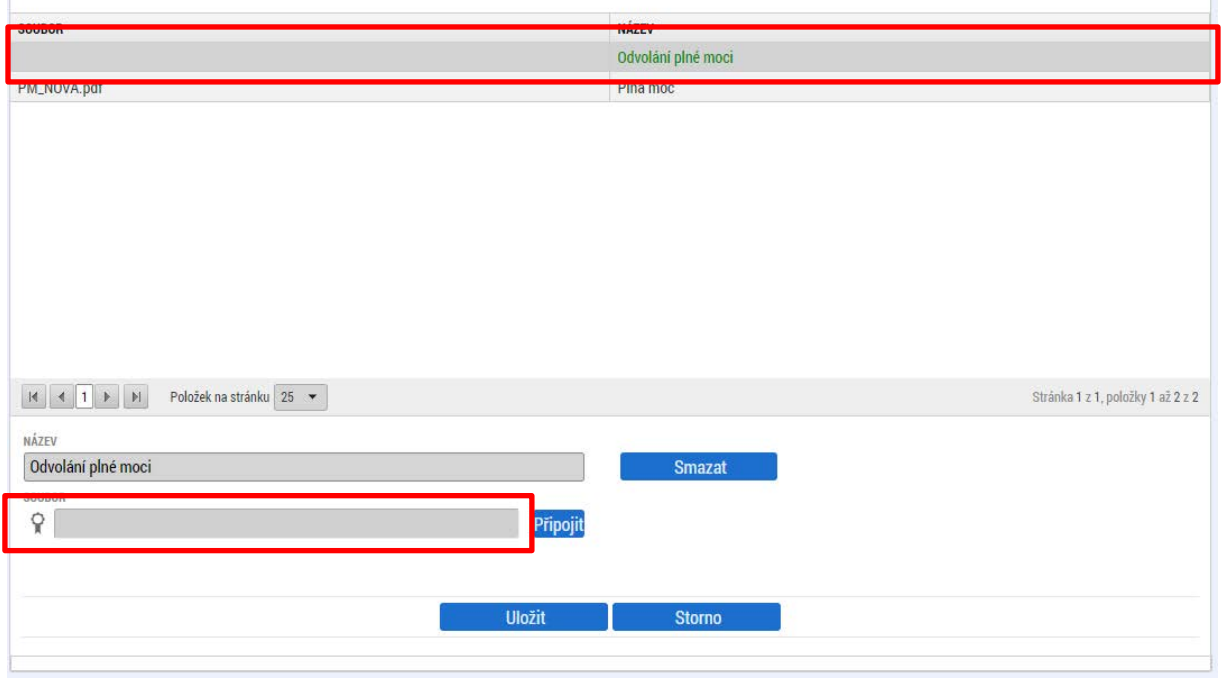

Uživatel přiloží dokument pomocí tlačítka **Připojit**.

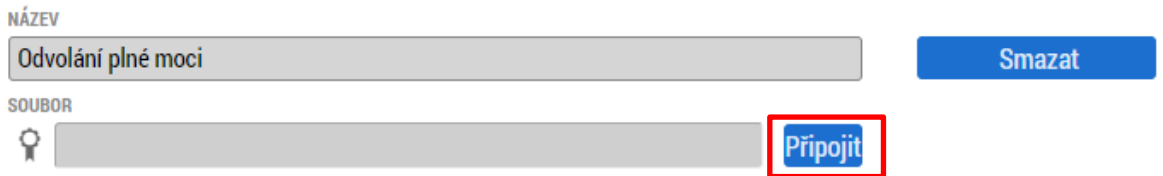

Po importu souboru je třeba záznam uložit a připojit elektronický podpis. Po vložení podpisu aplikace zobrazí hlášení

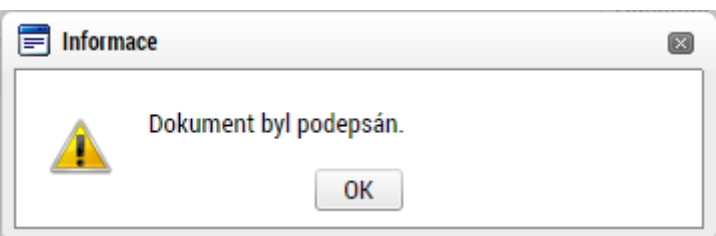

a již neplatnou plnou moc zobrazí v tabulce **Plné moci, které již nejsou aktivní** ve spodní části obrazovky.

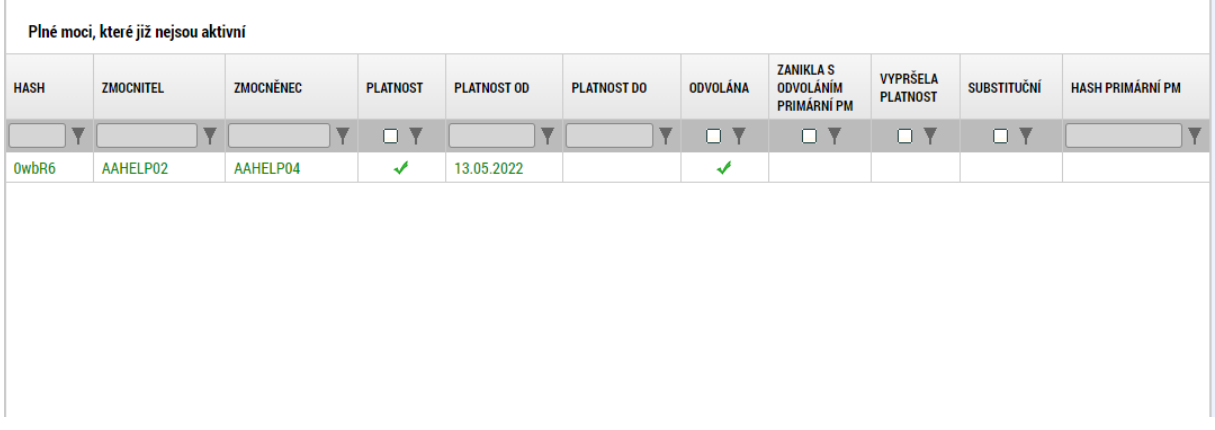

V případě, že byl záznam odvolání plné moci založen a nepotvrzen vložením podpisu, je možné jej odstranit tlačítkem **Smazat** vedle pole pro vložení přílohy.

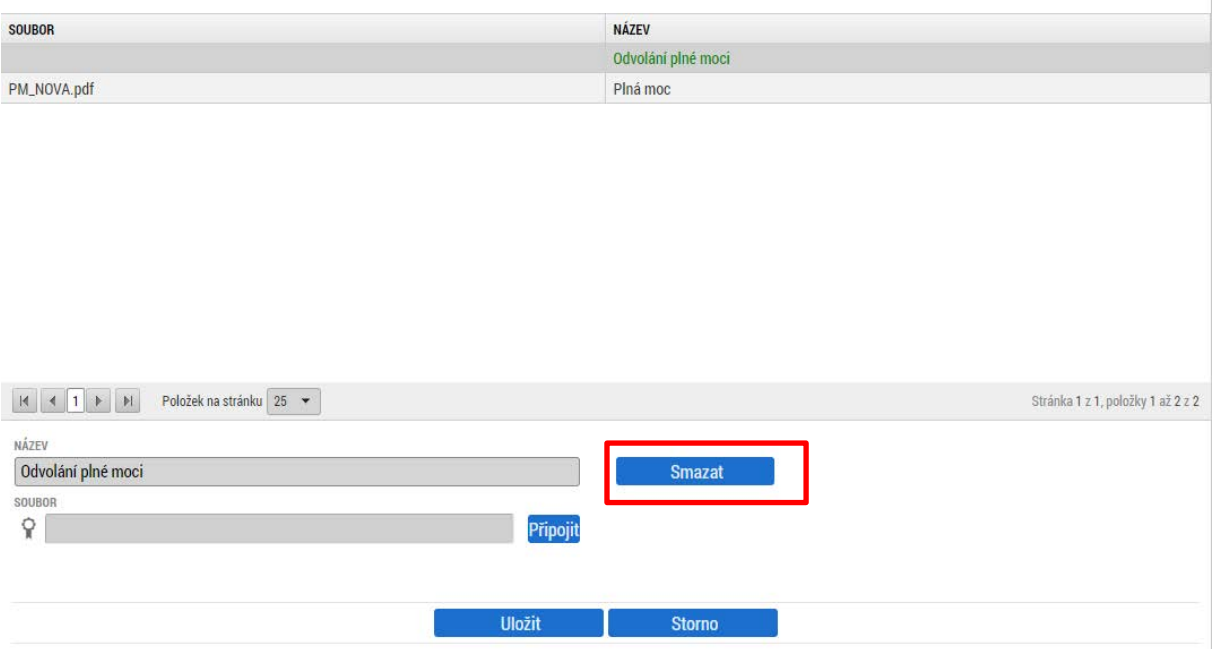

## 3.2.3. KOPÍROVAT

Tlačítko "Kopírovat" slouží k **vytvoření kopie žádosti o podporu**. Kopírování lze provádět pouze v rámci stejné výzvy. Při použití této funkce nejsou kopírována data, která souvisí s finanční stránkou projektu, místa dopadu a realizace, přílohy, nebo čestná prohlášení. Kopie žádosti se zobrazí na účtu uživatele ve složce Moje projekty a její název začíná slovem "Kopie".

### 3.2.4. VYMAZAT ŽÁDOST

Tlačítko "Vymazat žádost" slouží k **odstranění žádosti**. Žádost o podporu musí být ve stavu rozpracována, aby mohlo dojít k jejímu vymazání. Žádost nelze smazat ze stavu Finalizována (v tomto případě je nutné nejprve provést Storno finalizace žádosti o podporu a až následně žádost smazat). Storno finalizace může provést pouze uživatel s rolí signatář.

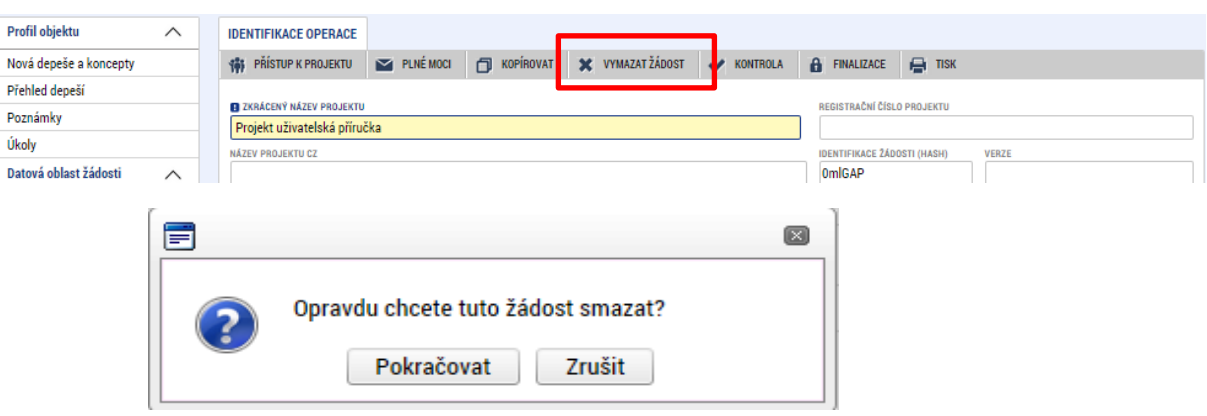

Stiskem tlačítka Vymazat žádost a po následném potvrzení dojde k vymazání žádosti.

### 3.2.5. KONTROLA

Tlačítko "Kontrola" slouží k ověření, zda jsou vyplněny všechny požadované údaje. Systém automaticky dle předem definovaných kontrol ověří, zda jsou dodrženy všechny podmínky pro finalizaci žádosti. Pokud nejsou podmínky dodrženy, zobrazí se odkaz na danou záložku, kde je možné příslušná data doplnit. Kontrolu si může uživatel průběžně kdykoli spustit během procesu vyplňování formuláře žádosti o podporu.

Výsledek kontroly (příklad):

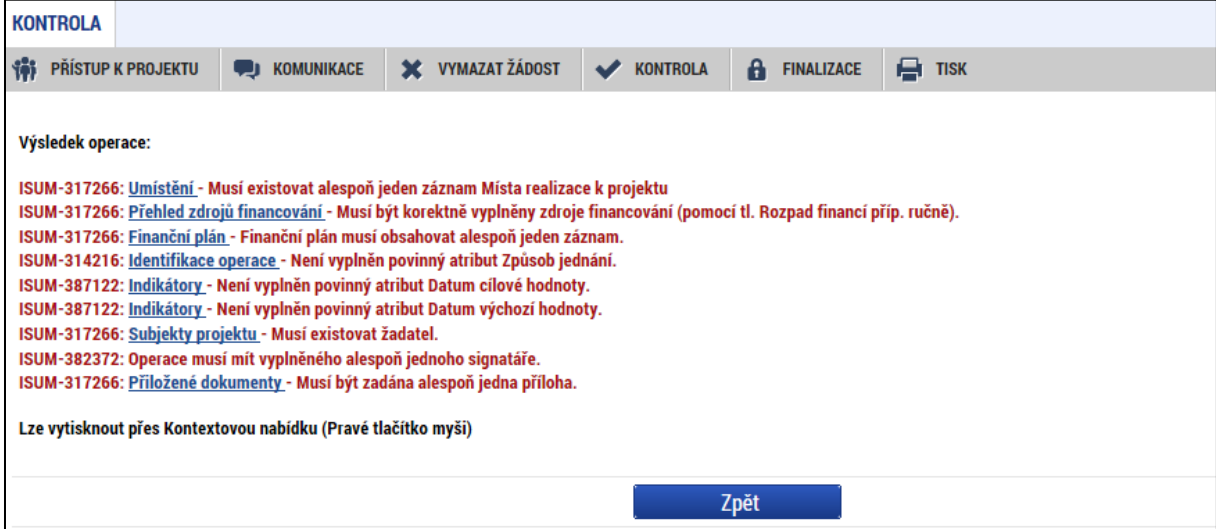

#### 3.2.6. FINALIZACE

Stiskem tlačítka "Finalizace" se projekt uzamkne a je připraven k podpisu prostřednictvím kvalifikovaného elektronického podpisu signatářem/signatáři projektu. Během procesu finalizace jsou spuštěny předem definované kontroly vyplnění všech povinných údajů formuláře žádosti o podporu. Kontrola se tedy provede i v případě, kdy uživatel zapomene sám kontrolu provést stiskem příslušného tlačítka. Není tedy možné finalizovat nekompletní žádost.

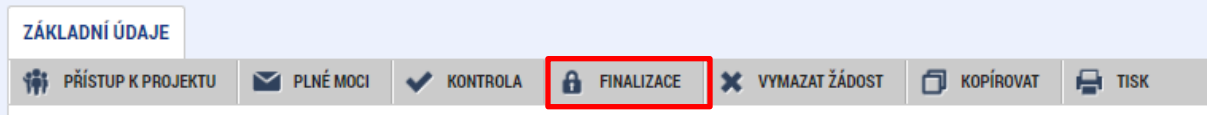

Po stisku tlačítka Finalizace se objeví upozornění, zda chce uživatel opravdu finalizaci provést. **Provedením finalizace dojde k uzamčení všech záznamů a jejich editace je nadále znemožněna.**

Stiskem tlačítka Pokračovat je finalizace dokončena, stiskem tlačítka Zrušit je finalizace stornována.

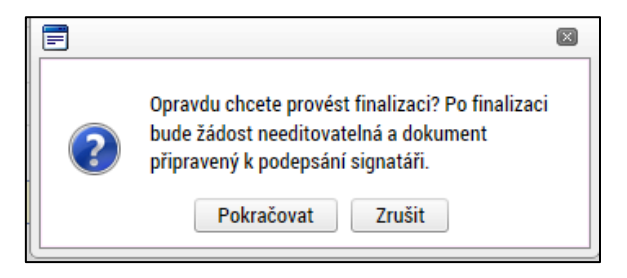

Stiskem tlačítka Zrušit se uživatel dostane zpátky na žádost. Finalizaci lze před podpisem žádosti o podporu **stornovat** stiskem tlačítka **Storno finalizace**. Storno finalizace může provést pouze uživatel s rolí signatář. Žádost lze následně opět editovat a vkládat údaje.

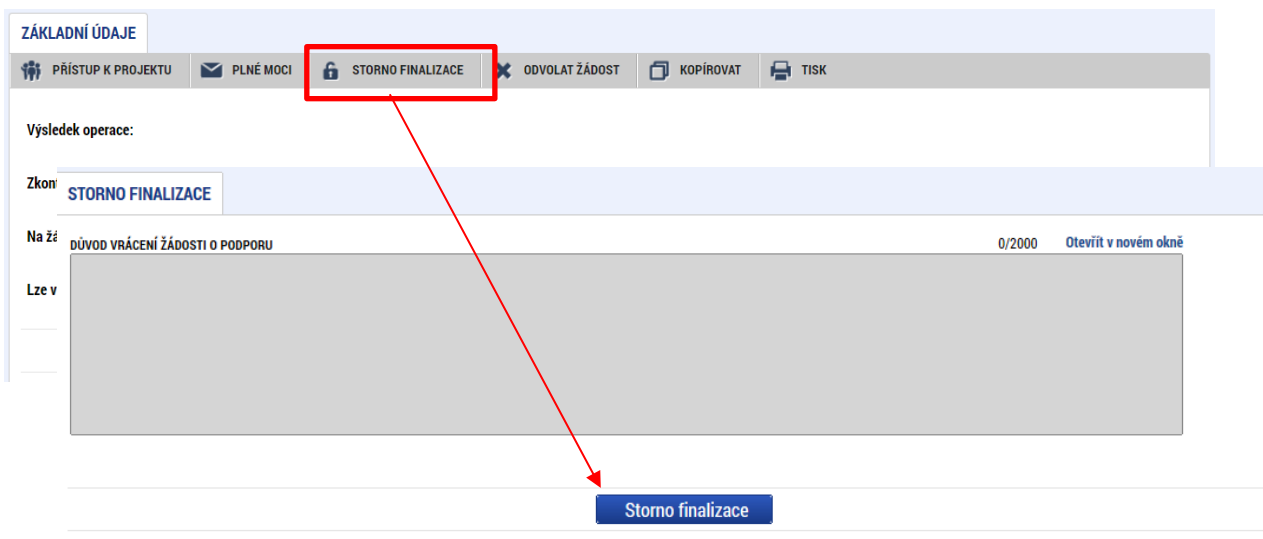

### **3.2.7. TISK**

Tlačítko tisk slouží k vytvoření PDF verze aktuální podoby formuláře žádosti. Kompletní tisková verze žádosti o podporu se vytváří automaticky nezávisle na tomto tlačítku po finalizaci formuláře žádosti a je k dispozici na záložce Podpis žádosti.

# **VYPLNĚNÍ ŽÁDOSTI O PODPORU KROK ZA KROKEM**

Následující kapitola slouží jako obecný návod pro vyplnění formuláře žádosti o podporu. ŘO OP JAK doporučuje uživatelům řídit se níže uvedenými pokyny a postupy, které zaručí bezproblémové podání žádosti.

Uživatelé mohou dále využívat několik úrovní nápovědy, která jim také usnadní vyplnění jednotlivých datových polí žádosti.

## 4.1. PRÁCE S FORMULÁŘEM ŽÁDOSTI

### 4.1.1. NÁPOVĚDA

Ke každé obrazovce je v horní liště dostupné tlačítko nápovědy, kde je stručně popsán požadovaný obsah jednotlivých datových polí a jejich charakteristika. Pro některé obrazovky jsou definovány také Pokyny k vyplnění (viz níže).

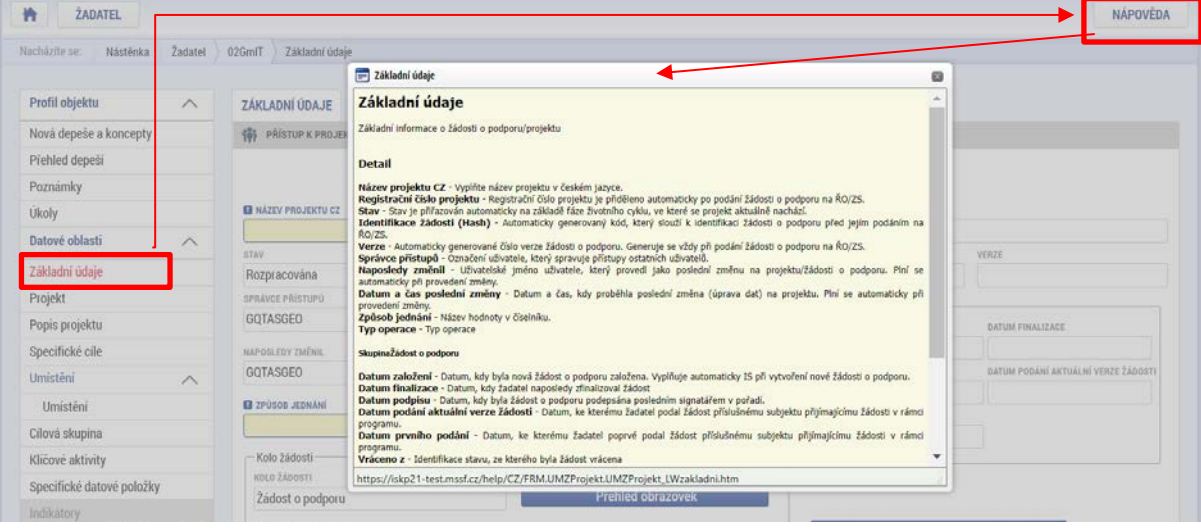

Nápověda se uživatelům dále zobrazuje po najetí kurzoru na příslušné datové pole.

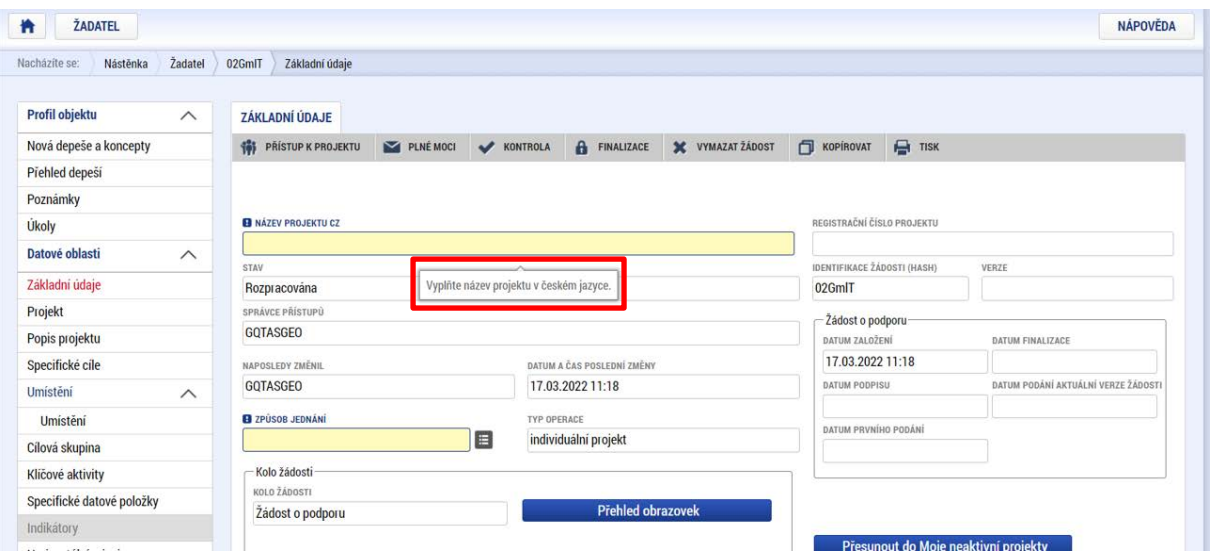

#### **4.1.2. POKYNY**

Pro některé obrazovky mohou být ze strany ŘO definovány pokyny k vyplnění, kde uživatel najde detailnější informace k vyplnění obrazovky vesměs metodického charakteru. Pokud pro některou obrazovku nejsou Pokyny definovány, příslušné tlačítko se na obrazovce nezobrazuje. **Pokud se tlačítko pro zobrazení pokynů na obrazovce nachází, věnujte mu zvýšenou pozornost.**

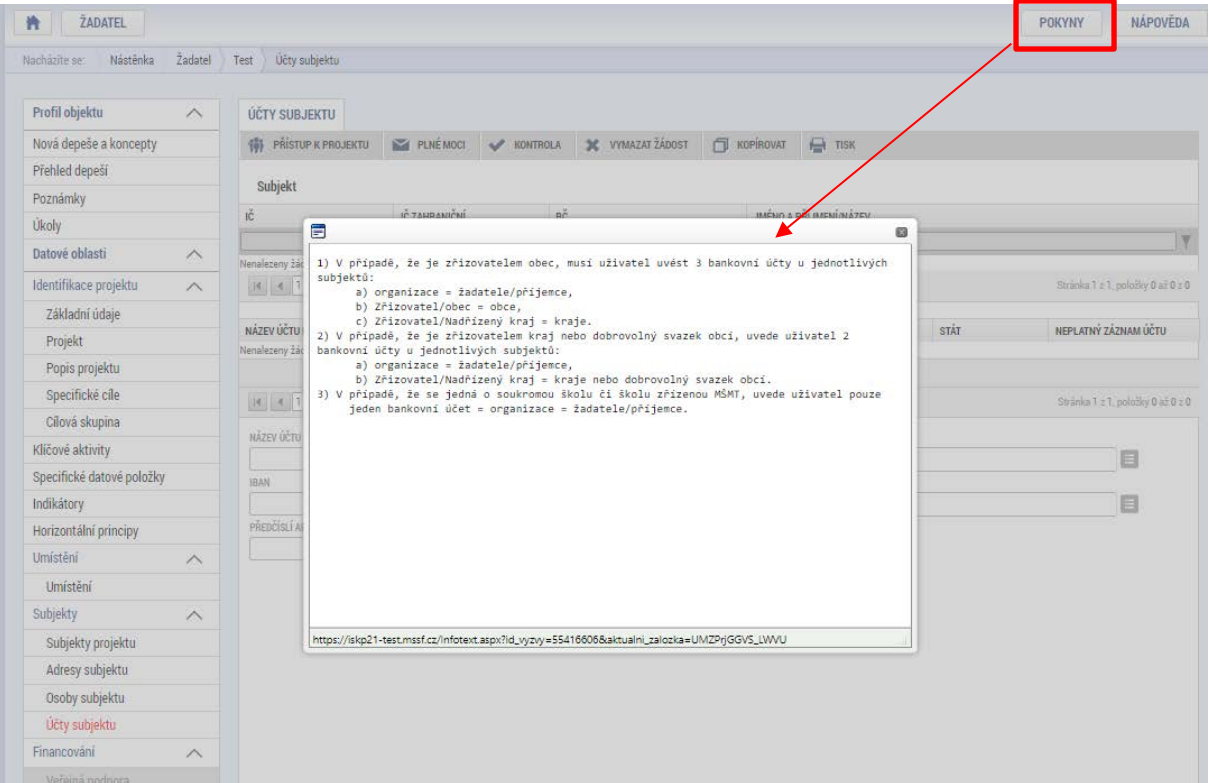

### 4.1.3. OVLÁDACÍ PRVKY

U textových polí je uvedena vždy kapacita pole, tzn. Max. počet znaků. V případě, že kapacita jakéhokoli textového pole uživateli nestačí, vloží uživatel do textového pole odkaz s názvem nepovinné přílohy. Do přílohy uživatel propíše potřebné informace/vloží část textu, která se mu do textového pole žádosti o podporu nevešla, přílohu vloží na obrazovce *Dokumenty*.

### **Typy polí:**

Žlutá pole jsou povinná k vyplnění. V případě jejich nevyplnění nebude možné provést finalizaci formuláře.

 Šedá pole jsou nepovinná. Jejich povinnost však může být stanovena výzvou nebo PpŽP/SPpŽP.

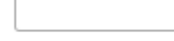

**Storno** 

Bílá pole není možné vyplnit uživatelsky. Jejich vyplnění probíhá automaticky.

#### **Základní tlačítka a ovládací prvky:**

Uložit Tlačítko uložit je nutné **použít po vyplnění každé obrazovky**. V případě více záznamů na záložce pak po každém vyplnění záznamu.

Nový záznam **zalecho slouží k vytvoření dalšího záznamu** na stejné obrazovce. Každý záznam je nutné zvlášť uložit.

Smazat záznam **zdou** Tlačítko slouží ke smazání záznamu. Záznamy označené jako povinné nelze smazat.

Tlačítko zruší aktuálně zadaná data. Pokud již byla uložena, použijte smazat záznam.

Tento symbol označuje číselník předdefinovaných hodnot. Po jeho rozkliknutí se zobrazí nabídka.

checkboxy – lze je vyplnit fajfkou, křížkem, nebo ponechat prázdné (některé mohou být povinné k vyplnění – viz jednotlivé příslušné kapitoly).

#### **Filtrování**

Pokud se v tabulce záznamů nachází větší množství záznamů, může uživatel využít filtrační řádek pro vyhledání požadovaného záznamu. Funkcionalita je dostupná napříč obrazovkami. Do filtračního řádku uživatel vepíše ve vybraném sloupci hledaný text, nebo jeho část a stiskne klávesu Enter. Případně je možné využít rozšířené možnosti filtrování stisknutím symbolu pro filtr.

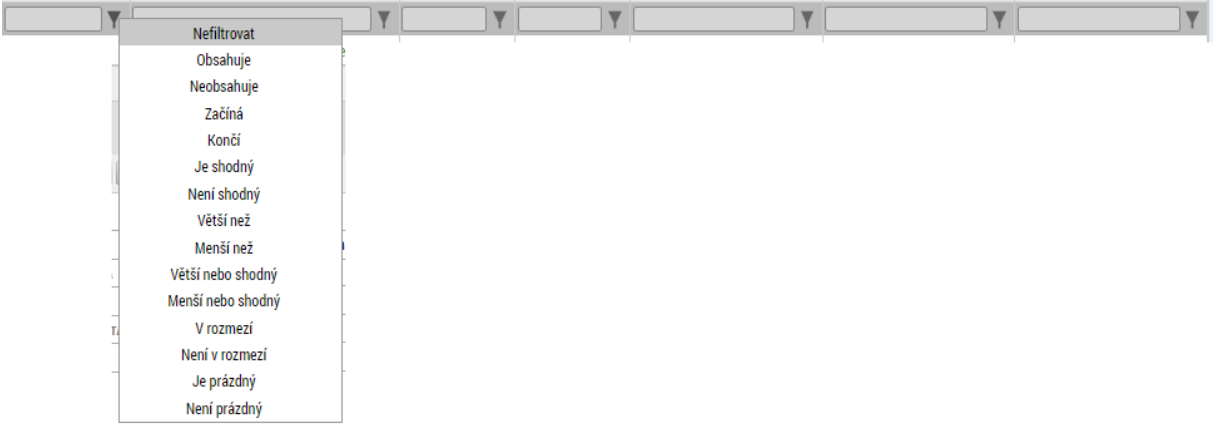

## 4.2. DATOVÁ OBLAST ŽÁDOSTI

Po výběru příslušné výzvy se uživateli zobrazí obrazovka formuláře žádosti o podporu. V rámci této obrazovky jsou uživateli zpřístupněny k editaci datové oblasti definované řídicím orgánem na výzvě. Obrazovky a jejich pořadí se mohou lišit v závislosti na konkrétní výzvě. **Mezi obrazovkami mohou být nastavené vazby, proto je nezbytně nutné obrazovky vyplňovat postupně v nastaveném pořadí! Nejprve je nutné finálně vyplnit Kalkulačku šablon, která je jednou z povinných příloh žádosti o podporu. Údaje z kalkulačky pak budou použity při vyplňování datových oblastí žádosti o podporu.**

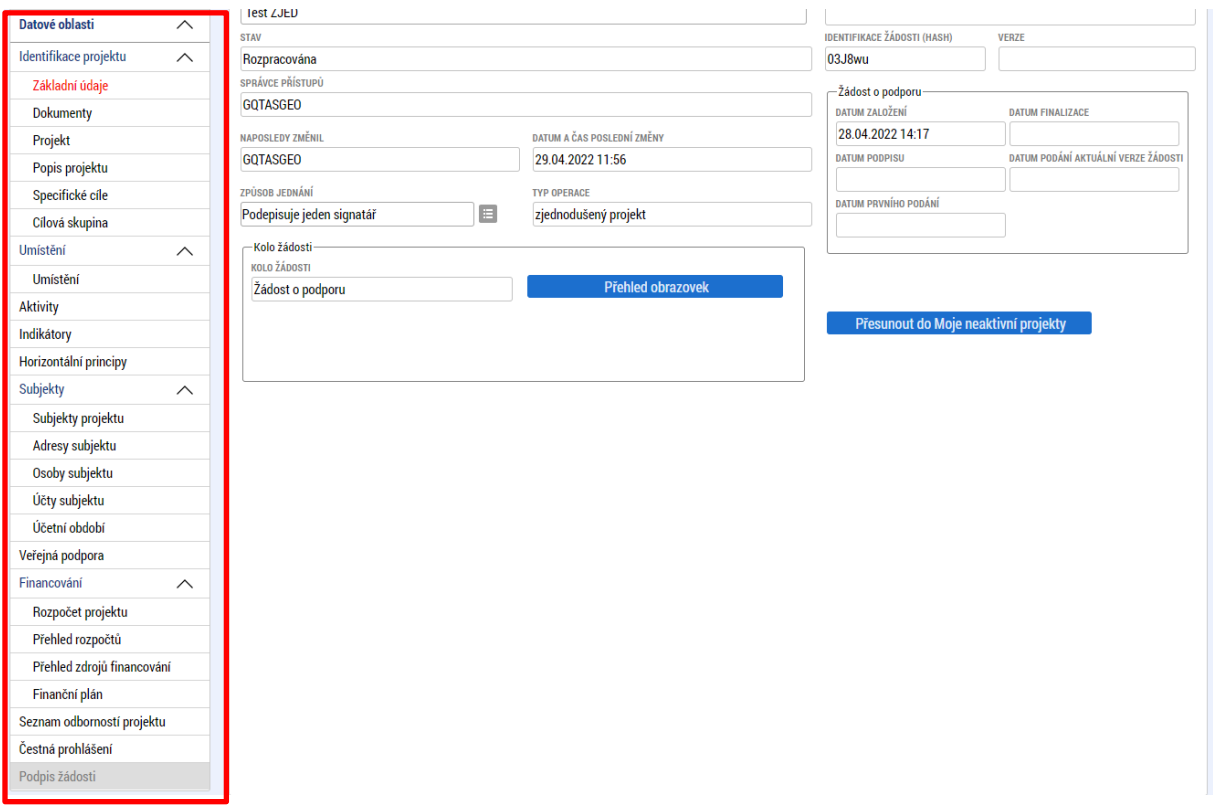

## 4.3. OBRAZOVKA ZÁKLADNÍ ÚDAJE

Na obrazovce *Základní údaje* jsou zobrazeny základní údaje o žádosti o podporu, jako je aktuální stav žádosti, identifikace žádosti, registrační číslo projektu (pokud již byla žádost podána) a další. Uživatel vyplní příslušná editovatelná pole vztahující se k žádosti o podporu.

**Název projektu** – uživatel vyplní název projektu. Název projektu se dále propisuje na obrazovce *Projekt.*

**Způsob jednání** – určení způsobu jednání, tedy zda žádost o podporu podepisuje jeden signatář nebo všichni signatáři přiřazení k projektu.

Tlačítkem **"Uložit"** uživatel uloží vložená data.

**Oblast Žádost o podporu** – do této datové oblasti se postupně nahrávají důležitá data týkající se žádosti, jako je např. datum založení žádosti, datum podpisu apod. Jednotlivá pole jsou vyplňována automaticky systémem, uživatel je nemůže editovat.

**Oblast Kolo žádosti** – automaticky načtená definice určuje typ formuláře (předběžná žádost o podporu<sup>[5](#page-54-0)</sup>/žádost o podporu). Při vstupu na pole Přehled obrazovek jsou viditelné všechny obrazovky, které jsou uživateli zpřístupněné v žádosti o podporu a dále obrazovky zpřístupněné před vydáním právního aktu. Označení jsou neměnná, vycházejí z definice výzvy.

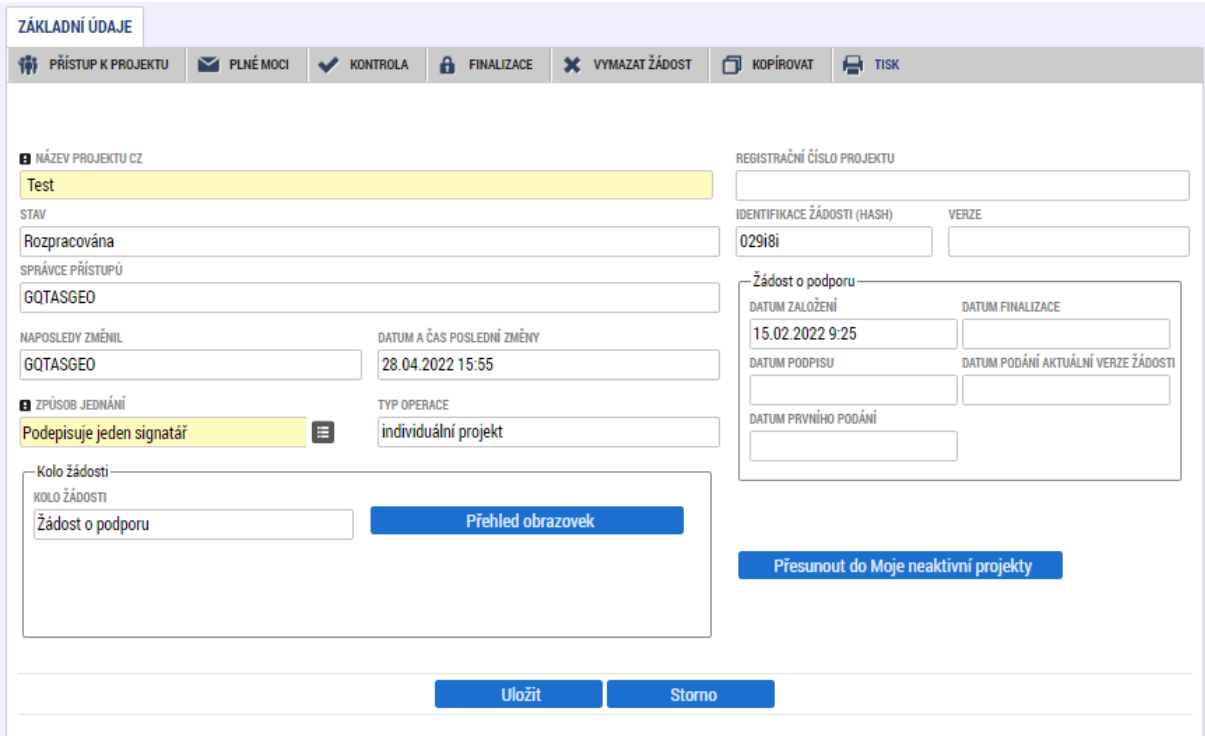

<span id="page-54-0"></span><sup>5</sup> Relevantní pouze v případě využití dvoukolového modelu hodnocení – viz výzva a Pravidla pro žadatele a příjemce.

### **4.4. OBRAZOVKA DOKUMENTY**

Na obrazovce *Dokumenty* vkládá uživatel přílohy stanovené výzvou. Seznam příloh pro žádost o podporu je uveden v Pravidlech pro žadatele a příjemce zjednodušených projektů, v příloze č. 6.

Uživatel má možnost přílohu zadat:

- výběrem z číselníku,
- doplněním dat povinné přílohy automaticky načtené v přehledové tabulce,
- jako vlastní přílohu přes pole Nový záznam.

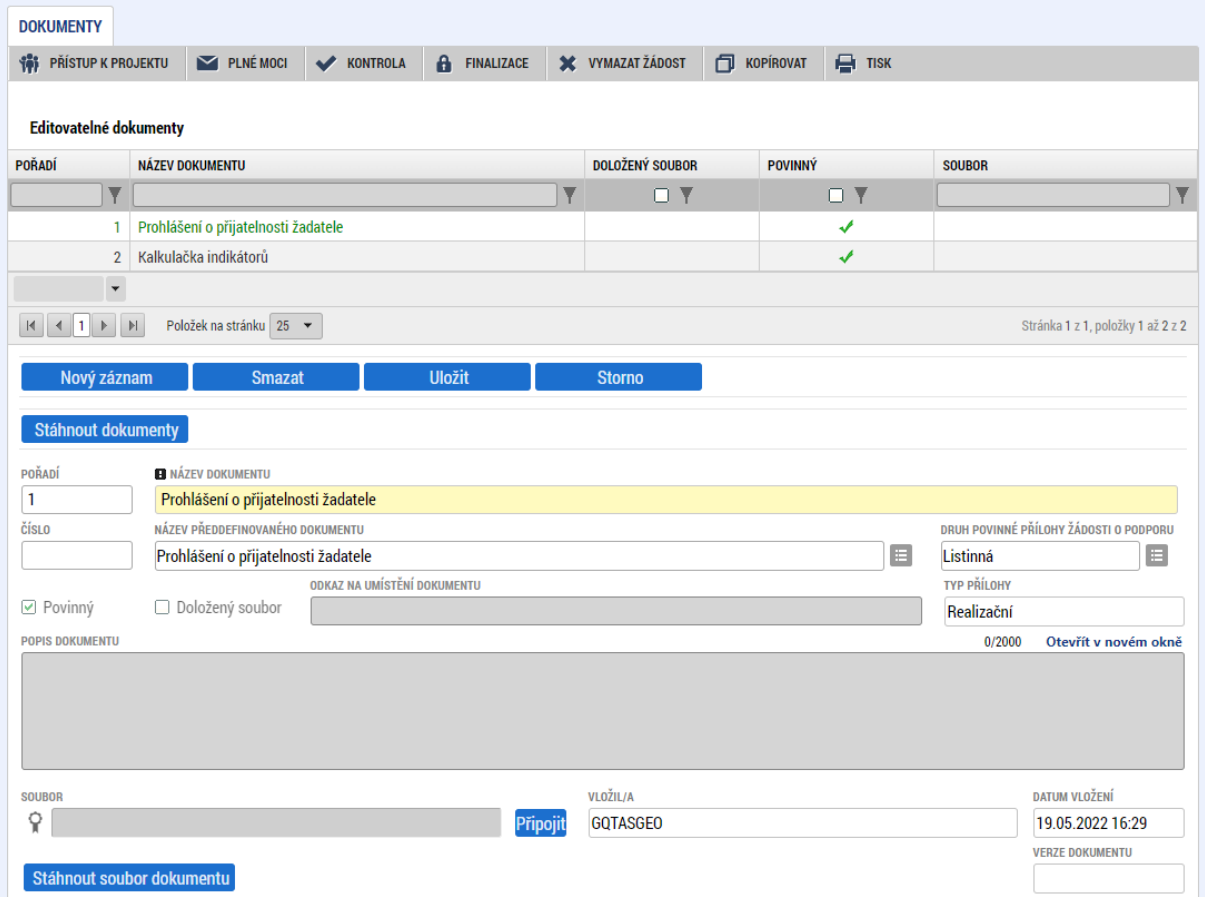

Soubor se ukládá přímo do aplikace IS KP21+ přes pole Připojit. Systém umožňuje vložit přílohu s maximální velikostí 100 MB. Platnost přílohy můžete potvrdit elektronickým podpisem (stiskem pečetě vedle položky Soubor). Aplikace umožňuje uložení pouze jednoho souboru k příloze – pokud potřebujete nahrát souborů více, soubory uložte do archivu s využitím některého z běžně využívaných programů pro komprimaci archivů (např. RAR nebo ZIP).

Šablonu přílohy (vzor přílohy) je možné stáhnout prostřednictvím tlačítka Stáhnout soubor dokumentu.

Pole Odkaz na umístění dokumentu slouží k vložení URL odkazu na přílohu a je možné jej vyplnit pouze URL odkazem.

### **4.5. OBRAZOVKA PROJEKT**

Na Obrazovce *Projekt* jsou zobrazeny základní informace o projektu a jeho vazbách. Uživatel vyplní oficiální název projektu v anglickém jazyce (název projektu v českém jazyce se doplní automaticky z již vyplněného pole Název projektu na obrazovce Základní informace). Pole Anotace projektu je plněno automaticky.

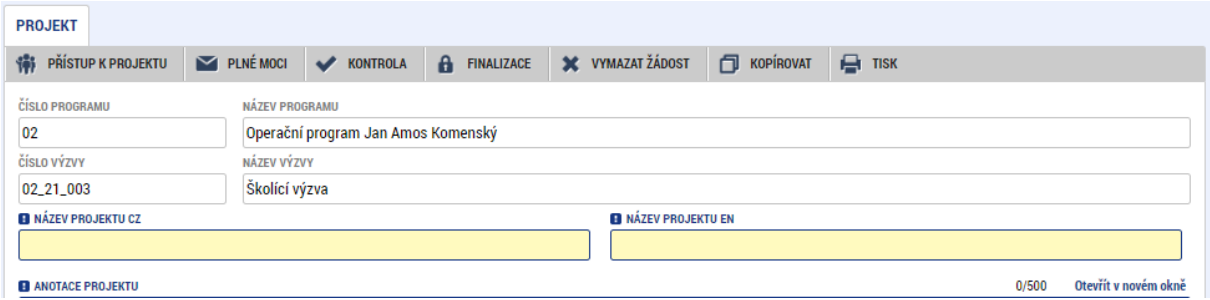

Obrazovka je dále rozdělena do několika datových oblastí:

#### **Oblast Fyzická realizace projektu**

V této oblasti se uvádí časové vymezení realizace projektu.

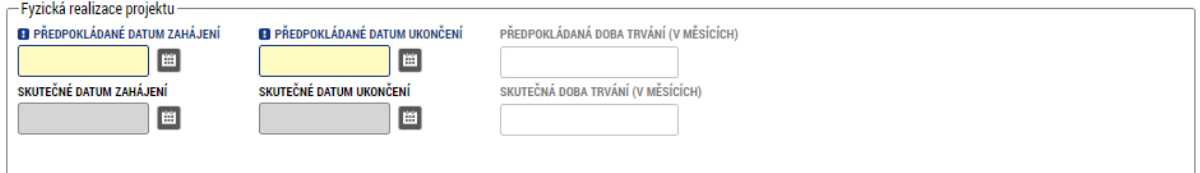

Uživatel vyplní předpokládané datum zahájení fyzické realizace a předpokládané datum ukončení fyzické realizace<sup>[6](#page-56-0)</sup>. Skutečné datum zahájení a Skutečné datum ukončení příjemce na žádosti o podporu

<span id="page-56-0"></span><sup>6</sup> Viz definice Data zahájení/ukončení fyzické realizace v Pravidlech pro žadatele a příjemce zjednodušených projektů.

zpravidla nevyplňuje<sup>[7](#page-57-0)</sup>. Předpokládaná doba trvání v měsících je vyplněna automaticky z předpokládaného data zahájení fyzické realizace a předpokládaného data ukončení fyzické realizace. **Doba trvání projektu musí být v souladu s výzvou[8](#page-57-1) . Skutečné datum zahájení se nevyplňuje (uživatel jej plní až v 1. ZoR). Skutečné datum ukončení se nevyplňuje (uživatel jej plní až v závěrečné ZoR).**

#### **Oblast Doplňkové informace**

Slouží k uvádění dalších informací a vazeb projektu. Výběrem některých checkboxů se uživateli zpřístupní další modul, který je nutné editovat. Zobrazení checkboxů se může lišit v závislosti na specifikaci výzvy.

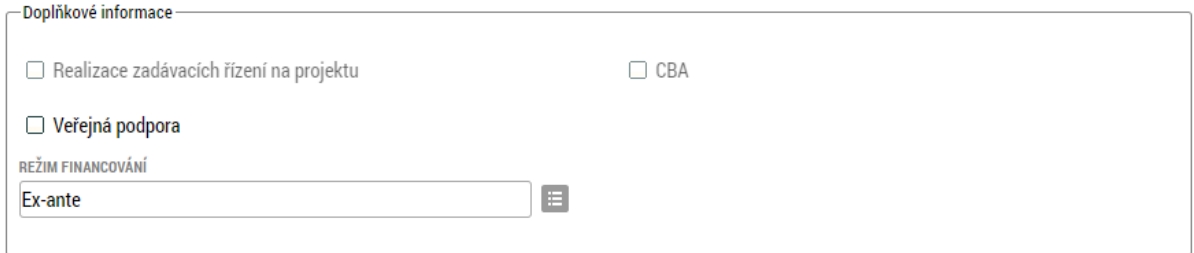

Vybrané checkboxy, které jsou vázány na editaci dalších modulů:

- **Realizace zadávacích řízení na projektu** checkbox se vyplní automaticky v případě, že uživatel vyplní záznam veřejné zakázky v Modulu VZ a zakázku přiřadí k této žádosti/projektu.
- **Veřejná podpora** po zaškrtnutí se zpřístupní Obrazovka *Veřejná podpora*, kterou je nutné editovat. Checkbox je nutné zaškrtnout dříve, než se vygeneruje rozpočet a provede rozpad financí na obrazovce Přehled zdrojů financování.[9](#page-57-2)

Checkbox Veřejná podpora (a informace spojené s veřejnou podporou) nikdy nevyplňují žadatelé, kteří jsou zřízeni OSS/krajem/obcí/dobrovolným svazkem obcí. **Soukromé a církevní školy nejprve vyplní přílohu žádosti o podporu Prohlášení o výběru režimu veřejné podpory. Pouze pokud z této vyplněné přílohy vyplyne, že projekt bude realizován v režimu de minimis, zaškrtne uživatel checkbox Veřejná podpora a přistoupí k dalším krokům pro evidenci veřejné podpory (viz odstavec níže).**

<span id="page-57-0"></span> $^7$  Pokud je na základě výzvy, resp. jejich příloh umožněno realizovat projekt již v době podání žádosti o podporu, je možné vyplnit i skutečné datum zahájení fyzické realizace projektu. Platí, že skutečné datum zahájení fyzické realizace se vyplňuje pouze tehdy, pokud již nastalo, tj. zpětně. Pokud toto datum ještě nenastalo, vyplňuje se až v první zprávě o realizaci.

<span id="page-57-1"></span><sup>8</sup> Doba trvání je stanovena v textu výzvy a je uvedena také v pokynech k vyplnění obrazovky (tlačítko Pokyny v pravém horním rohu obrazovky).

<span id="page-57-2"></span><sup>9</sup> Pokud by byl dříve vygenerován rozpočet a proveden rozpad financí na obrazovce Přehled zdrojů financování, než by byl zaškrtnut check Veřejná podpora, je nutné nejprve odškrtnout checkbox Veřejná podpora, uložit, znovu checkbox vyplnit zatržítkem a spustit rozpad financí. Rozpady by se tímto způsobem měly dopočítat dle pravidel platných pro projekty s veřejnou podporou.

#### **Další kroky pro korektní evidenci veřejné podpory:**

- o **Obrazovka Subjekty projektu** pro typ subjektu Žadatel/Příjemce označení fajfkou checkbox "Zahrnout subjekt do definice jednoho podniku" a dále vyplnění pole Velikostní kategorie podniku hodnotou "Nerelevantní"
- o **Obrazovka Veřejná podpora** výběr subjektu, výběr kombinace veřejné podpory "OP JAK\_DE MINIMIS\_MR" z číselníku Kombinace veřejné podpory. Vyplnění částky CZV do pole Částka pro výpočet veřejné podpory (CZK). Záznam poté uložte.

Pokud jsou datové položky oblasti Doplňkové informace pro žádost nerelevantní, zůstávají nevyplněné.

### **Režim financování**

Datové pole je automaticky nastaveno na hodnotu ex-ante – režim financování formou zálohových plateb. Pokud je žadatel organizační složkou státu nebo její příspěvkovou organizací, je režim financování ex-post. V takovém případě kontaktuje uživatel Řídicí orgán (konzultační linku pro šablony) ohledně dalšího postupu.

## **4.6. OBRAZOVKA POPIS PROJEKTU**

Jednotlivé datové položky této obrazovky jsou všechny vyplněny automatickými texty. **Uživatel tuto obrazovku nijak neupravuje**, textová pole jsou needitovatelná.

## 4.7. OBRAZOVKA SPECIFICKÉ CÍLE

Uživatel vyplňuje specifické cíle, a to podle toho, jaké aktivity (šablony) si v žádosti o podporu vybral. Následný výčet dostupných aktivit je přímo závislý na zvoleném specifickém cíli nebo cílech.

Specifické cíle jsou uvedeny v Kalkulačce šablon v závislosti na zvolených aktivitách a uživatel tedy specifické cíle přepisuje z Kalkulačky šablon.

Uživatel stiskne tlačítko "Nový záznam" a v poli "Název" vybere záznamy specifických cílů, které odpovídají realizovaným aktivitám (viz výzva vč. příloh). V návaznosti na vybrané specifické cíle může být omezen rozsah výběru na dalších obrazovkách (např. Indikátory, Aktivity).

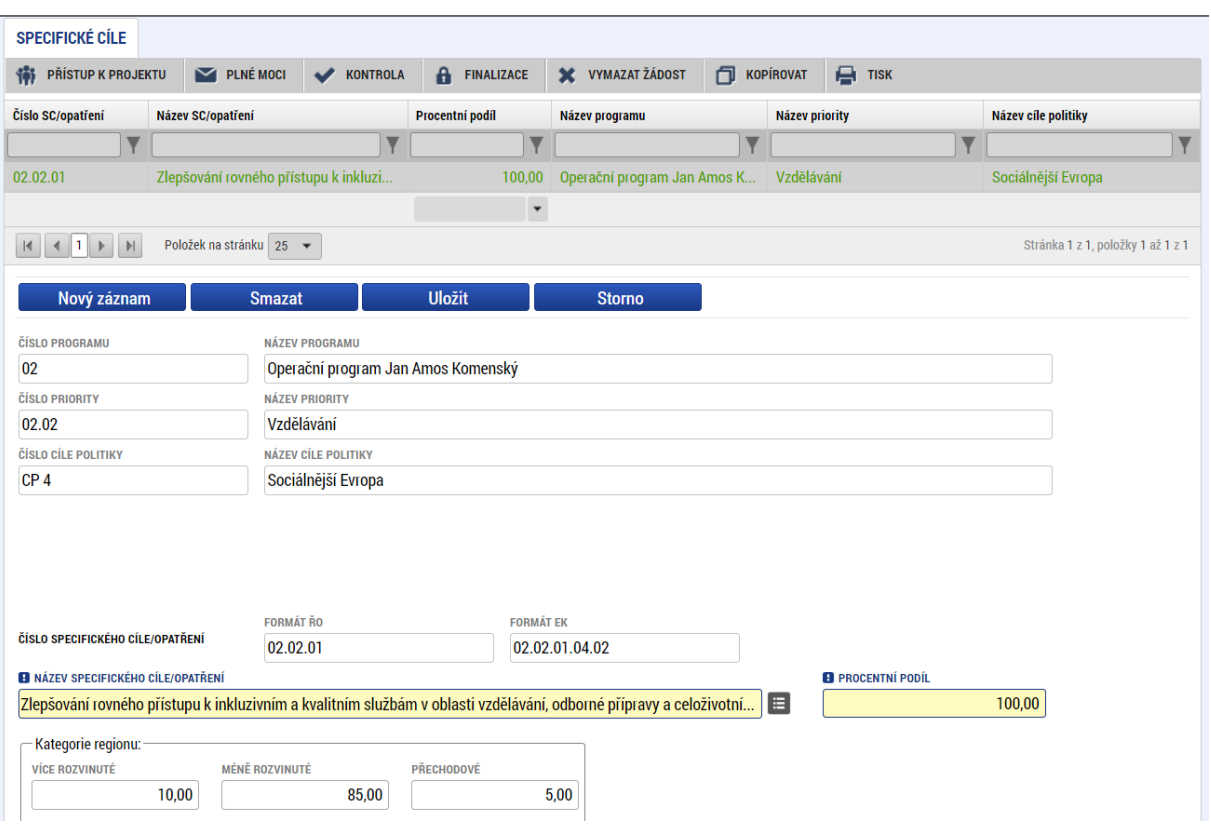

Po výběru specifického cíle jsou ostatní bíle podbarvená pole automaticky doplněna systémem. Uživatel dále doplní procentní podíl specifického cíle na finanční alokaci projektu. **Celkový součet všech procentních podílů specifických cílů projektu musí dosahovat hodnoty 100** (na což systém upozorní hlášením).

#### **Oblast Kategorie regionu**

Kategorie regionu je automatické pole určené v režimu pro rata. Uživatel tato pole nijak needituje. **Poměry jsou stanoveny pro všechny uživatele ze všech kategorií regionu jednotně.**

### **4.8. OBRAZOVKA INDIKÁTORY**

Ve výzvě jsou definovány indikátory, které budou nebo mohou být v rámci projektu plněny, zároveň je stanovena jejich povinnost výběru. Indikátory jsou uvedeny v příloze č. 2 Přehled šablon a jejich věcný výklad, kap. 5.

## **Hodnoty indikátorů nejsou v šablonách OP JAK navázány na jednotlivé šablony, ale vykazují se za celý projekt.**

**Rozdělení dle povinnosti:** Indikátory jsou ve výzvách šablon děleny na povinné a nepovinné. Povinné indikátory se zobrazují v přehledové tabulce automaticky, nepovinné indikátory uživatel vybírá z číselníku *Kód indikátoru*. I nepovinné indikátory příjemce musí vybrat, pokud realizuje některé šablony (viz dále).

**Rozdělení dle typu:** Dle typu rozdělujeme indikátory na **Výstupové** a **Výsledkové.** Výstupové indikátory charakterizují činnost projektů, tzn. poskytují informace o výstupech jednotlivých operací / akcí. Výsledkové indikátory prokazují účinky daného. Indikátory měří výsledek pomoci (intervencí).

U každého vybraného indikátoru se vyplňují datová pole Cílová hodnota a Datum cílové hodnoty. U výsledkových indikátorů se navíc vyplňují pole Výchozí hodnota a Datum výchozí hodnoty.

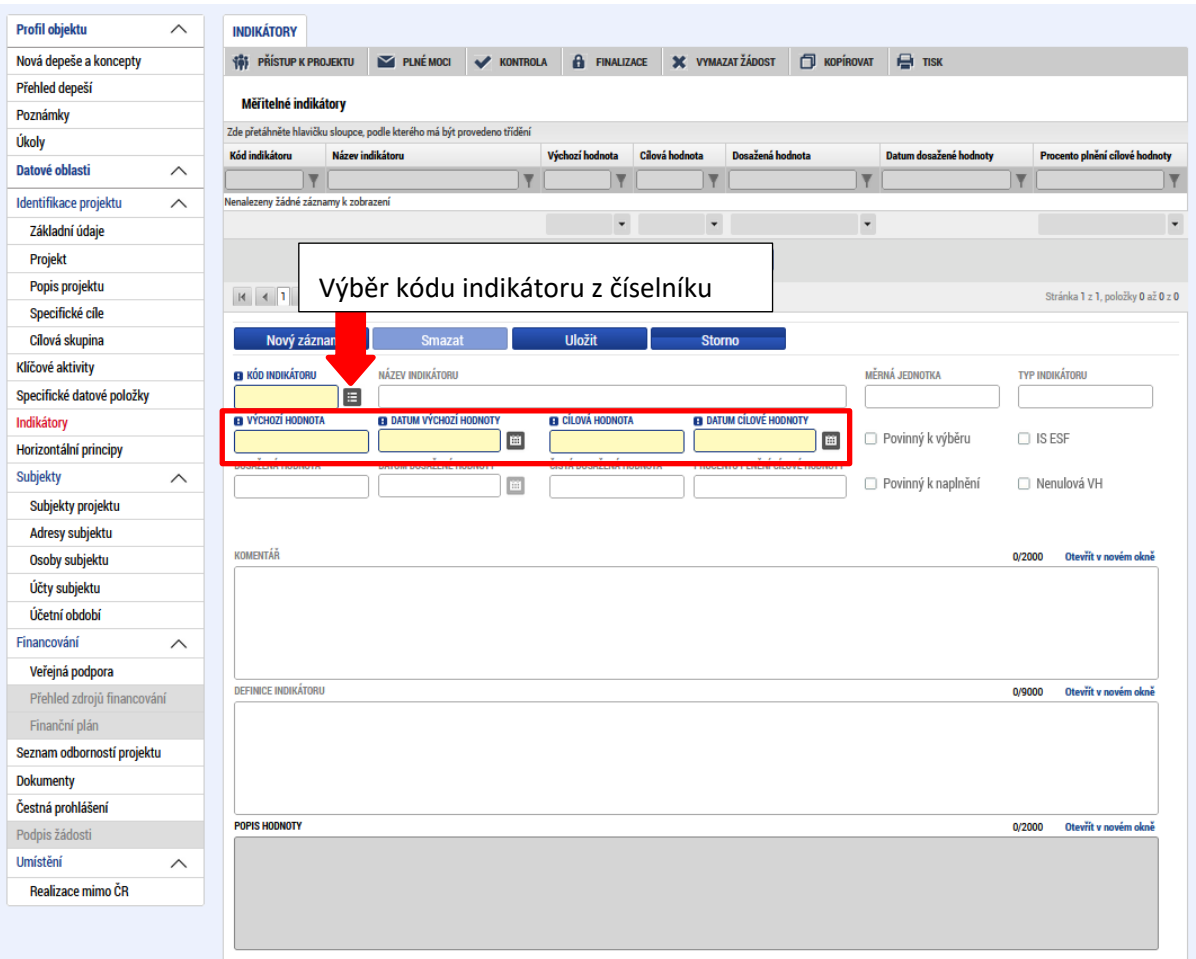

#### **Výchozí hodnota indikátoru**

**Je vždy nula (0)**. V případě tzv. výsledkových indikátorů je uživatel povinen výchozí hodnotu doplnit do příslušného pole. V případě tzv. výstupových indikátorů je hodnota doplněna automaticky.

### **Datum výchozí hodnoty**

Doplňuje se pouze u výsledkových indikátorů. U výstupových indikátorů je datum doplněno automaticky po podání žádosti. V případě žádosti o podporu, která zahájila svou fyzickou realizaci před datem podání žádosti o podporu, plní uživatel datum výchozí hodnoty indikátoru v souladu s datem skutečného zahájení fyzické realizace projektu.

V případě žádosti o podporu / projektu, který k datu svého podání fyzickou realizaci ještě skutečně nezahájil, je datum výchozí hodnoty indikátoru rovno aktuálnímu datu podání žádosti o podporu.

V případě, že k úpravě data výchozí hodnoty dochází zpětně (například v rámci úpravy žádosti před vydáním právního aktu), vyplní uživatel **vždy datum prvního podání žádosti**.

Z uvedeného vyplývá, že datum výchozí hodnoty indikátoru musí být vždy starší nebo právě rovno datu podání žádosti o podporu.

#### **Cílová hodnota**

Udává hodnotu, kterou uživatel plánuje dosáhnout do konce realizace projektu.

**Datum cílové hodnoty** odpovídá předpokládanému datu ukončení projektu, které je uvedeno na obrazovce *Projekt.*

#### **Podrobnější informace pro vyplnění indikátorů:**

#### **Indikátor 510 102 Počet podporovaných organizací**

- indikátor je povinný k výběru a jeho cílová hodnota je vždy 1 (organizace na úrovni IČ = subjekt žadatele/příjemce).

#### **Indikátor 508 102 Počet organizací ovlivněných intervencí**

- indikátor je povinný k výběru a jeho cílová hodnota je počet organizací na úrovni IZO (počet organizací -subjektů, pro které jsou v projektu vybrány šablony). Příklad: pokud jsou v projektu vybrány šablony pro MŠ, ZŠ a ŠD, bude v cílové hodně 3.

#### **Indikátor 600 000 Celkový počet účastníků a 525 102 Počet pracovníků ovlivněných intervencí**

- indikátor musí být do projektu vybrán v případě, pokud jsou zvoleny aktivity pro vzdělávání pracovníků (Vzdělávání pracovníků ve vzdělávání, Spolupráce pracovníků ve vzdělávání).
- Do indikátoru 600 000 se započítávají pouze pracovníci ve vzdělávání žadatele (školy/školského zařízení). Pokud se aktivit šablon Spolupráce pracovníků ve vzdělávání účastní i pracovníci ve vzdělávání z jiných škol než školy žadatele, do indikátoru 600 000 se nezapočítávají, tyto osoby jsou ale vykazovány v indikátoru 525 102.

**Indikátory 515 102 Počet dětí, žáků a studentů ovlivněných intervencí, 517 102 Počet dětí a žáků Romů ovlivněných intervencí, 516 112 Počet dětí a žáků s potřebou podpůrných opatření ovlivněných intervencí, 516 113 počty dětí a žáků s OMJ ovlivněných intervencí**

- tyto indikátory jsou povinné k výběru a v cílové hodnotě je uveden počet dětí, žáků, popř. studentů, na které má dopad realizace šablon ve škole/školském zařízení. Žadatel zváží, jak široký dopad budou mít personální pozice na děti/žáky/studenty, pedagogové vzdělávaní v rámci projektu, inovativní vzdělávání pro děti/žáky atd.
- ve výchozí hodnotě bude u těchto indikátorů uvedena 0 (stejně jako u všech ostatních indikátorů).

## 4.9. OBRAZOVKA SPECIFICKÉ DATOVÉ POLOŽKY

SDP je záložka pro doplňkový sběr informací v MS2021+, kterým Řídicí orgán získává podrobnější informace o charakteru některých realizovaných aktivit (šablon).

## **V žádosti o podporu je nutné vybrat relevantní SDP v případě, kdy je zvolena jakákoliv personální šablona nebo šablona inovativního vzdělávání.**

U každé SDP uživatel postupně vybere z číselníku **všechny varianty**, které pravděpodobně bude realizovat (doporučujeme vybrat všechny varianty). Pokud některou variantu nakonec nerealizuje, vykáže ji příjemce ve zprávě o realizaci hodnotou 0. Další dosud nevybranou variantu lze v průběhu realizace přidat pouze změnovým řízením.

**U každé varianty každé SDP je nutné vyplnit vždy všechna aktivní (žlutá) pole – v žádosti o podporu budou doplněny 0,** protože k doplnění konkrétních dat dojde až ve zprávách o realizaci.

Každou SDP je možné vybrat na žádosti o podporu víckrát přes tlačítko "Nový záznam" a výběrem z číselníku Kód SDP.

Pole Popis SDP je needitovatelné a obsahuje popis jednotlivých SDP a informace ke způsobu vyplňování jednotlivých SDP.

Způsob vyplnění SDP v návaznosti na realizované aktivity je popsán v uživatelské příručce IS KP21+ pro zprávy o realizaci.

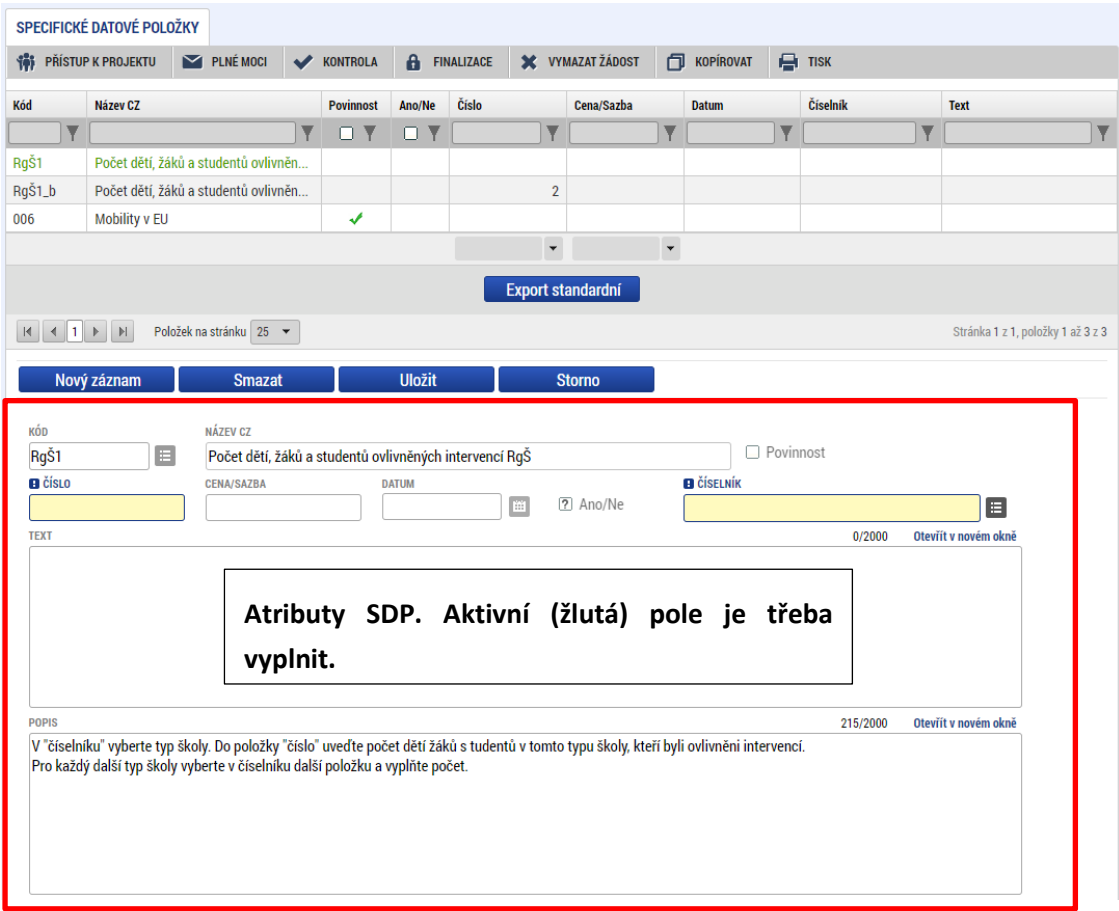

## 4.10. OBRAZOVKA UMÍSTĚNÍ

V rámci obrazovky Umístění uživatel zadává, kde bude projekt realizován (místo realizace).

Místo realizace uživatel zadává na úrovni podrobnosti Kraj.

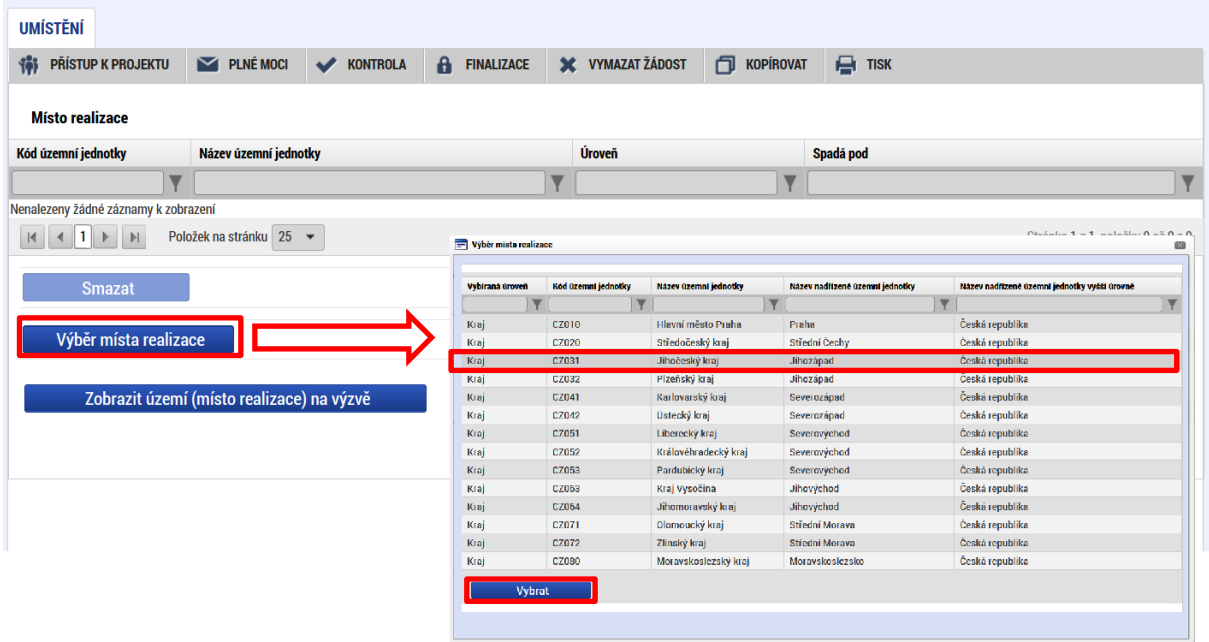

## 4.10.1. MÍSTO REALIZACE MIMO ČR

V případě, že je místo realizace mimo území České republiky, a to na území EU i mimo území EU, uvede žadatel tuto informaci v IS KP21+ do textového pole na záložce Realizace mimo ČR.

V OP JAK se již nebude v MS vyplňovat místo dopadu, a nebude se rozlišovat, zda se aktivita koná v EU či mimo EU, ale celkově mimo ČR.

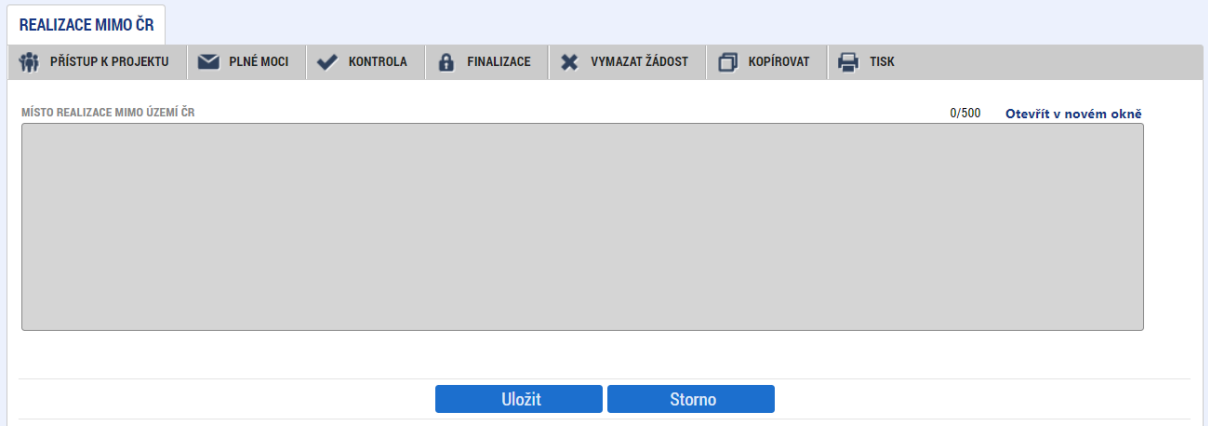

## 4.11. OBRAZOVKA HORIZONTÁLNÍ PRINCIPY

Obrazovka je automaticky plněna parametry na úrovni výzvy. Uživatel neprovádí na obrazovce žádné úpravy.

## 4.12. OBRAZOVKA CÍLOVÁ SKUPINA

**Cílová skupina –** uživatel vybere konkrétní položku z číselníku, jenž je definován výzvou.

**Popis cílové skupiny –** automaticky plněné pole na úrovni výzvy.

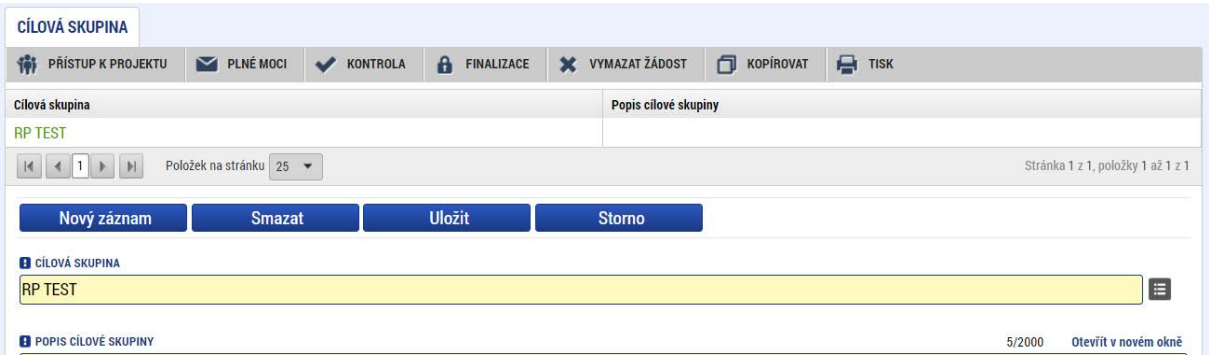

## **4.13. OBRAZOVKA SUBJEKTY PROJEKTU**

V rámci obrazovky Subjekty projektu vyplní uživatel údaje o všech subjektech, které se k projektu vztahují – Povinným typem subjektu, který musí být na žádosti vždy zadaný, je typ **Žadatel/příjemce**. Dalším typem subjektu, který je, až na výjimky, povinný je zřizovatel (kraj a/nebo obec).

**Typ subjektu** – Uživatel vybere z číselníku typ subjektu. Ve chvíli, kdy je zvolen typ subjektu Žadatel/příjemce, zpřístupní se k editaci obrazovky *Financování*.

**Kód státu** – Pole je předem vyplněno – CZE/Česká republika (lze změnit výběrem z číselníku).

#### **Oblast Validovaný subjekt** – IČ

Systém je napojený na Základní registry, jejichž prostřednictvím jsou data o subjektech projektu validována. Po vyplnění údaje (identifikačního čísla organizace) v poli IČ jsou stiskem tlačítka **Validace** údaje o subjektu ověřeny a doplněny do datových polí.

Stiskem tlačítka "Zpět" se uživatel vrátí na obrazovku Subjekty projektu.

#### Náhled obrazovky:

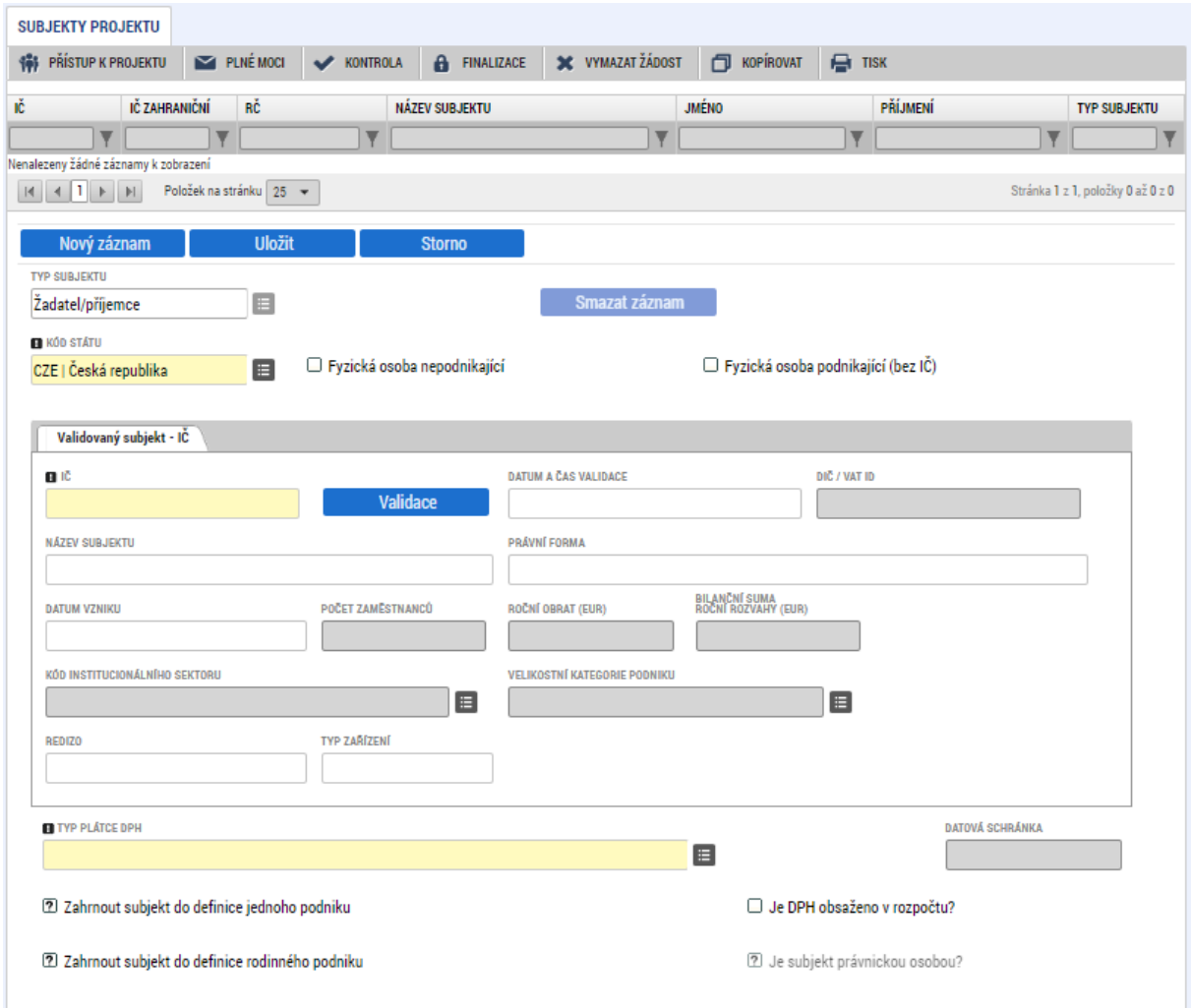

## 4.13.1. ZALOŽENÍ SUBJEKTU ZŘIZOVATEL OBEC / ZŘIZOVATEL NADŘÍZENÝ KRAJ

V případě, že je **příjemce příspěvkovou organizací územně správního celku** (kraje, obce, dobrovolného svazku obcí), je mu dotace zasílána prostřednictvím zřizovatelů (kraje, případně kraje i obce, případně dobrovolného svazku obcí). Je nutno zadat **subjekt typu Zřizovatel obec/ Nadřízený kraj**, kterému ŘO zasílá finanční prostředky.

#### **A) Škola, jejímž zřizovatelem je obec**

1. Stiskněte "Nový záznam", z číselníku Typ subjektu vyberte "Zřizovatel obec", následně vyplňte potřebné IČ obce a stiskněte tlačítko "Validovat". Údaje se automaticky doplní. Stiskněte tlačítko "Uložit".

2. Stiskněte Nový záznam, z číselníku Typ subjektu vyberte Zřizovatel/Nadřízený kraj, následně vyplňte potřebné IČ nadřízeného kraje a stiskněte tlačítko Validovat. Údaje se automaticky doplní. Stiskněte tlačítko "Uložit".

Tento postup je nutný pro zajištěný plynulého toku finančních prostředků.

### **B) Škola, jejímž zřizovatelem je kraj**

1. Stiskněte "Nový záznam", z číselníku Typ subjektu vyberte "Zřizovatel/Nadřízený kraj", následně vyplňte potřebné IČ kraje a stiskněte tlačítko "Validovat". Údaje se automaticky doplní. Stiskněte tlačítko "Uložit". Posledním krokem je doplnění pole Typ plátce DPH. Po uložení kompletně vyplněné záložky dojde k automatickému načtení záložky Účty subjektu, pro tento typ subjektu, viz více níže v kapitole Záložka Účty subjektu.

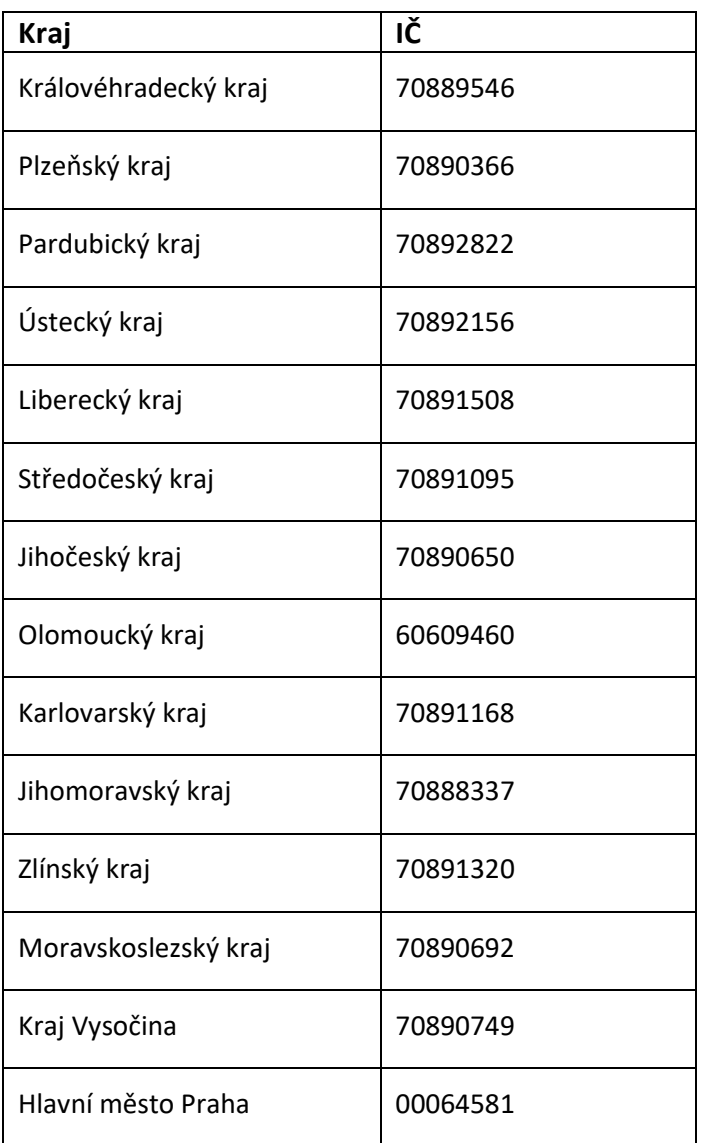

### **Přehled IČ Zřizovatel/Nadřízený kraj**

### **C) Soukromé školy, církevní školy**

Zřizovatele nevyplňují. Pouze pokud jsou tyto školy zřizované jinou právnickou osobou a ve zřizovací listině je uvedeno, že finanční toky musí jít přes zřizovatele této školy, vyplní daná škola i zřizovatele.

### **D) Škola, jejímž zřizovatelem je Organizační složka státu (dále jen OSS)**

Stiskněte "Nový záznam", z číselníku Typ subjektu vyberte "Zřizovatel OSS", následně vyplňte potřebné IČ dané OSS a stiskněte tlačítko "Validovat". Údaje se automaticky doplní. Stiskněte tlačítko "Uložit".

### **E) Škola, jejímž zřizovatelem je dobrovolný svazek obcí**

Stiskněte "Nový záznam", z číselníku Typ subjektu vyberte Zřizovatel/Nadřízený kraj, následně vyplňte potřebné IČ dobrovolného svazku obcí a stiskněte tlačítko "Validovat". Údaje se automaticky doplní. Stiskněte tlačítko "Uložit".

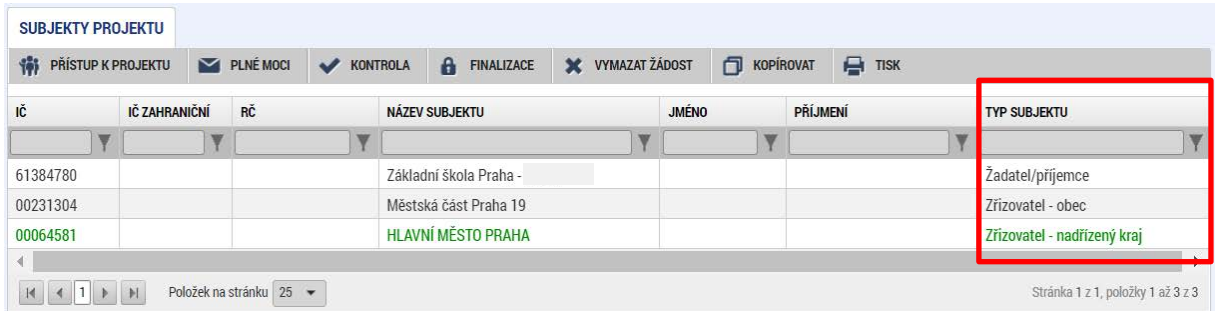

Uživatel může dále vyplnit údaje o počtu zaměstnanců, bilanční sumu rozvahy a roční obrat. Na základě těchto údajů je pak automaticky vydefinována velikost podniku.

## 4.13.2. DALŠÍ DATOVÉ OBLASTI

- **Velikostní kategorie podniku –** pokud je na projektu evidována **veřejná podpora,** musí být toto pole pro typ subjektu Žadatel/příjemce vyplněno hodnotou "Nerelevantní". Pro ostatní typy subjektů a pro projekty mimo režim veřejné podpory se nevyplňuje.
- **Typ plátce DPH** výběrem z číselníku uživatel určí typ plátce DPH daného subjektu.
- **Zahrnout subjekt do definice jednoho podniku?** je povinný k vyplnění. Definice jednoho podniku je uvedena v Pravidlech pro žadatele a příjemce. Soukromý/církevní subjekt zaškrtne fajfku v případě, že je žádost podána v režimu veřejné podpory de minimis. V případě ostatních subjektů bude vždy zaškrtnutý křížek (jsou-li uvedeny subjekty zřizovatelů, bude také u nich vždy uveden krížek).
- **Zahrnout subjekt do definice rodinného podniku?**  je povinný k vyplnění. Určuje, zda daný subjekt spadá do definice rodinného podniku. Uživatel vyplní **křížek**.
- **Je subjekt právnickou osobou?**  vyplní se automaticky po provedení validace subjektu.
- **Datová schránka** pole je plněno automaticky. V ojedinělých případech k automatickému vyplnění nedojde a uživatel vyplňuje pole manuálně.
- **Je DPH obsaženo v rozpočtu? –** checkbox se nevyplňuje, pro ZP je nerelevantní.

**Statutární zástupci** – v dolní části obrazovky je zobrazen seznam statutárních zástupců vybraného subjektu. Data se načítají automaticky po provedení validace. Statutární zástupce zde uvedený musí být shodný se statutárním zástupcem uvedeným na obrazovce *Osoby subjektu.* Pokud zde není uveden aktuální statutární zástupce, je potřeba **zajistit aktualizaci u správce registru[10](#page-68-0)**.

### **4.14. OBRAZOVKA ADRESY SUBJEKTU**

Po provedení validace na obrazovce *Subjekty projektu* se příslušné ověřené údaje o oficiální adrese **automaticky** přenesou na obrazovku *Adresy subjektu*.

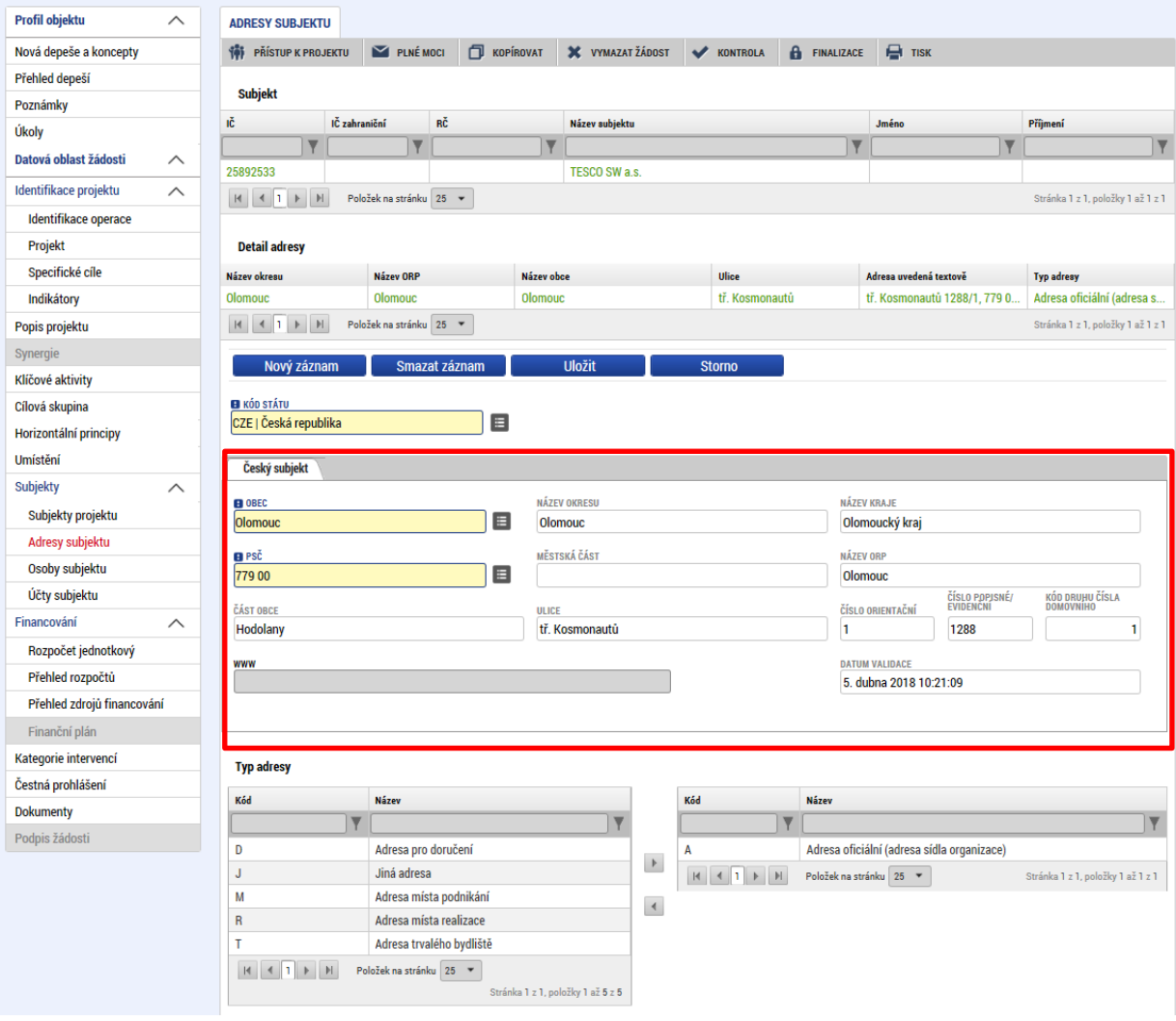

<span id="page-68-0"></span><sup>10</sup>Odkaz na informace o RO[S https://www.szrcr.cz/cs/registr](https://www.szrcr.cz/cs/registr-osob)-osob

### **4.15. OBRAZOVKA OSOBY SUBJEKTU**

Validací subjektu na obrazovce Subjekty projektu dojde k vytvoření záznamu osoby pro validovaný subjekt. Záznam obsahuje jméno a příjmení statutárního zástupce dle údajů uvedených v základních registrech. Uživatel k záznamu doplní pole Mobil a E-mail. Evidence osob je povinná pro typ subjektu Žadatel/příjemce.

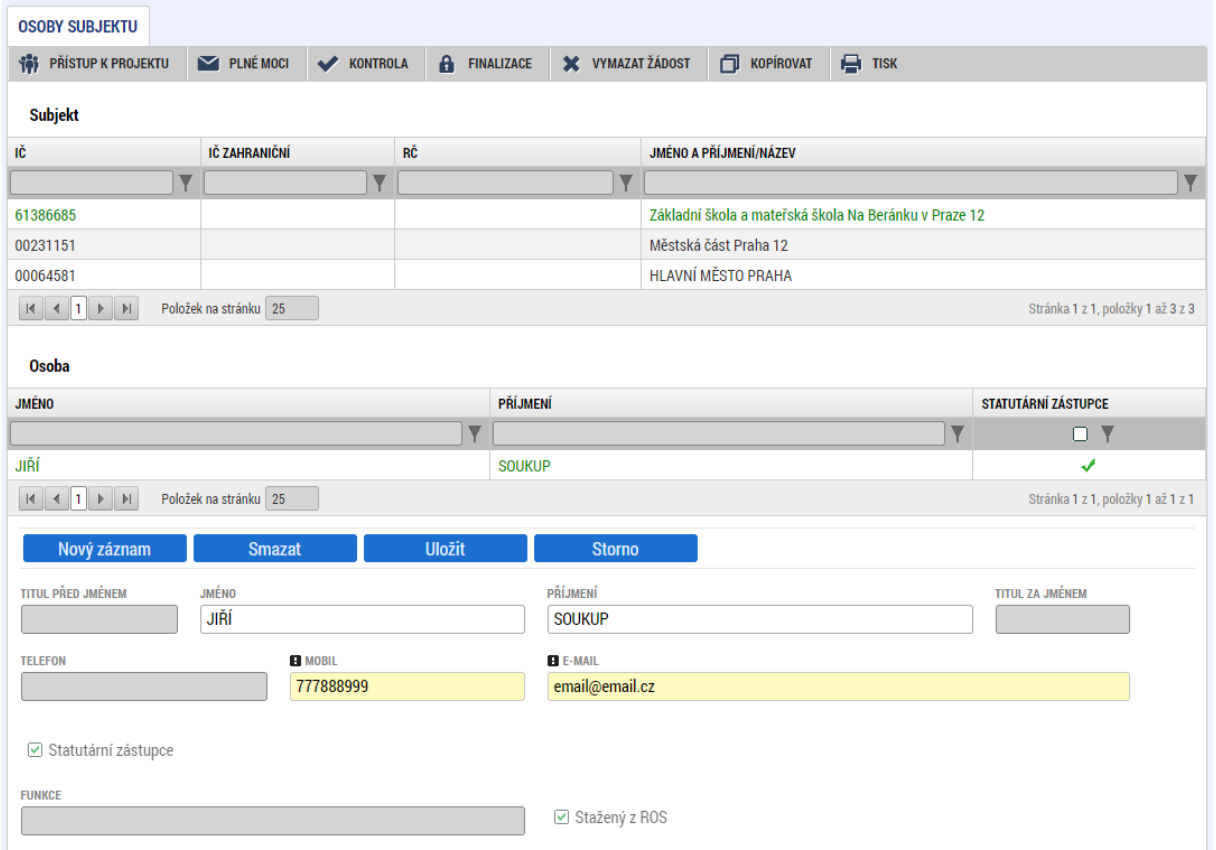

Pro ostatní typy subjektů je evidence osob nepovinná a vygenerovaný záznam osoby je pro tyto subjekty možné smazat.

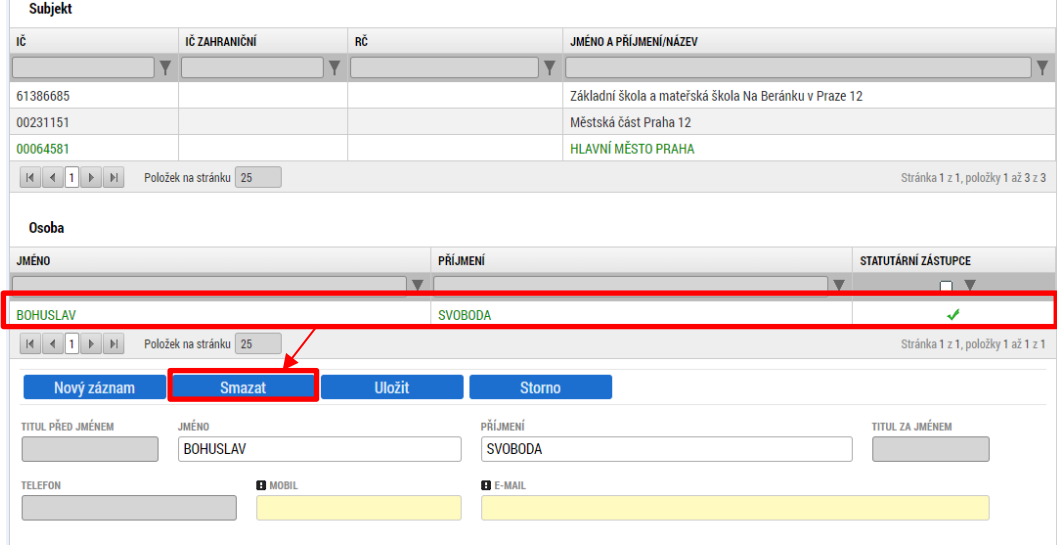

Přes tlačítko "Nový záznam" může uživatel přiřadit další osoby k vybranému subjektu<sup>[11](#page-70-0)</sup>. V případě manuálně přidávaných osob doporučujeme vyplnit pole Funkce pro upřesnění vztahu k subjektu nebo projektu. Přidávání osob nad rámce validovaných je nepovinné.

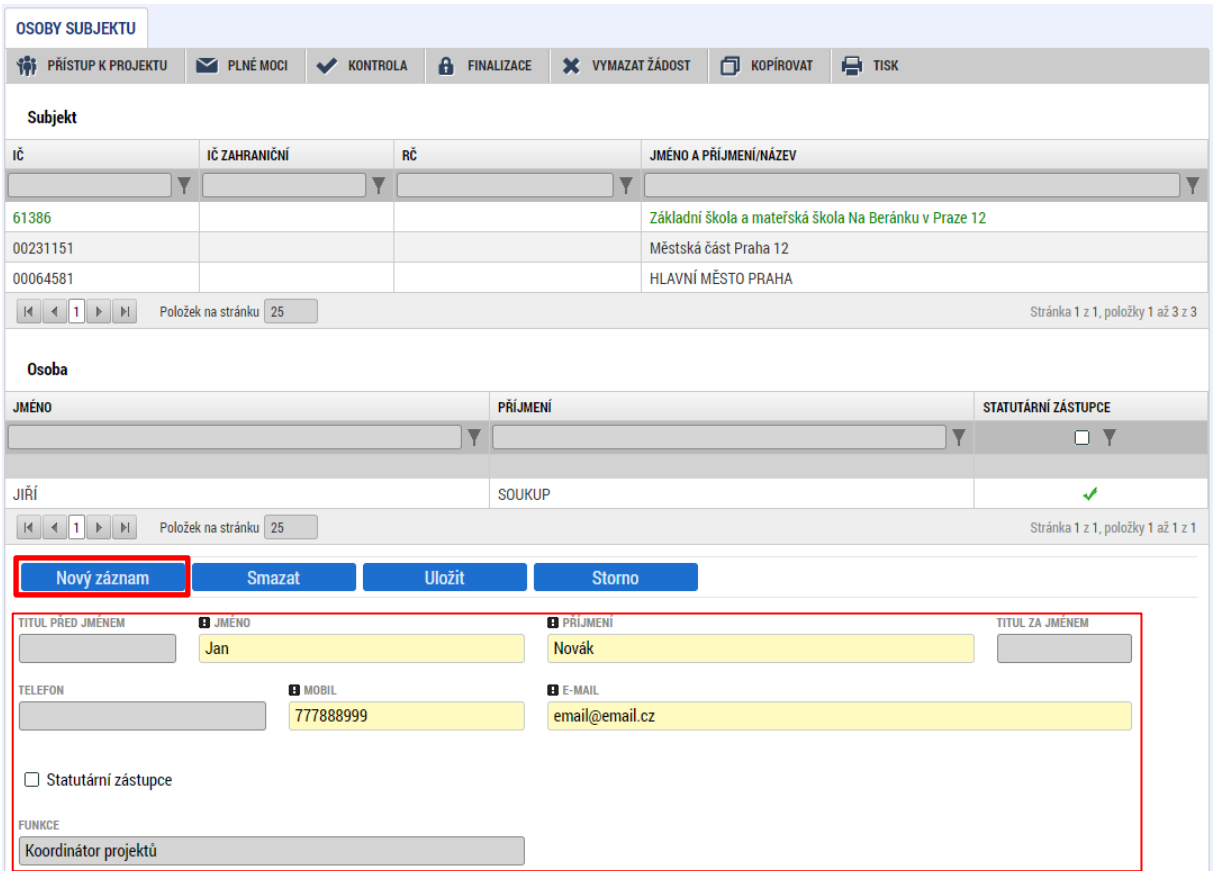

## 4.16. OBRAZOVKA ÚČTY SUBJEKTU

Uživatel uvádí informace o čísle bankovního účtu na jednotlivých záložkách všech zvolených subjektů.

V případě existence záznamu Typ subjektu Zřizovatel / Nadřízený kraj je detail účtu vyplněn automaticky. Pole jsou editovatelná, ale **žádáme uživatele, aby data neměnili.** Detail účtu tohoto subjektu je načten ve chvíli provedení validace IČ a doplnění pole Typ plátce DPH na obrazovce *Subjekty projektu*.

**1)** V případě, že je zřizovatelem **obec**, musí uživatel uvést **3 bankovní účty u jednotlivých subjektů**:

- a) Organizace = žadatele/příjemce,
- b) Zřizovatel / Obec = obce,
- c) Zřizovatel / Nadřízený kraj = kraje.

<span id="page-70-0"></span><sup>&</sup>lt;sup>11</sup> Kontaktní osoba je nově zadávána na kartě Přístup k projektu. Viz kap. 3.2.1 Přístup k projektu

**2)** V případě, že je zřizovatelem **kraj** nebo dobrovolný svazek obcí, uvede uživatel **2 bankovní účty u jednotlivých subjektů:** 

- a) organizace = žadatele/příjemce,
- b) Zřizovatel/Nadřízený kraj = kraje nebo dobrovolný svazek obcí.

**3)** V případě, že se jedná o **soukromou školu či školu zřízenou MŠMT**, uvede uživatel pouze

jeden **bankovní účet** = organizace = žadatele/příjemce.

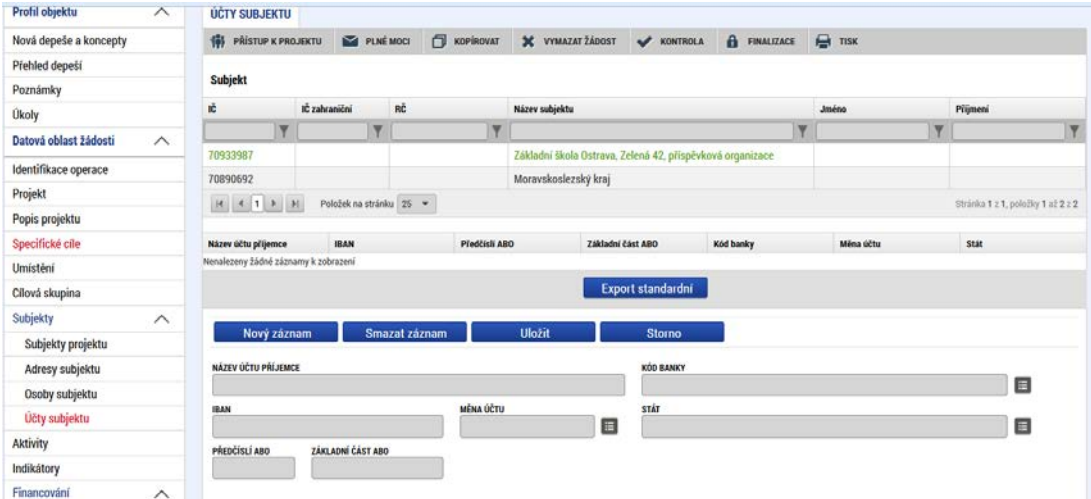

**4)** V případ, že se jedná o subjekt zřízený organizační složkou státu, uvede uživatel **2 bankovní účty** u jednotlivých subjektů:

- a) organizace = žadatele/příjemce,
- b) Zřizovatel-OSS.

Uživatel kliknutím vstoupí na daný subjekt a následně vyplňuje datové položky:

- Název účtu příjemce u každého subjektu uvádí označení názvu, např. účet žadatel/příjemce; účet zřizovatel obec nebo účet zřizovatel/nadřízený kraj.
- Kód banky z číselníku volí kód banky.
- Měna účtu uživatel zvolí koruna česká.
- Stát uživatel zvolí Česká republika. Zde je možné použít filtrovací řádek pro nalezení záznamu.
- IBAN pole nevyplňujte.
- Předčíslí ABO uživatel doplní předčíslí bankovního účtu.
- Základní část ABO uživatel doplní **číslo účtu**.
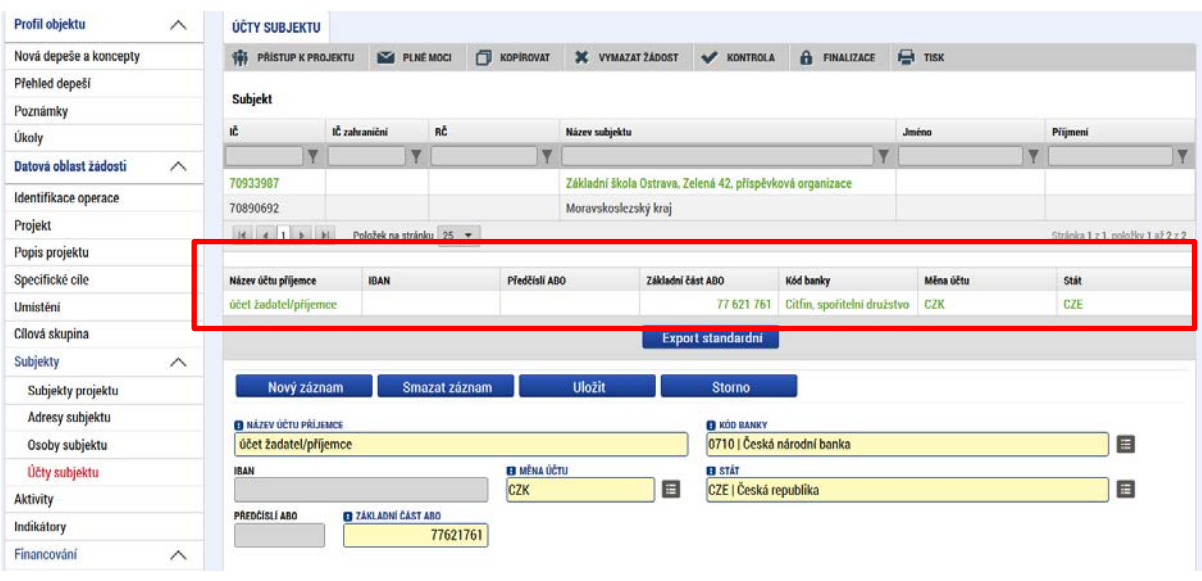

"Uložit". Korektním vyplněním dojde k nahrání záznamu do prostřední tabulky.

Uživatel opakuje postup u každého subjektu = ke každému subjektu musí být uveden účet.

UPOZORNĚNÍ: **Účty územních samosprávných celků (tj. krajů, obcí a svazku obcí) musejí být vedeny u České národní banky.**

#### **Přehled účtů jednotlivých krajů:**

Automaticky dochází k načtení čísla účtu pro školy zřizované obcemi.

V případě 4 žlutě označených krajů jsou čísla účtu rozdílná pro školy zřizované kraji a školy zřizované obcemi. Školy zřizované kraji–ze čtyř žlutě označených krajů tedy přepíší automatikou načtené údaje. Jedná se o účty krajů, prostřednictvím kterých budou zaslány zálohové platby dotace.

V případě, že nejsou č. ú. vyplněna automaticky, zadejte je ručně.

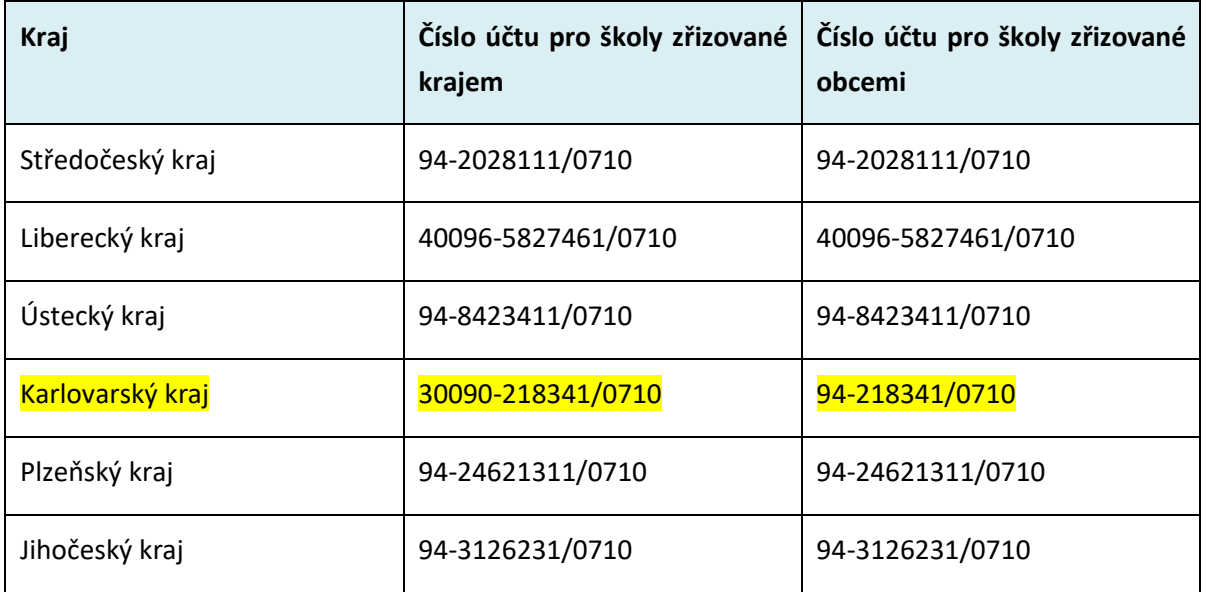

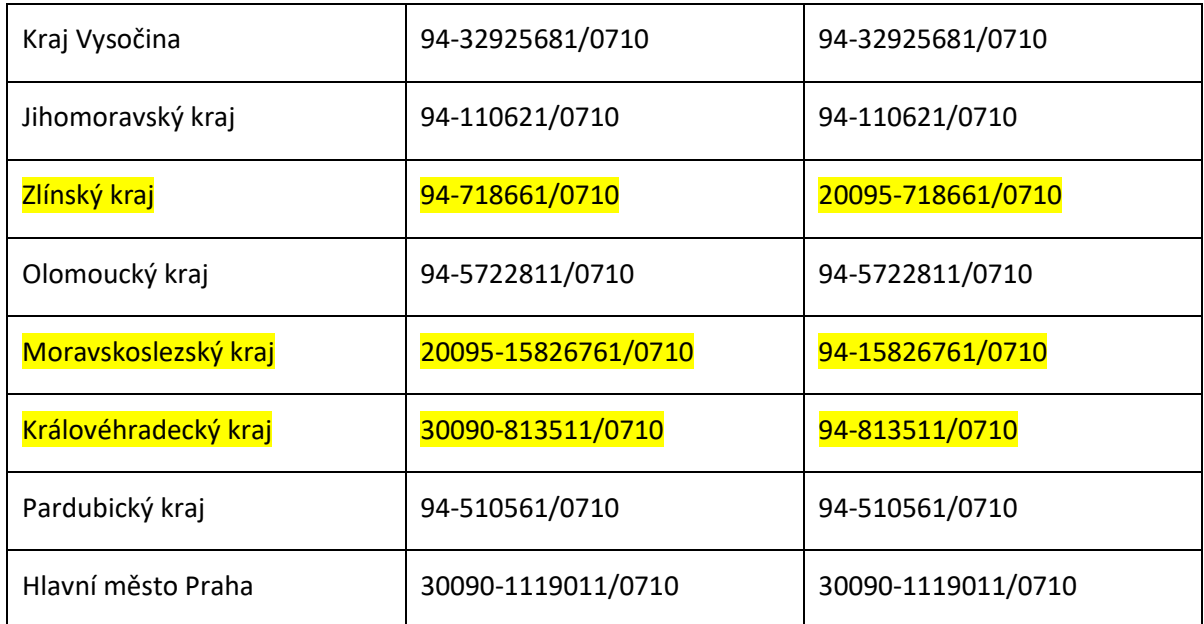

### **4.17. OBRAZOVKA AKTIVITY**

Na této obrazovce uživatel vybírá a definuje aktivity, které bude v projektu realizovat. Při vyplňování této obrazovky používá uživatel přílohu Kalkulačka šablon.

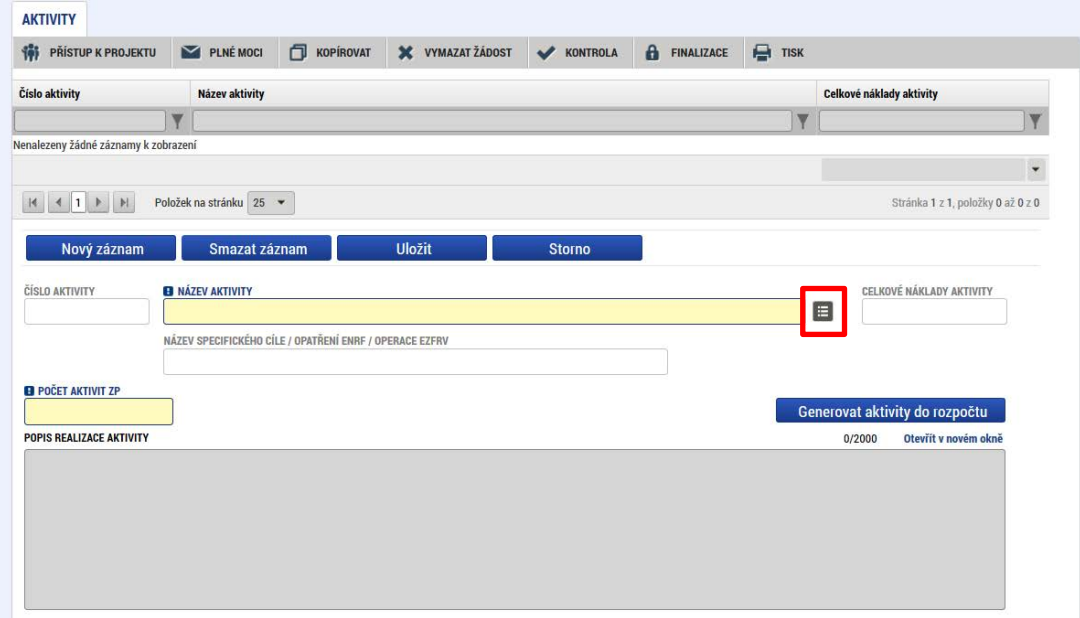

Uživatel vstoupí na číselník Název aktivity. Z číselníku vybírá aktivitu, kterou chce realizovat. Zobrazené aktivity v číselníku odpovídají zvoleným specifickým cílům, které byly uživatelem vybrány na obrazovce *Specifický cíl*. Pokud nějaké aktivity uživatel nemůže najít, musí ověřit vazbu na specifický cíl a případně obrazovku Specifický cíl aktualizovat.

Pro výběr z číselníku je možné využít filtrování – podle kódu, názvu aktivity nebo název Specifického cíle.

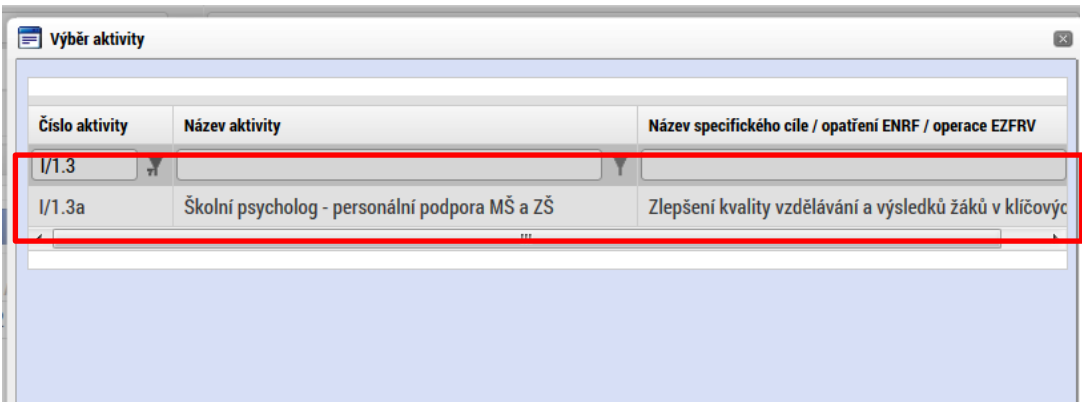

Po zvolení aktivity v číselníku uživatel stiskne pole "Uložit". Tímto krokem dojde k načtení dílčích datových položek a také oblasti Jednotkové náklady aktivity ve spodní části obrazovky.

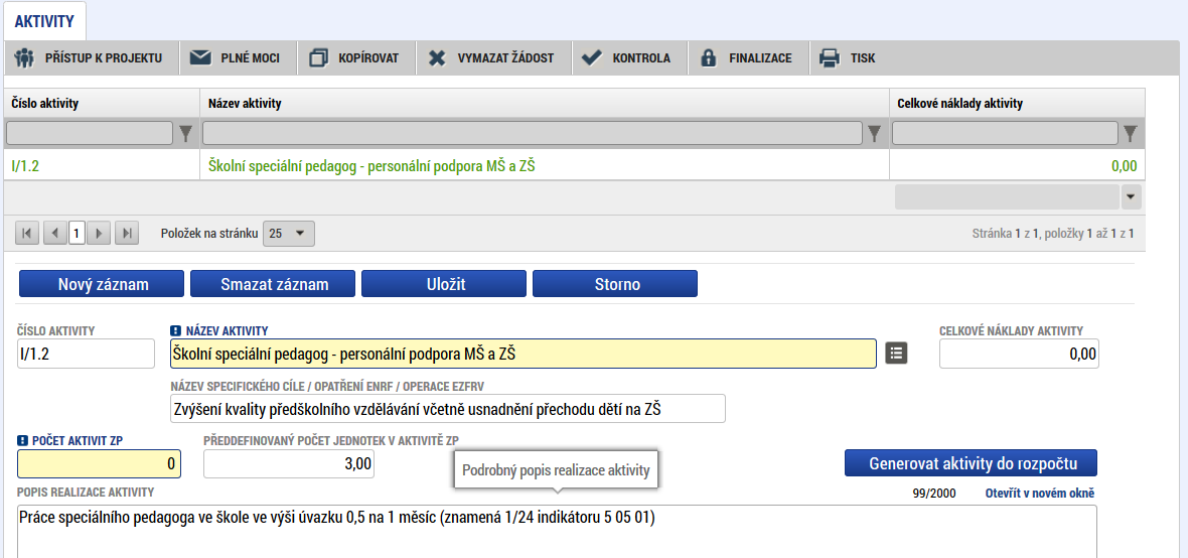

Bílá needitovatelná pole definují danou aktivitu.

Povinné pole k naplnění je Počet aktivit ZP (zjednodušeného projektu) – **zde uživatel upřesňuje, kolikrát bude aktivitu realizovat**.

Oblast Jednotkové náklady aktivity zvolené aktivity popisují detail aktivity – jeho cenové vyjádření, jednotka = výstup aktivity, počet jednotek v aktivitě = počet výstupů.

Pole jsou needitovatelná. Tlačítka "Nový záznam" a "Smazat záznam" v oblasti Jednotkové náklady aktivity nejsou funkční.

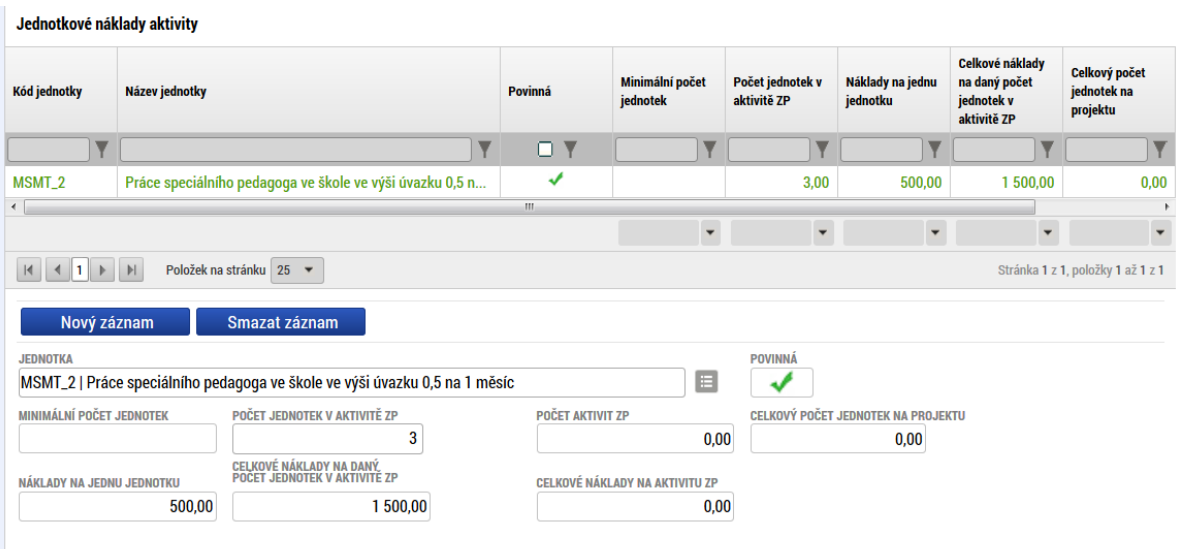

Další aktivitu naváže uživatel přes tlačítko "Nový záznam" v horní části obrazovky. Následně postupuje identicky.

**Pokud je projekt v režimu de minimis, postupuje uživatel před stisknutím pole "Generovat aktivity do rozpočtu" dl[e kap. 4.5.](#page-56-0)**

**Jakmile má uživatel všechny aktivity vybrány a odpovídají příloze Kalkulačka šablon, stiskne pole "Generovat aktivity do rozpočtu". Tímto krokem dochází k vygenerování rozpočtu.**

Následné změny parametrů aktivit:

- **Dodatečné založení nové aktivity** nová aktivita musí být založená přes pole Nový záznam. Změna již zvolené aktivity není možná. Po doplnění nových dat musí dojít k stisknutí pole Generovat aktivity do rozpočtu. Pokud již byl proveden také Rozpad financí (přehled zdrojů financování) a vygenerován finanční plán, je nutné aktualizovat i tyto obrazovky.
- **Smazání zvolené aktivity** smazat aktivitu může uživatel označením záznamu aktivity a stisknutím pole "Smazat záznam". Následně musí provést aktualizaci rozpočtu přes tlačítko "Generovat aktivity do rozpočtu" a také aktualizaci *Rozpadu financí* a *finančního plánu*, dle výše uvedeného budu.

### 4.18. OBRAZOVKA ROZPOČET PROJEKTU

Obrazovka *Rozpočet jednotkový* je načtena po vyplnění všech náležitostí obrazovky *Aktivity*. Uživatel spustí naplnění rozpočtu stisknutím pole "Generovat aktivity do rozpočtu".

**Jakékoliv další následující změny na obrazovce** *Aktivity* **znamenají, že uživatel musí provést znova akci "Generovat aktivity do rozpočtu".** Až poté se změny propíší na obrazovku *Rozpočet jednotkový*.

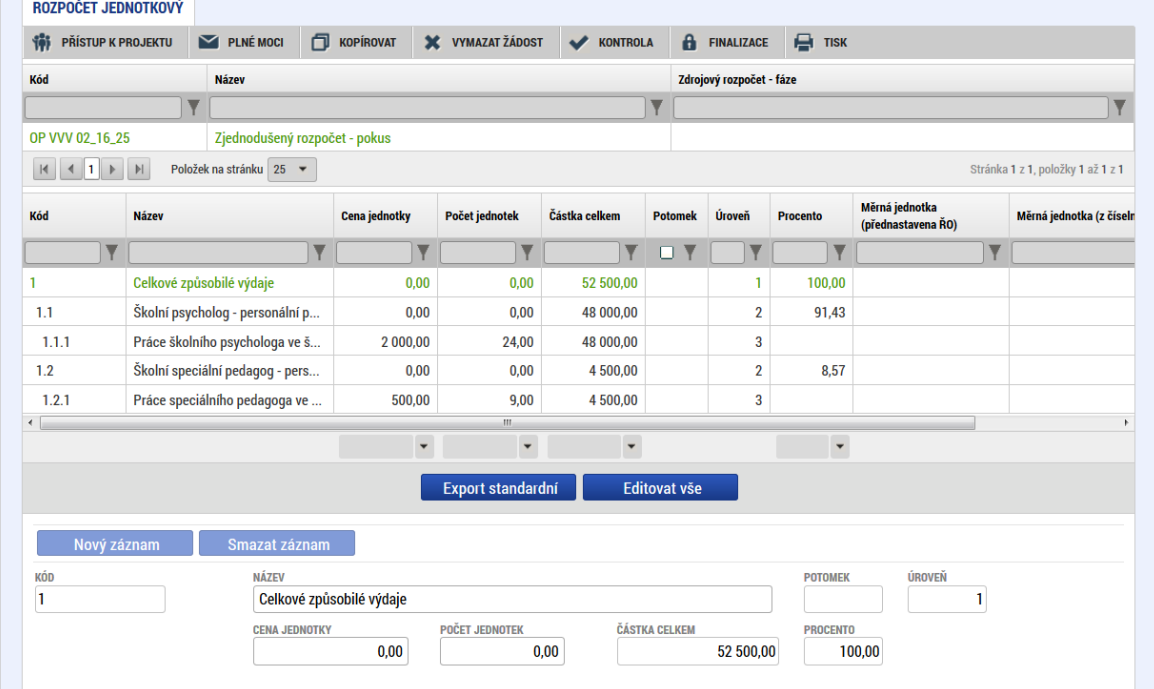

Úroveň 1 – celkové způsobilé výdaje.

Úroveň 2 – název aktivity.

Úroveň 3 – název jednotky.

Vstupem na konkrétní řádek se ve spodní části zobrazí jeho detail. Stisknutím pole Export standardní je možné rozpočet exportovat do souboru MS Excel. Tlačítko Editovat vše k editaci nevyužívejte.

Dle definice výzvy je stanovena minimální a maximální hranice výše CZV rozpočtu projektu.

Pokud žadatel uplatňuje veřejnou podporu, postupuje před stisknutím pole "Generovat aktivity **do rozpočtu" dle kapitoly 4.5.** Výsledkem jeho postupu bude rozpočet, u něhož bude na každé položce vyplněna Kombinace veřejné podpory.

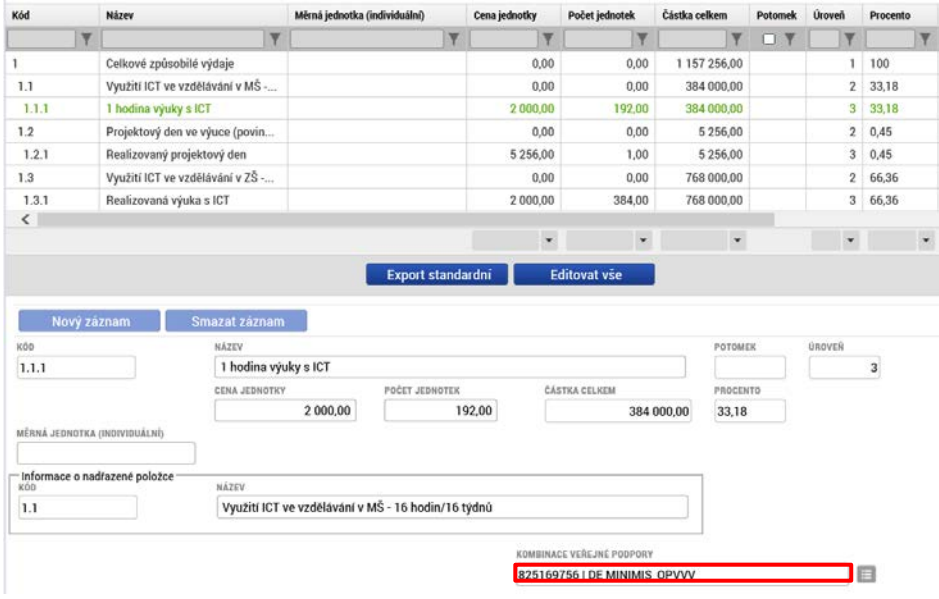

## 4.19. OBRAZOVKA PŘEHLED ROZPOČTŮ

Obrazovka zobrazuje veškeré verze rozpočtu, které byly na projektu použity. **Uživatel tuto obrazovku nijak needituje**. Veškerá data jsou nahrávána automaticky.

V horní tabulce jsou zobrazeny jednotlivé verze rozpočtu s označením, zda jde o původní, změnovou, či aktuální verzi rozpočtu včetně data platnosti. Po výběru příslušného záznamu se v dolní tabulce zobrazí daná verze rozpočtu. Pomocí tlačítka "Export standardní" je možné rozpočet otevřít v tabulkovém procesoru. Po výběru jednotlivých záznamů rozpočtu se pod tabulkou zobrazí jejich detail.

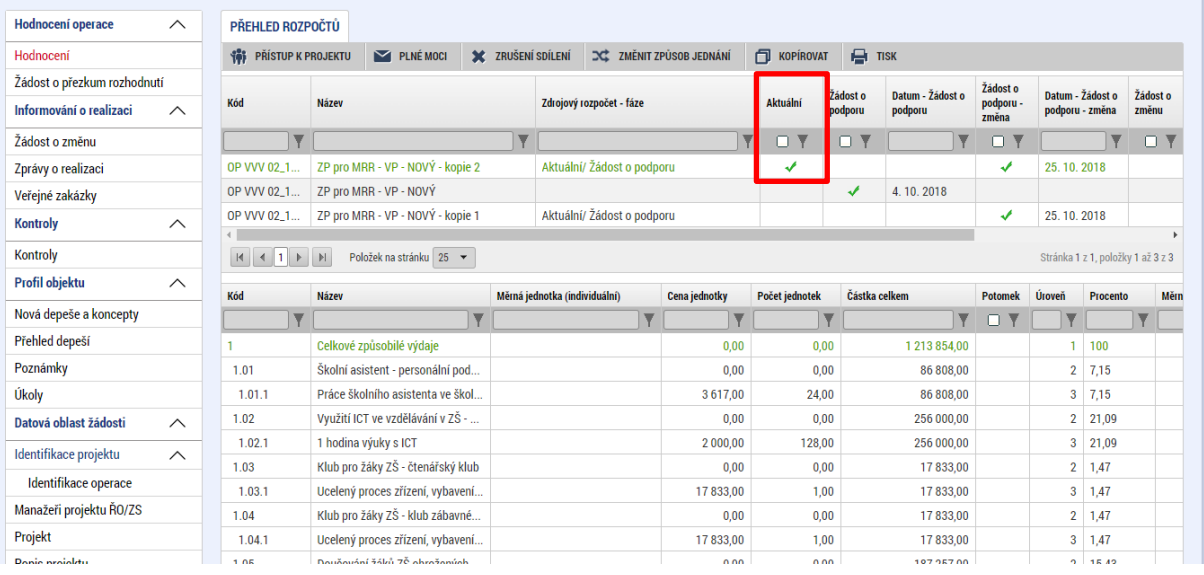

#### Aktuální rozpočet je vždy zobrazen jako první v pořadí.

#### Detail položky rozpočtu:

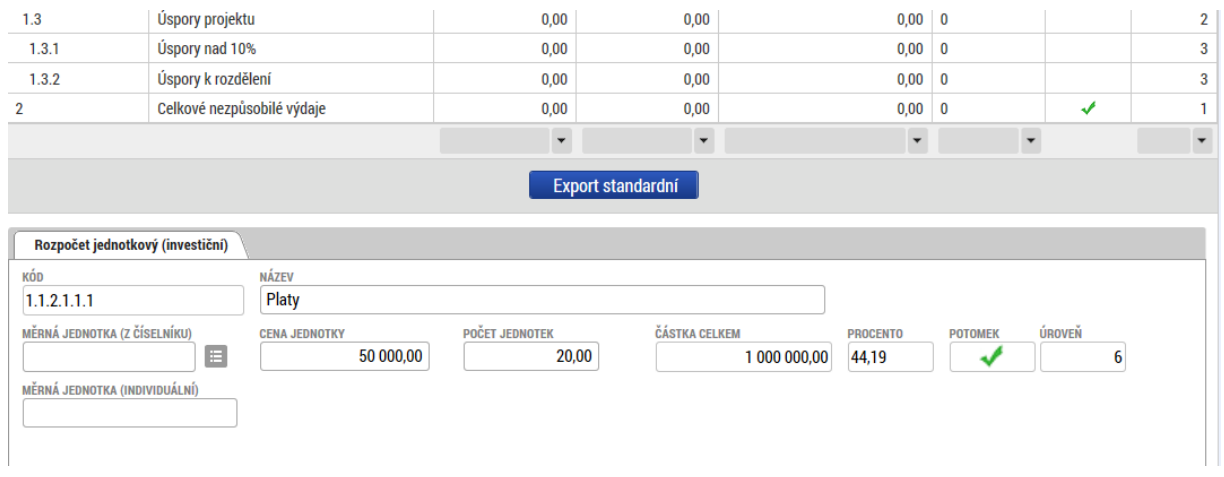

### 4.20. OBRAZOVKA PŘEHLED ZDROJŮ FINANCOVÁNÍ

Vyplněný rozpočet je podkladem pro *Přehled zdrojů financování*. Rozpad na jednotlivé zdroje financování provádí systém automaticky na pokyn uživatele. Zdrojová částka pro rozpad se načítá z celkových způsobilých výdajů uvedených v rozpočtu.

**Částky na jednotlivé zdroje se rozpadají dle poměrů financování určených na výzvě pro jednotlivé právní formy, druhy veřejné podpory a také dle kategorií regionu.**

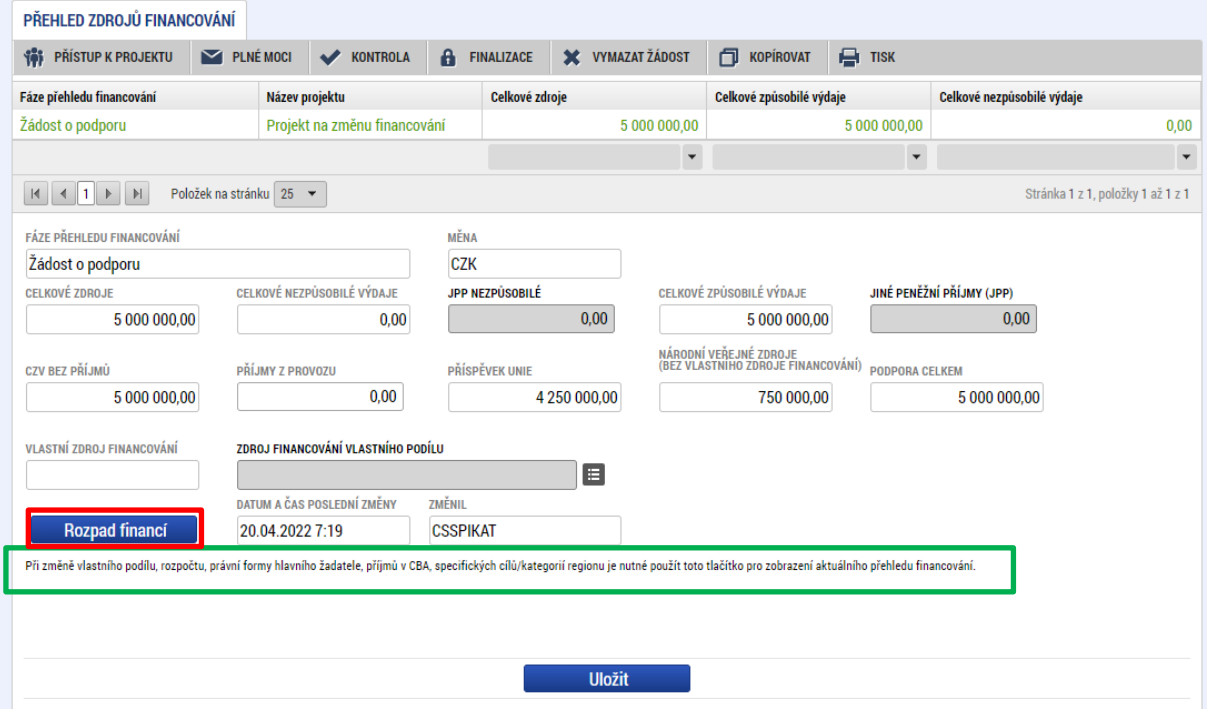

### 4.21. OBRAZOVKA FINANČNÍ PLÁN

Finanční plán se generuje až po validaci žadatele na obrazovce *Subjekty projektu*, vygenerování rozpočtu projektu a provedení rozpadu financí na jednotlivé zdroje (přes tlačítko "Rozpad financí" na obrazovce *Přehled zdrojů financování*).

Finanční plán představuje harmonogram žádostí o platbu a zpráv o realizaci, které příjemce předkládá za sledovaná období.

Zálohová platba je příjemci odeslána zpravidla do 30 pracovních dnů od vydání právního aktu o poskytnutí/převodu podpory, nejdříve však 60 dnů před plánovaným zahájením fyzické realizace projektu.

#### **Způsob úpravy Finančního plánu:**

Finanční plán se generuje automaticky po splnění podmínek uvedených výše. Obsahuje 3 řádky a řádek sumarizační.

#### **1. řádek finančního plánu** – uživatel needituje žádné údaje na tomto řádku

Výchozím datumem pro generování je datum "Předpokládané datum zahájení fyzické realizace projektu", které je vyplněno na obrazovce Projekt v oblasti Fyzická realizace projektu.

- Jedná se o první zálohovou platbu.
- Datum předložení vychází z Předpokládaného data zahájení fyzické realizace projektu<sup>12</sup> (skutečné datum vyplacení zálohy se odvíjí od data vydání právního aktu).
- Záloha plán = 100 % celkových způsobilých výdajů projektu.
- Ostatní sloupce jsou nulové a prázdné.

#### **2. řádek finančního plánu** – uživatel needituje žádné údaje na tomto řádku

- Datum předložení ZoR/ŽoP odpovídá prvnímu 9-měsíčnímu sledovanému období od Předpokládaného data zahájení fyzické realizace projektu + 20 pracovních dní na zpracování ZoR.
- Jedná se o první zprávu o realizaci, jejíž součástí je žádost o platbu.
- Záloha plán nulové částky.
- Vyúčtování plán automaticky nastaveno na 33,33 % z částky celkových způsobilých výdajů projektu.

<span id="page-79-0"></span><sup>12</sup> Připadne-li předpokládané datum zahájení fyzické realizace projektu na víkend, systém automaticky do Data předložení přiřadí datum nejbližšího pracovního dne. Žadatel datum needituje.

#### **3. řádek finančního plánu** - uživatel needituje žádné údaje na tomto řádku

- Datum předložení ZoR/ŽoP odpovídá druhému 9-měsíčnímu sledovanému období ode dne následujícího po dni ukončení předchozího sledovaného období + 20 pracovních dní na zpracování ZoR.
- Jedná se o druhou zprávu o realizaci, jejíž součástí je žádost o platbu.
- Záloha plán nulové částky.
- Vyúčtování plán automaticky nastaveno na 33,33 % z částky celkových způsobilých výdajů projektu.

#### **4. řádek finančního plánu** – uživatel edituje **pouze** datum předložení, viz postup níže

- Datum předložení ZZoR/ZŽoP Předpokládané datum ukončení fyzické realizace projektu + 40 pracovních dní na zpracování ZoR.
- Jedná se o poslední, tj. závěrečnou zprávu o realizaci, jejíž součástí je žádost o platbu.
- Záloha plán nulové částky.
- Vyúčtování plán automaticky nastaveno na 33,34 % z částky celkových způsobilých výdajů projektu.

**Pokud je doba realizace projektu 24 měsíců, je datum odevzdání ZZoR/ZŽoP na 4. řádku FP správně a pole není nutné editovat.** 

**Pokud je doba realizace projektu delší než 24 měsíců, je nutné editovat Datum předložení ZZoR/ZŽoP na 4. řádku FP. Editaci proveďte ve spodní části v poli Datum předložení dle níže uvedené tabulky. Ostatní řádky ani pole needitujte**.

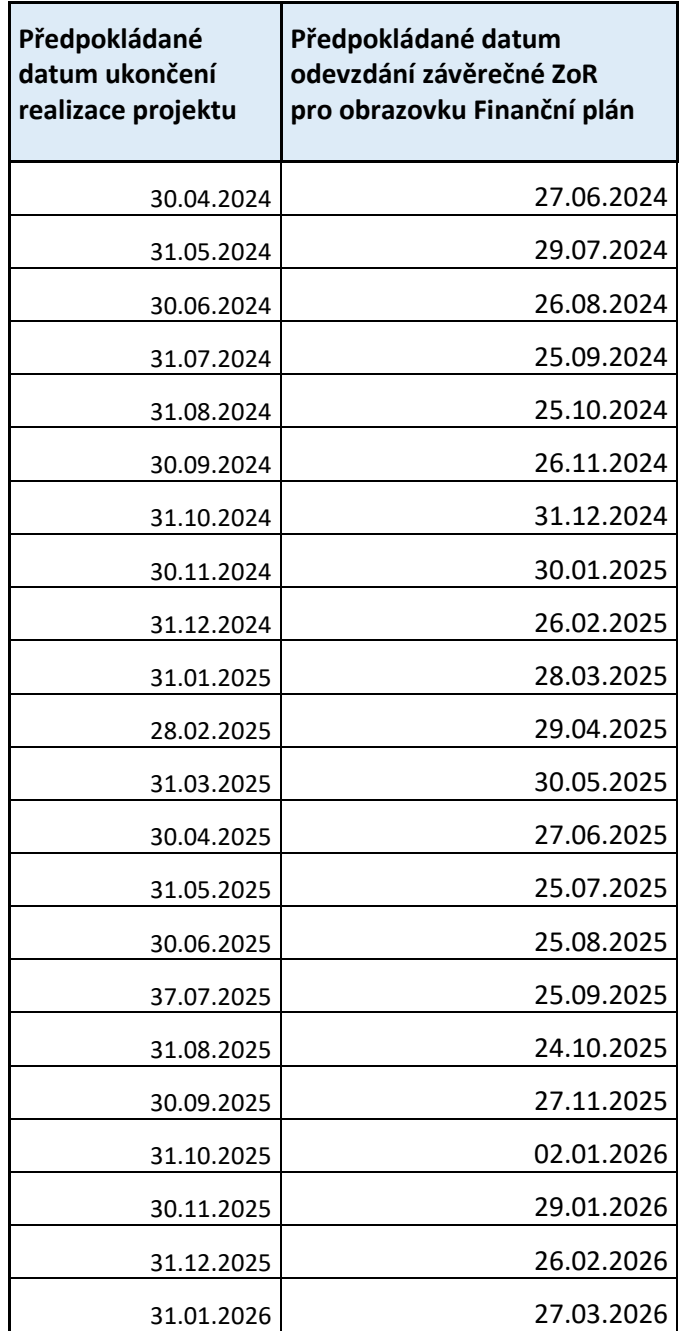

#### Editace data předložení ZZoR:

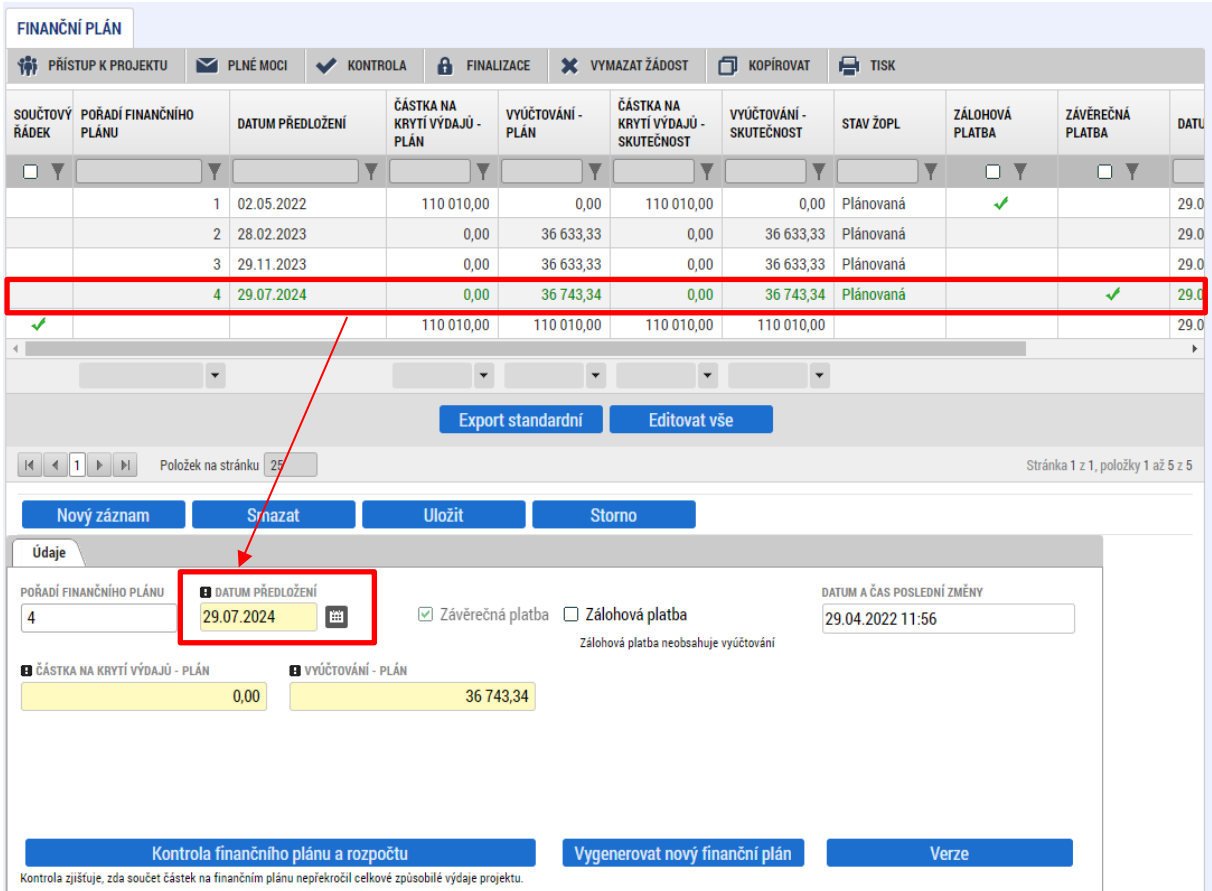

Vyúčtování finančních prostředků (dle doložených výstupů) je v 1. a 2. ZoR naplánováno na 33,3% výše dotace a v ZZoR na 33,4% dotace. Tento plán je indikativní a není závazný. **Částky v žádném případě needitujte** (i pokud už nyní plánujete, že vyúčtování bude jiné)!

V průběhu realizace projektu bude zpřesňováno dle skutečného čerpání/vyúčtování finančních prostředků.

Pokud uživatel změní Předpokládané datum zahájení realizace projektu nebo Předpokládané datum ukončení realizace projektu, musí "Vygenerovat nový finanční plán".

### 4.22. OBRAZOVKA VEŘEJNÁ PODPORA

Obrazovka je aktivní pouze v případech, kdy se v rámci výzvy uplatňuje veřejná podpora – režim de minimis. Podrobnou specifikaci režimu veřejné podpory naleznete v Pravidlech pro žadatele a příjemce zjednodušených projektů.

Obrazovku povinně vyplňují žadatelé, kteří v příloze Prohlášení o výběru režimu veřejné podpory mají v části III Výběr režimu podpory zaškrtnuto pole DE MINIMIS.

Obrazovka je editovatelná, pokud je na obrazovce *Projekt* zatržen checkbox **Veřejná podpora**. Dále musí být vyplněný a uložený subjekt **Žadatel/příjemce** na obrazovce *Subjekty projektu*. Až poté dochází k plnému načtení obrazovky *Veřejná podpora* a uživatel ji může vyplňovat.

Na obrazovce vyplňte tato pole:

- Subjekt
- Kombinace veřejné podpory
- Částka pro výpočet veřejné podpory (CZK)

U projektů s veřejnou podporou je potřeba vyplnit pole Částka pro výpočet veřejné podpory (CZK). Částka musí souhlasit s částkou Celkové způsobilé výdaje na rozpočtu a přehledu zdrojů financování, tj. i s částkou v Kalkulačce šablon na listu Souhrn. Po uložení dojde k automatickému rozpadu částky na jednotlivé zdroje (příspěvek unie, státní rozpočet, spolufinancování, veřejná podpora).

Obrazovka Veřejná podpora:

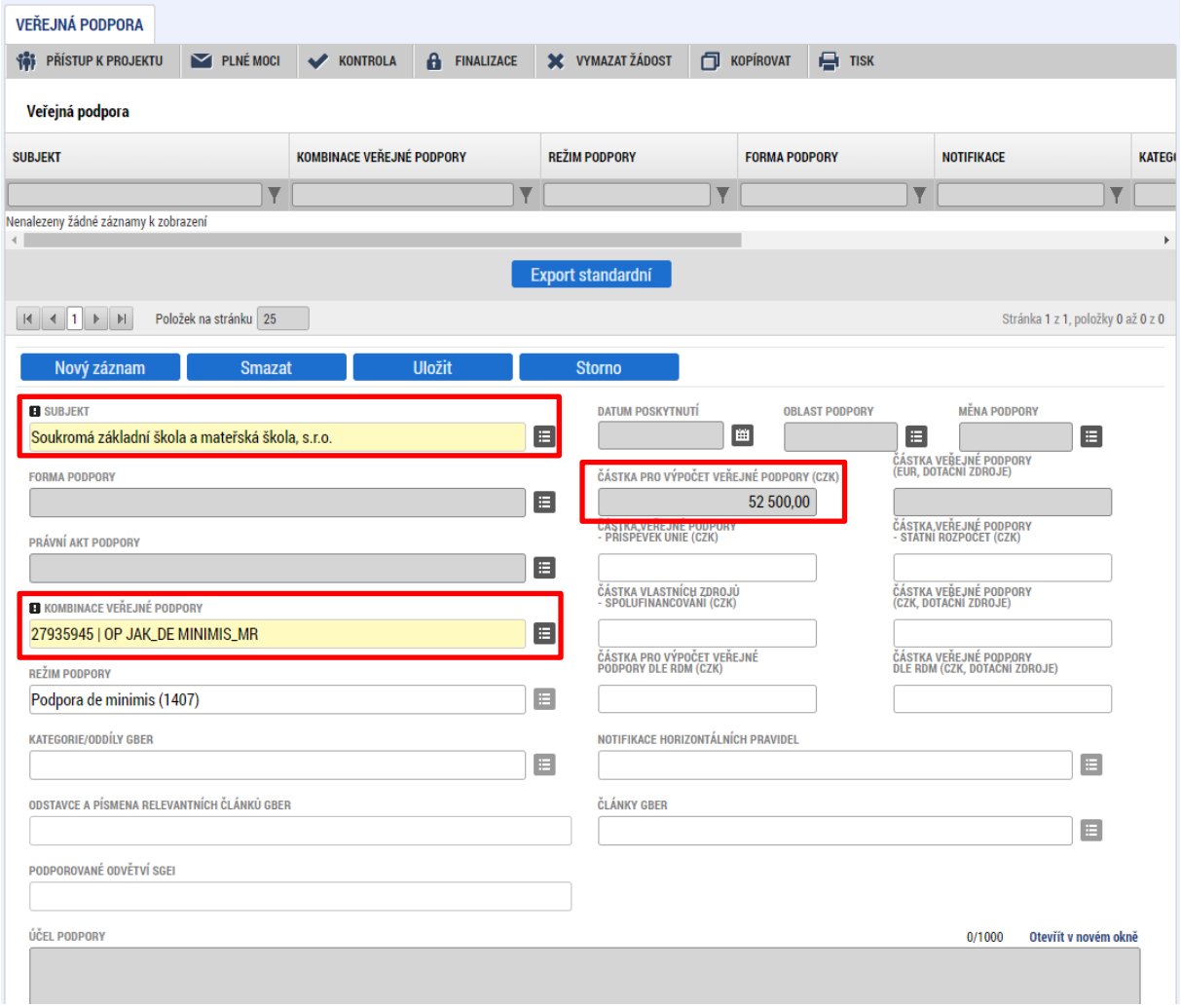

# 4.23. OBRAZOVKA ČESTNÁ PROHLÁŠENÍ

Na obrazovce *Čestná prohlášení* jsou automaticky načtena povinná čestná prohlášení uživatele.

Zaškrtnutím checkboxu **"Souhlasím s čestným prohlášením"** a stisknutím tlačítka **"Uložit"** uživatel potvrdí svůj souhlas s jeho zněním. Pokud není checkbox zatržen, a to **pro každé čestné prohlášení zvlášť**, není možné finalizovat a podat žádost o podporu.

Další vzory (čestných) prohlášení jsou k dispozici na obrazovce Dokumenty a informace k vyplnění jsou uvedeny v Pravidlech pro žadatele a příjemce zjednodušených projektů.

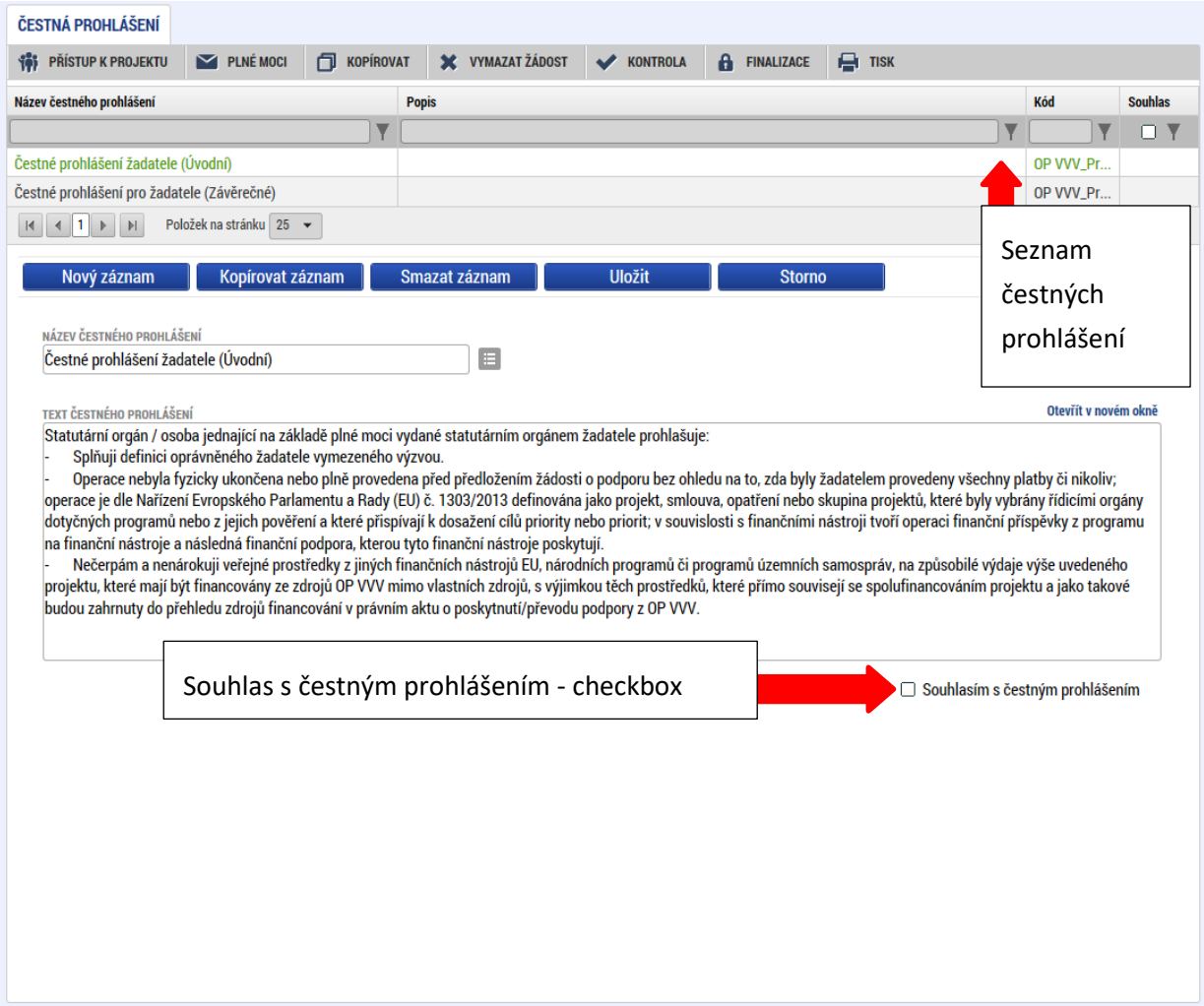

# **PODPIS A PODÁNÍ ŽÁDOSTI O PODPORU**

Podrobné informace o práci s certifikáty jsou k dispozici na úvodní stránce aplikace IS KP21+ na záložce *FAQ* v sekci *[Elektronický podpis.](https://iskp21.mssf.cz/index.aspx?ShowPage=FAQ&Question=4395974)*

Po vyplnění všech relevantních údajů a jejich kontrole provede uživatel finalizaci žádosti o podporu (viz kap. [3.2.6\)](#page-48-0). Finalizací žádosti je systémem generovaná automatická zpráva, která je doručena signatáři/signatářům. Zpráva informuje o možnosti žádost podepsat kvalifikovaným podpisem.

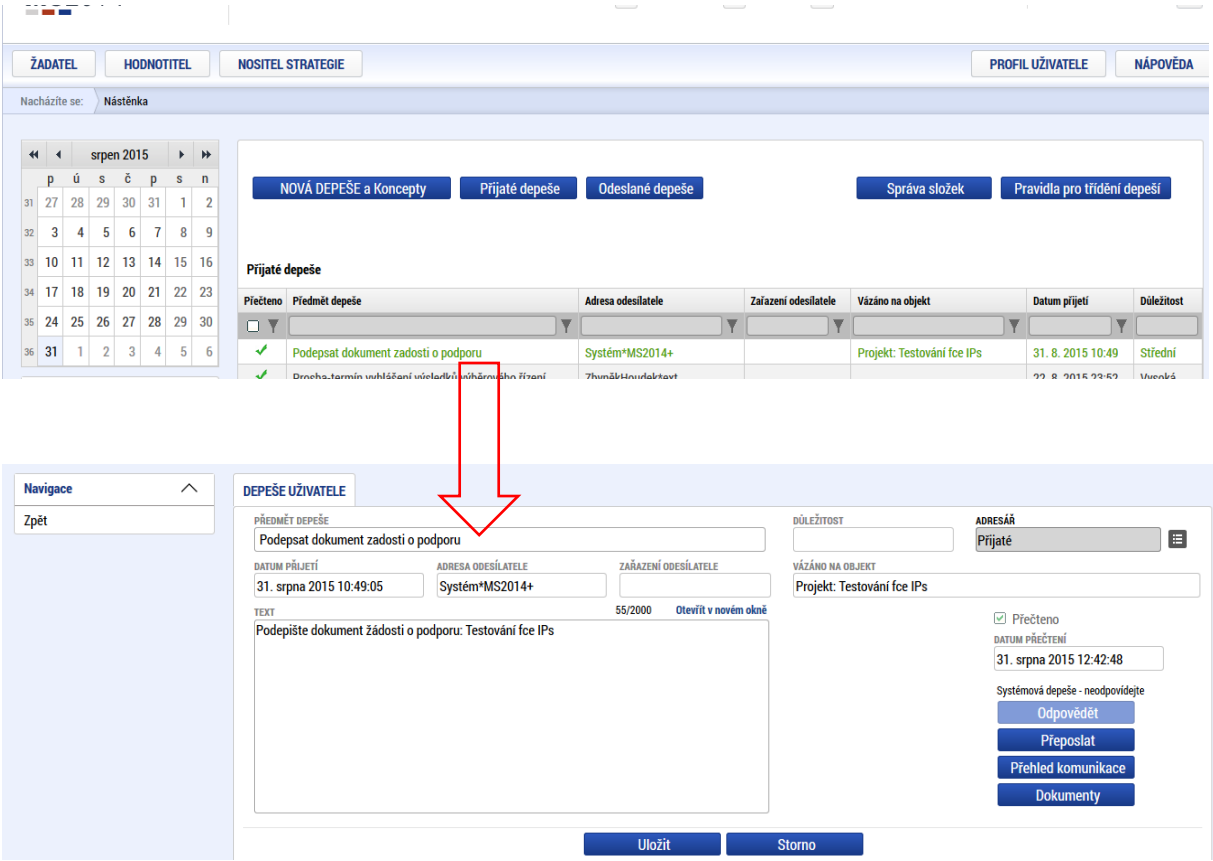

Po finalizaci žádosti o podporu dochází k aktivaci obrazovky *Podpis žádosti*.

V poli soubor se nabízí tisková verze žádosti o podporu, kterou je možné zobrazit stiskem tlačítka **Soubor > Otevřít**.

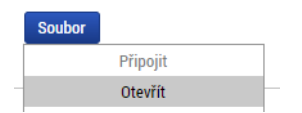

Podpis žádosti o podporu probíhá prostřednictvím kvalifikovaného elektronického podpisu. Stiskem ikony pečetě se zobrazí okno, kde následně uživatel vybere certifikát pro podepisování uložený v systémovém úložišti, na čipové kartě nebo v souboru.

**Pozor! V okamžiku podepsání musí mít kvalifikovaný certifikát (elektronický podpis) platnost alespoň 48 hodin. V opačném případě systém neprovede podepsání žádosti.**

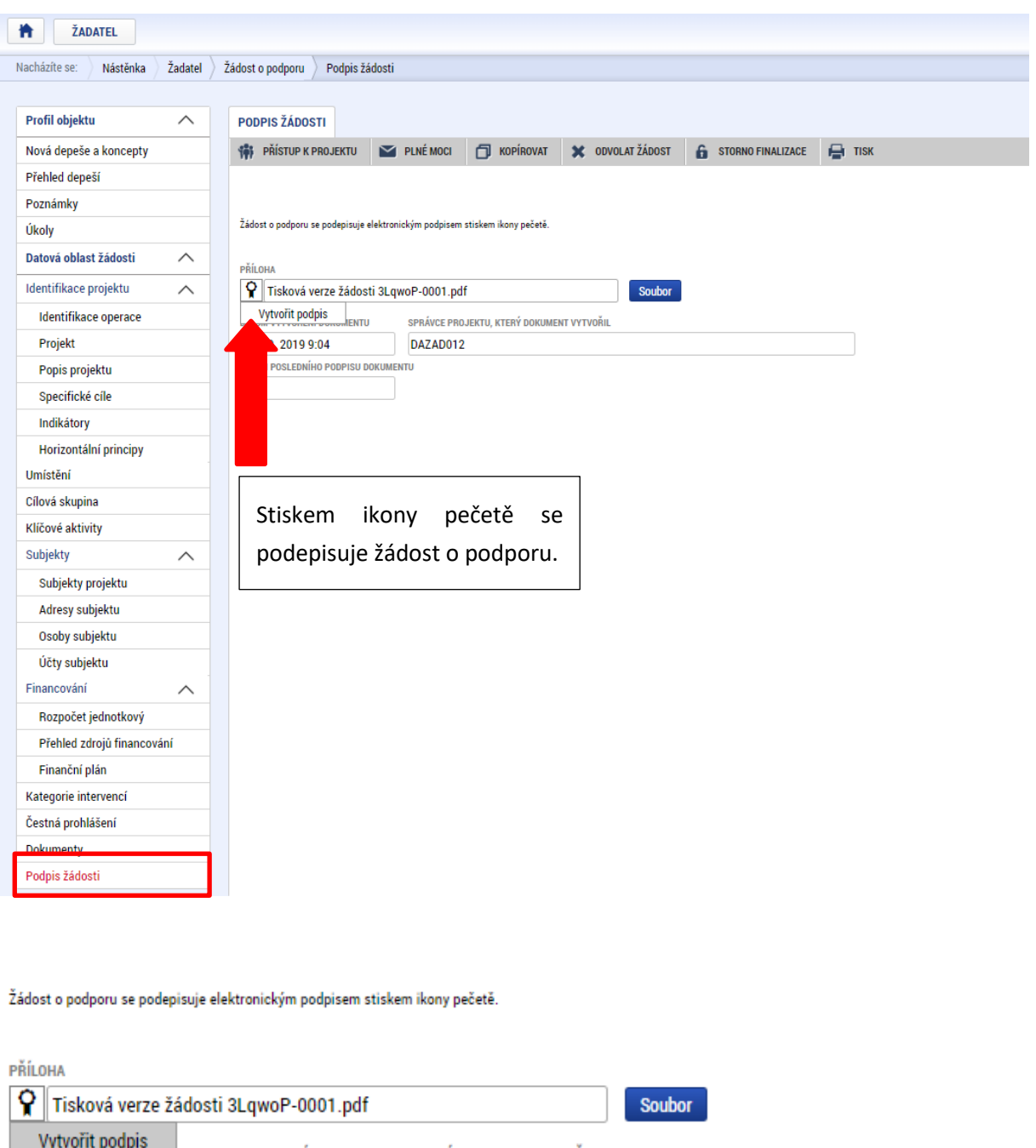

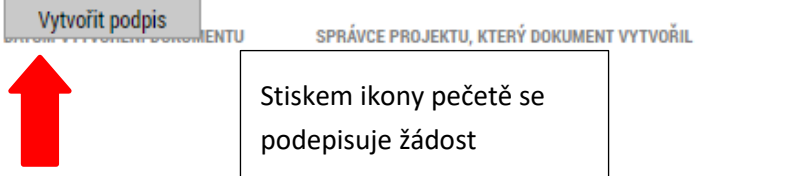

Aby bylo možné vložit elektronický podpis, musí mít uživatel nainstalovanou aplikaci [Crypto](https://download.tescosw.cz/crypto/) Native App a rozšíření Crypto Web [Extension](https://download.tescosw.cz/crypto/) pro příslušný prohlížeč.

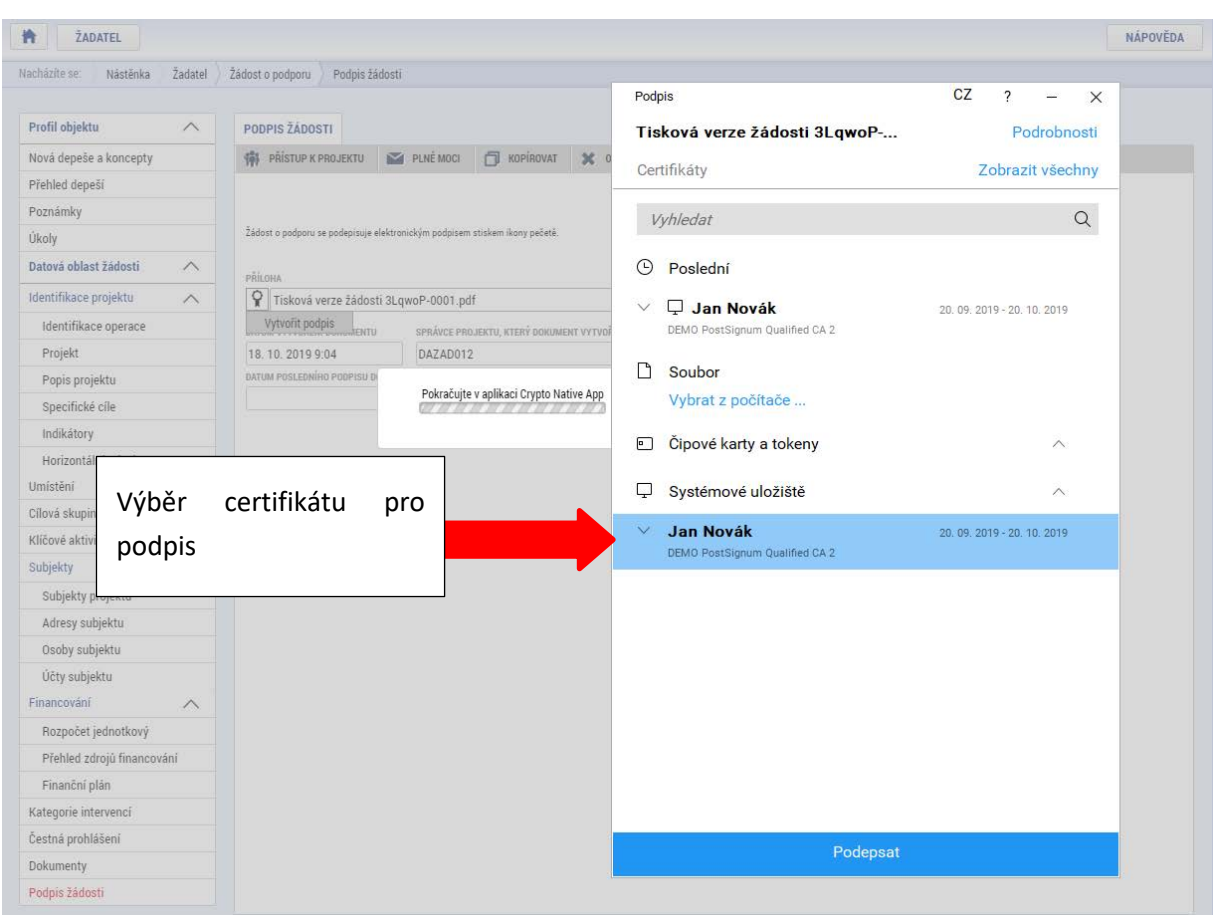

Aplikace zobrazí dialogové okno, kde je možné vybrat příslušný certifikát.

Kliknutím na znak stříšky lze zobrazit vlastnosti certifikátu a ověřit, zdali je určen pro podepisování a obsahuje privátní klíč.

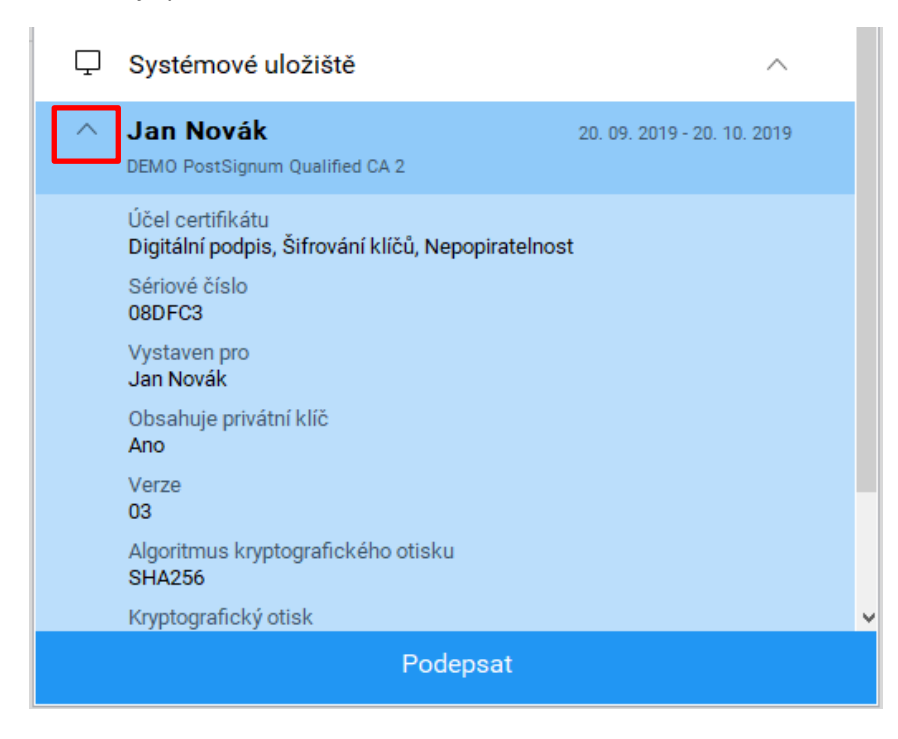

Po úspěšném ověření platnosti elektronického podpisu je zobrazena hláška o úspěšném podepsání žádosti.

#### **Podání žádosti**

V MS2021+ probíhá podání žádosti o podporu **výhradně manuálně**. Poté co signatář/i podepíší tiskovou verzi žádosti, zobrazí se v záhlaví formuláře **tlačítko PODÁNÍ**. **Teprve po stisknutí tohoto tlačítka dochází k podání žádosti na ŘO a zařazení žádosti do procesu schvalování.**

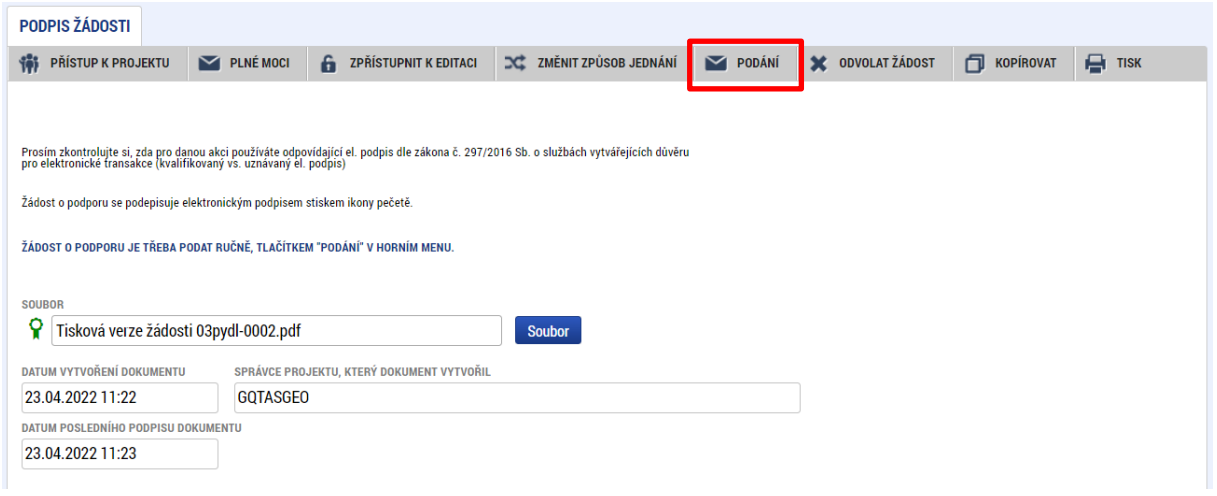

Po stisku tlačítka podání se objeví hláška, zda uživatel chce pokračovat v procesu podání žádosti. Stiskem tlačítka Pokračovat akci potvrdí. Žádost je tímto podána.

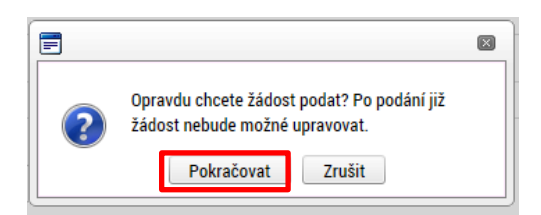

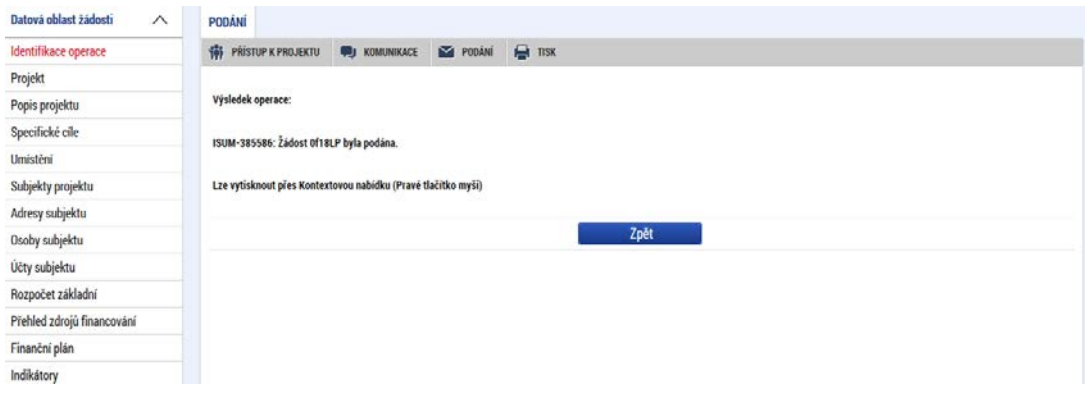

#### **Registrační číslo projektu**

Podáním je žádosti o podporu přiděleno tzv. registrační číslo. Jeho generování probíhá automaticky aplikací IS KP21+ po podání (odeslání) žádosti o podporu na ŘO. Tvar registračního čísla závisí na počtu investičních priorit přiřazených k jednomu či více specifických cílů.

Registrační číslo projektu má následující základní tvar

# CZ.AA.BB.CC/DD/EE\_FFF/xxxxxxx,

Složení registračního čísla:

CZ – identifikace, že se jedná o projekt spolufinancovaný z operačního programu, jehož ŘO je v kompetenci ČR

AA – číslo operačního programu

BB – číslo priority

CC – číslo specifického cíle (označuje příslušný SC dle vlastní dokumentace programu) - pokud je projekt navázán na dva a více specifických cílů, uvádí se "XX"

DD – číslo opatření; pokud program tuto úroveň nepoužívá, uvádí se "00"; pokud je projekt navázán na jedno a více opatření, uvádí se "XX"

EE\_FFF – část čísla výzvy bez čísla programu

xxxxxxx – jedinečné číslo žádosti o podporu

Příklad: CZ.02.02.01/00/00/22\_001/0000001. V případě, že projekt má jeden či více specifických cílů, které mají různá čísla investičních priorit, je pak místo čísla zastupující hodnotu investiční priority písmeno X. Tvar registračního čísla projektu je pak CZ.02.1.X/0.0/0.0/15\_001/0000001.

### 5.1. ODVOLÁNÍ ŽÁDOSTI O PODPORU UŽIVATELEM

Po podání žádosti o podporu začíná na straně ŘO proces schvalování.

V případě, že chce uživatel stornovat podání žádosti, může tak učinit prostřednictvím tlačítka **Odvolat žádost**. Tlačítko je zobrazeno až po předání žádosti na ŘO. Oprávnění k odvolání žádosti má pouze uživatel s rolí signatář nebo zmocněnec.

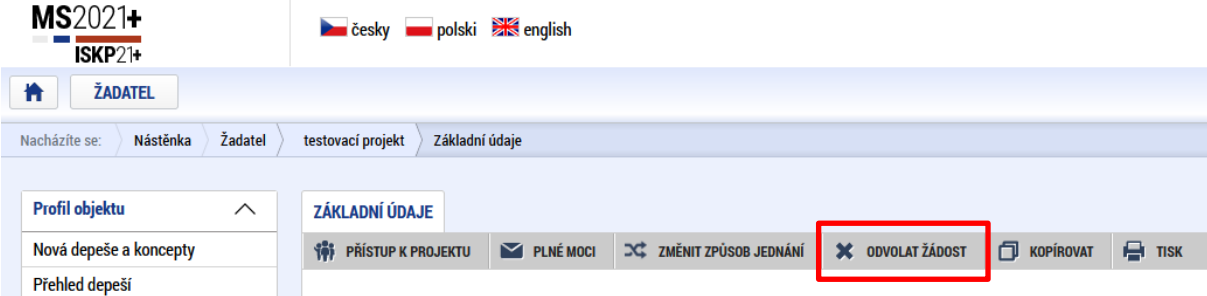

Po stisknutí tlačítka aplikace zobrazí dialogové okno a vyzve uživatele k potvrzení akce.

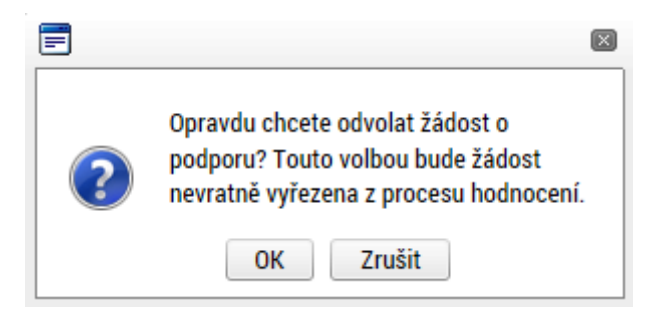

Po potvrzení kroku je zobrazen formulář pro zdůvodnění stažení žádosti o podporu z procesu schvalování.

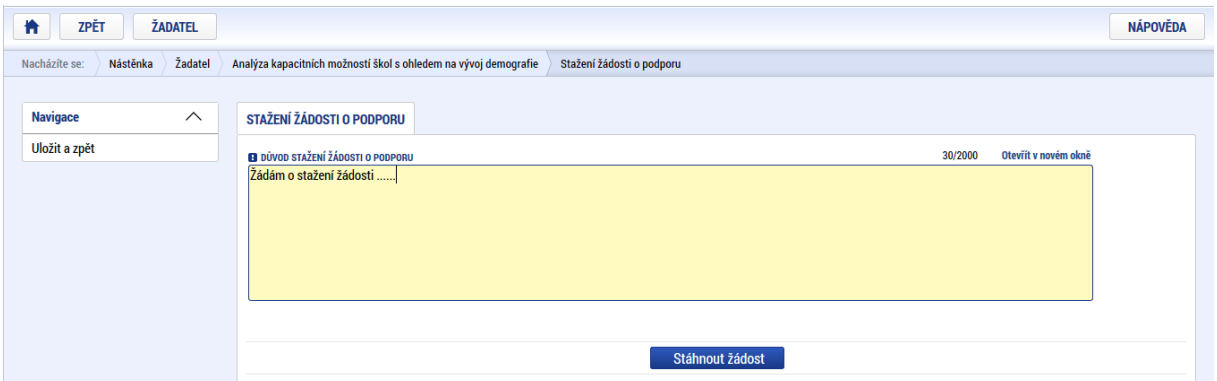

Uživatel vloží do příslušného pole odůvodnění a potvrdí jej tlačítkem Stáhnout žádost. Systém znovu vyzve uživatel k potvrzení kroku zobrazením dialogového okna.

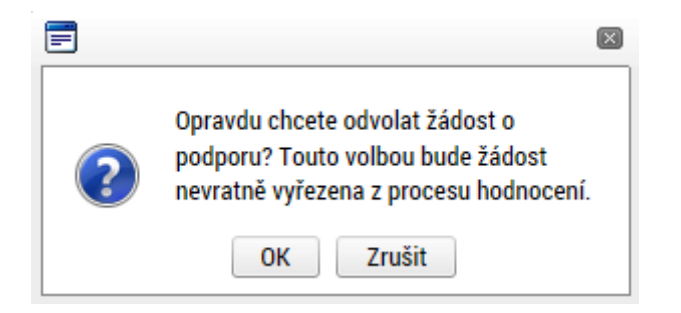

O provedeném stažení žádosti je uživatel informován systémovým hlášením.

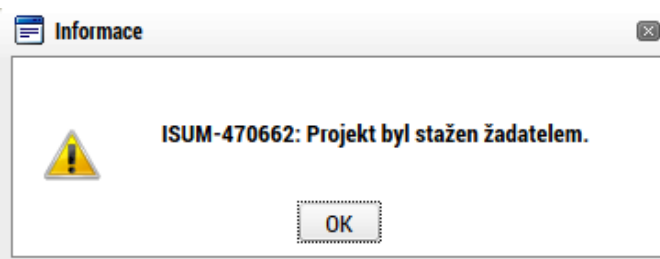

Zároveň dochází ke změně stavu žádosti do stavu **Žádost o podporu stažena žadatelem/vyřazena ŘO/ZS**. **Krok odvolání žádosti je nevratný. Formulář odvolané žádosti již není možné dále jakkoliv editovat a dále s ním pracovat.**

## **PROCES SCHVALOVÁNÍ**

## 6.1. ZPŘÍSTUPNĚNÍ VÝSLEDKU ČÁSTI HODNOCENÍ

Po ukončení kontroly přijatelnosti a formálních náležitostí/ věcného hodnocení / výběru projektů je změněn stav žádosti a uživateli je zároveň zaslána interní depeše, ve které je informován o možnosti podat žádost o přezkum rozhodnutí. Zároveň je zpřístupněn kontrolní list na záložce Hodnocení. Neúspěšný žadatel je oprávněn vyjádřit se k podkladům pro vydání usnesení/rozhodnutí, tj. v terminologii MS2021+ podat žádost o přezkum vždy v návaznosti na seznámení s podklady pro vydání usnesení o zastavení řízení/rozhodnutí o zamítnutí žádosti, a to ve lhůtě 15 kalendářních dnů ode dne doručení podkladů pro vydání usnesení o zastavení řízení/rozhodnutí o zamítnutí žádosti prostřednictvím IS KP21+. Tato lhůta začíná plynout ode dne, kdy se do IS KP21+ přihlásí žadatel nebo jím pověřená osoba, případně po uplynutí 10 kalendářních dnů ode dne, kdy byl dokument s oznámením o možnosti seznámit se s podklady pro vydání rozhodnutí nebo usnesení do MS2021+ vložen.

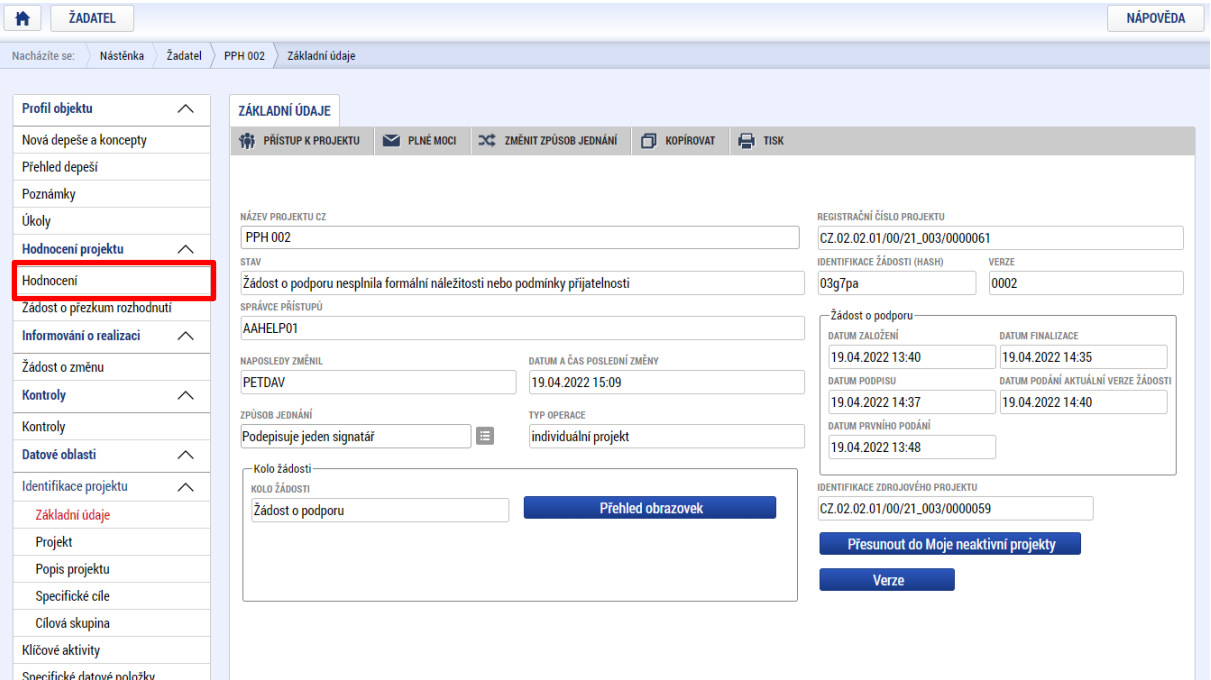

Na detail hodnocení lze vstoupit kliknutím na konkrétní záznam.

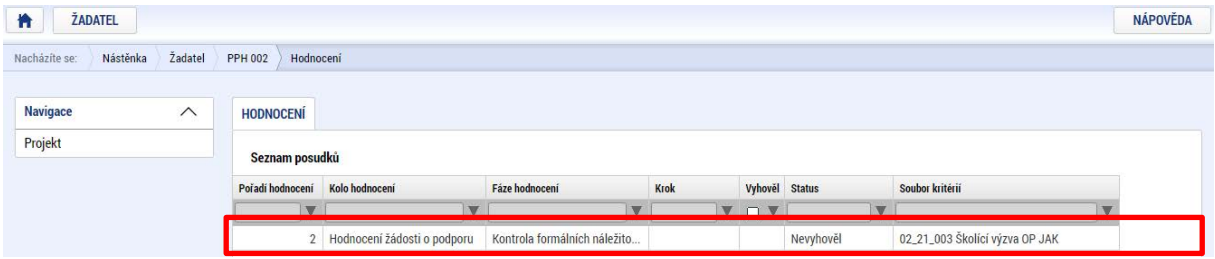

Aplikace zobrazí detail hodnocení. Verdikt lze nalézt v poli ve sloupci **Status**.

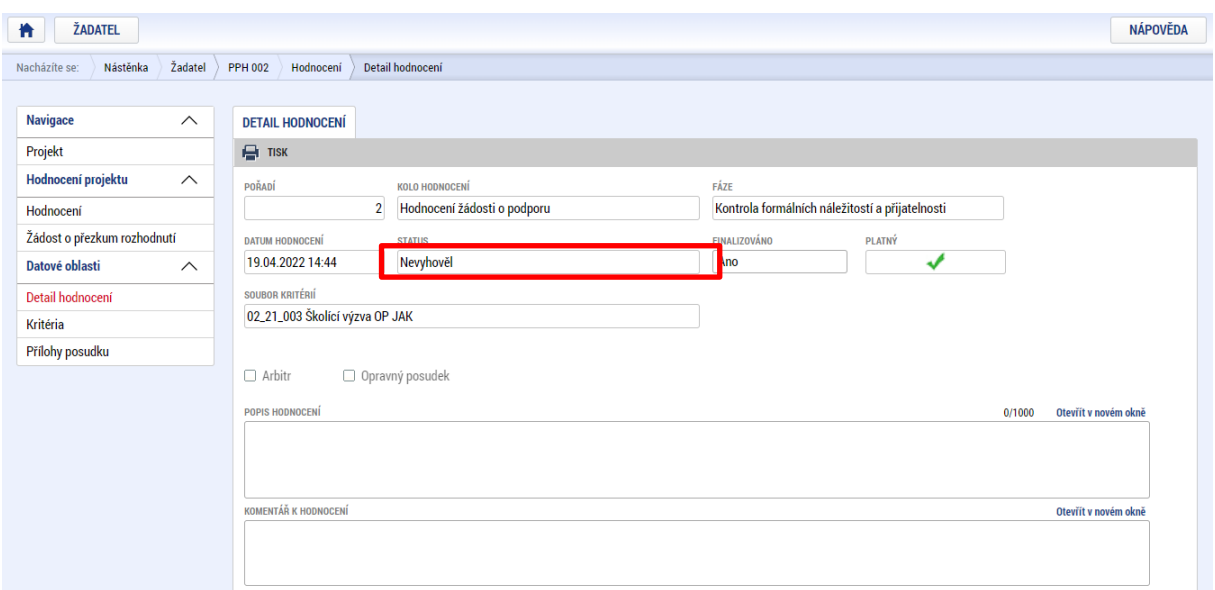

Na obrazovce kritéria lze zobrazit přehled kritérií a jejich hodnocení. V případě, že kritérium bylo hodnoceno křížkem, tedy žadatel v tomto kritériu nevyhověl, je v poli ve sloupci **Odůvodnění** uveden bližší komentář.

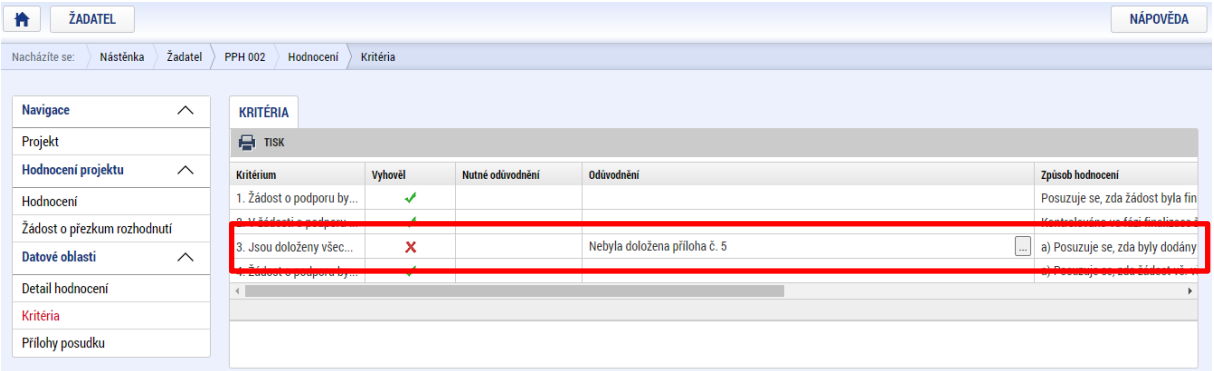

Celkový přehled výsledků všech fází hodnocení je k dispozici v tabulce s názvem **Výsledky fází hodnocení**.

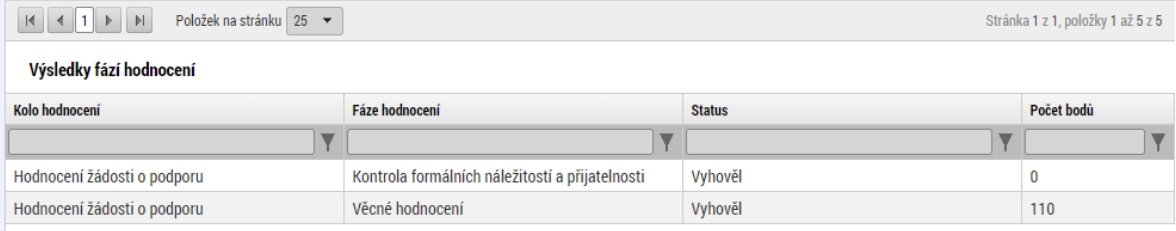

# 6.2. ŽÁDOST O PŘEZKUM ROZHODNUTÍ

Žádost o přezkum rozhodnutí lze podat prostřednictvím tlačítka se stejnojmenným názvem. Toto tlačítko je dostupné buď z detailu hodnocení, nebo z formuláře žádosti o podporu.

Pozn.: Žádost o přezkum lze podat pouze v případě negativního výsledku dané fáze.

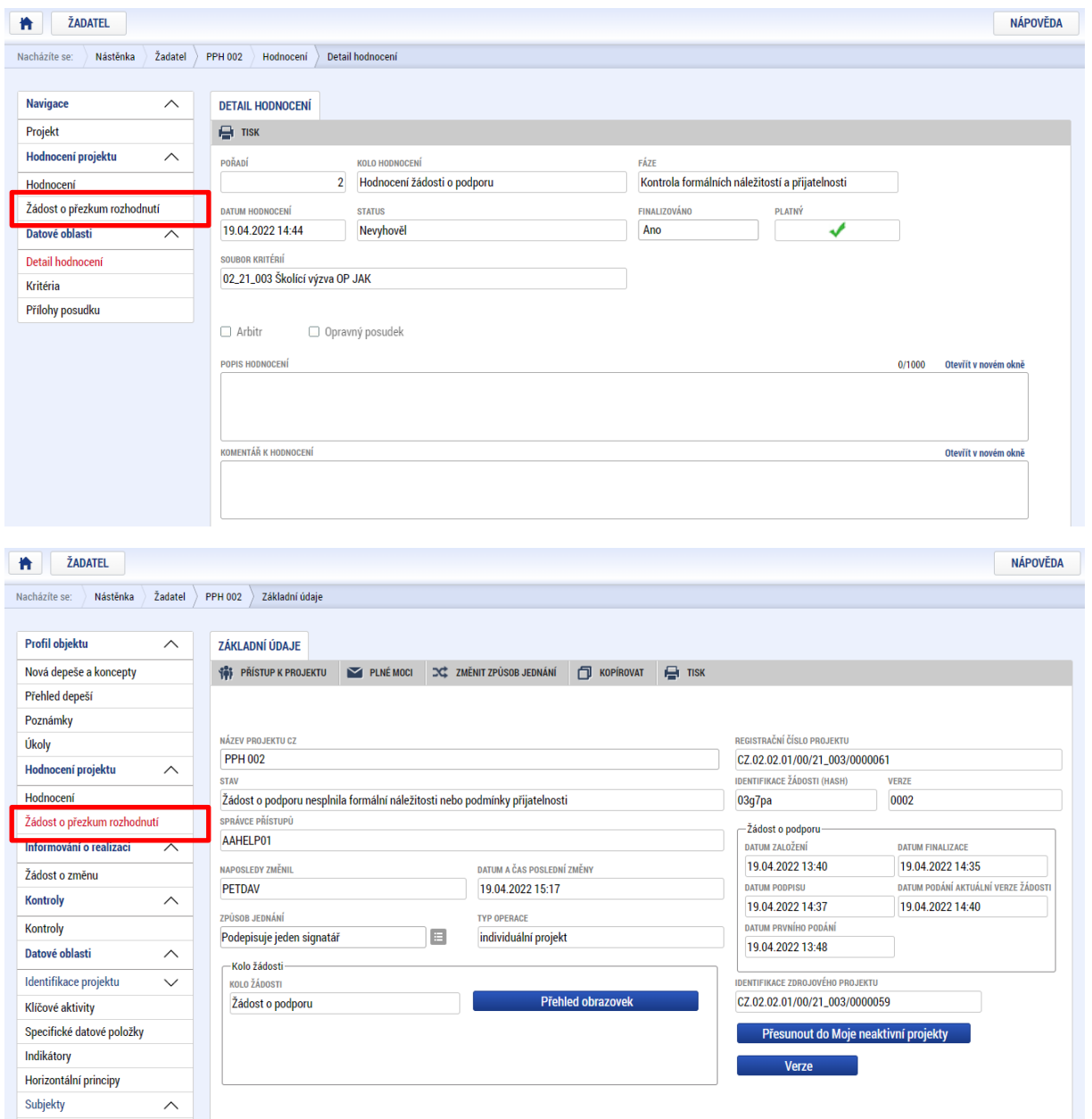

Po stisknutí tohoto tlačítka je uživatel přesměrován na stránku, kde je možné žádost o přezkum vytvořit pomocí tlačítka **Vytvořit žádost o přezkum rozhodnutí**.

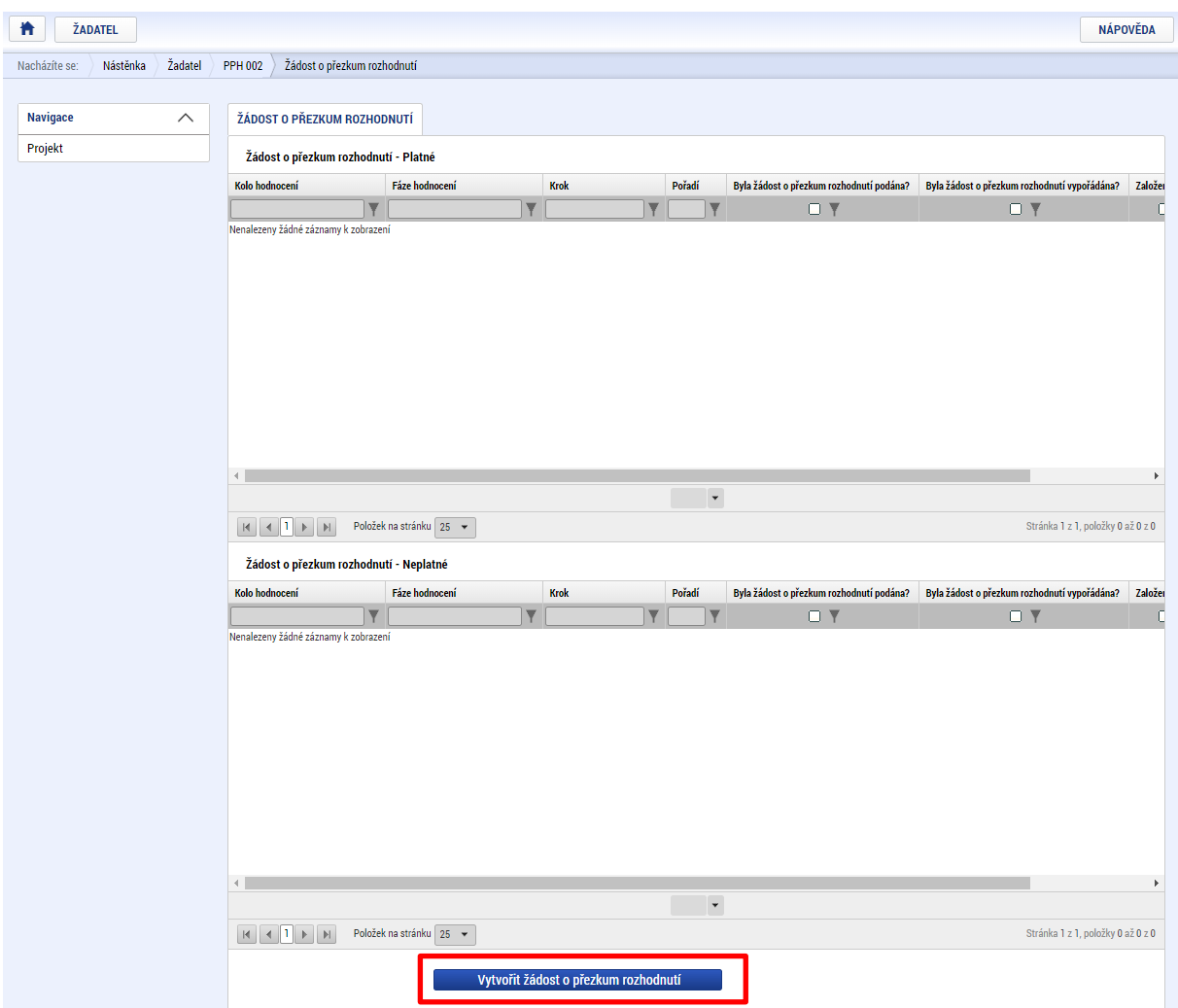

Uživatel vybere v polích z číselníku kolo hodnocení a fázi. Po stisknutí tlačítka **Spustit** je žádost založena.

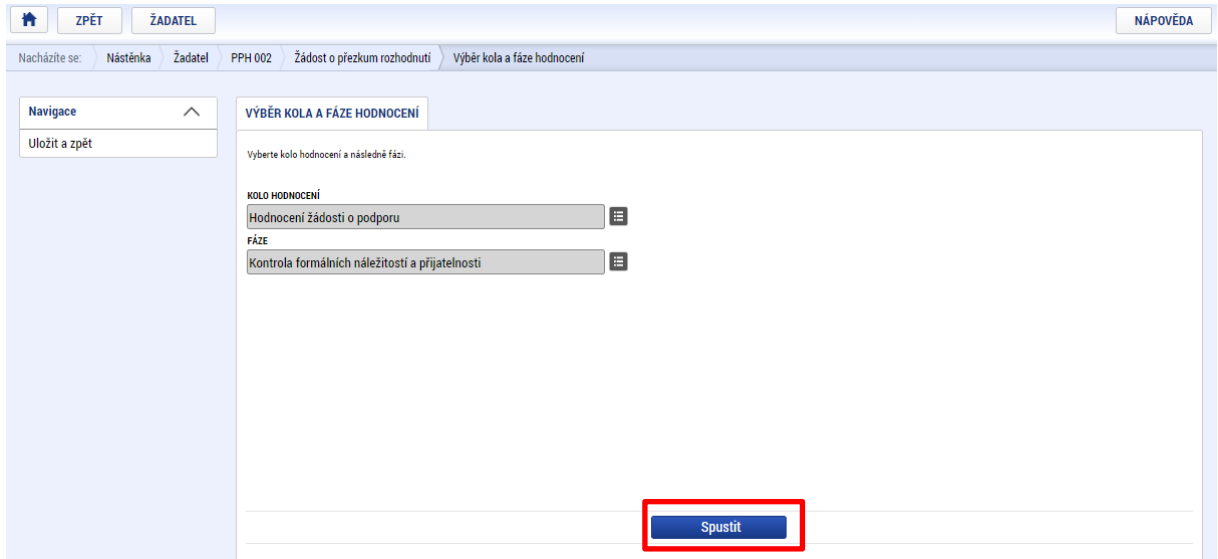

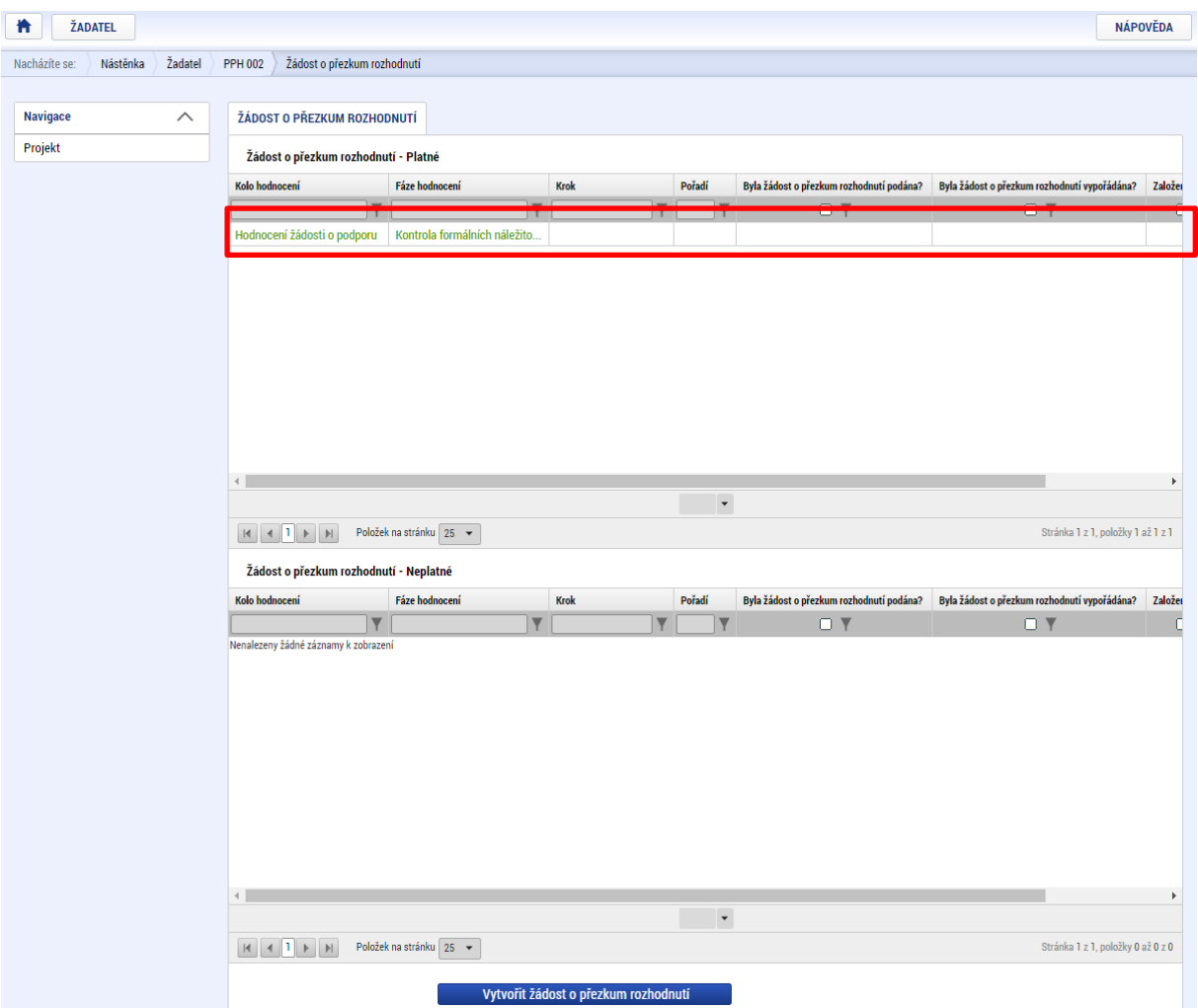

Nyní je nutné kliknout na vytvořený záznam a žádost o přezkum vyplnit.

Na záložce **Dílčí žád. o přezkum rozh.** je možné vytvořit dílčí žádosti o přezkum rozhodnutí proti jednotlivým kritériím. Nabízí se pouze kritéria ze souboru, která jsou v daný okamžik relevantní, tedy kritéria, která se váží ke kolu a fázi hodnocení, na něž je navázána žádost o přezkum rozhodnutí. Těchto dílčích žádostí o přezkum rozhodnutí může celková žádost o přezkum rozhodnutí obsahovat více, přičemž je nutné vybrat všechna kritéria, ve kterých žádost o podporu nevyhověla.

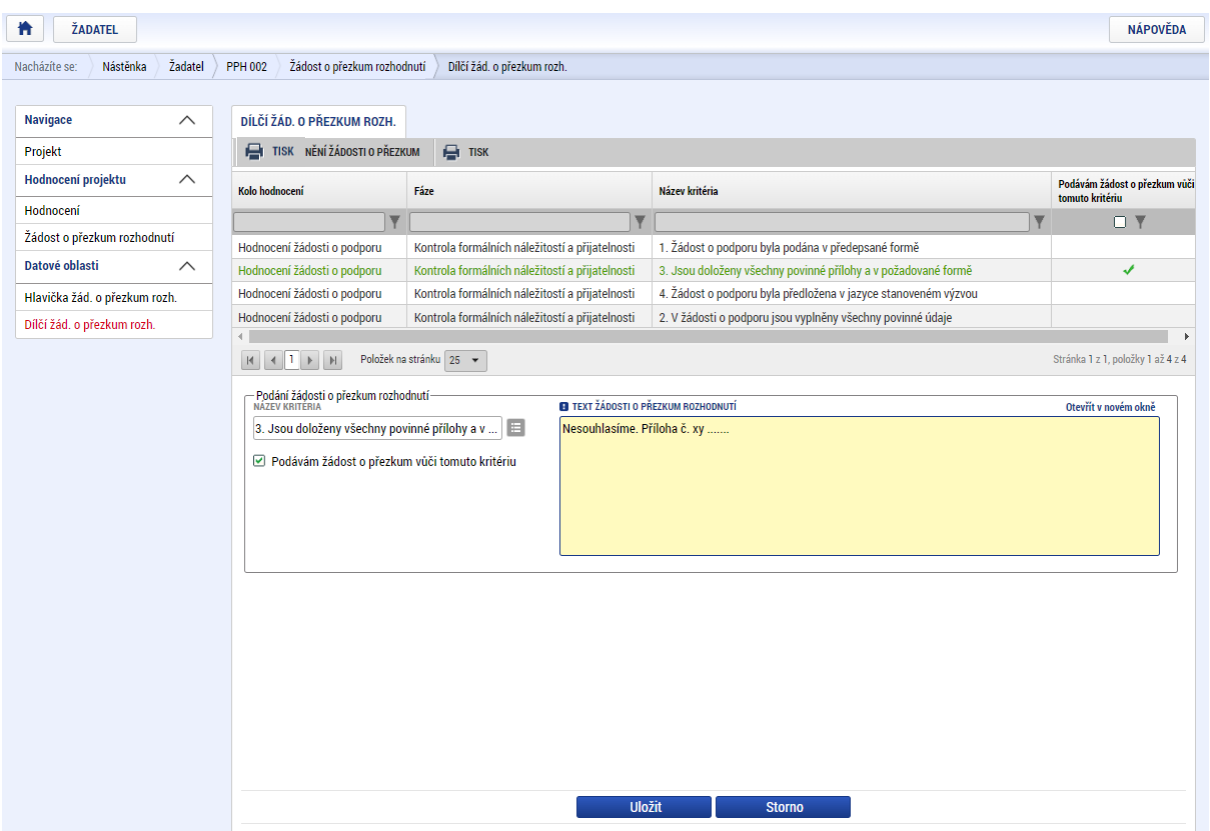

Na záložce **Hlavička žád. o přezkum rozh.** lze vložit text do pole s názvem Souhrnný text žádosti o přezkum rozhodnutí.

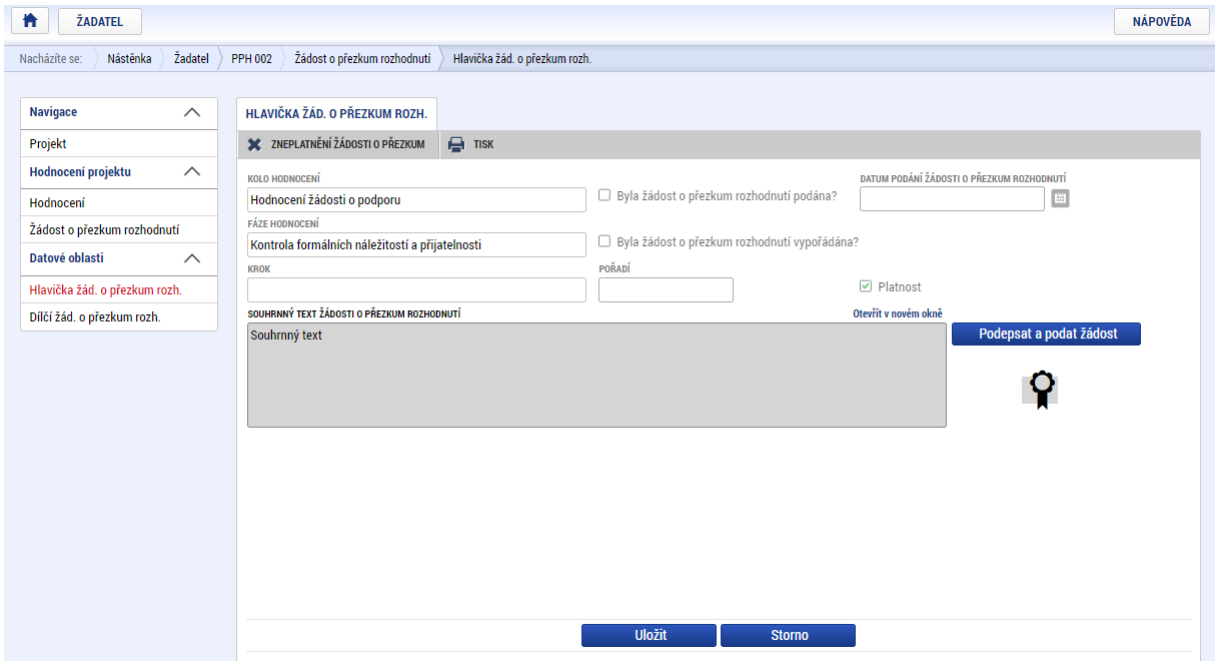

Podání žádosti o přezkum je nutné podepsat elektronickým podpisem prostřednictvím tlačítka Podepsat a podat žádost**. Upozornění: Podepsat a podat žádosti o přezkum rozhodnutí může pouze uživatel s rolí signatář, případně zmocněnec. Zkontrolujte, zdali má signatář/zmocněnec přidělenu**  **tuto úlohu na kartě Přístup k projektu. Pokud tomu tak není, musí tuto úlohu uživatel s rolí Správce přístupů doplnit.**

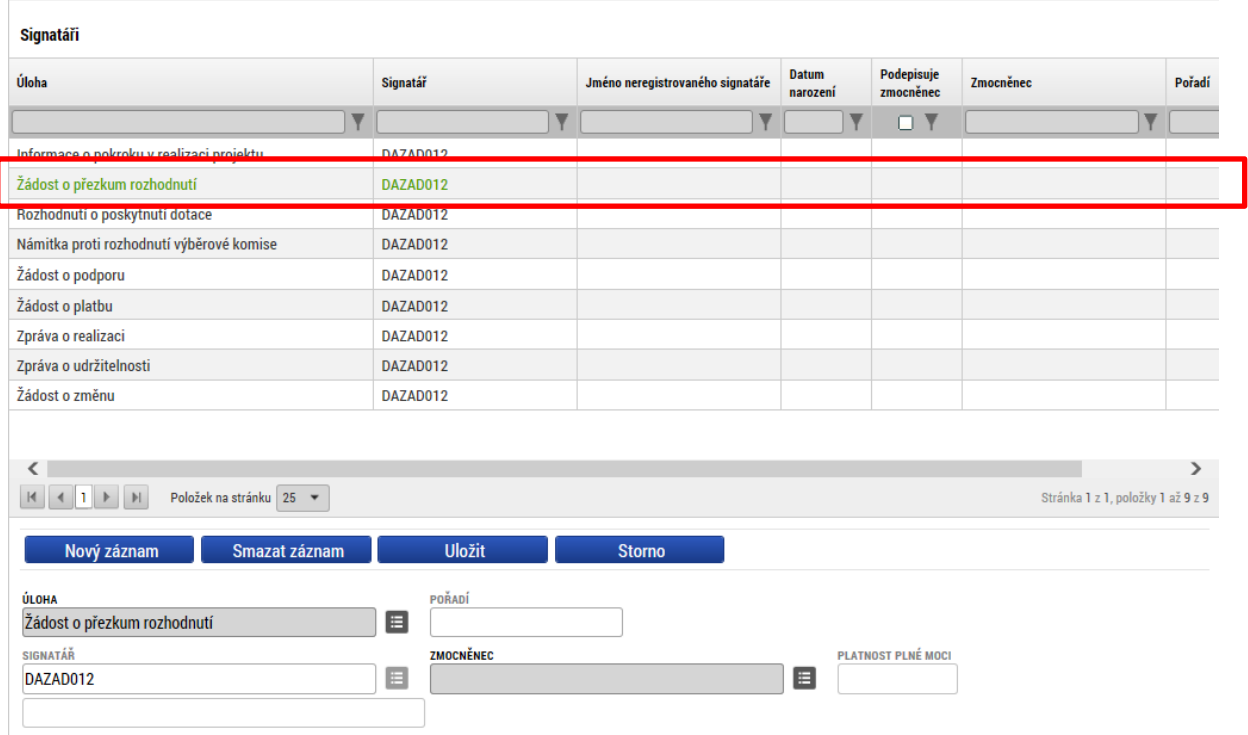

**V případě, že úloha chybí u podepsané plné moci, je nutné buď vytvořit nový platný záznam plné moci s touto úlohou, nebo stávající plnou moc odvolat a vytvořit nový platný záznam, kde budou uvedeny současné úlohy a přidána i úloha pro podání žádosti o přezkum rozhodnutí.**

Informace o vypořádání žádosti o přezkum je žadateli předána depeší. Vypořádání žádosti o přezkum k dílčím kritériím je možné zobrazit na obrazovce s názvem **Dílčí žád. o přezkum rozh**.

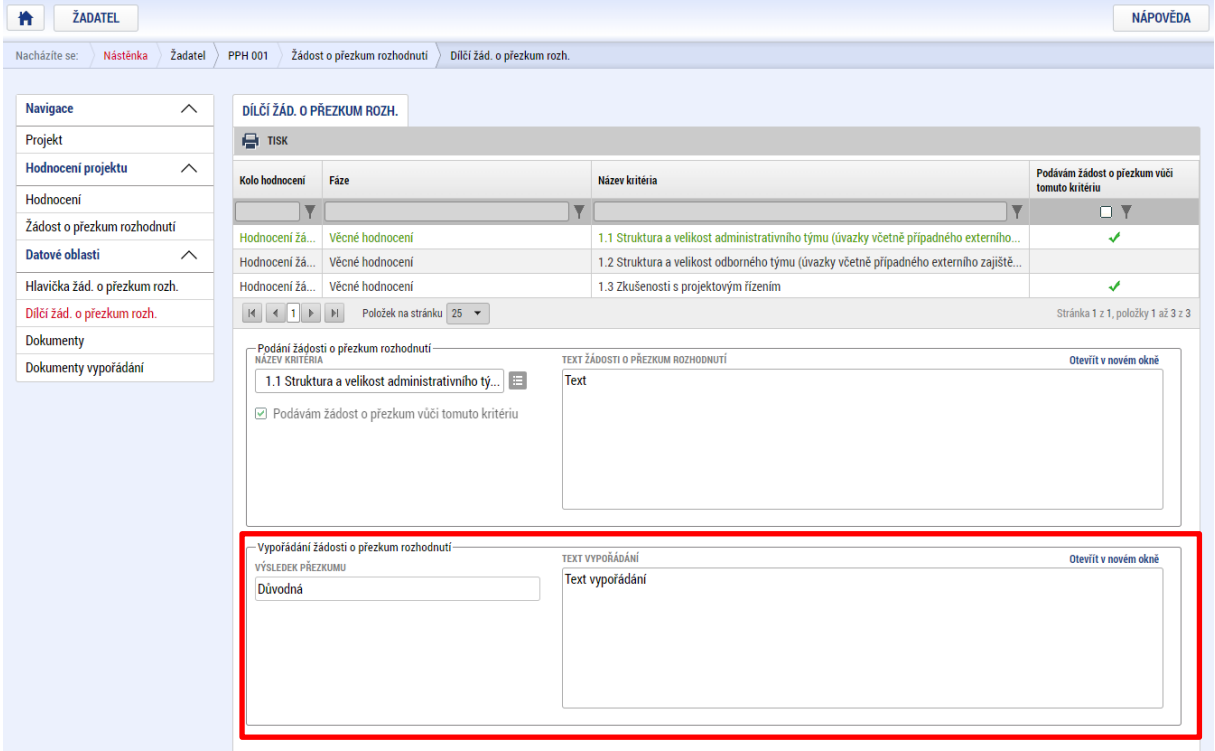

Celkový komentář k žádosti o přezkum je k dispozici na záložce **Hlavička žád. o přezkum rozh.** v poli **SOUHRNNÉ VYPOŘÁDÁNÍ ŹÁDOSTI O PŘEZKUM ROZHODNUTÍ** spolu s výsledkem v poli **VÝSLEDEK PŘEZKUMU.**

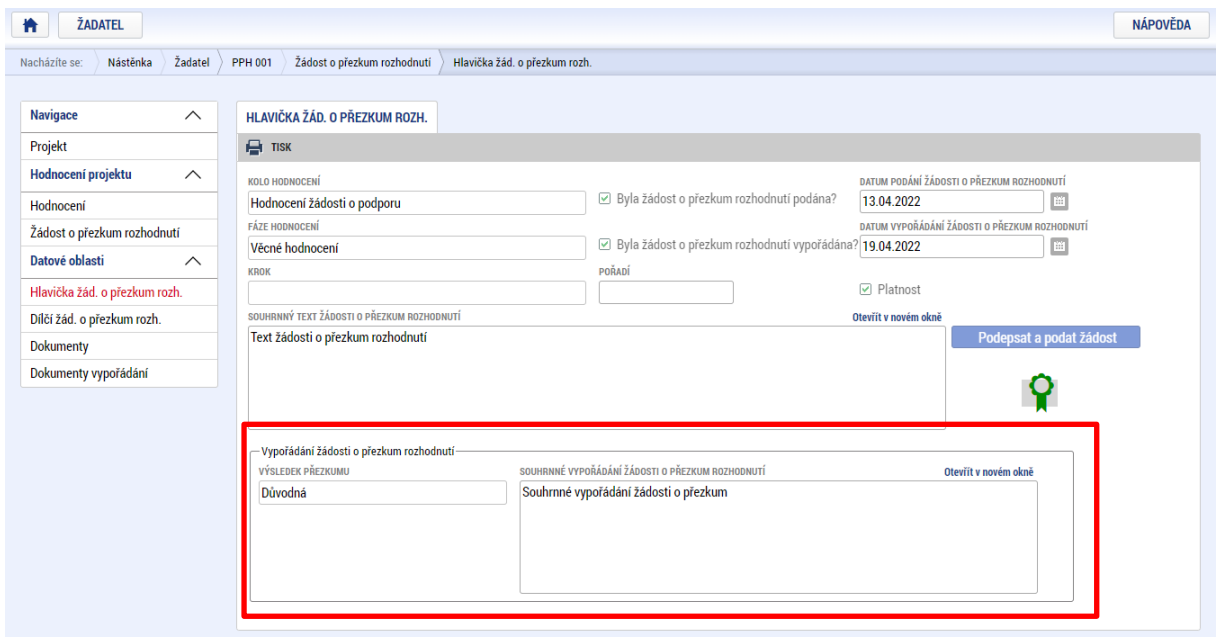

## 6.2.1. ZNEPLATNĚNÍ ŽÁDOSTI O PŘEZKUM ROZHODNUTÍ

V případě založení záznamu na záložce Žádost o přezkum rozhodnutí a Žádost o přezkum rozhodnutí VK je možné založený záznam zneplatnit. V rámci běžící lhůty je možné založit nový záznam žádosti o přezkum.

**Upozornění: Zneplatnění záznamu žádosti o přezkum rozhodnutí ve formuláři žádosti o podporu OP JAK je možné pouze tehdy, pokud není žádost o přezkum podepsána a podána na ŘO.**

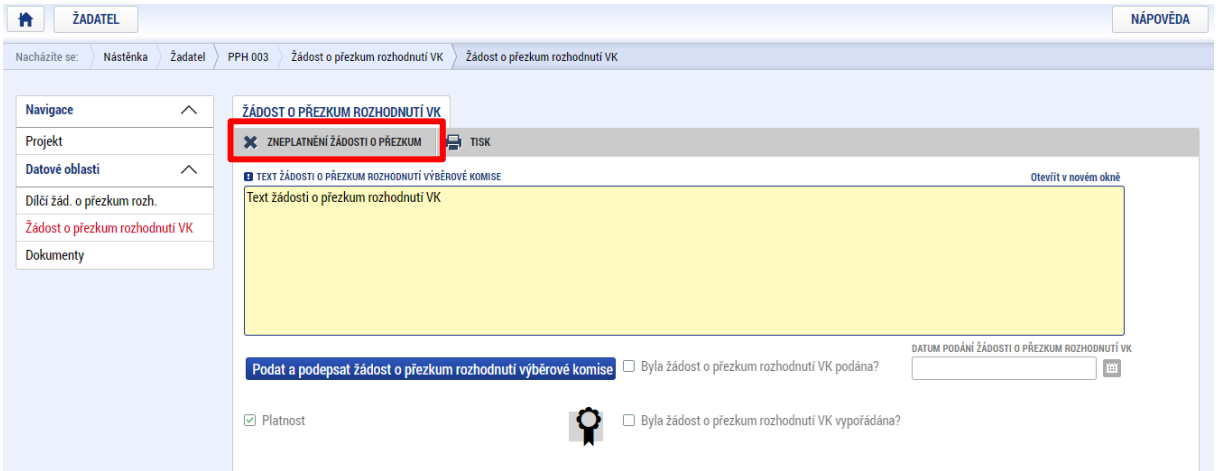

Po zneplatnění dojde k uzamčení formuláře.

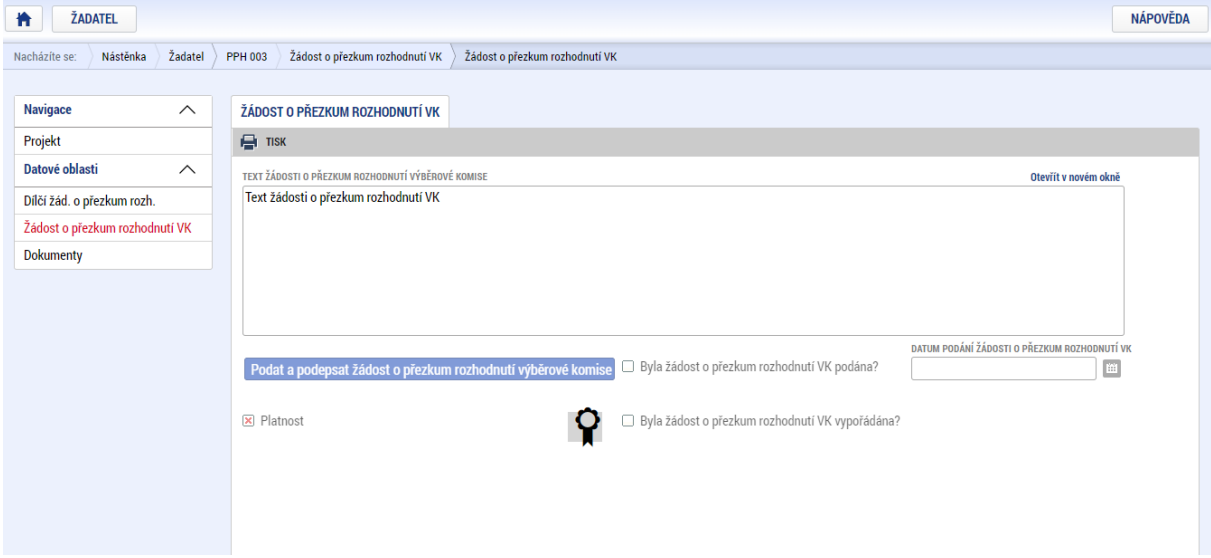

Případnou novou žádost o přezkum rozhodnutí VK je třeba znovu založit.

## 6.3. VRÁCENÍ ŽÁDOSTI KODSTRANĚNÍ VAD VRÁMCI KONTROLY PŘIJATELNOSTI A FORMÁLNÍCH NÁLEŽITOSTÍ

V případě napravitelných kritérií kontroly přijatelnosti a formálního náležitostí je uživatel informován depeší a vyzván k odstranění vad. Bližší informace jsou přikládány v příloze depeše. Je změněn stav žádosti na **Žádost o podporu vrácena k doplnění** a zároveň je umožněno zpřístupnit žádost o podporu, editovat vybrané záložky žádosti a příslušné vady odstranit.

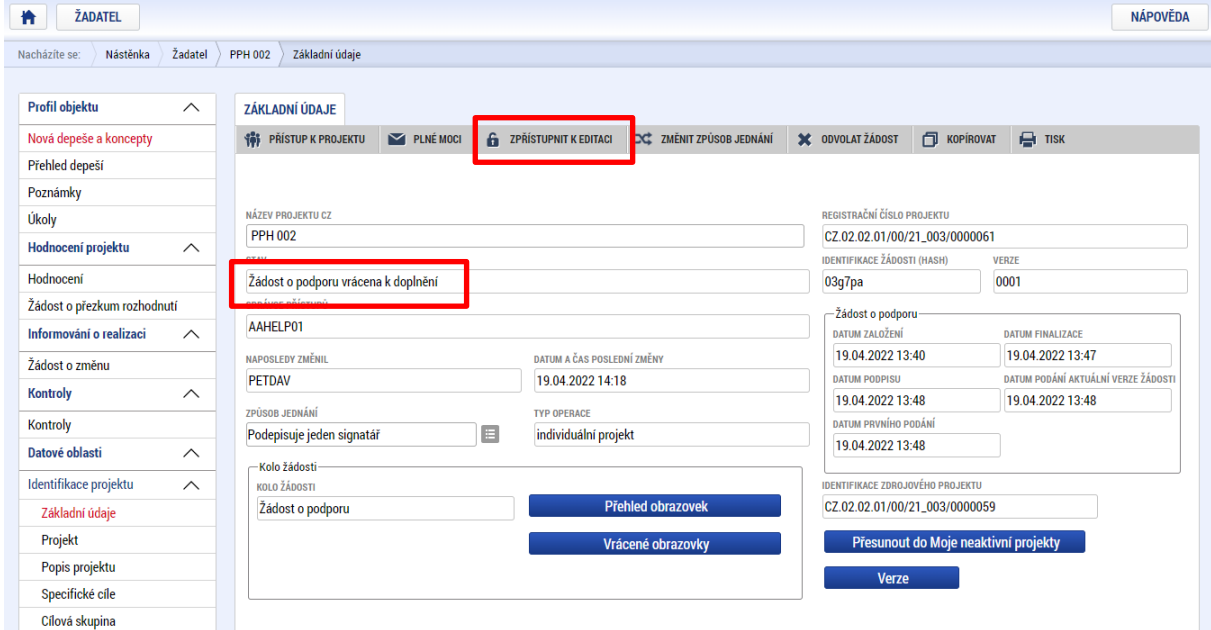

Zpřístupnění žádosti o podporu se provádí tlačítkem **ZPŘÍSTUPNIT K EDITACI**.

Po potvrzení jsou obrazovky určené k editaci odemčené a je možné je upravit. Přehled odemčených obrazovek je možné zobrazit pomocí tlačítka Vrácené obrazovky.

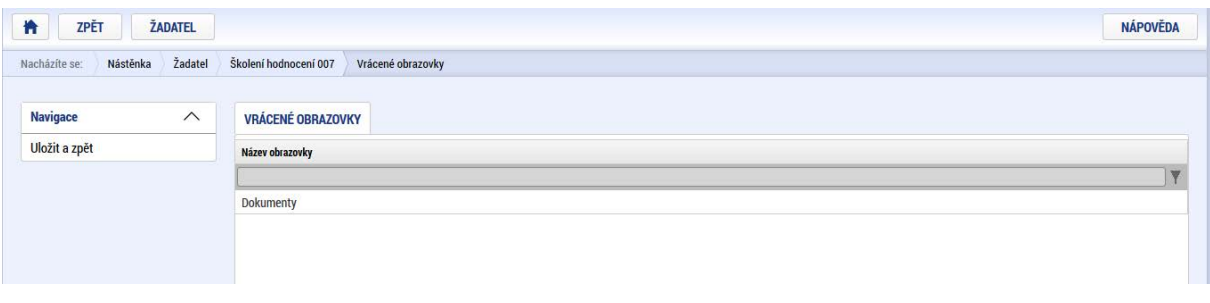

Upozornění: Obrazovka **Základní údaje** je zpřístupněna vždy.

**V případě, že je do IS KP21+ vracena i obrazovka Rozpočet, pak automaticky vznikne kopie rozpočtu. Zároveň je vždy potřeba provést nový rozpad na zdroje** na nově vytvořeném záznamu na obrazovce Přehled zdrojů financování.

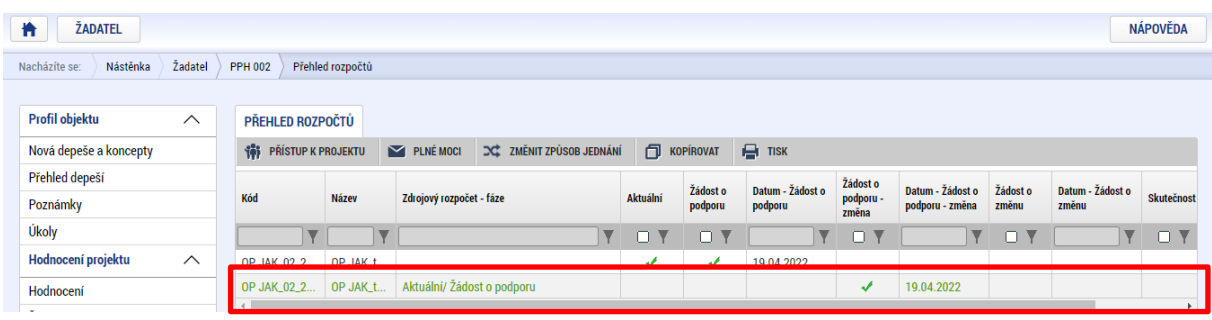

Po provedené opravě je nutné žádost opět finalizovat, podepsat a podat na ŘO.

# **PRÁVNÍ AKT O POSKYTNUTÍ/PŘEVODU PODPORY**

## 7.1. VRÁCENÍ ŽÁDOSTI K DOPLNĚNÍ A DOLOŽENÍ POTŘEBNÝCH NÁLEŽITOSTÍ PO ÚSPĚŠNÉM **HODNOCENÍ**

Po úspěšném procesu hodnocení a výběru projektu k financování dochází ze strany uživatele k úpravě žádosti o podporu. Tyto **úpravy se týkají pouze žadatelů, kteří žádají o dotaci v režimu veřejné podpory de minimis.**

Úspěšní žadatelé jsou ze strany ŘO informováni změnou stavu projektu a rovněž prostřednictvím automaticky generované interní depeše s žádostí o doplnění/úpravu částí žádosti o podporu a doložení dokladů potřebných pro vydání právního aktu o poskytnutí/převodu podpory (dále také "právní akt"). Depeše odkazuje na soubor "Výzva k doložení podkladů a doporučení úprav žádosti" uložený na obrazovce Dokumenty, ve kterém ŘO specifikuje své požadavky na úpravy žádosti a doložení dokladů.

Žádost o podporu je vrácena k doplnění (do stavu "Žádost o podporu vrácena k úpravě před právním aktem") a je v seznamu projektů zabarvena červeně (Relevantní pouze pro žadatele, kterým je podpora poskytována v režimu de minimis).

Žádost o podporu je vrácena k doplnění (do stavu "Žádost o podporu vrácena k úpravě před právním

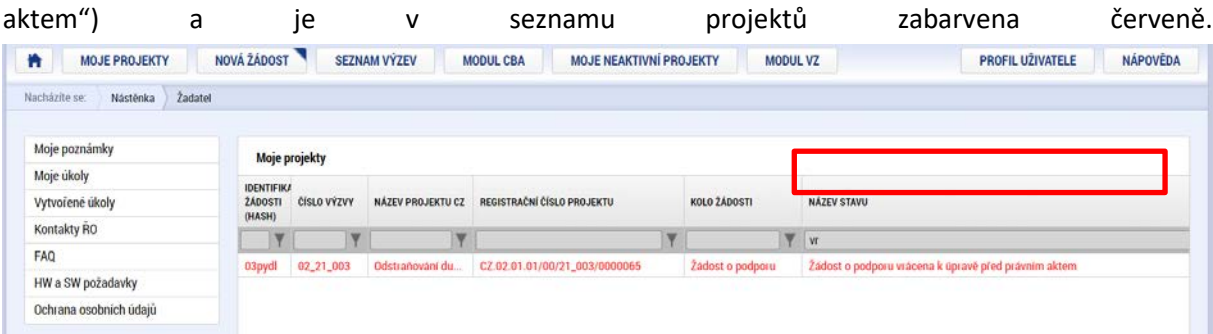

Pro umožnění editace odemčených obrazovek, je nutné stisknout tlačítko s názvem Zpřístupnit k editaci v horní liště.

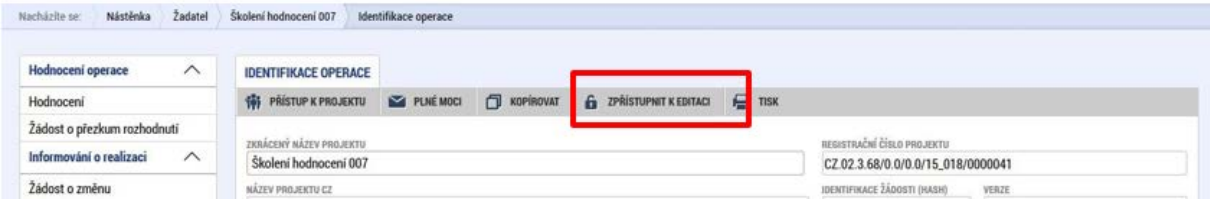

# 7.2. VYDÁNÍ PRÁVNÍHO AKTU O PŘEVODU/POSKYTNUTÍ PODPORY

Poté, co uživatel doplní data a dodá veškeré požadované doklady ve stanoveném termínu, zkontroluje ŘO jejich úplnost a obsah.

V případě zjištění nedostatků vyzve ŘO opakovaně žadatele k nápravě prostřednictvím interní depeše včetně opětovného odemčení relevantních obrazovek.

Pokud byly ve stanoveném termínu dodané veškeré podklady a vše odpovídá podmínkám výzvy, zahájí ŘO přípravu vydání právního aktu (včetně přílohy č.1 PA – ZPP).

Následně je uživatel o vydání právního aktu informován automatickou interní depeší a právní akt je zpřístupněn prostřednictvím IS KP21+ na záložce "Právní akt" v menu nalevo.

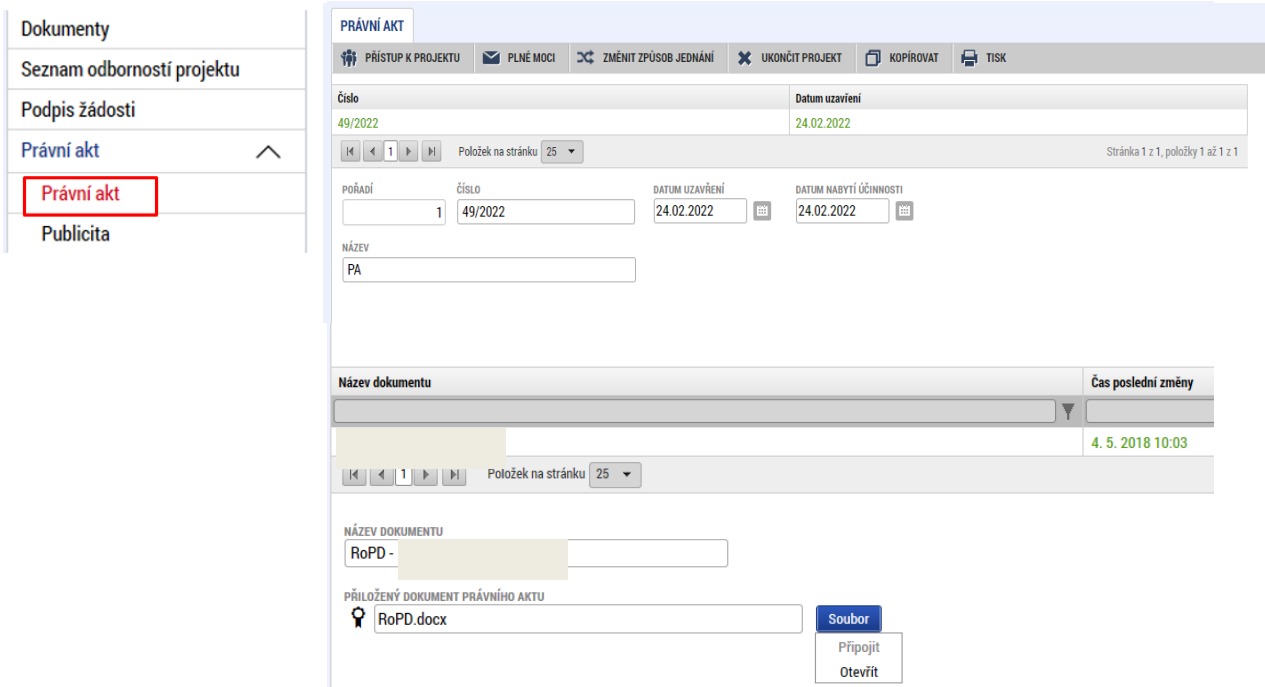

Datum nabytí účinnosti právního aktu (= datum nabytí právní moci) je ze strany ŘO doplněno dodatečně (viz text depeše).

# **EX-ANTE A INTERIM KONTROLA VEŘEJNÝCH ZAKÁZEK**

Modul VZ v IS KP21+ je relevantní pro kontrolu všech veřejných zakázek. Uživatel v modulu VZ v IS KP21+ vytvoří záznam veřejné zakázky, kompletní dokumentaci ke kontrole poté nahraje do příloh předmětného záznamu VZ.

V případě ex-ante a interim kontroly uživatel rovněž zašle interní depeši na adresu "OPJAK\_Veřejné zakázky", a to z konkrétního projektu navázaného na danou VZ. V případě technických obtíží s předložením dokumentace prostřednictvím IS KP21+ bude uživateli umožněno její předložení jiným vhodným způsobem.

# **PŘÍEDČASNÉ UKONČENÍ REALIZACE PROJEKTU S VYDANÝM PRÁVNÍM AKTEM O POSKYTNUTÍ/PŘEVODU PODPORY ZE STRANY PŘÍJEMCE**

V případě, že hodlá příjemce ukončit projekt ze své strany (v době kdykoliv po vydání právního aktu o poskytnutí/převodu podpory), postupuje dle pokynů v Pravidlech pro žadatele a příjemce zjednodušených projektů.

**A)** Pokud jde o případ, kdy **příjemce již dosáhl účelu dotace** a pouze si přeje zkrátit stanovenou dobu realizace projektu, jedná se o **podstatnou změnu** zakládající změnu právního aktu o poskytnutí/ převodu podpory. Příjemce podá žádost o změnu data ukončení fyzické realizace projektu prostřednictvím změnového řízení v IS KP21+.

**B)** Pokud jde o úmysl příjemce projekt nadále nerealizovat (příjemce zjistil skutečnosti, které brání řádně a včas dosáhnout účelu dotace), jedná se o **předčasné ukončení projektu** a příjemce použije na žádosti o podporu tlačítko "Ukončit projekt" (v horní šedé liště) vč. vyplnění povinného textového pole, ve kterém uvede důvody pro ukončení projektu.

Tlačítko se zobrazuje pouze uživateli s rolí Signatář nebo Zmocněnec.

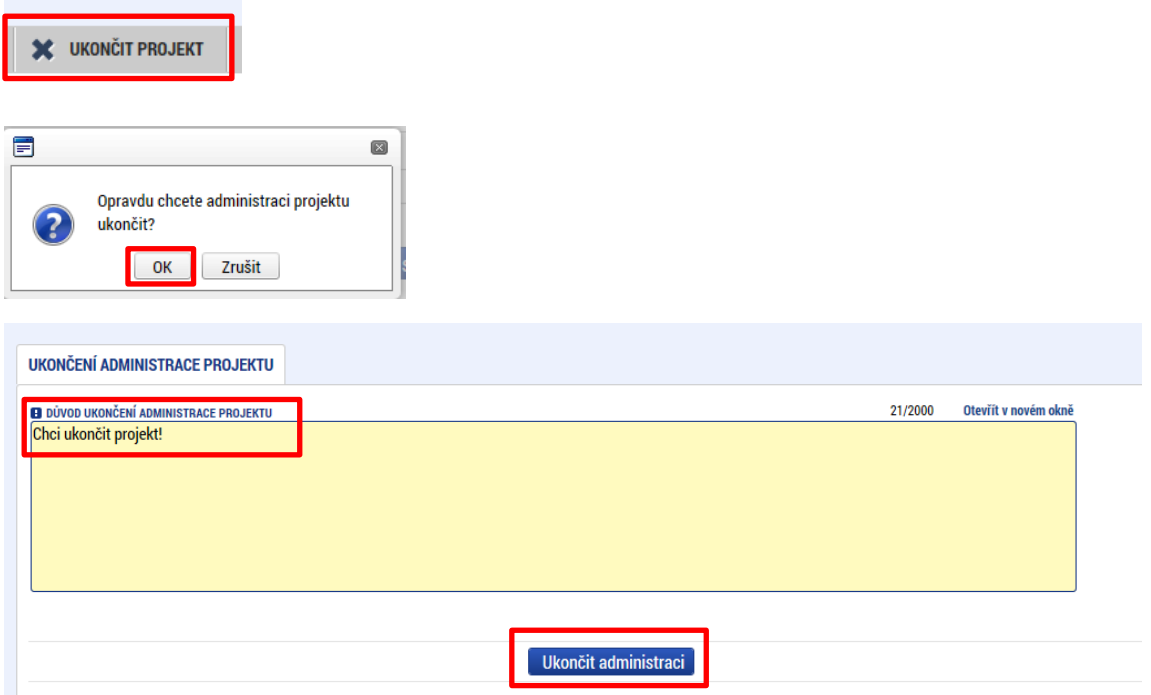

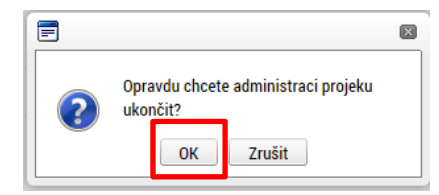

V okamžiku potvrzení odchází na ŘO automaticky generovaná depeše.

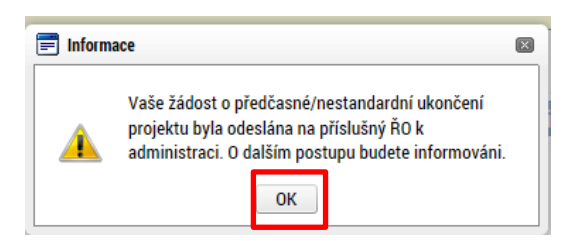

Projekt nepřechází bezprostředně po použití tlačítka "Ukončit projekt" do stavu "Projekt nedokončen – ukončen příjemcem". Do tohoto stavu přepíná projekt až Administrátor projektu na ŘO. Podmínkou je ukončené **řízení o odnětí dotace**.

# **PŘÍLOHA Č. 1: APLIKACE SERVICEDESK21+**

Prostřednictvím aplikace ServiceDesk21+ může uživatel kontaktovat uživatelskou podporu za účelem řešení problému, technického dotazu nebo chyby aplikace IS KP21+.

Pro zadání požadavku je nezbytné se přihlásit do aplikace ServiceDesk21+, která je k dispozici na adrese <https://sd21.mssf.cz/>.

Pokud je uživatel zaregistrovaný do aplikace IS KP21+, není třeba se registrovat a pro přihlášení do aplikace ServiceDesk21+ uživatel použije stejný účet jako do IS KP21+. Na úvodní stránce uživatel zvolí přihlášení dle způsobu, jakým se registroval do IS KP21+ a další postup přihlášení je také shodný (viz kap.  $1.4$ ).

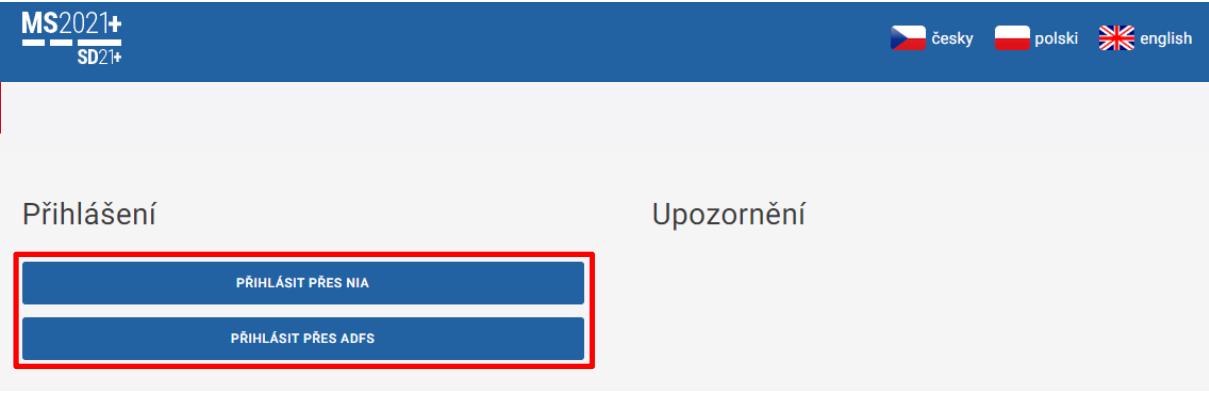
## 9.1. ZADÁNÍ POŽADAVKU NA UŽIVATELSKOU PODPORU

Po přihlášení do aplikace se zobrazí nástěnka a levé menu. Pro nejrychlejší zadání požadavku na uživatelskou podporu lze využít tlačítko "Uživatelská podpora" na úvodní nástěnce, které uživatele přesměruje na formulář zadání požadavku.

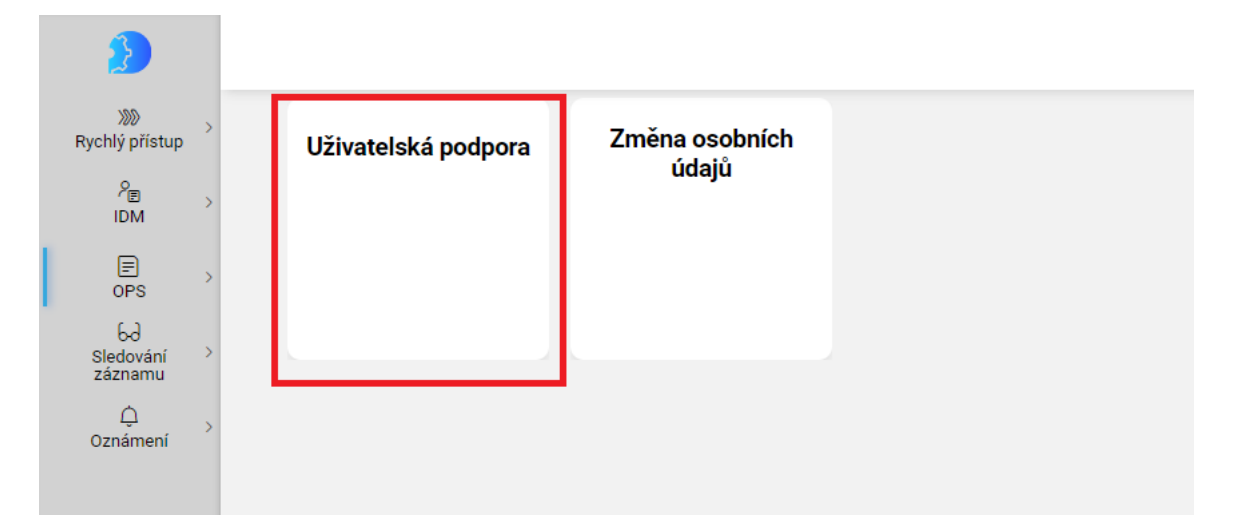

Další možností, jak se dostat na formulář pro zadání požadavku na uživatelskou podporu, je v levém menu v kategorii OPS na záložce "Požadavek na uživ. Podporu".

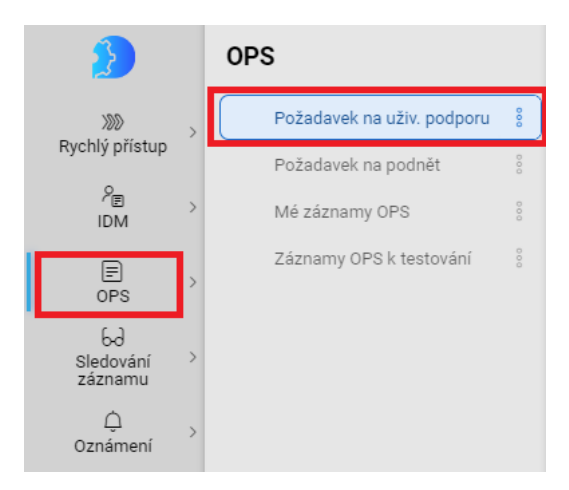

Na formuláři je nezbytné vyplnit všechna povinná, žlutě podbarvená pole, aby mohl být požadavek odeslán na uživatelskou podporu.

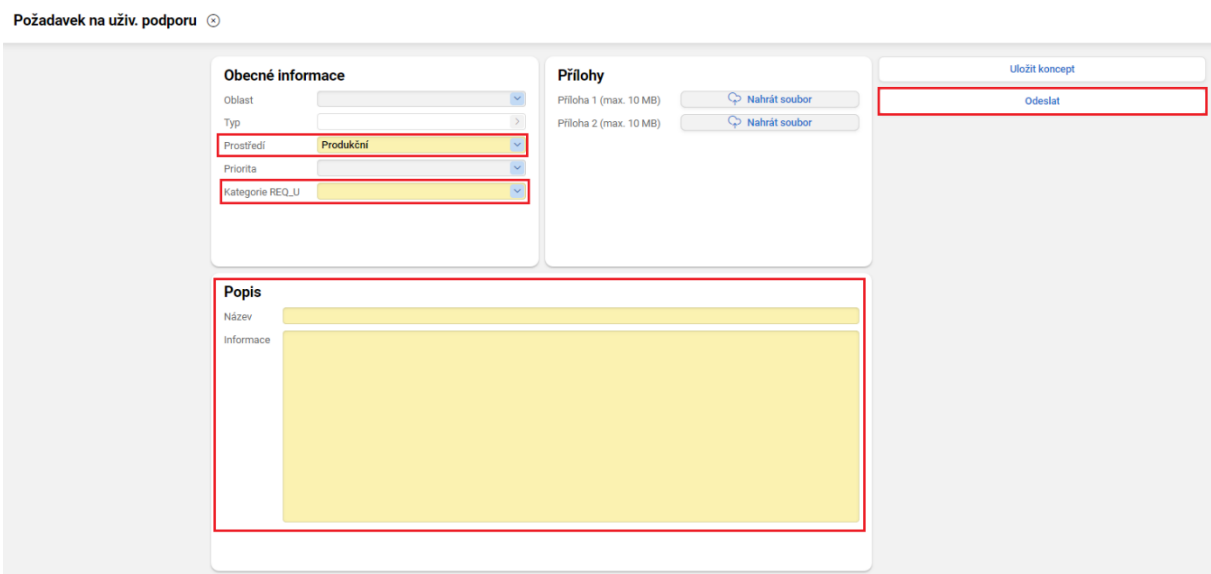

**Prostředí** uživatel ponechá produkční.

Kategorie REQ\_U doporučujeme volit mezi hodnotami "Hlášení vady" nebo "Jiné".

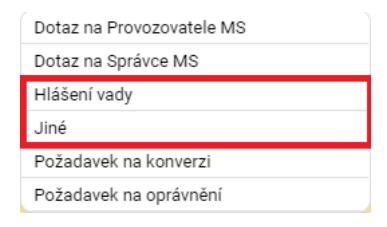

Název uživatel vyplní návodně jako stručný název problému (např. "Nelze vložit přílohu na obrazovce ...", "Nefunguje validace subjektu projektu", apod.).

**Informace** je pole, do kterého uživatel podrobně popíše svůj problém, včetně identifikace uvedením Hash kódu žádosti o podporu nebo registračního čísla projektu.

**Přílohy** lze vložit k podnětu maximálně dvě, přičemž každá příloha je omezena velikostí vloženého souboru maximálně 10 MB.

Po vyplnění všech povinných, žlutě podbarvených polí, je možné podnět zadat použitím tlačítka "Odeslat".

## 9.2. MÉ ZÁZNAMY OPS

Stisknutím tlačítka "Odeslat" se podnět odešle na uživatelskou podporu dodavatele a dále jej může uživatel sledovat na záložce "Mé záznamy" dostupné v levém menu v kategorii OPS.

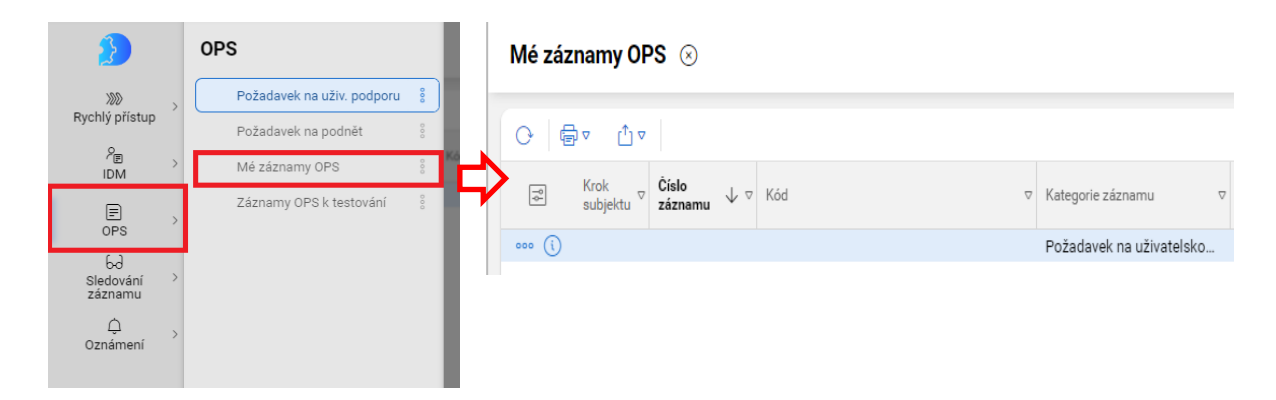

Na seznamu záznamů "Mé záznamy OPS" otevře uživatel dvojklikem na vybraný záznam nebo kliknutím na **od a** výběrem možnosti "upravit", detail uloženého konceptu. Použitím **od může uživatel** záznam také smazat nebo nastavit sledování záznamu.

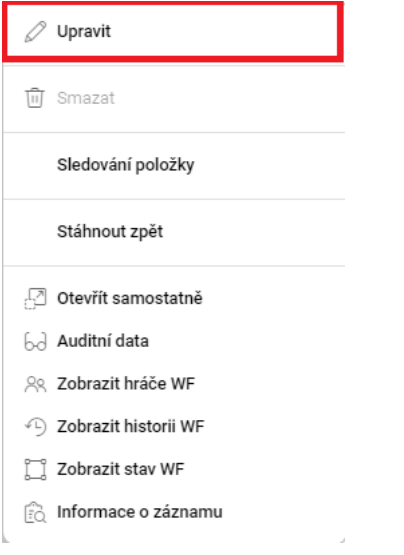

Po otevření formuláře se záznamem požadavku na uživatelskou podporu je pro zadavatele nezbytné sledovat zejména datové položky "stav zpracování", "Datum posledního vyřešení" a "Komentáře".

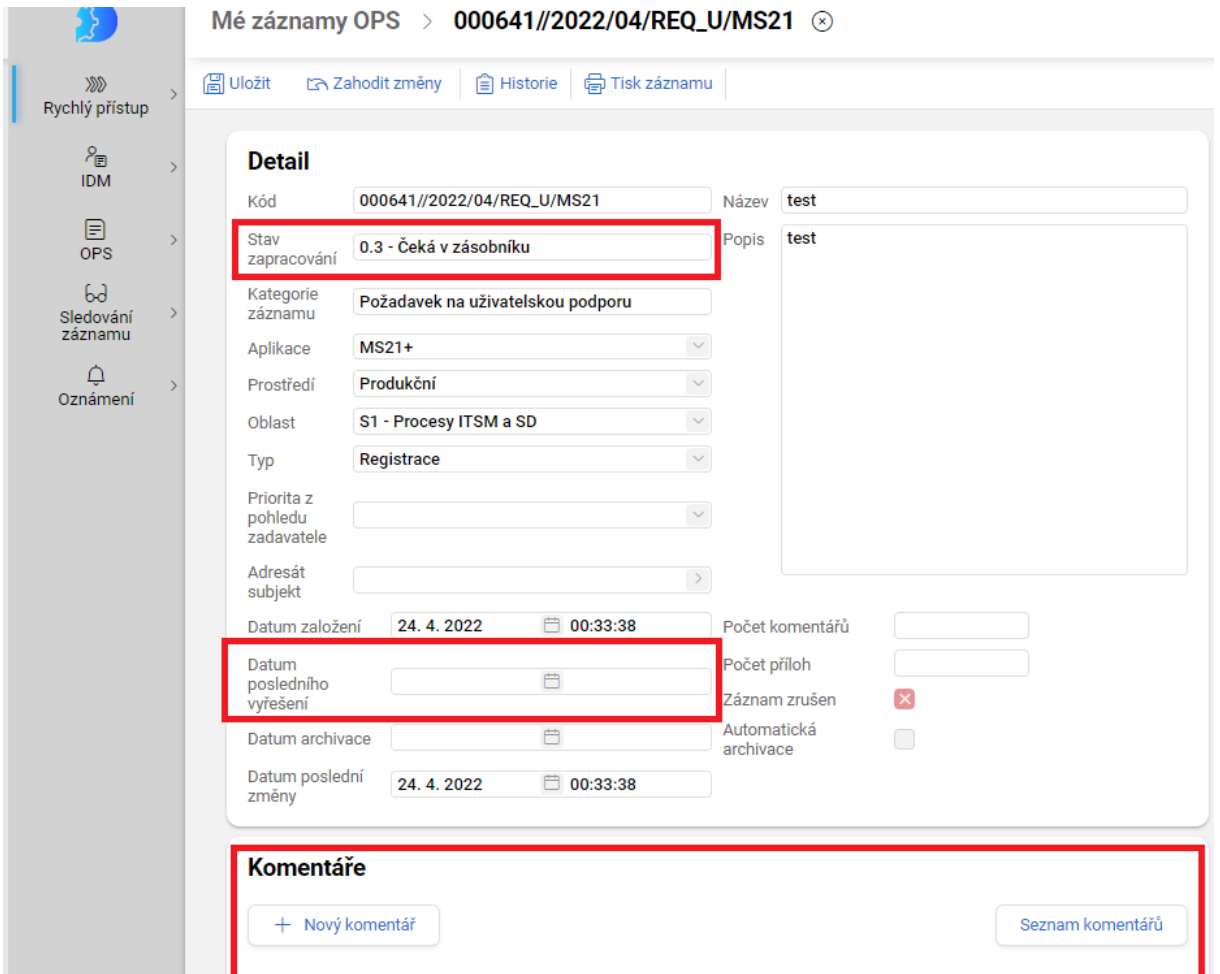

**Stav zpracování** definuje, v jakém stavu je vyřizování zadaného požadavku.

**Datum posledního vyřešení** udává datum a čas přepnutí požadavku do jiného stavu.

**Komentáře** slouží ke komunikaci mezi uživatelem a pracovníky uživatelské podpory, a to zejména v případě potřeby upřesnění zadaného požadavku.

## 9.3. ZMĚNA OSOBNÍCH ÚDAJŮ

Změnu osobních údajů k danému uživatelskému účtu je možné provést v levém menu v kategorii IDM na záložce "Změna osobních údajů".

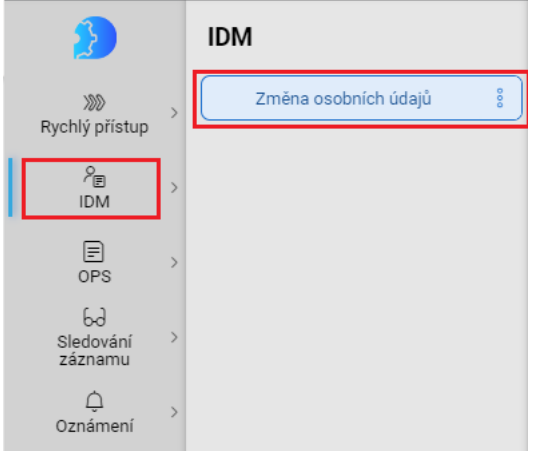

Formulář změny osobních údajů je rozdělen na dvě části. Levá část obsahuje původní údaje a v pravé části může uživatel provést změnu. Je nezbytné, aby byla žlutě podbarvená pole vždy vyplněna. Po úpravě je nutné změnu uložit tlačítkem "Odeslat".

Změna osobních údajů 8

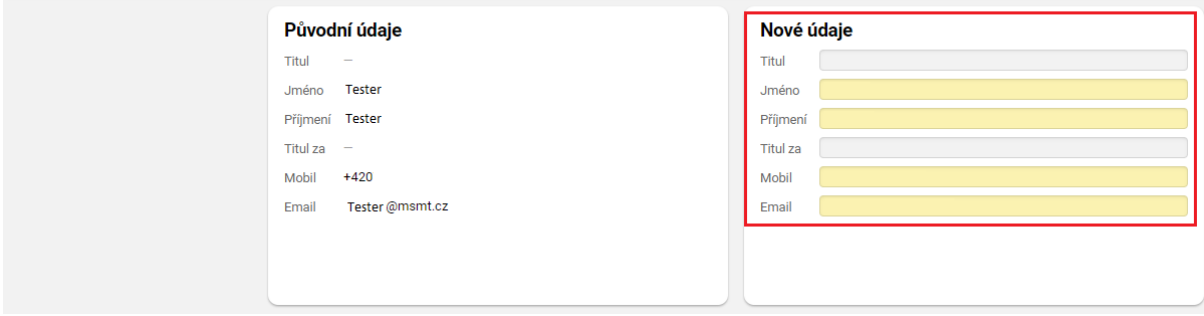

## 9.4. ZMĚNA NASTAVENÍ APLIKACE

Aplikace ServiceDesk21+ umožňuje změnit nastavení zobrazení aplikace a změnu hesla. K těmto možnostem se uživatel dostane přes ikonu "panáčka" v levém menu.

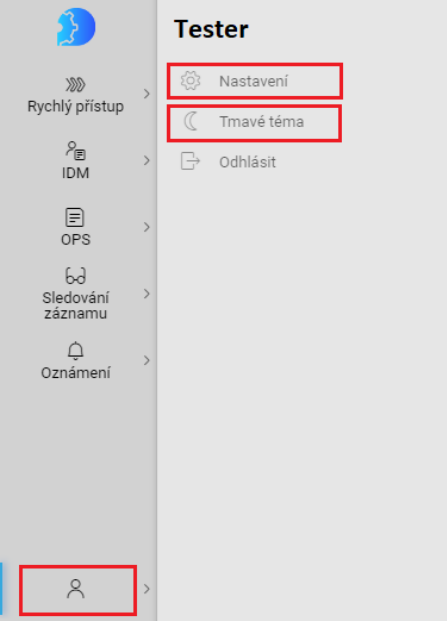

**Tmavé téma** umožňuje uživateli přepnout režim zobrazení aplikace.

**Nastavení** zobrazí uživateli, jakými disponuje rolemi v aplikaci, jaké má přidělené kompetenční okruhy a může si zde změnit heslo, a to jak do aplikace do ServiceDesk21+, tak do IS KP21+.

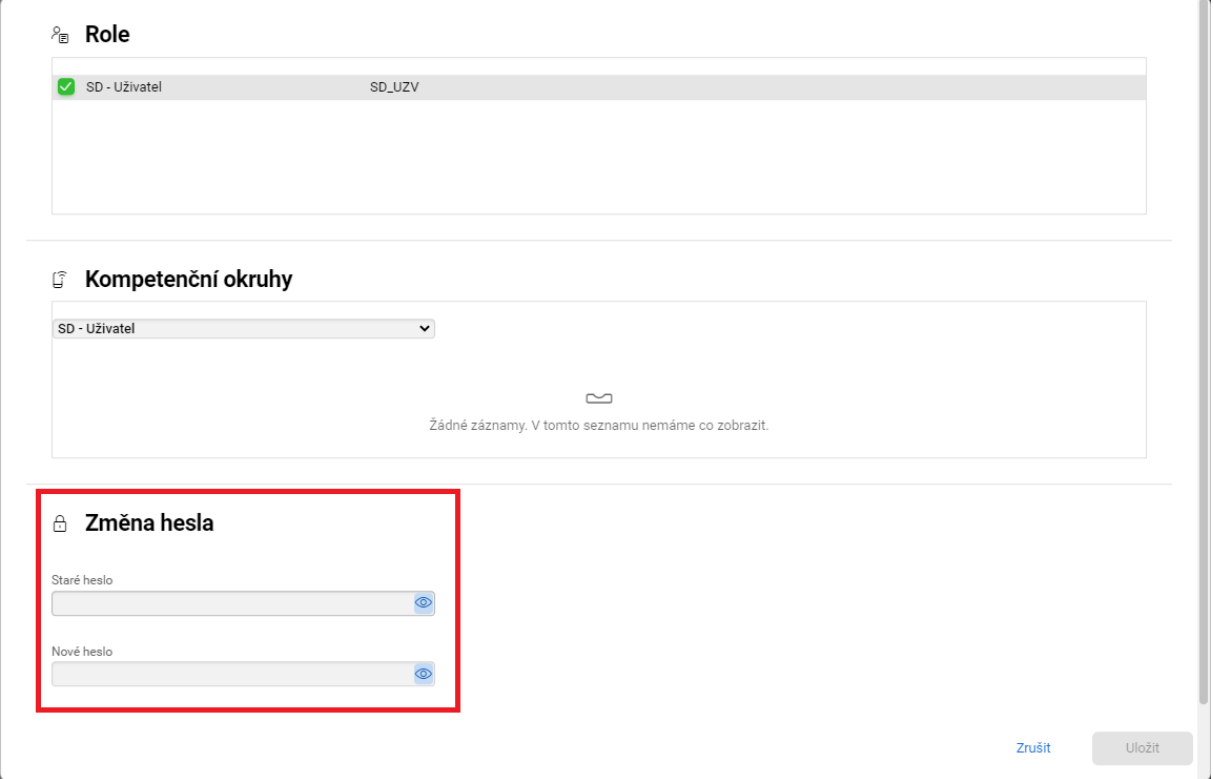